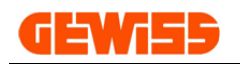

# **MANUALE**

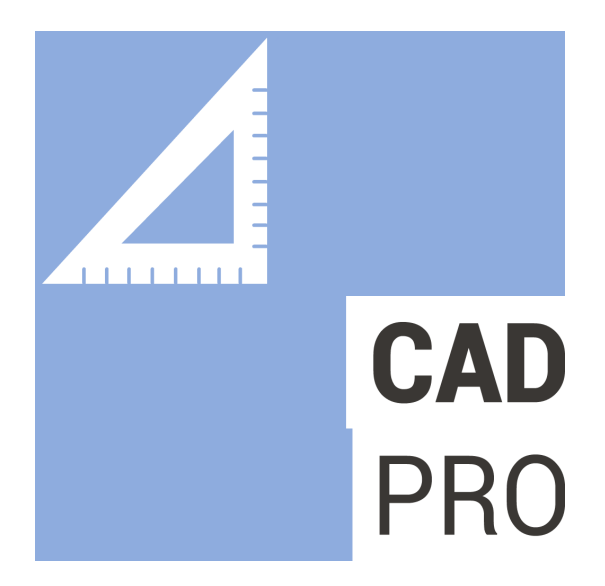

# Software CAD per il disegno evoluto degli Impianti Elettrici

# **GEWISS INDICE:**

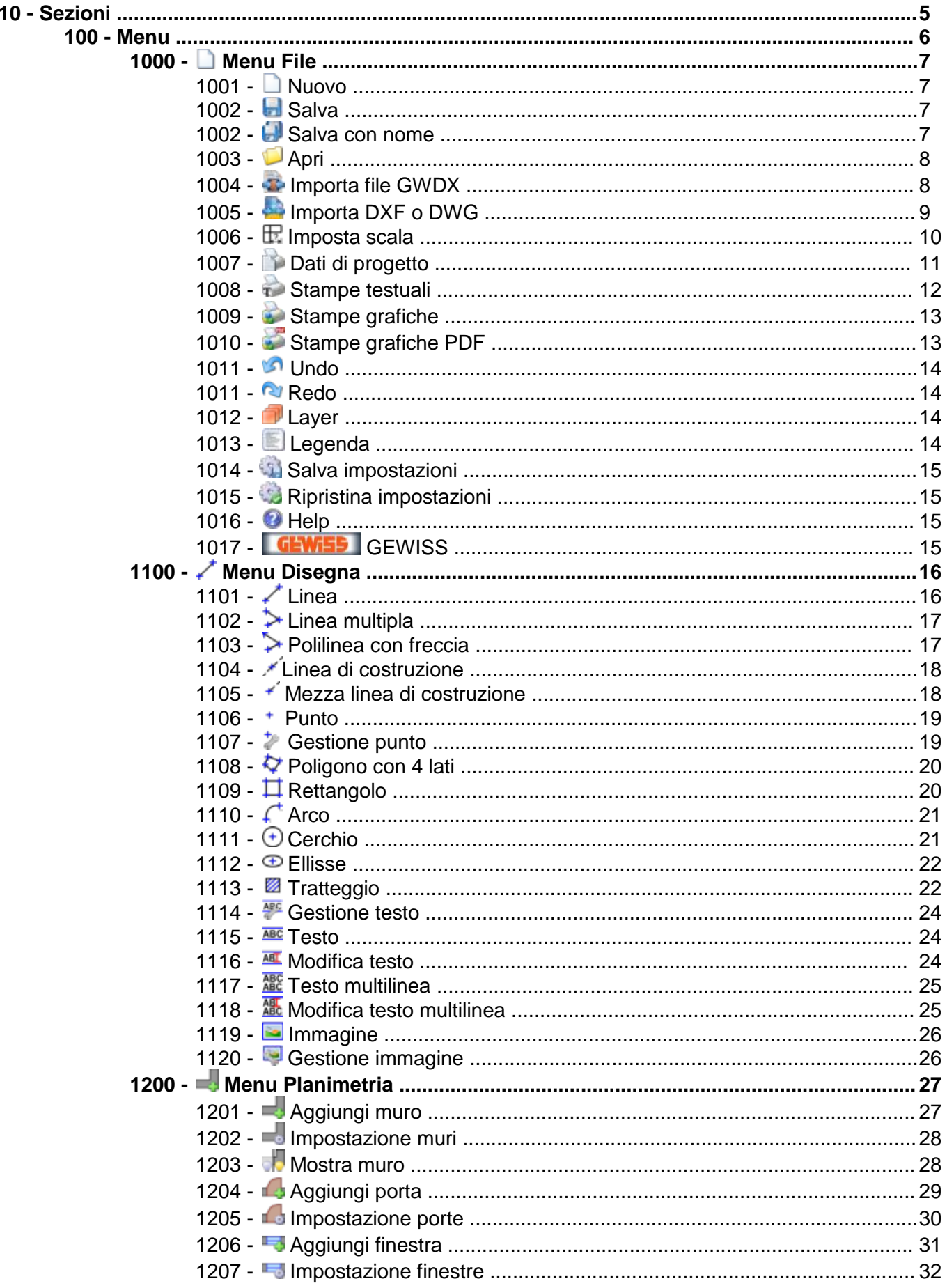

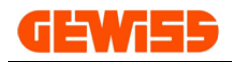

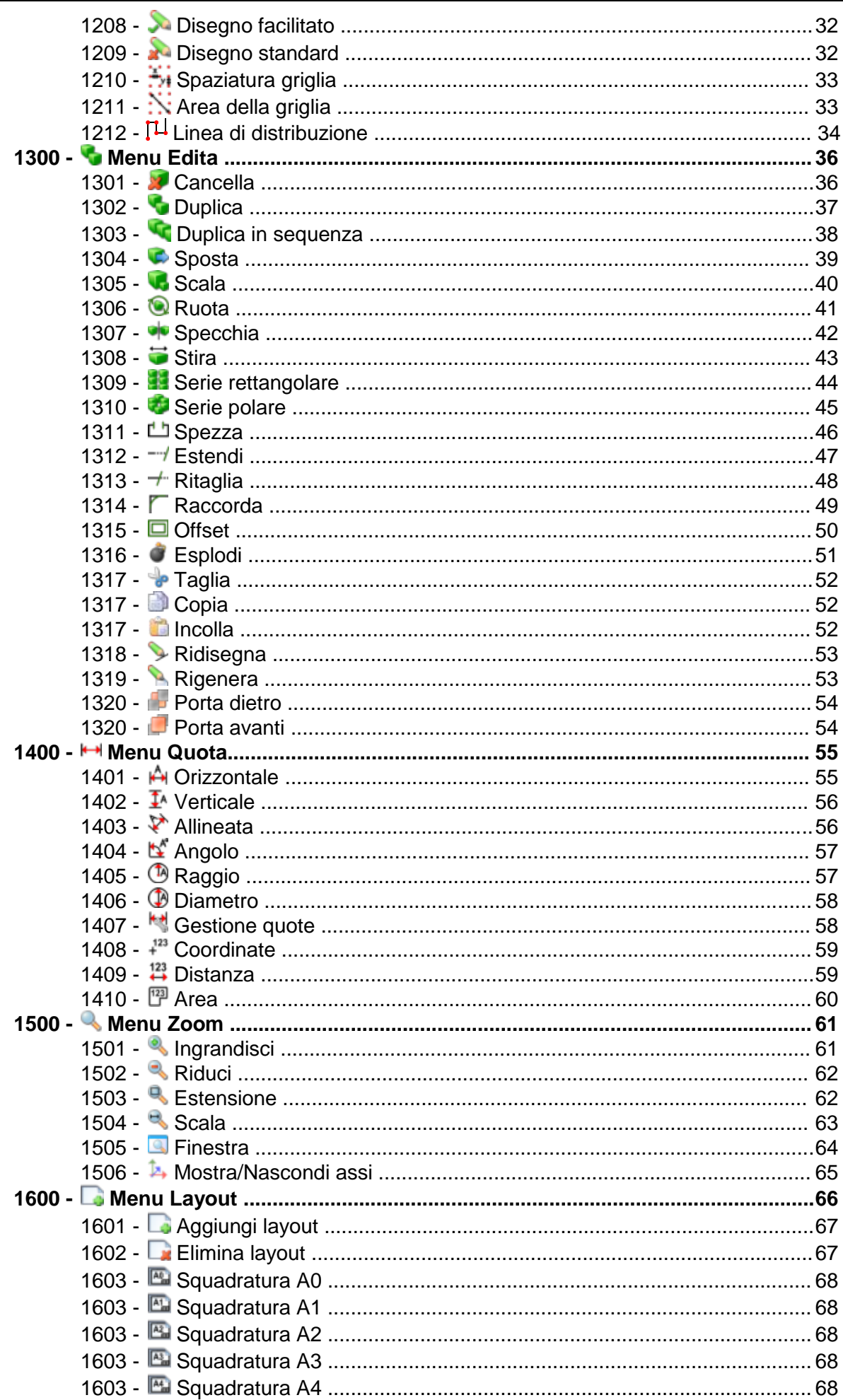

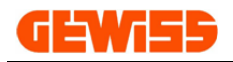

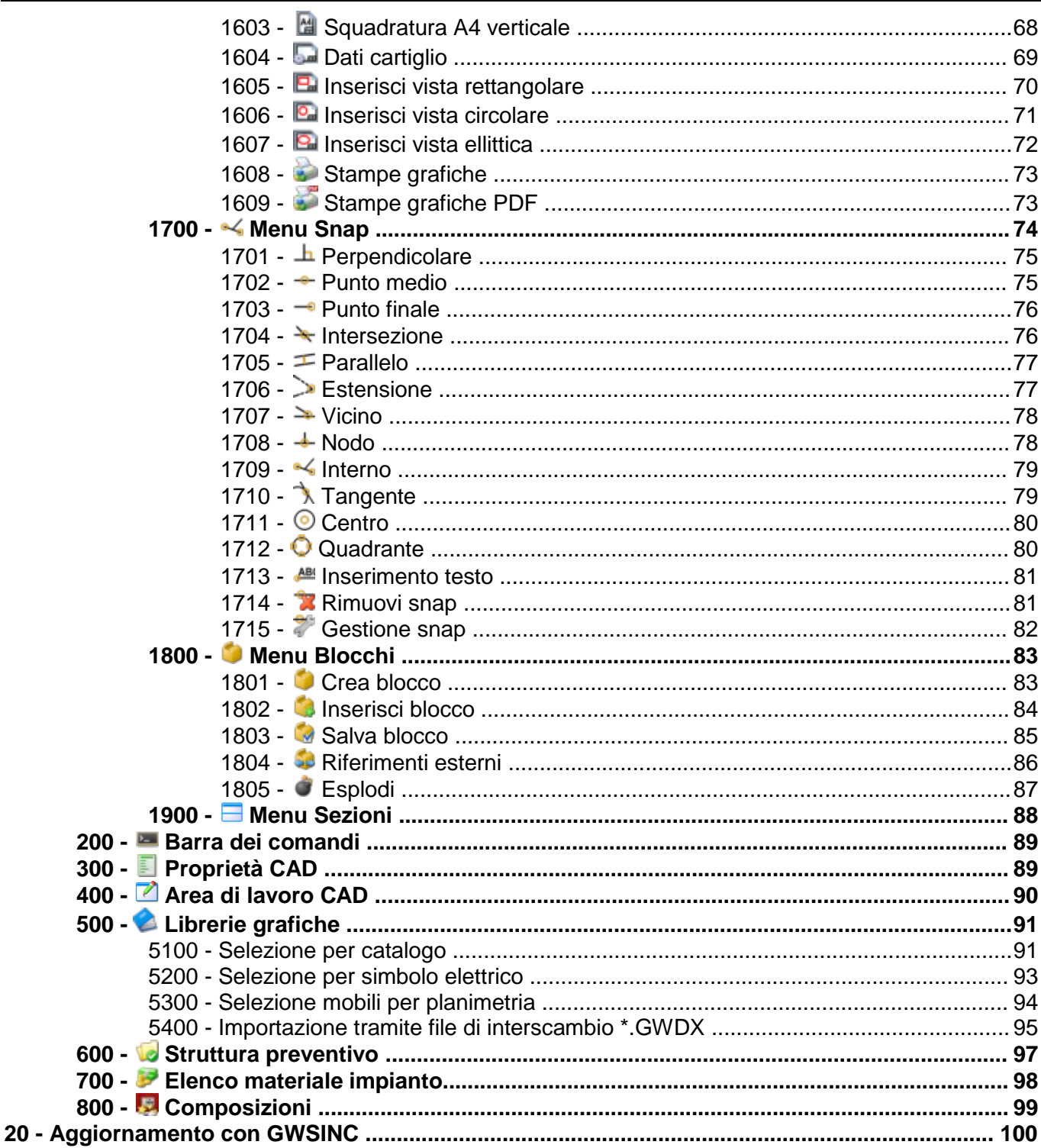

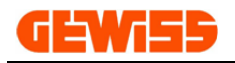

## **10 - Sezioni**

Il programma è costituito da varie sezioni posizionabili a piacimento all'interno della finestra del Software **GWCADpro** semplicemente trascinando con il mouse la barra superiore presente in ogni sezione.

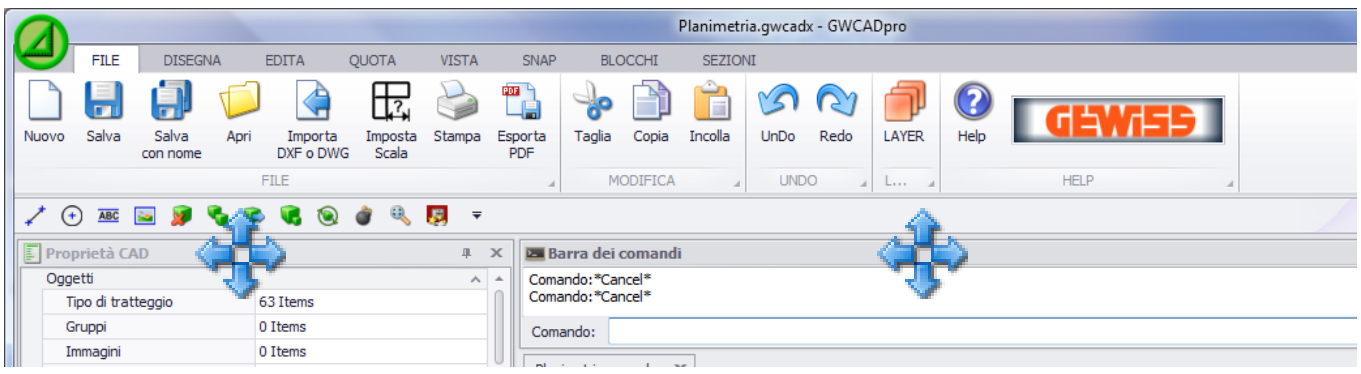

- Il programma è formato da otto sezioni:
- **100 -** Menu
- **200 -** Barra dei comandi
- **300 -** Proprietà CAD
- **400 -** Area di lavoro CAD
- **500 -** Librerie grafiche
- **600 -** Struttura preventivo
- **700 -** Elenco materiale impianto
- **800 -** Composizioni

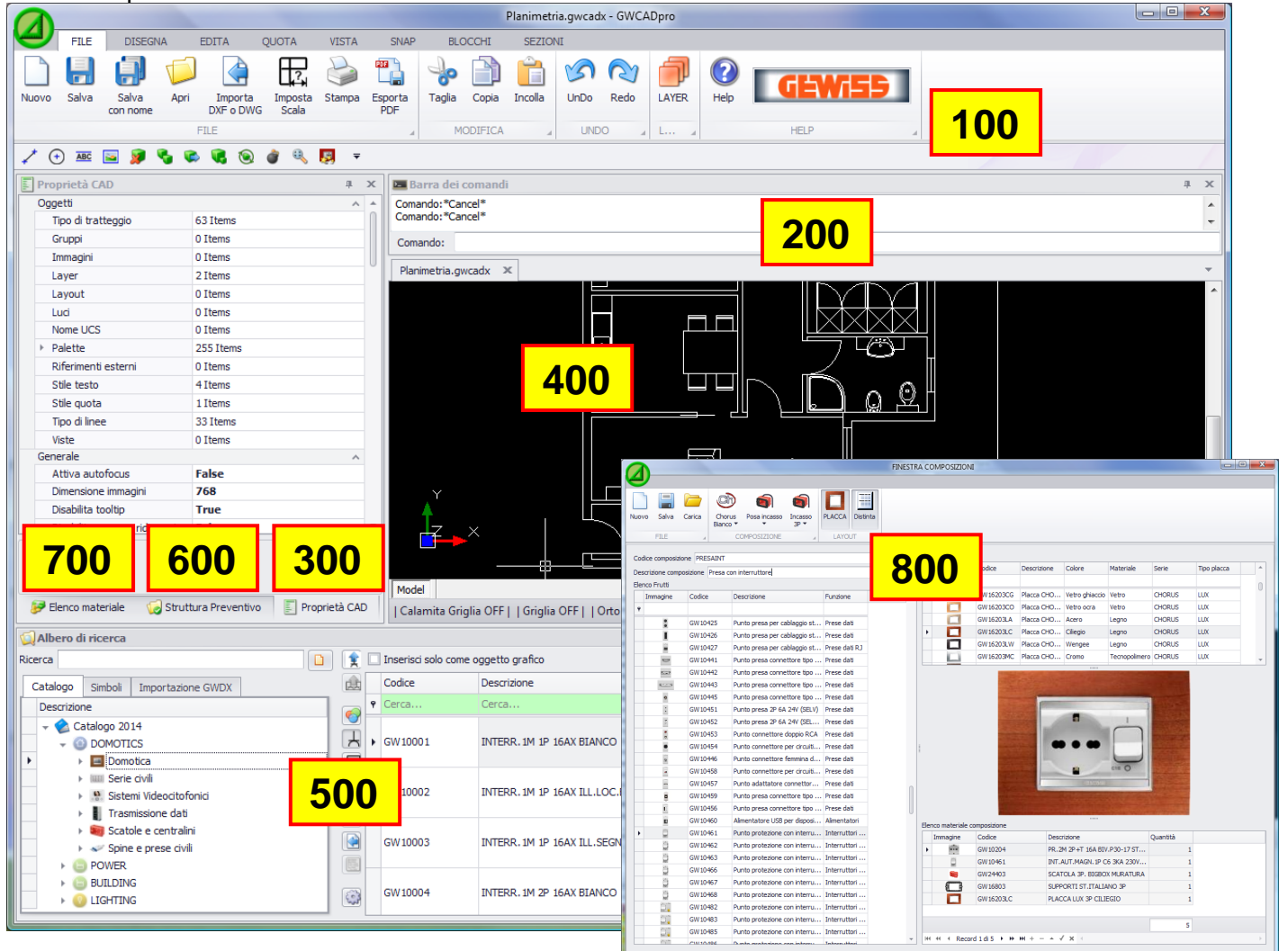

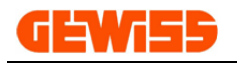

### **100 - Menu**

Il programma utilizza un tipo di menu stile Microsoft formato da una **barra multifunzione** che contiene i comandi che l'utente non può modificare ne spostare e una **barra di accesso rapido** in cui l'utente può collocare i comandi che ritiene più importanti.

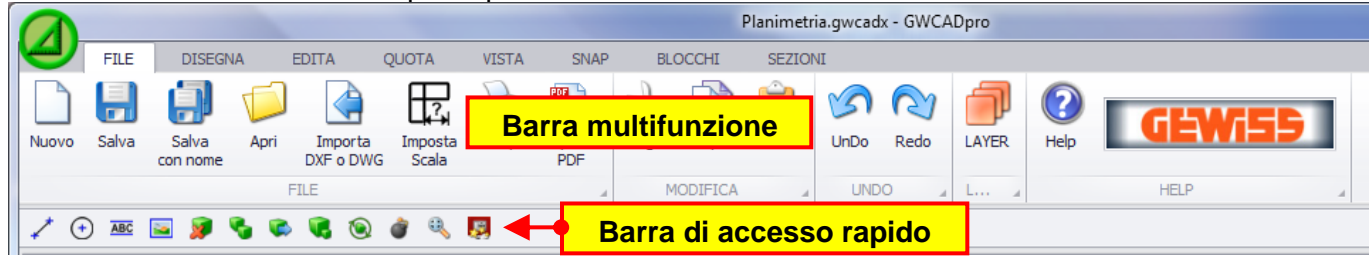

Per inserire i comandi dalla barra multifunzione alla barra di accesso rapido è sufficiente cliccare con il pulsante destro del mouse su di un comando e selezionare "Aggiungi alla barra di accesso rapido":

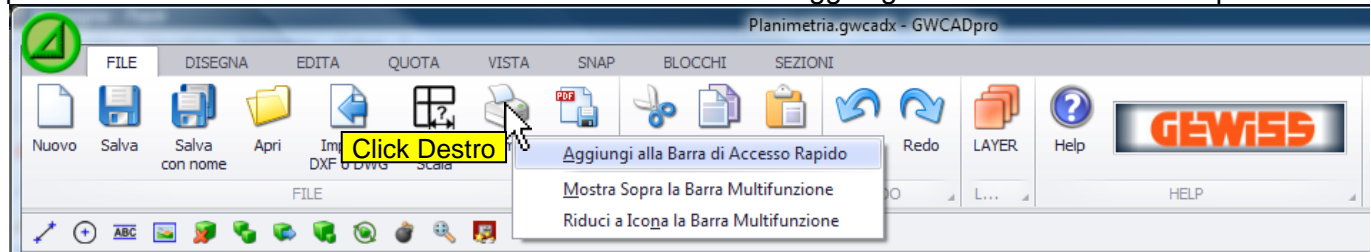

Il menu del programma è suddiviso in dieci sottomenu ognuno con specifici comandi:

### **Menu FILE**

Contiene i comandi base per la gestione dei file creati con GWCADpro.

#### **Menu DISEGNA**

Contiene i comandi dedicati al disegno CAD.

#### **Menu PLANIMETRIA**

Contiene i comandi dedicati al disegno della planimetria.

#### **Menu EDITA**

Contiene i comandi utilizzati per la modifica degli oggetti inseriti nel progetto CAD.

#### **Menu QUOTA**

Contiene i comandi per la quotatura dei disegni.

### **Menu ZOOM**

Contiene i comandi per gestire lo zoom.

#### **Menu LAYOUT**

Contiene i comandi per creare o inserire i layout per facilitare l'impaginazione del progetto.

#### **Menu SNAP**

Contiene i comandi per facilitare l'interconnessione tra i vari oggetti inseriti dal menu DISEGNA.

#### **Menu BLOCCHI**

Contiene i comandi per la gestione dei blocchi creati dall'utente.

#### **Menu SEZIONI**

Consente di mostrare o nascondere le sezioni del programma.

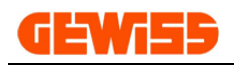

## **1000 - Menu File**

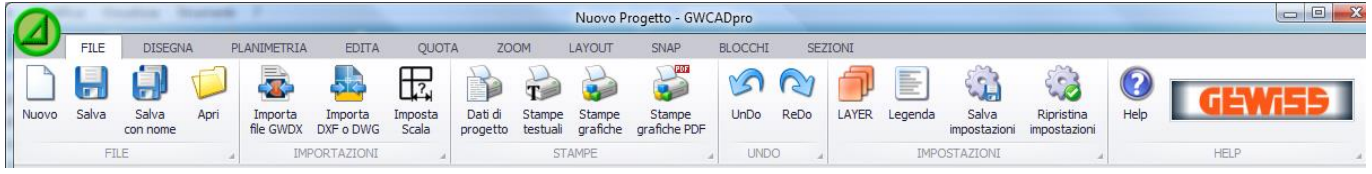

# **1001 - Nuovo**

Con il comando nuovo è possibile creare più progetti nell'**"Area di lavoro CAD"**.

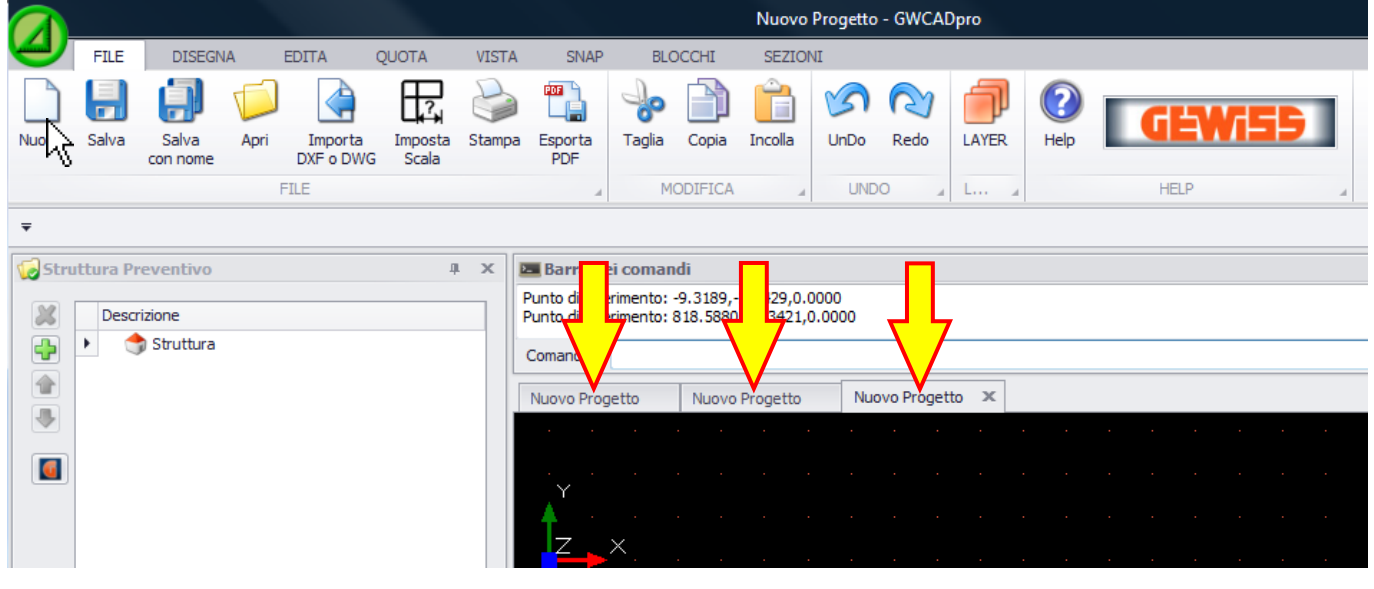

### **1002 - Salva e Salva con nome**

Consente di salvare il progetto realizzato in quattro differenti formati: \*.gwcadx \*.dwg (2000) \*.dwg (2013) \*.dxf.

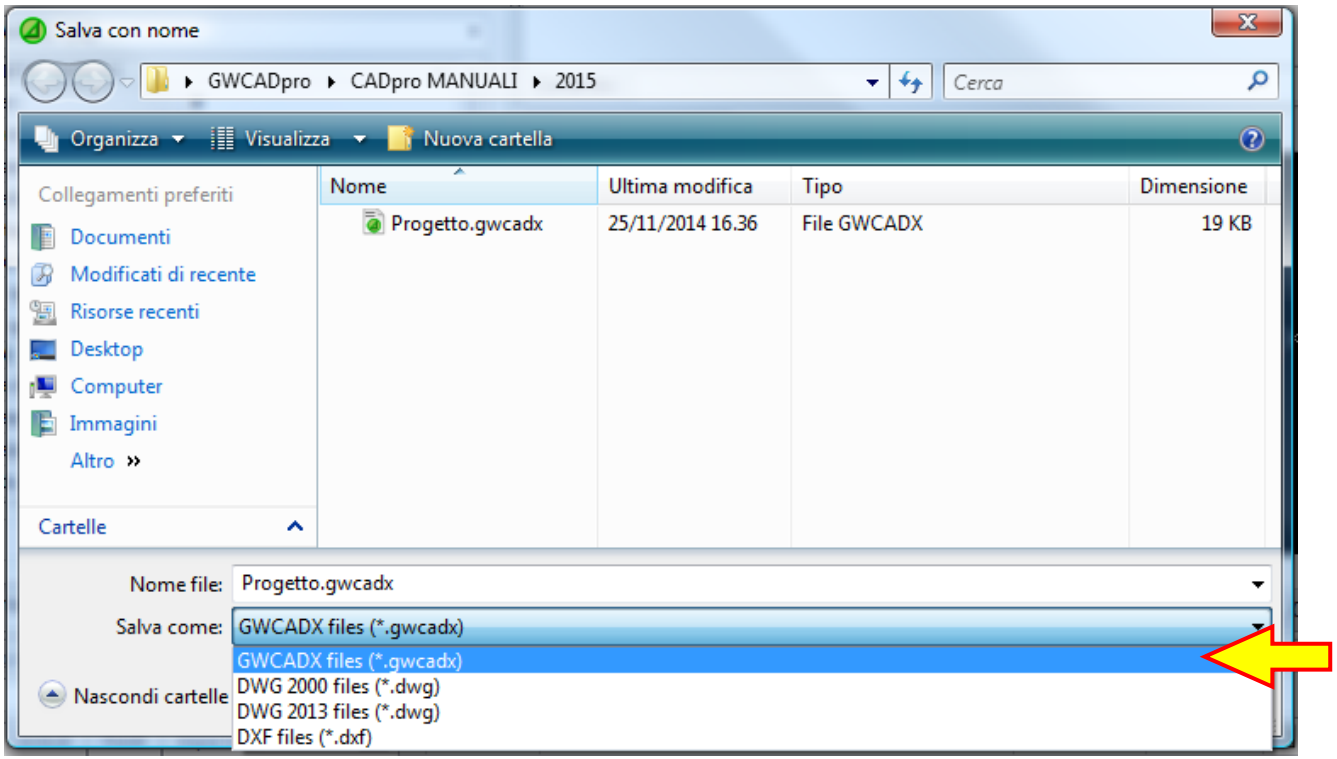

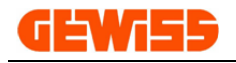

### **1003 - Apri**

Questo comando consente di aprire come nuovo progetto le planimetrie realizzate in formato: \*.gwcadx \*.dwg \*.dxf.

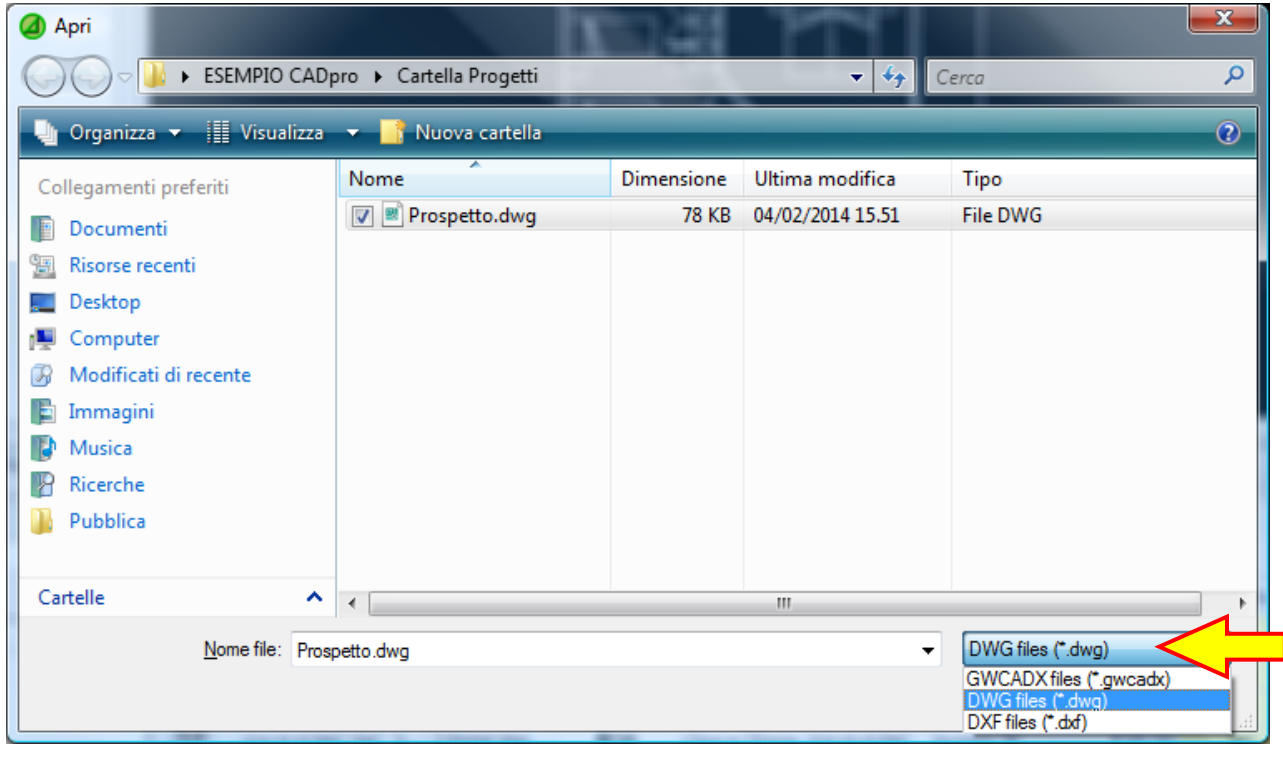

### **1004 - Importa file GWDX**

Consente di importare un file elenco materiale in formato \*.GWDX esportato dagli altri programmi GEWISS, nel caso di file \*.GWDX esportato dal GW64-8 verrà mostrata la struttura dell'appartamento nella sezione **Librerie grafiche** con la possibilità di inserire le composizioni direttamente nell'**area di lavoro CAD**.

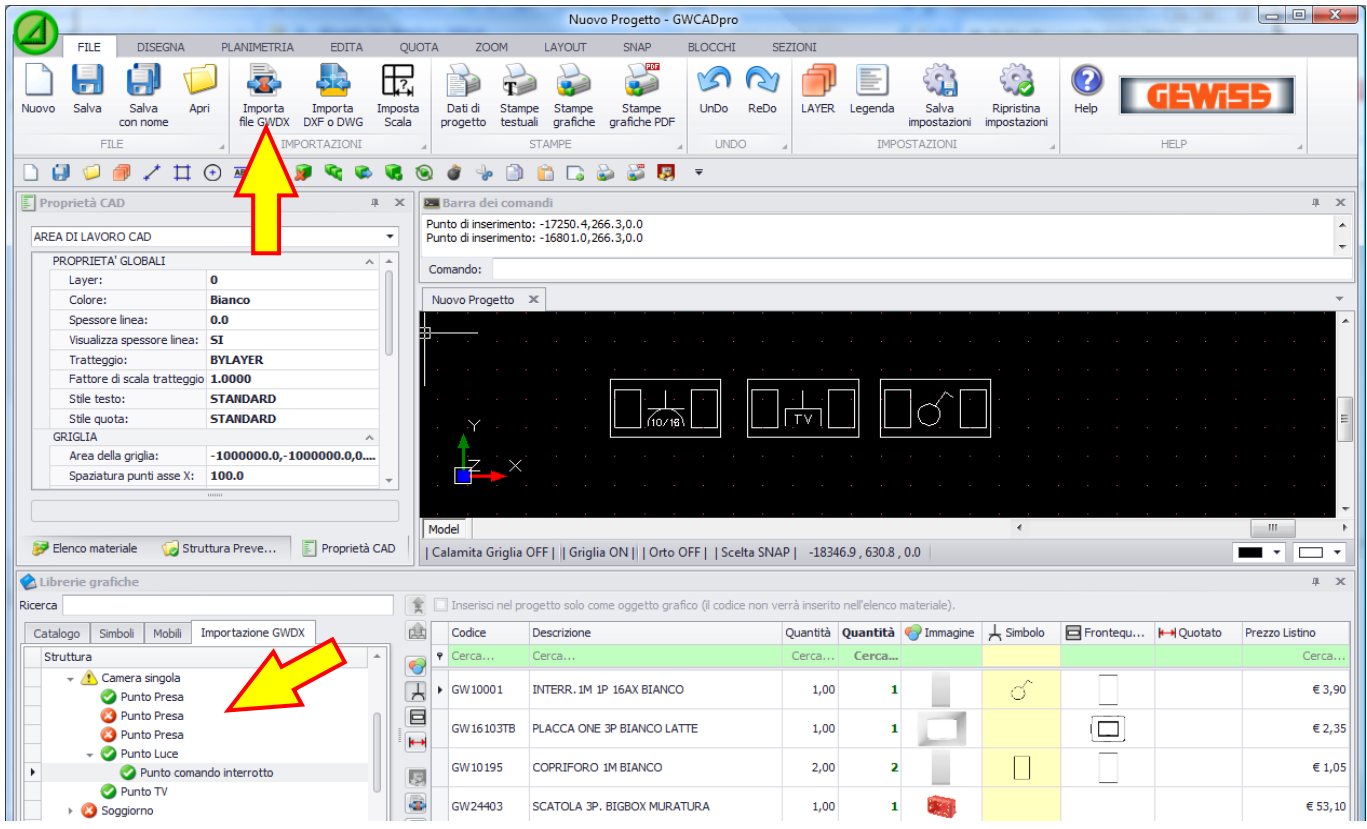

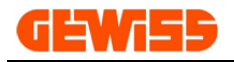

#### **1005 - Importa DXF o DWG**

Consente di importare un file \*.dxf o \*.dwg sotto forma di blocco all'interno del progetto attualmente aperto nel GWCADpro, dopo questa operazione è consigliabile selezionare il disegno importato e agire sul comando **"Esplodi"** per scomporlo semplificando così la sua modifica:

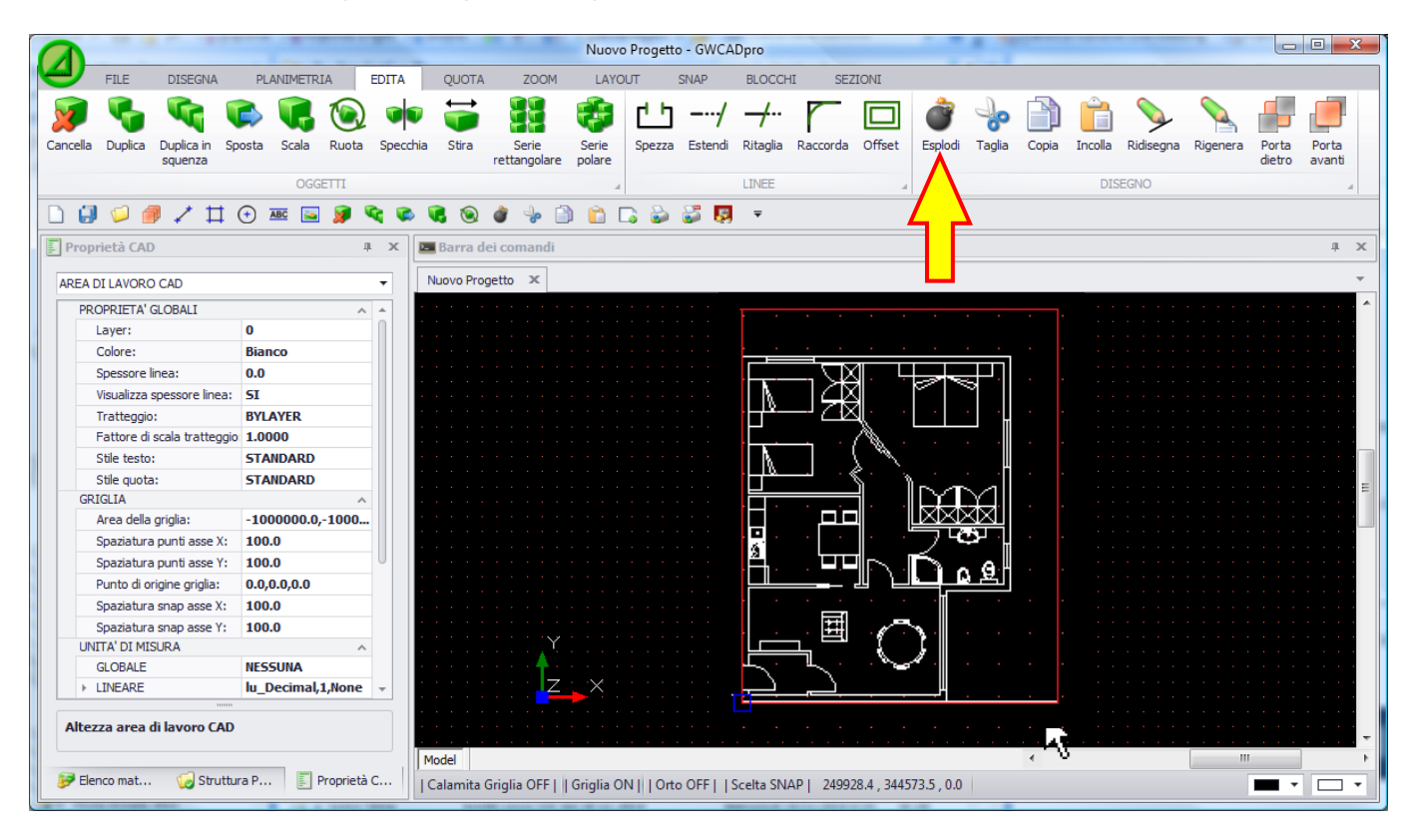

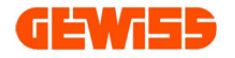

#### **1006 - Imposta Scala**

Con questo comando è possibile scalare automaticamente tutti i simboli in base alle dimensioni della planimetria importata. Cliccando con il mouse sul pulsante **"Imposta scala"**, compare una finestra in cui si chiede di quotare una parte della planimetria.

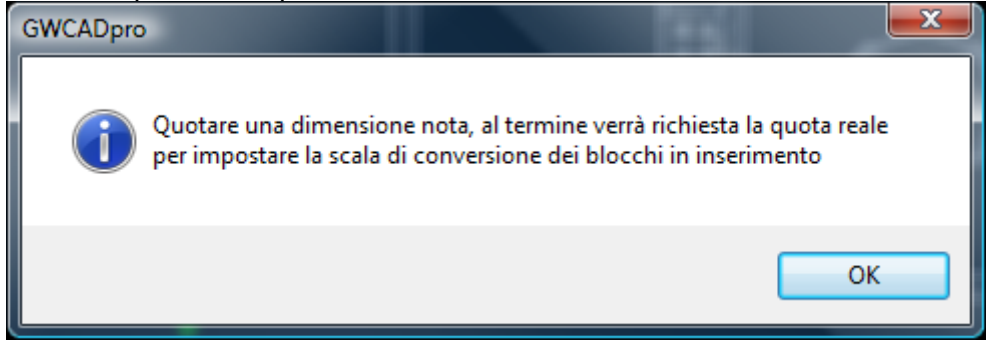

Per comodità conviene quotare una porta perché la sua dimensione è sempre conosciuta:

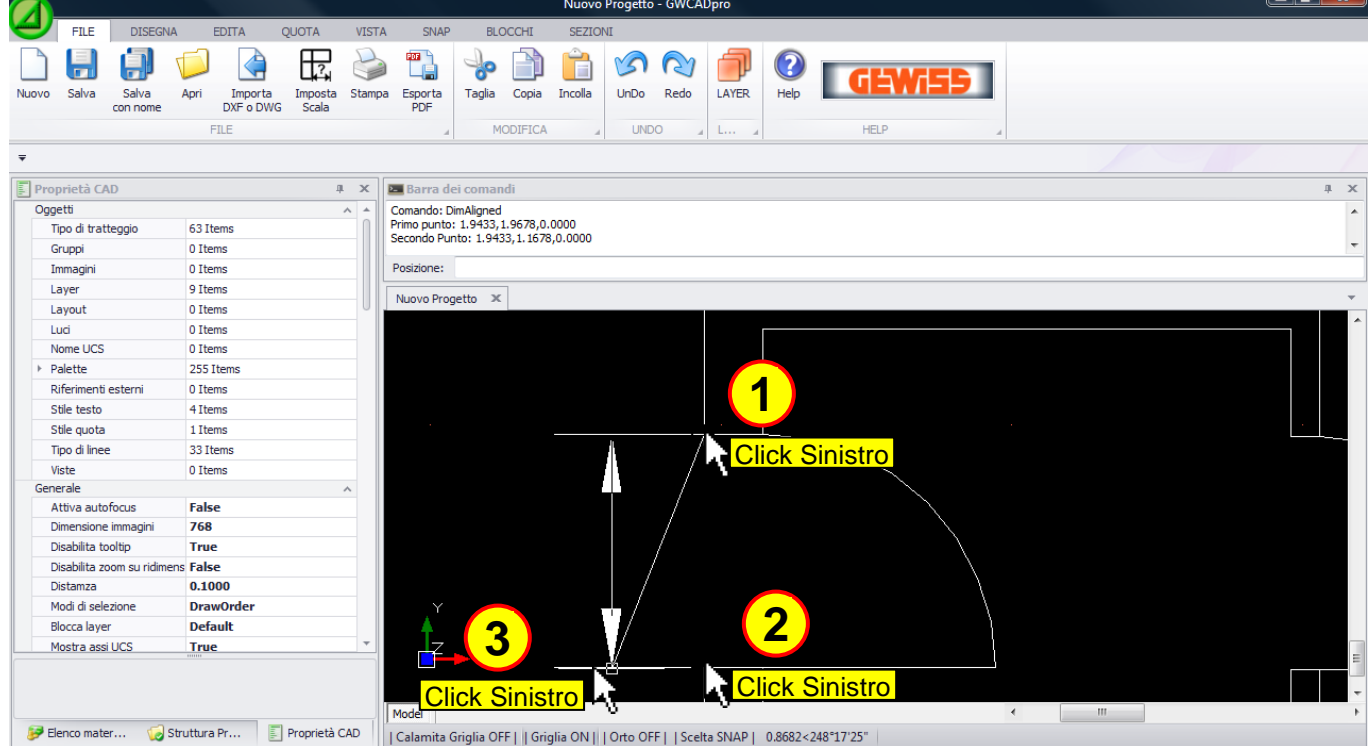

A questo punto basta impostare la dimensione reale dell'oggetto quotato:

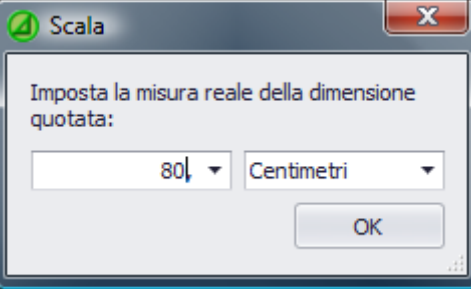

Così facendo i simboli che verranno inseriti all'interno della planimetria da questo momento in poi saranno scalati correttamente.

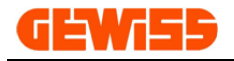

#### **1007 - Dati di progetto**

Con questo comando si apre la finestra per l'inserimento dei dati relativi: all'installatore, cliente e al locale che poi compariranno nelle stampe testuali.

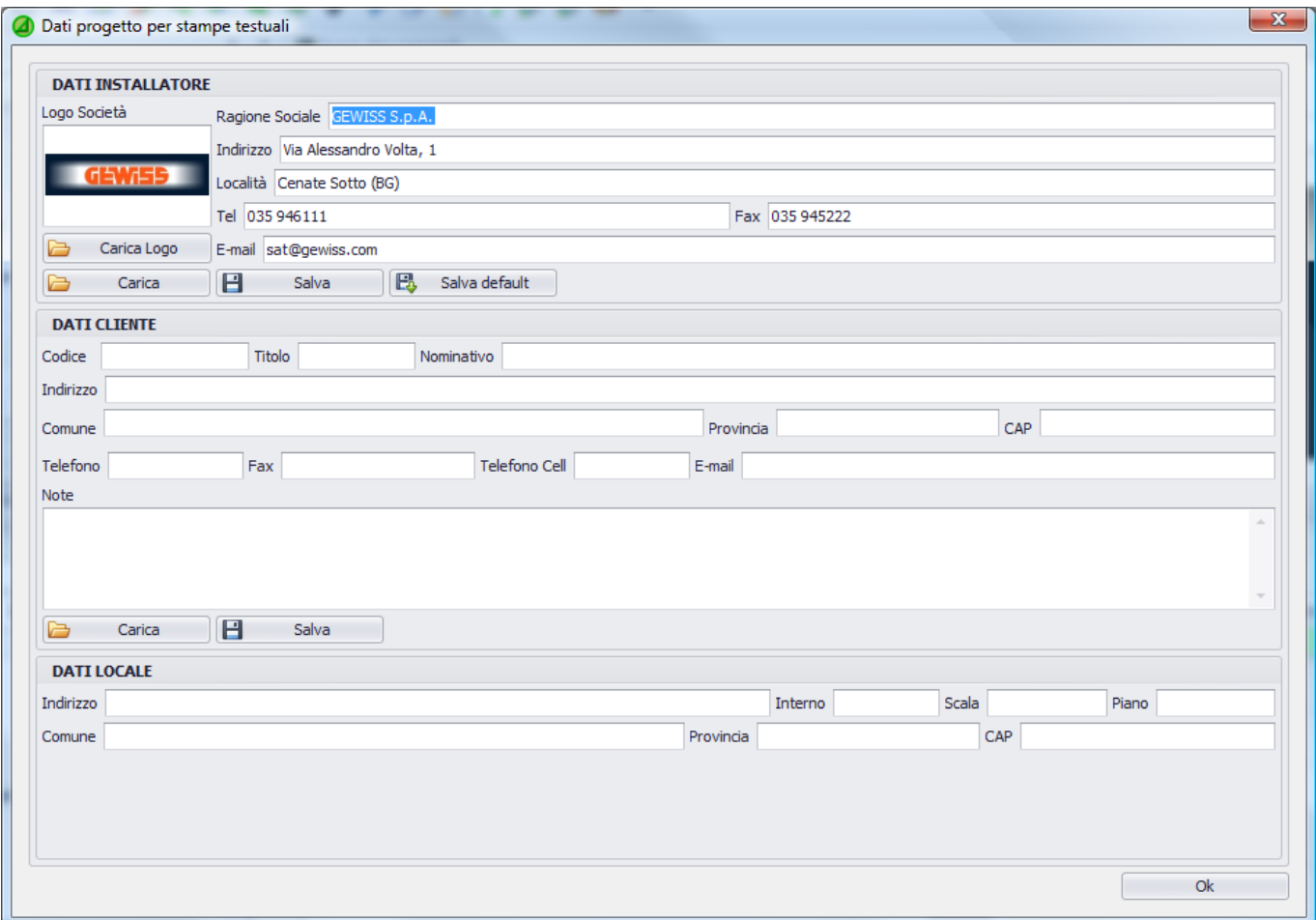

I dati inseriti sono salvabili per poi essere ricaricati per i vari progetti.

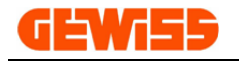

#### **1008 - Stampe testuali**

Con questo comando si apre la finestra di scelta delle stampe testuali:

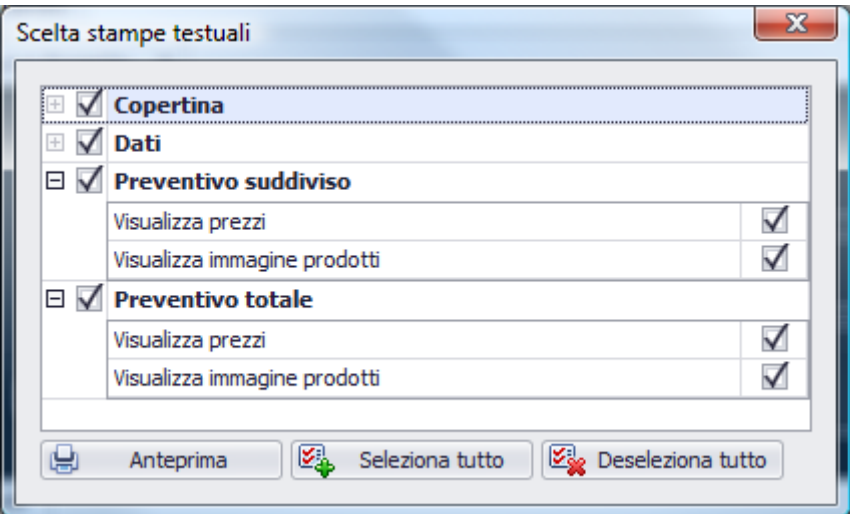

Dopo aver scelto le pagine da visualizzare e cliccando sul tasto "Anteprima" comparirà la finestra "Anteprima stampe testuali" da cui si potrà stampare direttamente oppure esportare in formato excel, word o pdf:

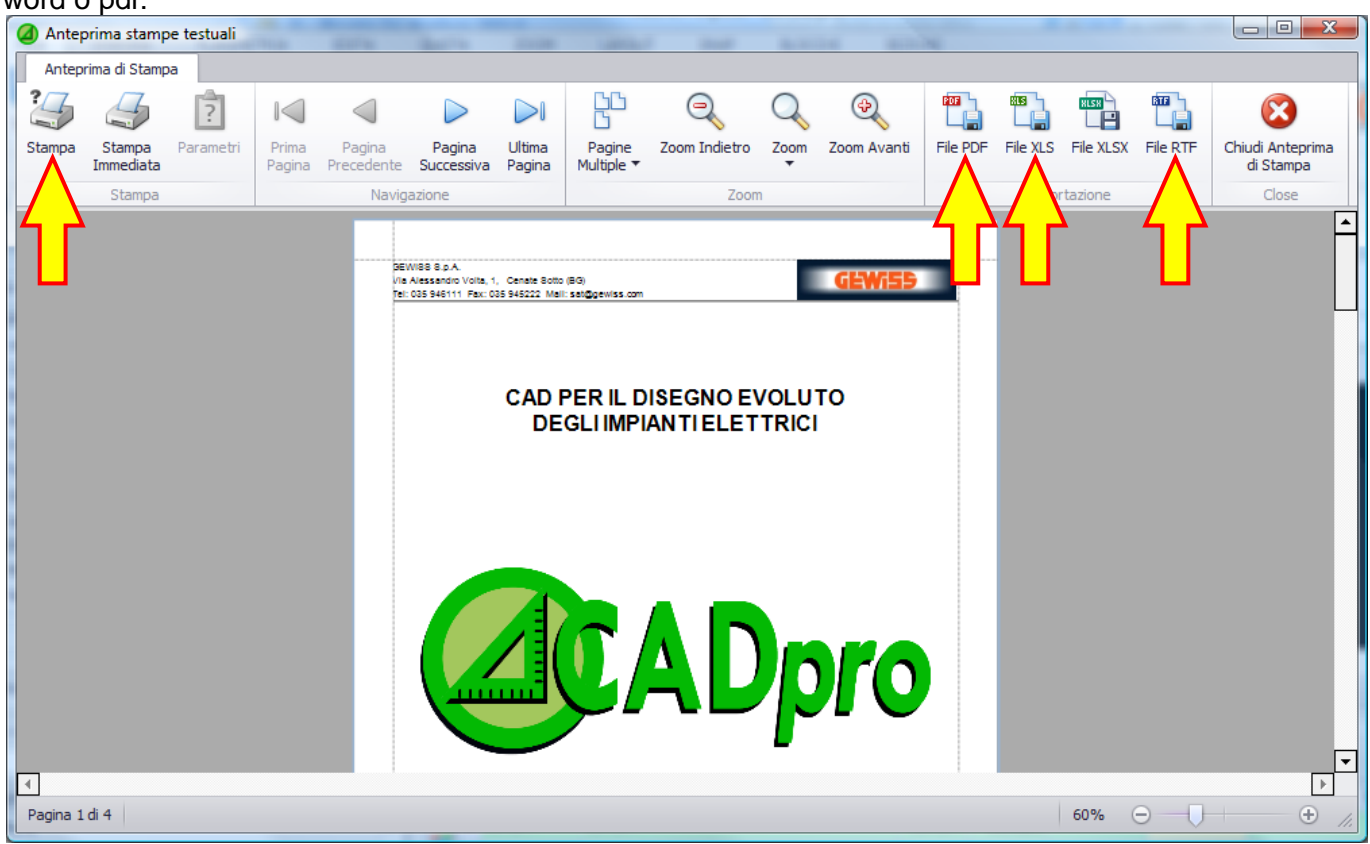

Cliccando sul tasto "Chiudi anteprima di stampa" si ritorna poi al progetto GWCADpro.

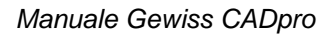

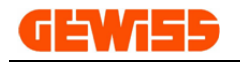

#### **1009 - Stampe grafiche**

Con questo comando si apre l'anteprima di stampa del progetto su cui si sta lavorando, il programma ottimizza automaticamente i parametri per visualizzare tutta l'anteprima all'interno del foglio di stampa:

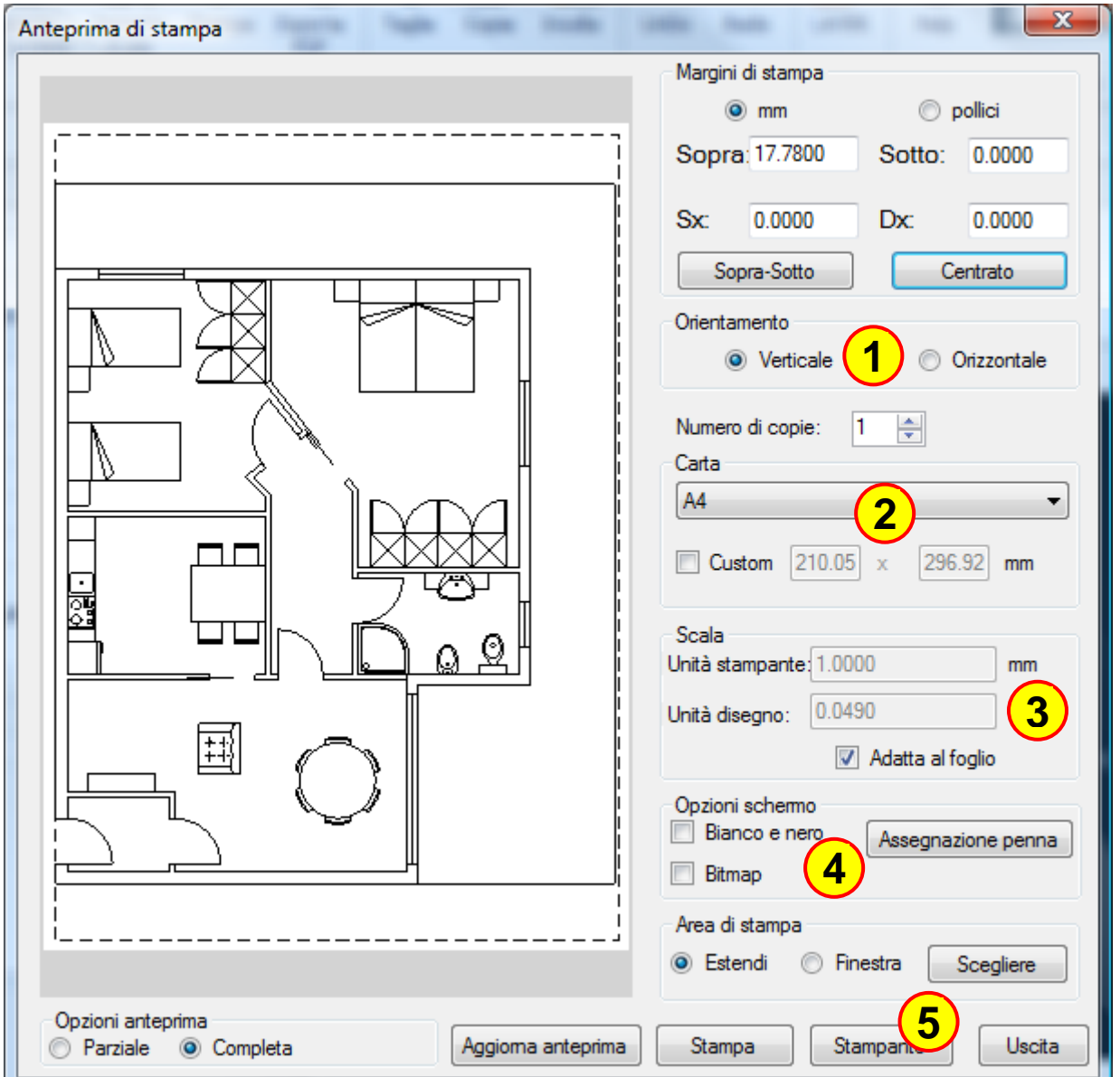

I parametri su cui normalmente si deve agire per modificare l'anteprima di stampa sono:

- **1)** Orientamento del foglio Verticale o Orizzontale
- **2)** Dimensione del foglio
- **3)** Scala della stampa per eventualmente stampare con dimensioni reali
- **4)** Assegnare spessori particolari in base ai colori degli oggetti
- **5)** Selezione della stampante su cui stampare

### **POF**

#### **1010 - Stampe grafiche PDF**

La finestra che si apre è identica all'anteprima di stampa però cliccando sul pulsante **"Stampa"** si ottiene il PDF.

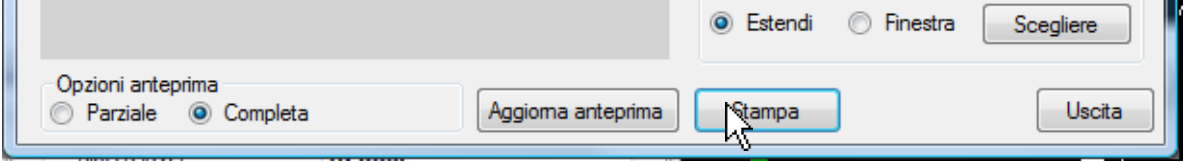

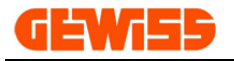

#### **1011 - UnDo e ReDo**

Con questi comandi è possibile annullare (UnDo) o ripetere (ReDo) le ultime operazioni effettuate nell'**"Area di lavoro CAD"**.

### **1012 - Layer**

Cliccando sul tasto Layer si apre la finestra di Gestione dei Layer presenti nel progetto attuale:

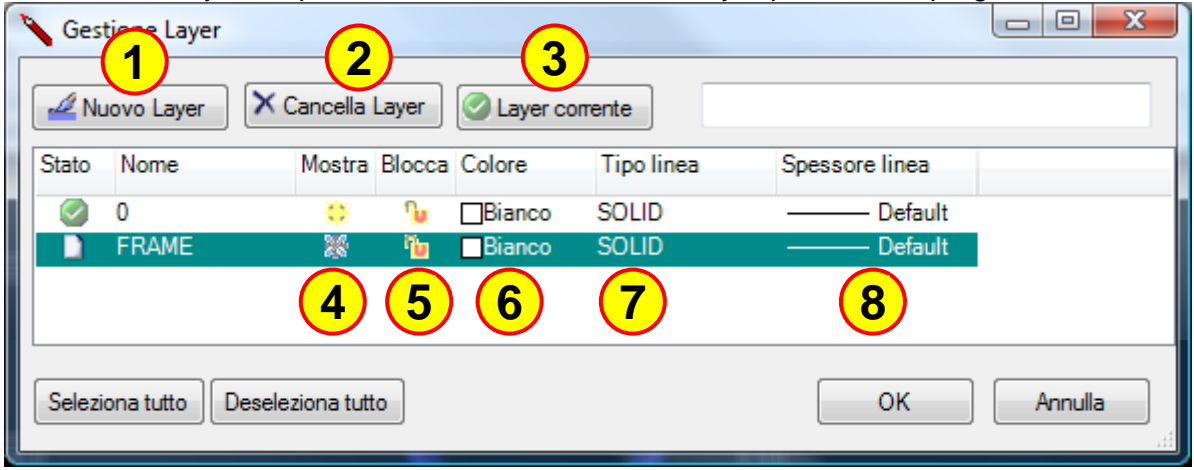

- In questa finestra è possibile:
- **1)** Creare nuovi Layer
- **2)** Eliminare i Layer vuoti che non contengono nessun oggetto
- **3)** Impostare il Layer selezionato come Layer corrente (è il Layer principale e non potrà essere eliminato)
- **4)** Mostrare o Nascondere il Layer corrispondente
- **5)** Bloccare o rendere modificabile il Layer corrispondente
- **6)** Impostare il colore per gli oggetti del Layer
- **7)** Impostare il tipo di linea per gli oggetti del Layer
- **8)** Impostare lo spessore della linea per gli oggetti del Layer

### **1013 - Legenda**

Cliccando sul tasto Legenda si potrà inserire nell'**area di lavoro CAD** la legenda dei simboli planimetrici inseriti nel progetto attuale:

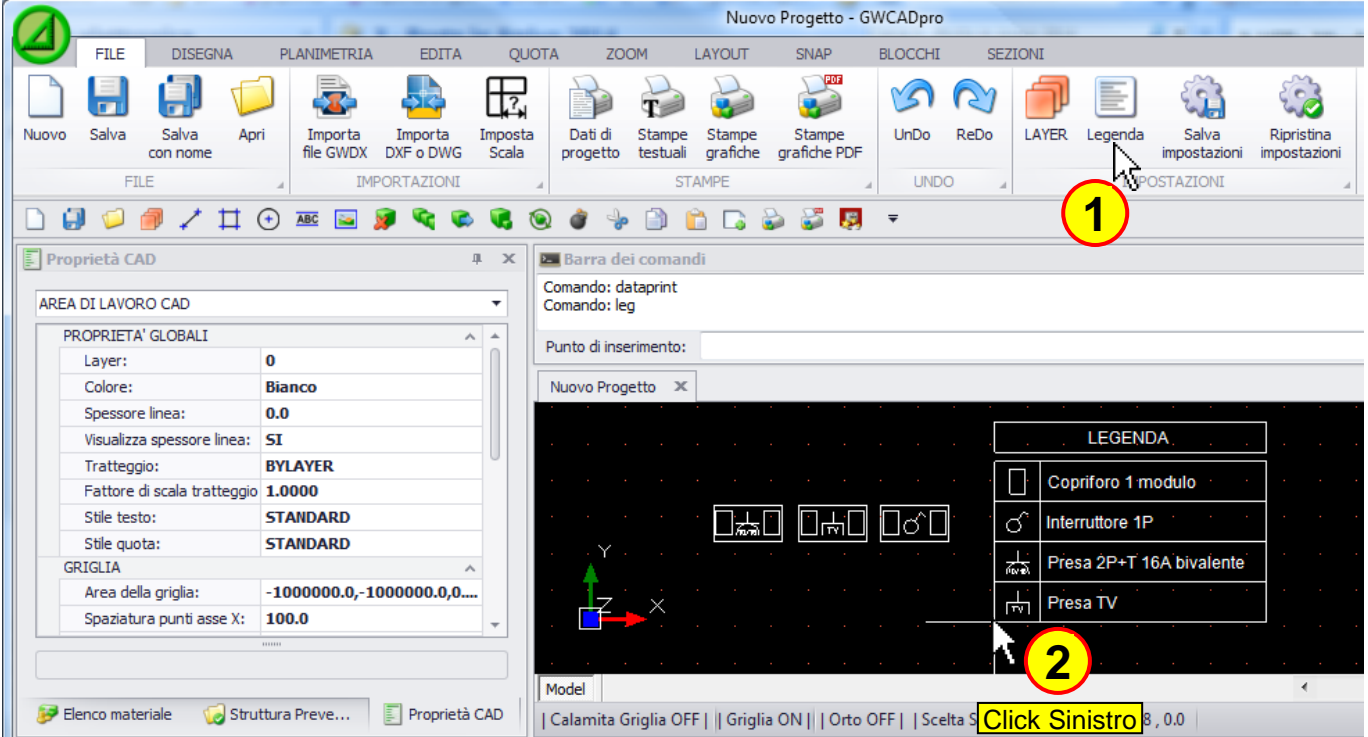

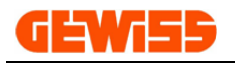

#### **1014 - Salva impostazioni**

Cliccando su questo tasto saranno bloccati i settaggi attualmente utilizzati di: colore, spessore, layer, snap, griglia ecc. ecc. così da poter essere mantenuti per i vari progetti:

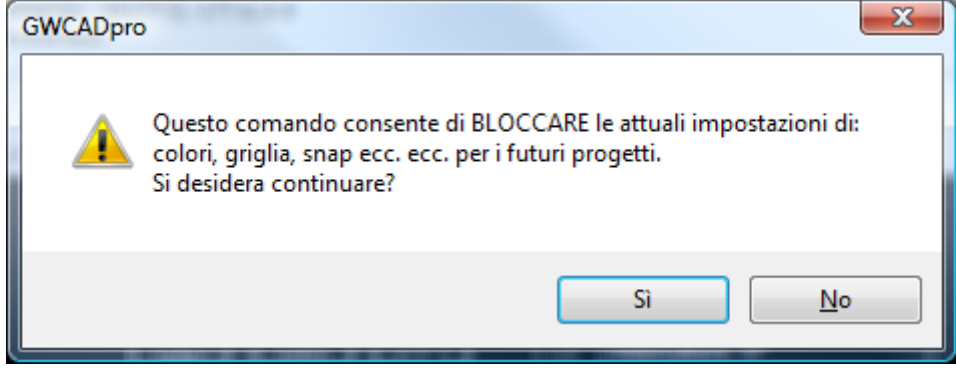

### **1015 - Ripristina impostazioni**

Cliccando su questo tasto saranno ripristinati i settaggi di DEFAULT del programma come: colore, spessore, layer, snap, griglia ecc. ecc. dopo aver riavviato il programma:

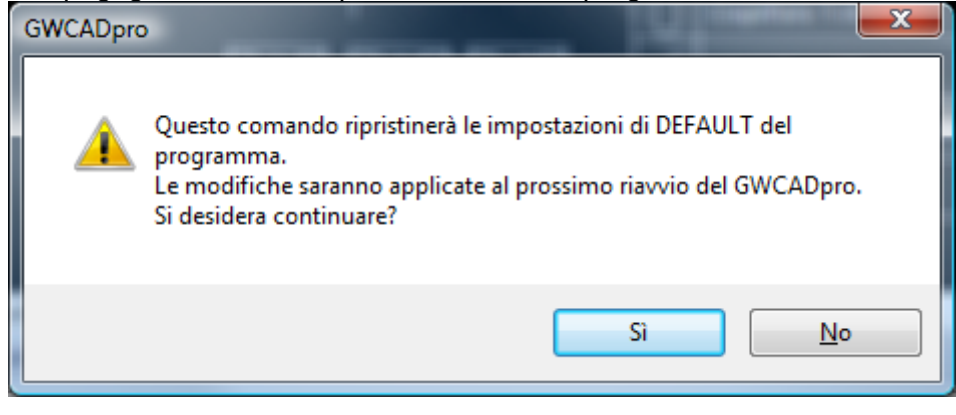

# **1016 - Help**

Apre il manuale del programma in formato PDF.

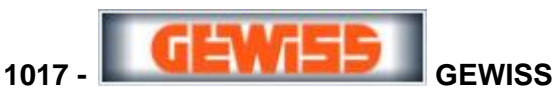

Consente di aprire il sito web GEWISS dedicato ai professionisti del settore elettrico: <http://pro.gewiss.com/irj/portal>

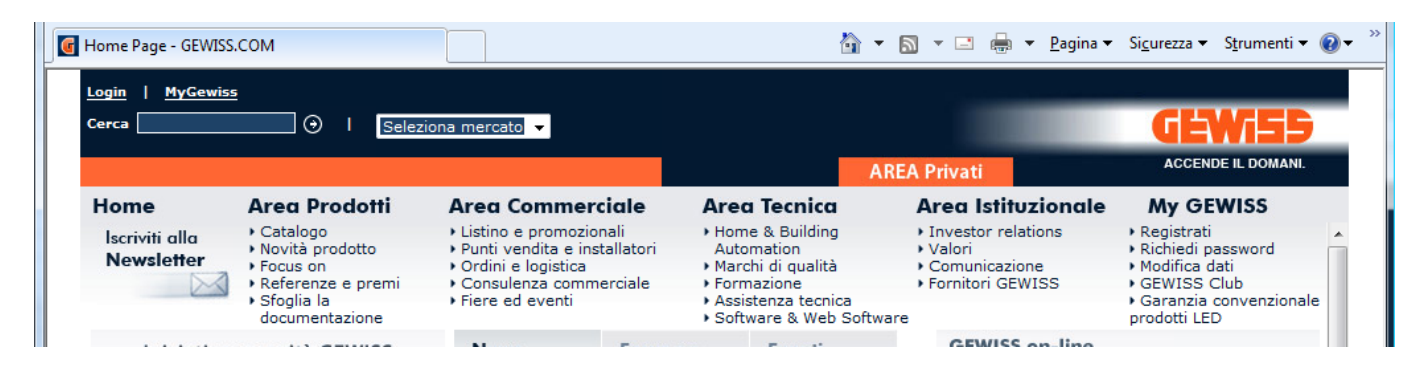

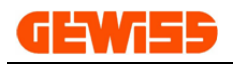

# **1100 - Menu Disegna**

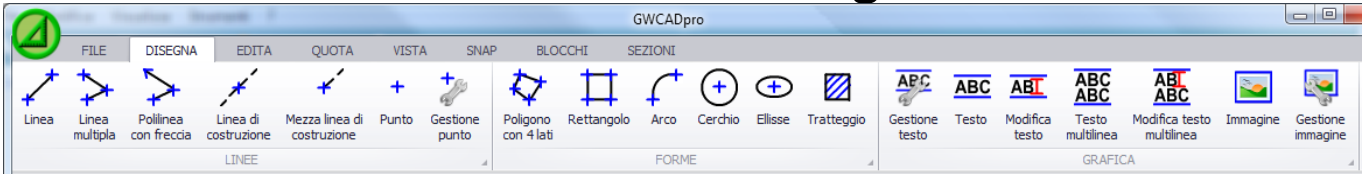

# **1101 - Linea**

Le linee all'interno dell'**"Area di lavoro GWCAD"** possono essere disegnate utilizzando il mouse...

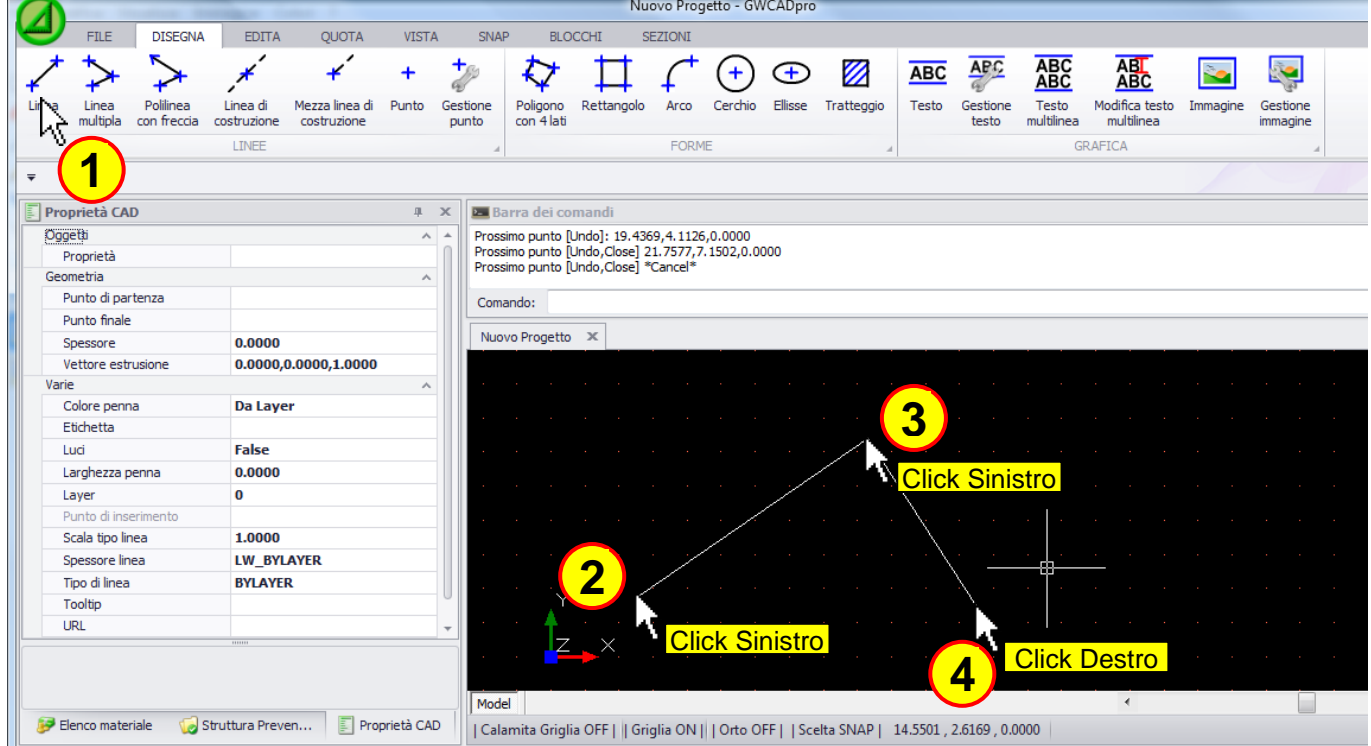

#### ... oppure direttamente dalla barra di comando usando questa sintassi: **@L<A**  $(L = Lunghezza$  della linea; A = Angolo in gradi della linea)

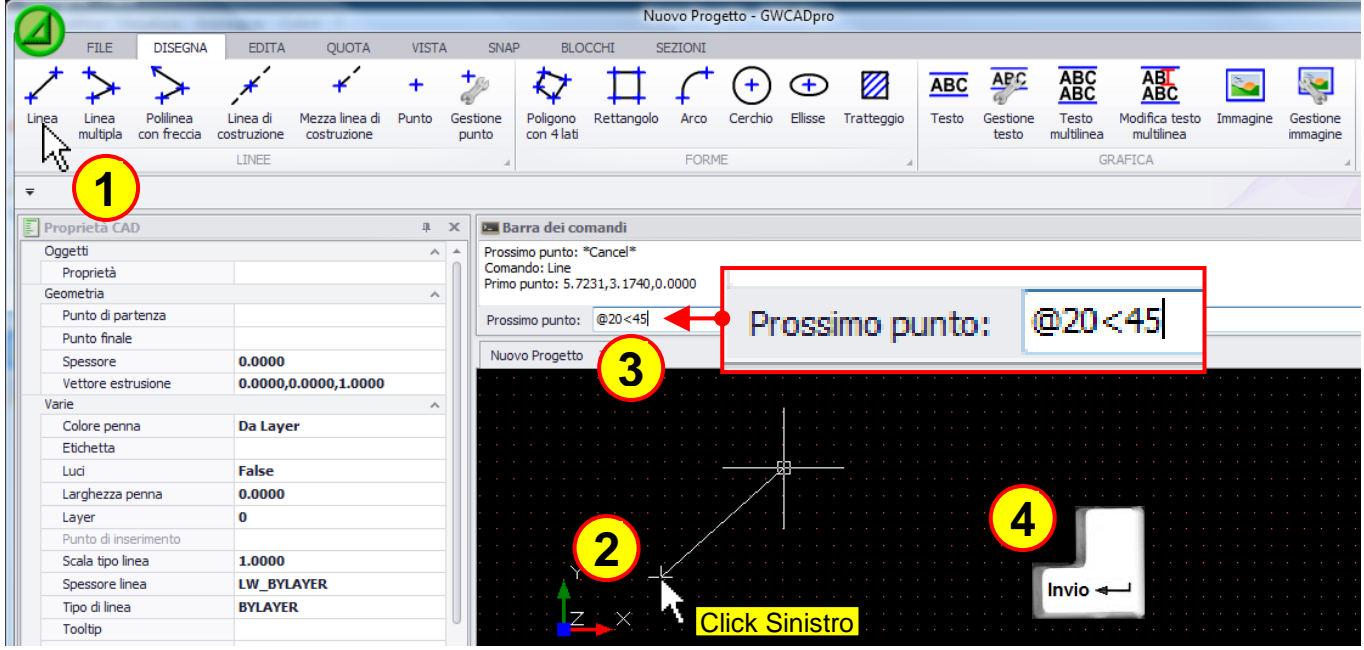

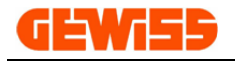

#### **1102 - Linea multipla**

Permette di disegnare linee multiple anche di diversa tipologia come per esempio linee e archi:

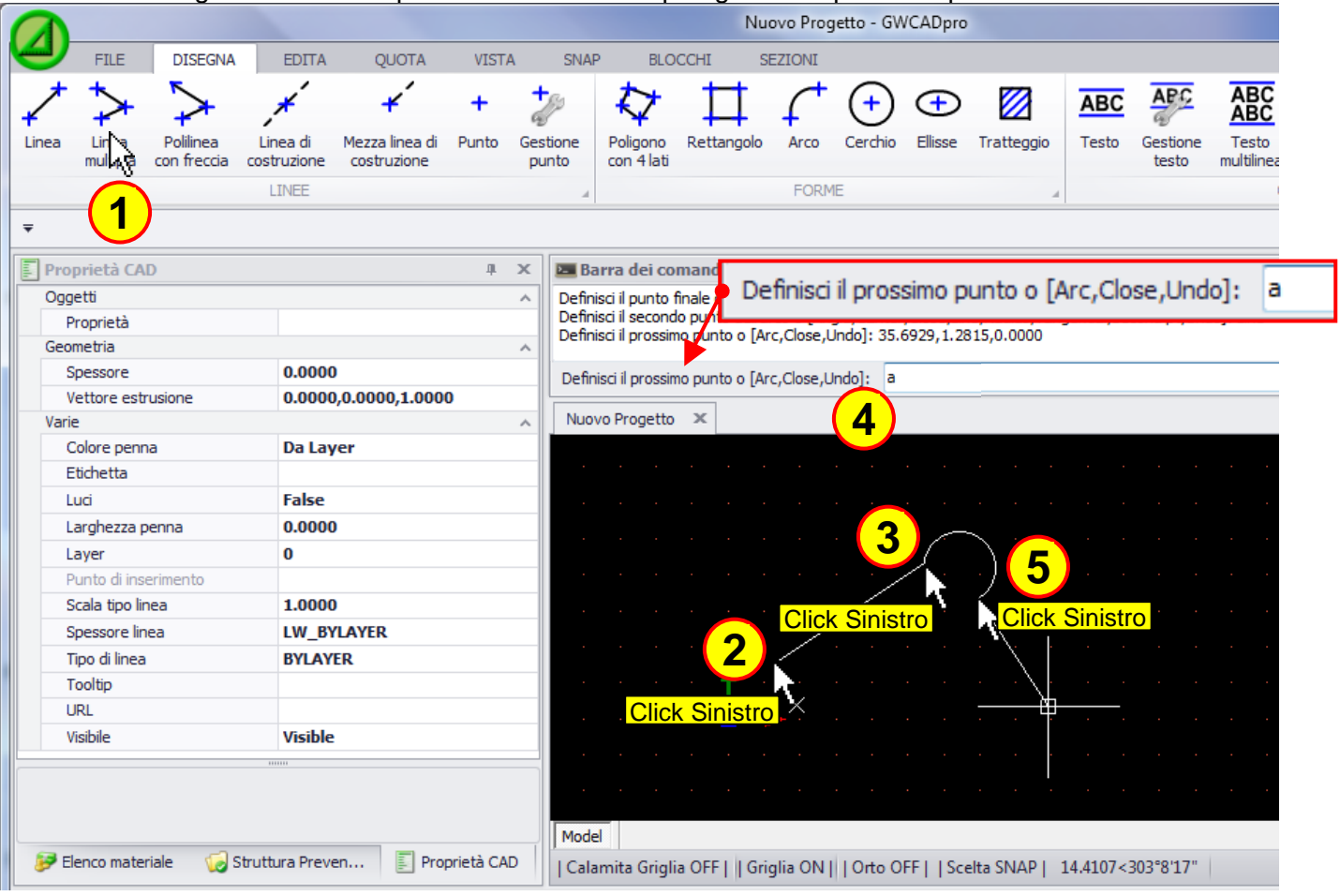

#### **1103 - Polilinea con freccia**

Il comando polilinea con freccia è uguale al comando linea con l'unica differenza data dalla presenza di una freccia all'estremità che può essere dimensionata tramite il campo "dimensione freccia" presente nelle **"Proprietà CAD"**:

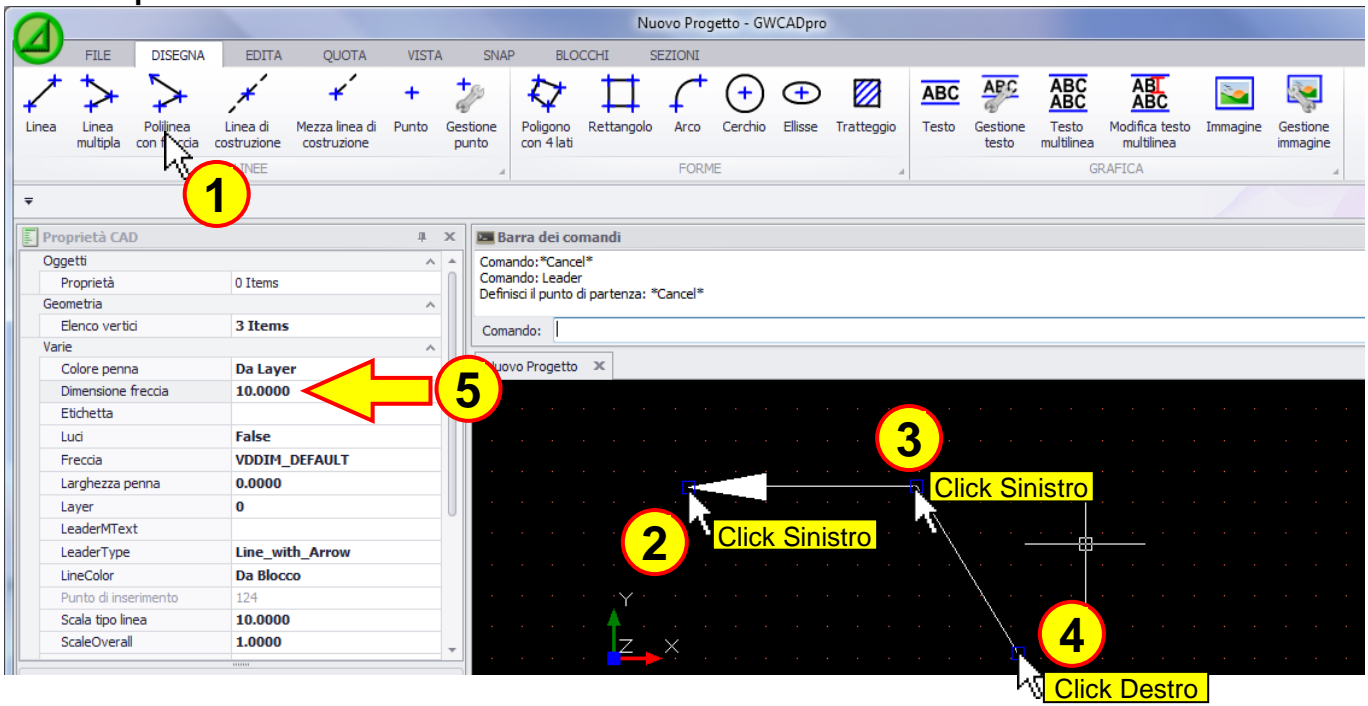

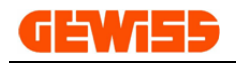

#### **1104 - Linea di costruzione**

Consente di inserire nel progetto una linea infinita, utile per definire delle linee di costruzione nel disegno che poi verranno eliminate a lavoro ultimato:

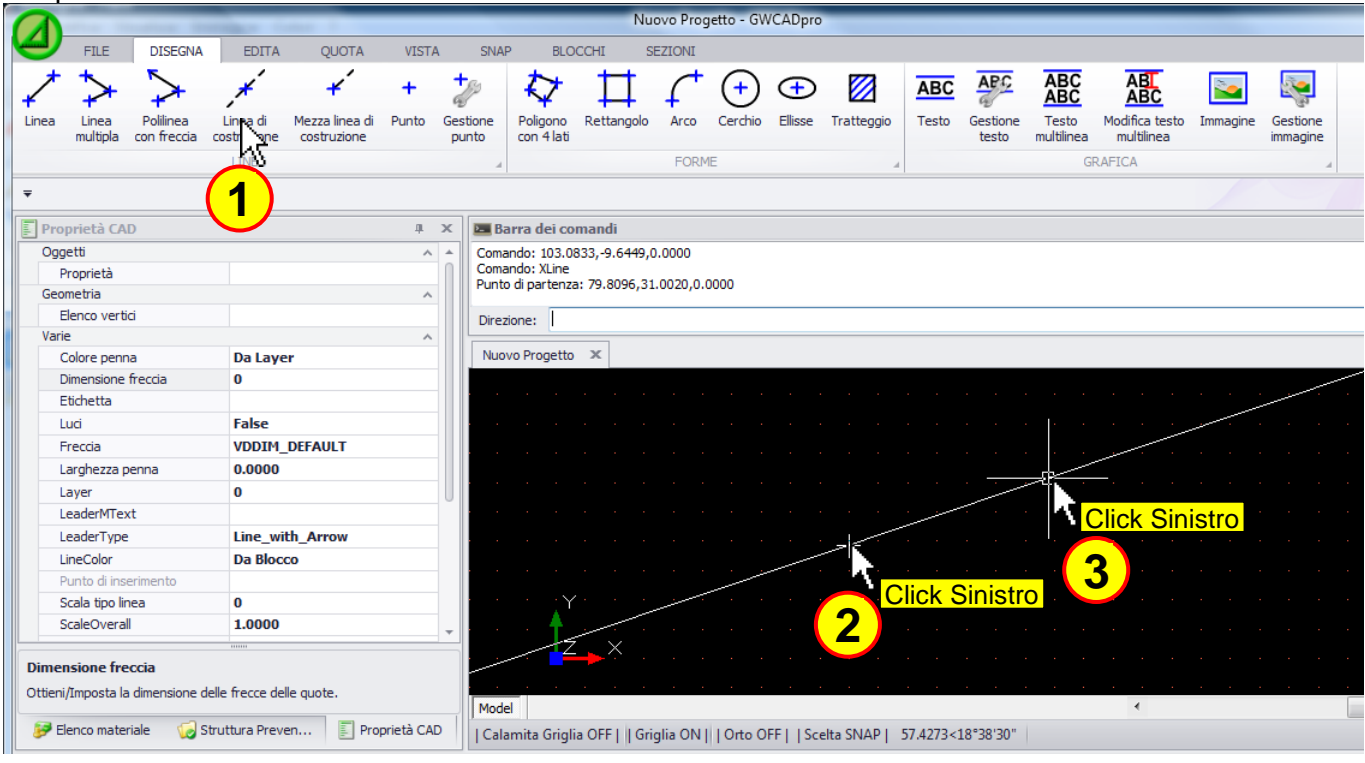

### **1105 - Mezza linea di costruzione**

Consente di inserire nel progetto una mezza linea infinita, utile per definire delle linee di costruzione nel disegno che poi verranno eliminate a lavoro ultimato:

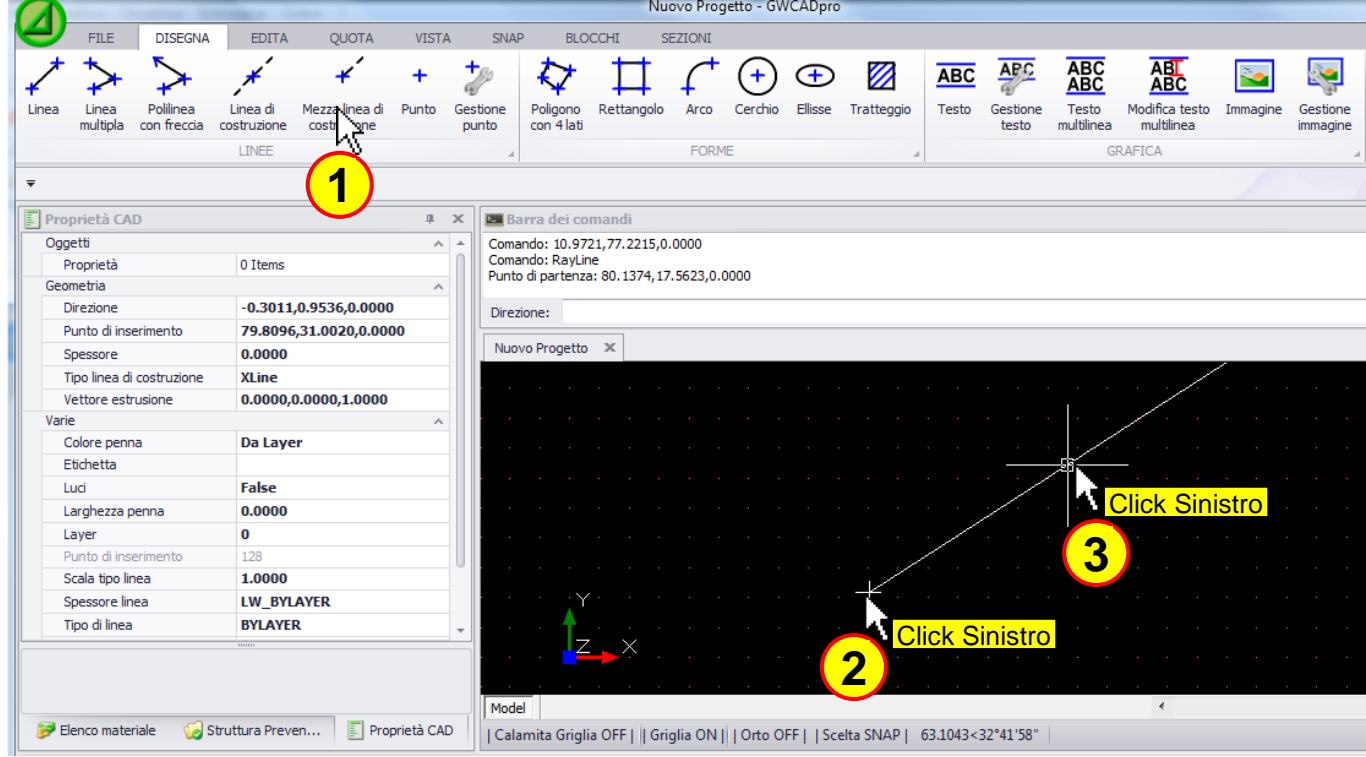

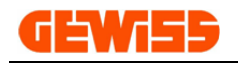

#### **1106 - Punto**

Consente di inserire un punto all'interno dell'**"Area di lavoro CAD"**:

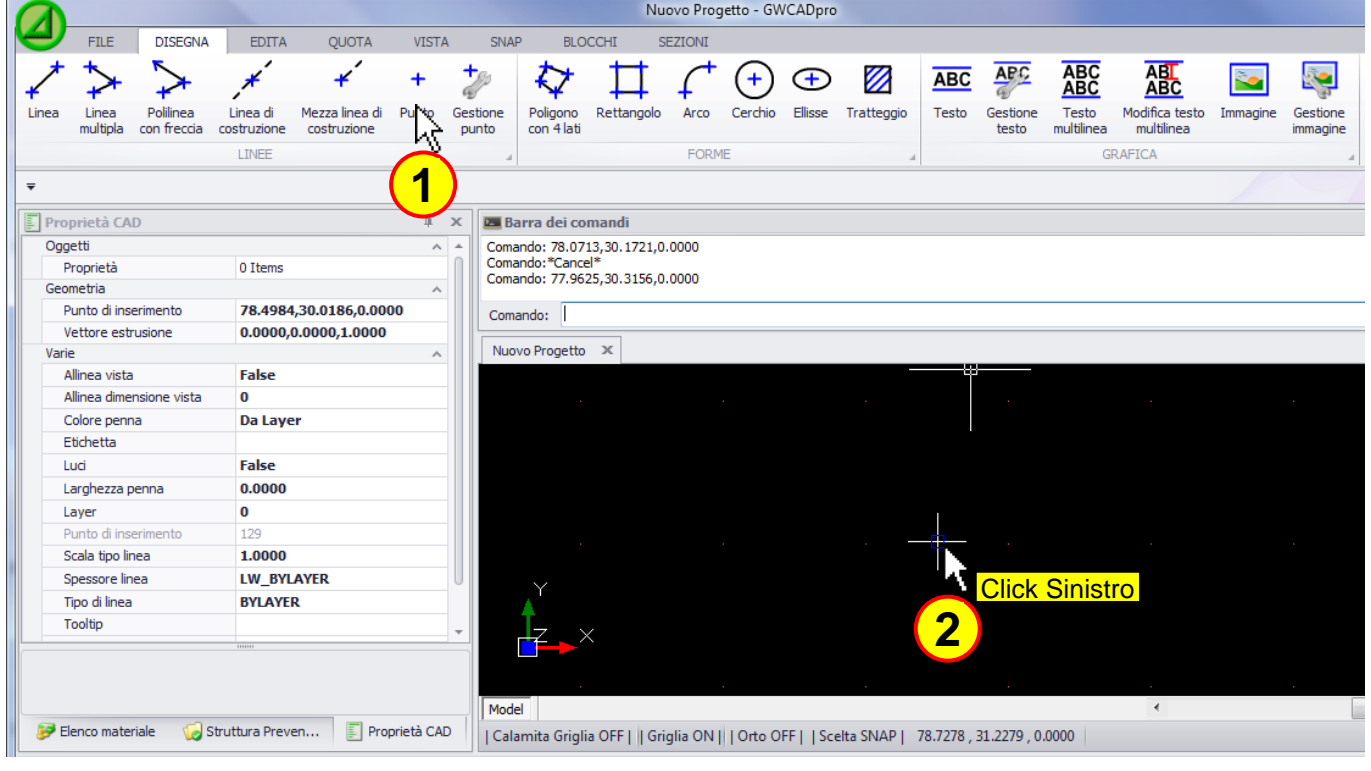

# **1107 - Gestione punto**

Il Punto può essere personalizzato:

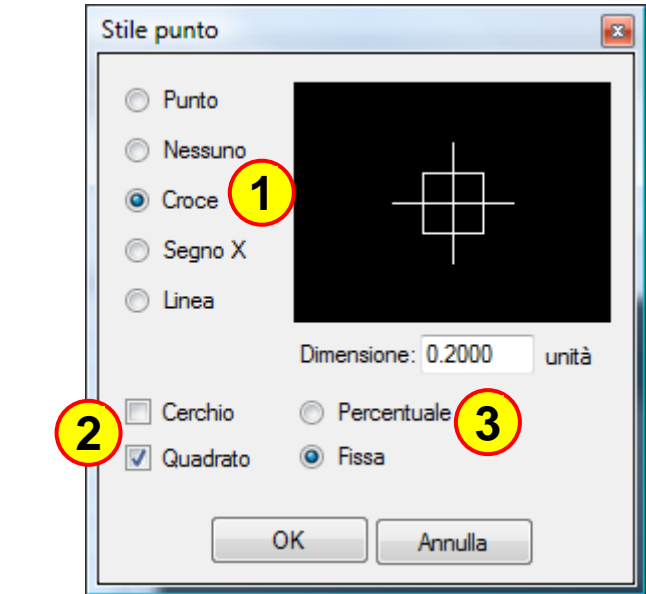

- In particolare è possibile:
- **1)** Modificare il segno grafico del punto
- **2)** Aggiungere un cerchio o un quadrato al punto
- **3)** Definire le dimensioni

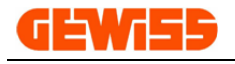

#### **1108 - Poligono con 4 lati**

Consente di disegnare un quadrilatero impostando tramite il mouse i 4 vertici:

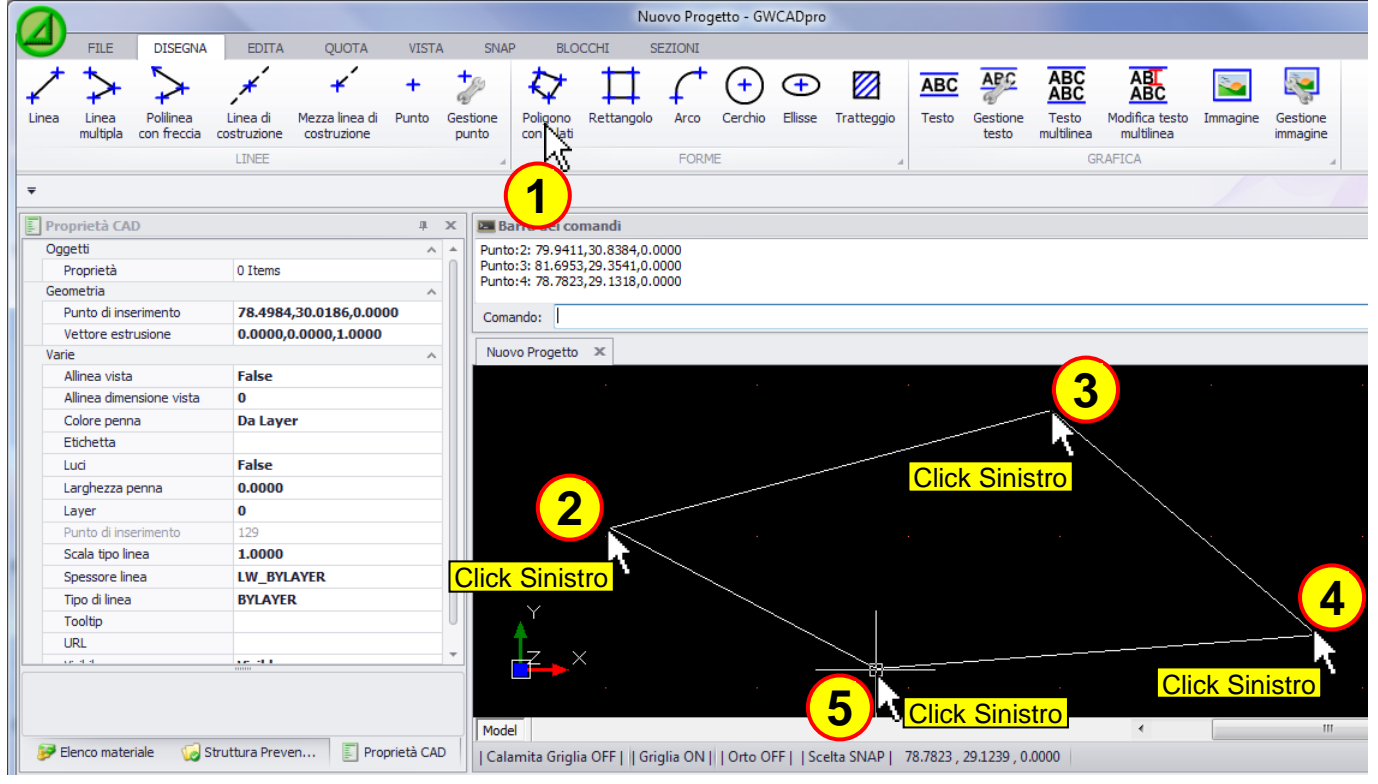

### **1109 - Rettangolo** Per disegnare un rettangolo:

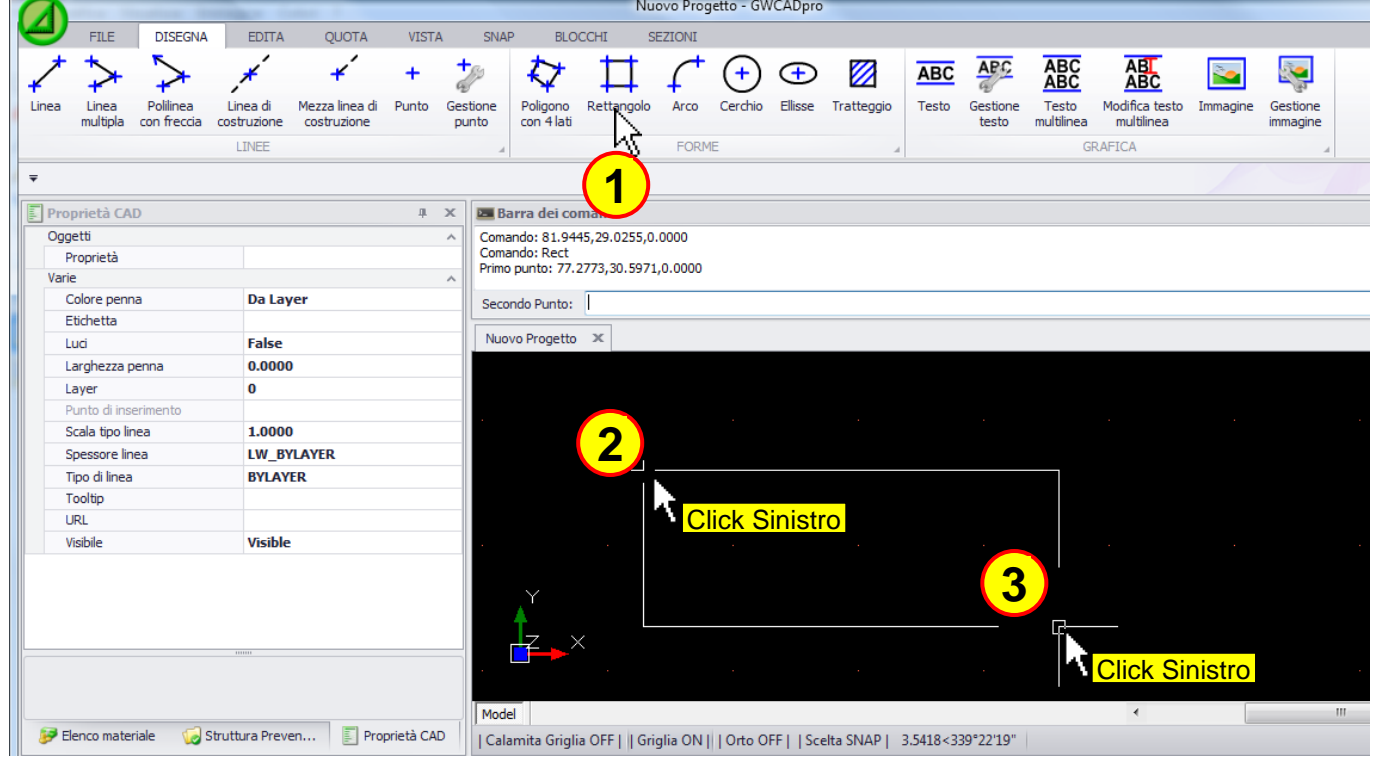

Volendo si possono impostare le dimensioni del rettangolo direttamente dalla barra di comando con questa sintassi **@Lo,Lv** (Lo è la lunghezza del lato orizzontale; Lv è la lunghezza del lato verticale) da scrivere dopo aver definito il punto iniziale (punto 2 del disegno)

Secondo Punto: @10,5

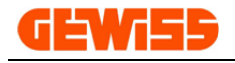

#### **1110 - Arco**

Consente di disegnare delle curve definendo tre punti:

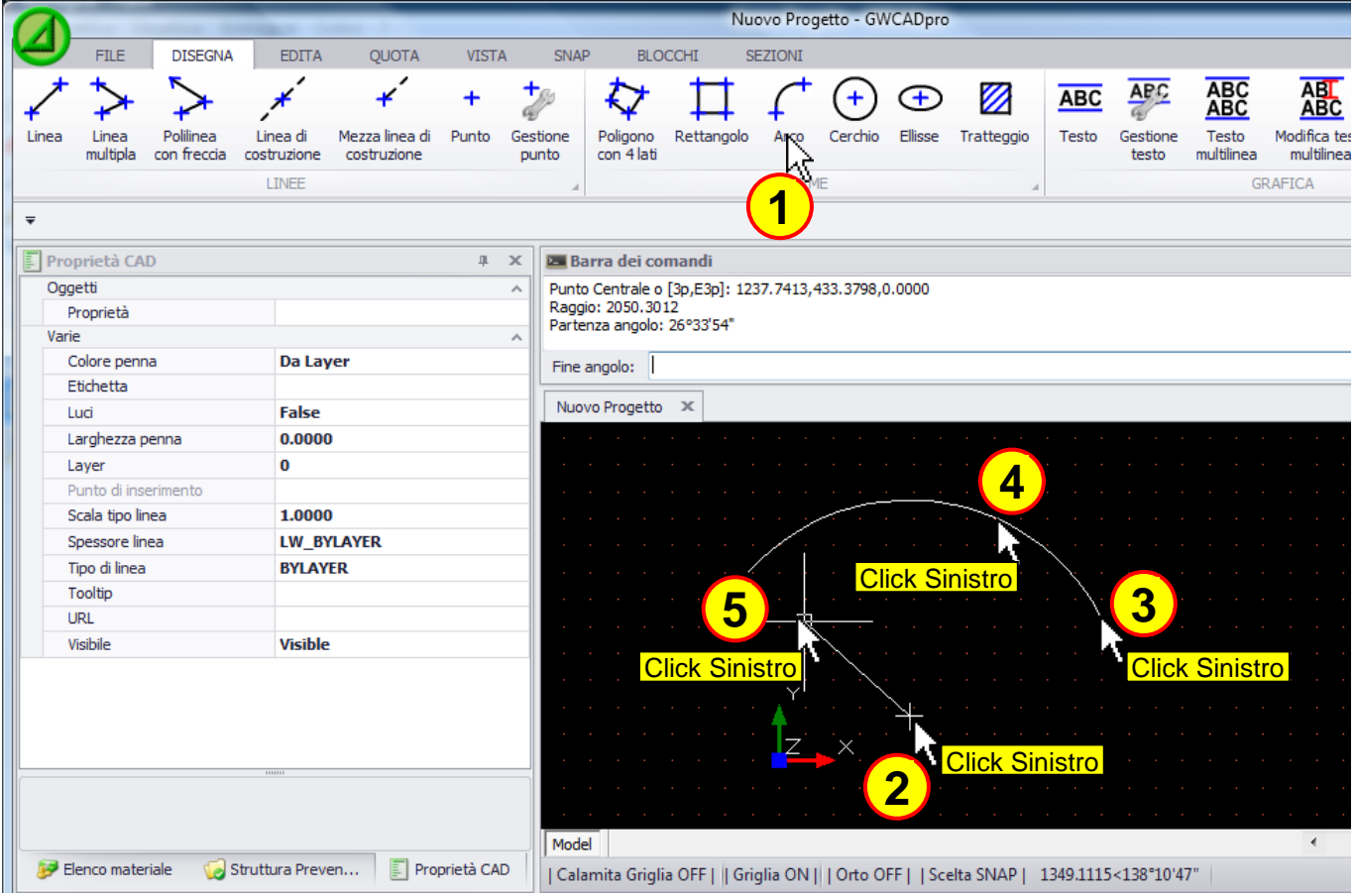

### **1111 - Cerchio**

Per disegnare un cerchio definendo il centro e il raggio:

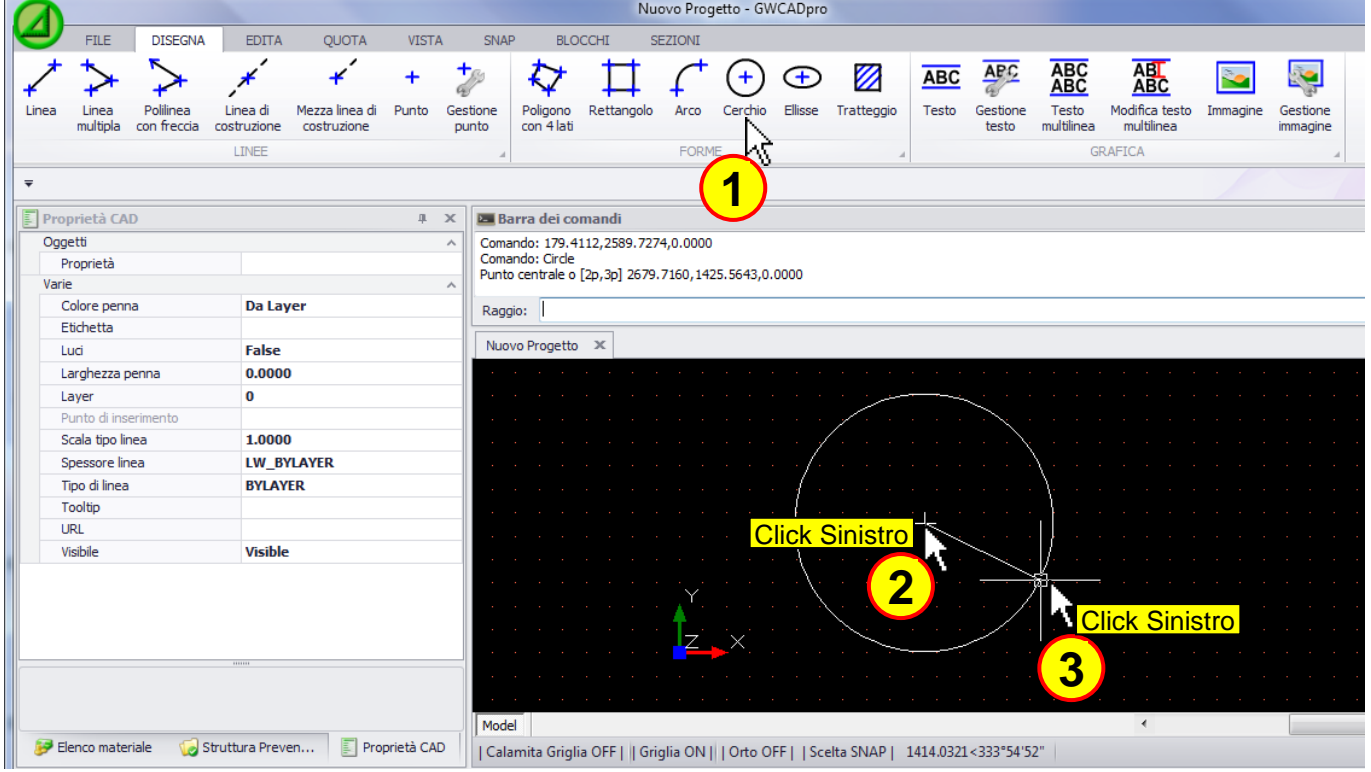

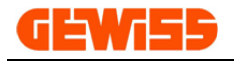

### **1112 - Ellisse**

Con questo comando si può disegnare un'ellisse impostando la lunghezza orizzontale e verticale:

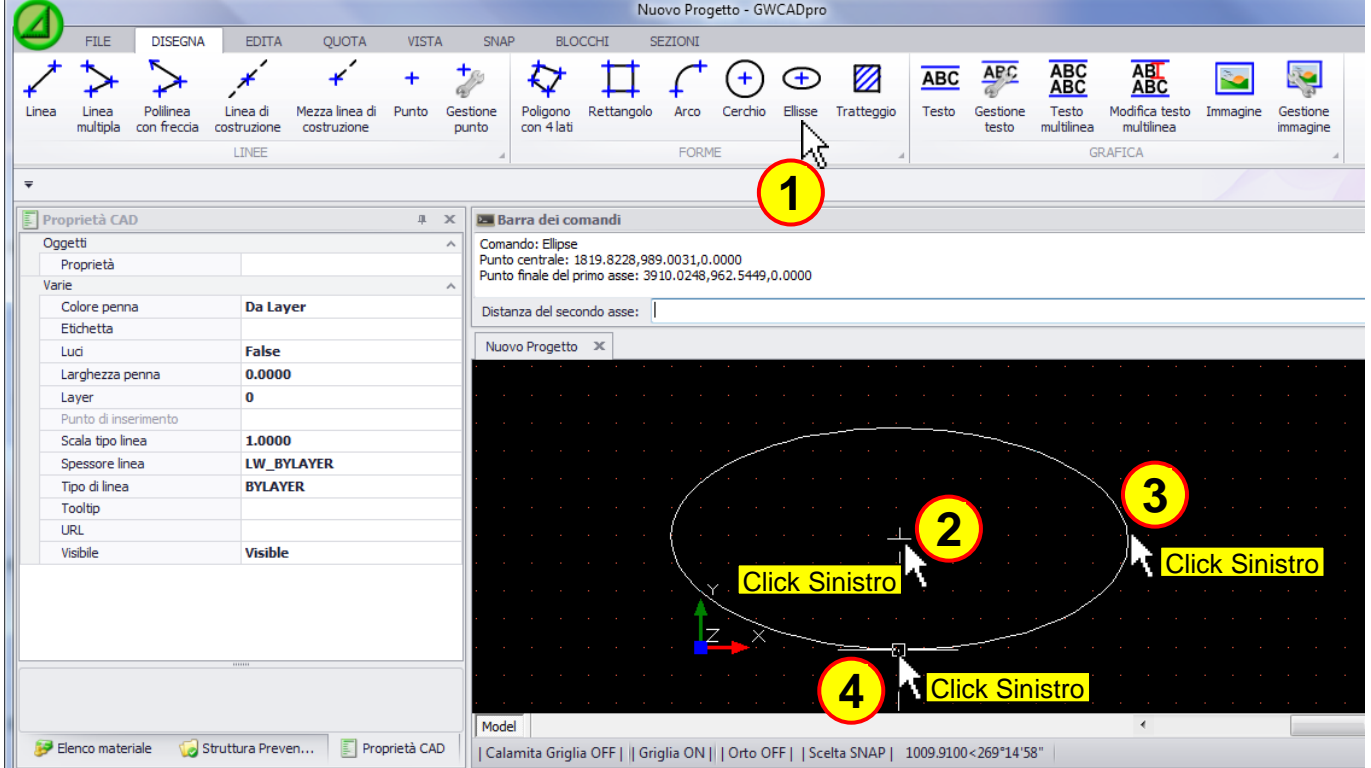

# **1113 - Tratteggio**

Con questo comando è possibile riempire una forma chiusa con un particolare tratteggio:

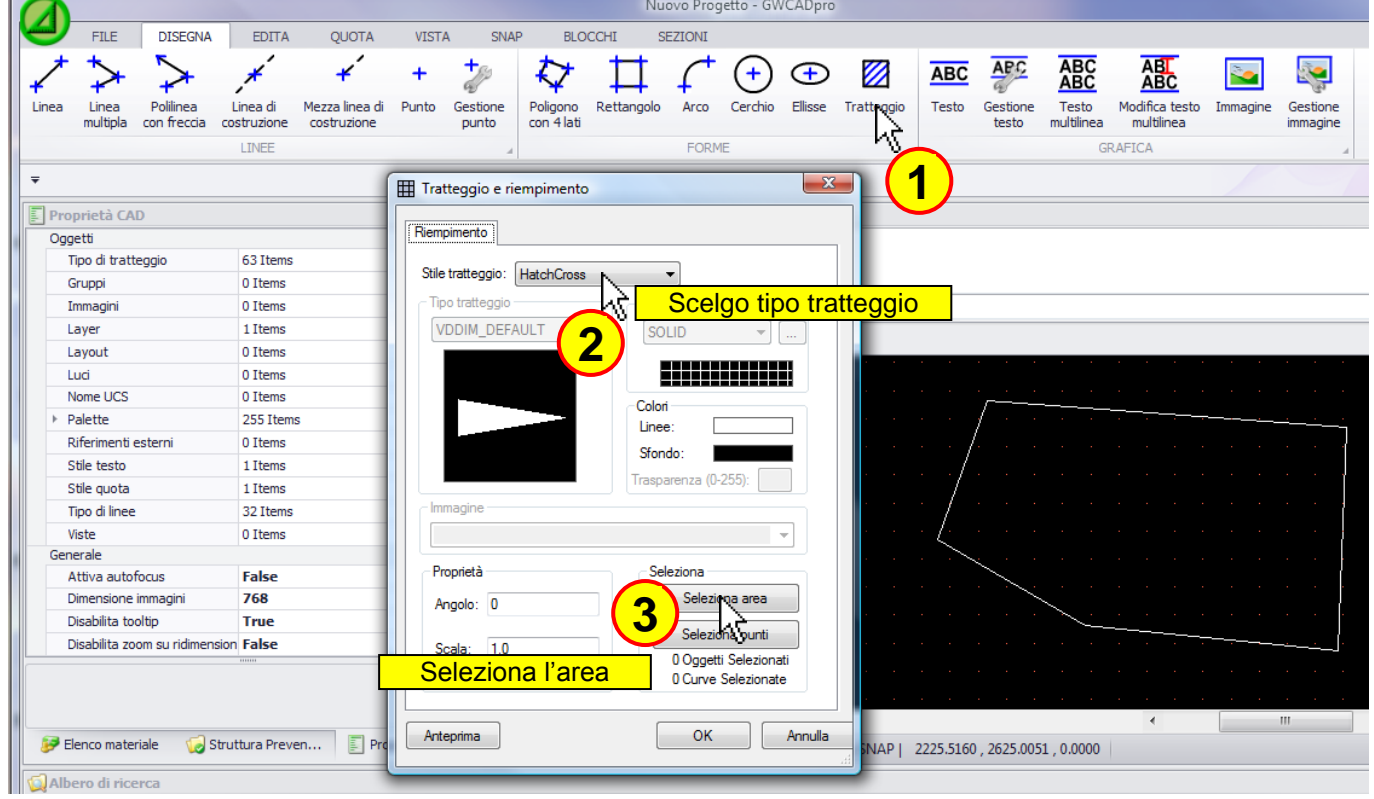

Cliccando sul pulsante "seleziona area" la finestra scompare così da poter selezionare gli oggetti che compongono l'area:

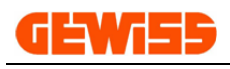

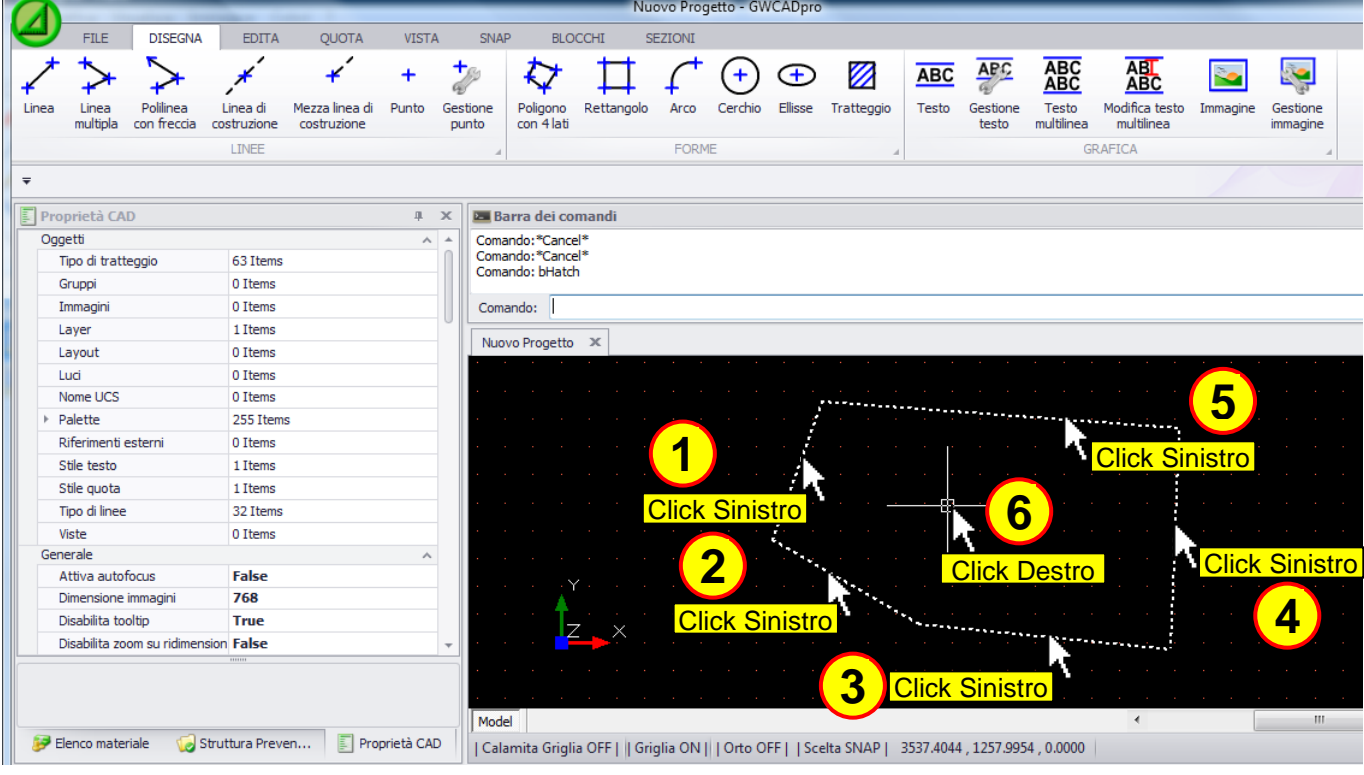

Dopo aver scelto gli oggetti che costituiscono la forma da riempire facendo click con il tasto destro del mouse (punto 6) ricompare la finestra tratteggio, cliccando su OK, il tratteggio sarà applicato:

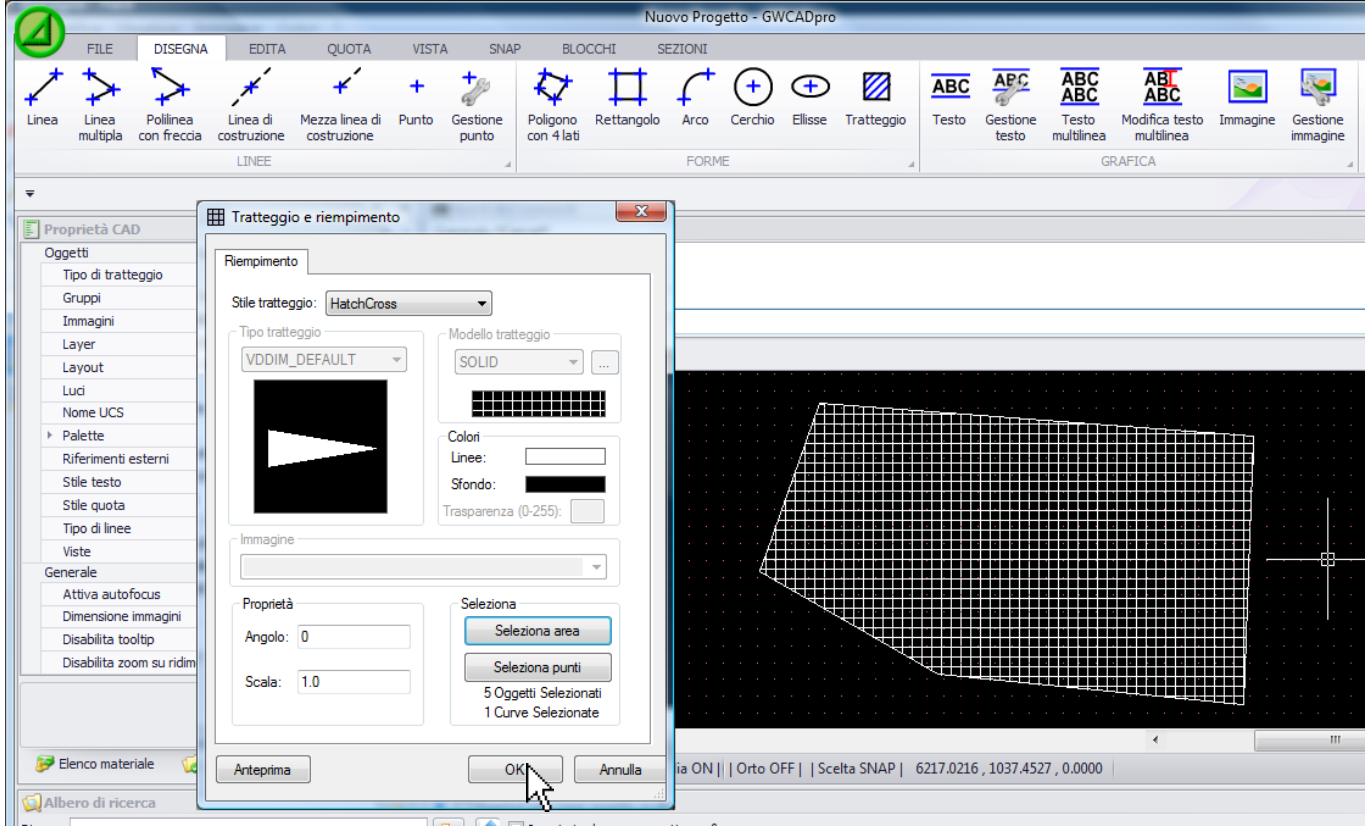

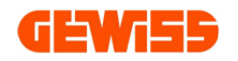

#### **1114 - Gestione testo**

Con il comando Gestione testo è possibile modificare le caratteristiche di tutti i testi già inseriti e ancora da inserire nel progetto:

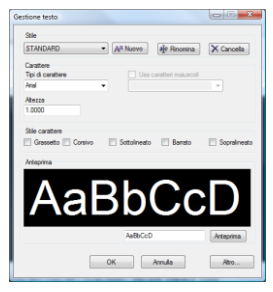

### **1115 - Testo**

Con questo comando è possibile inserire qualsiasi tipo di testo:

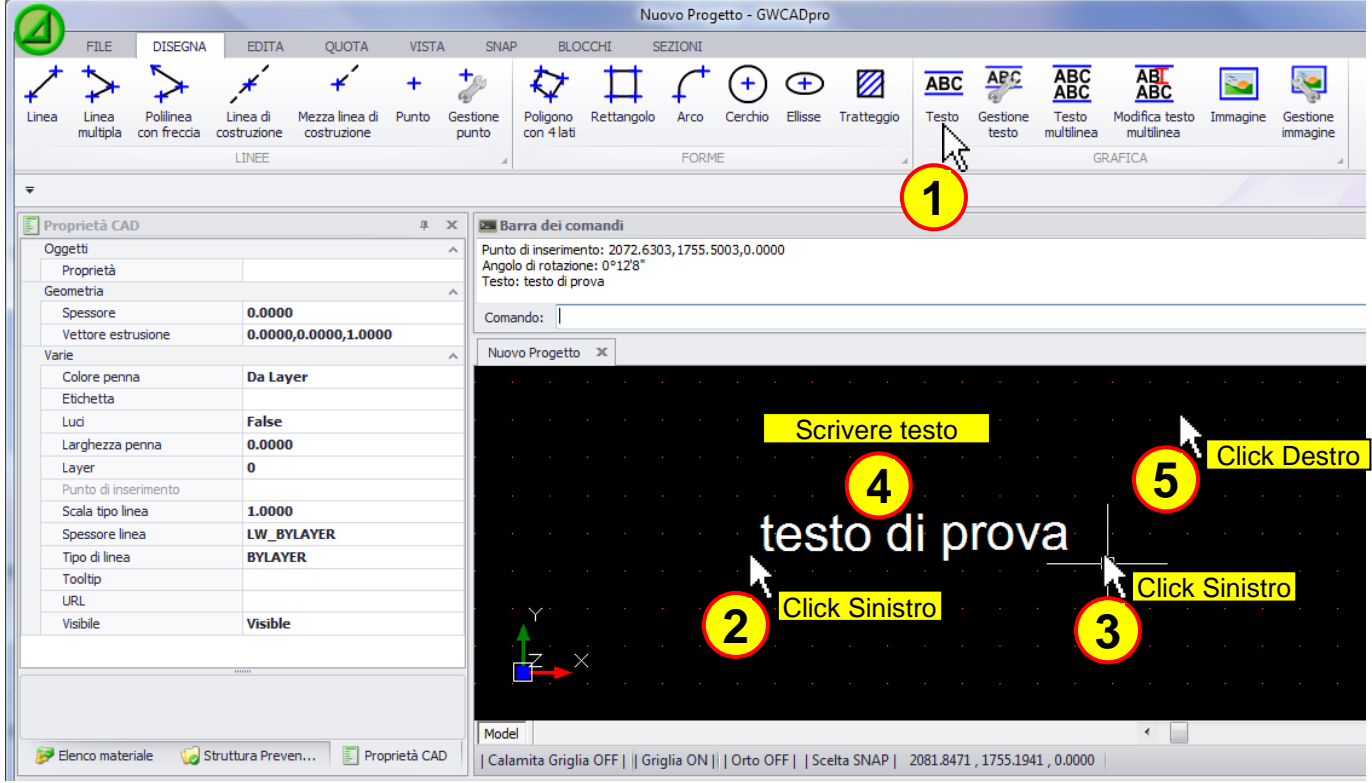

# **1116 - Modifica Testo**

Con questo comando è possibile modificare un testo precedentemente inserito:

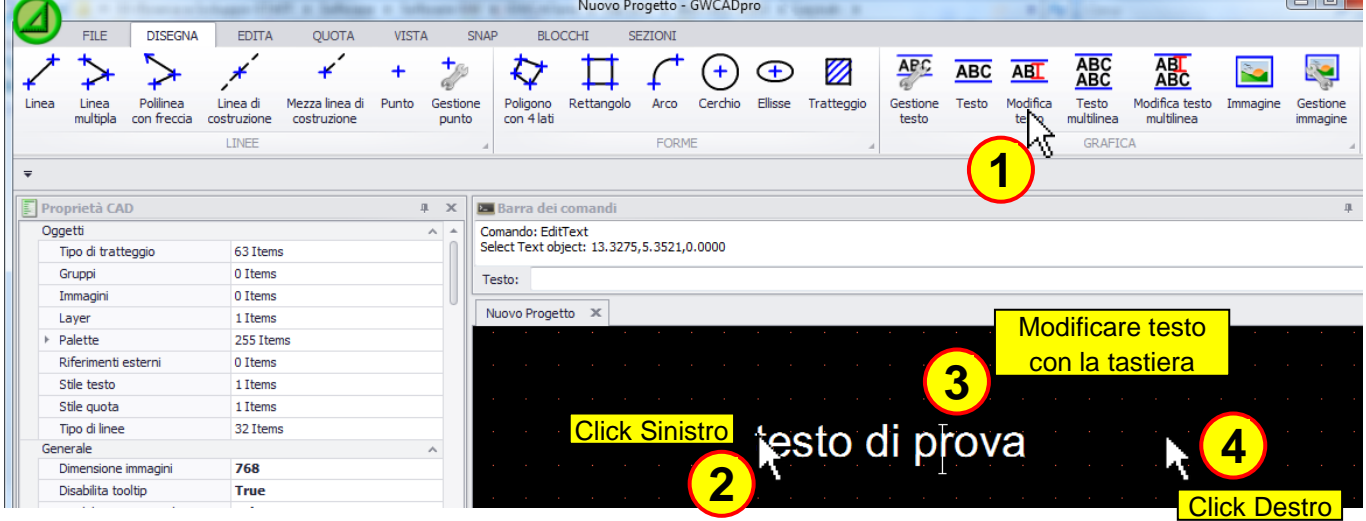

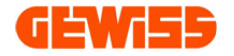

#### **ABC 1117 - Testo multilinea**

Con questo comando è possibile inserire un testo multi linea che verrà poi gestito come un blocco unico:

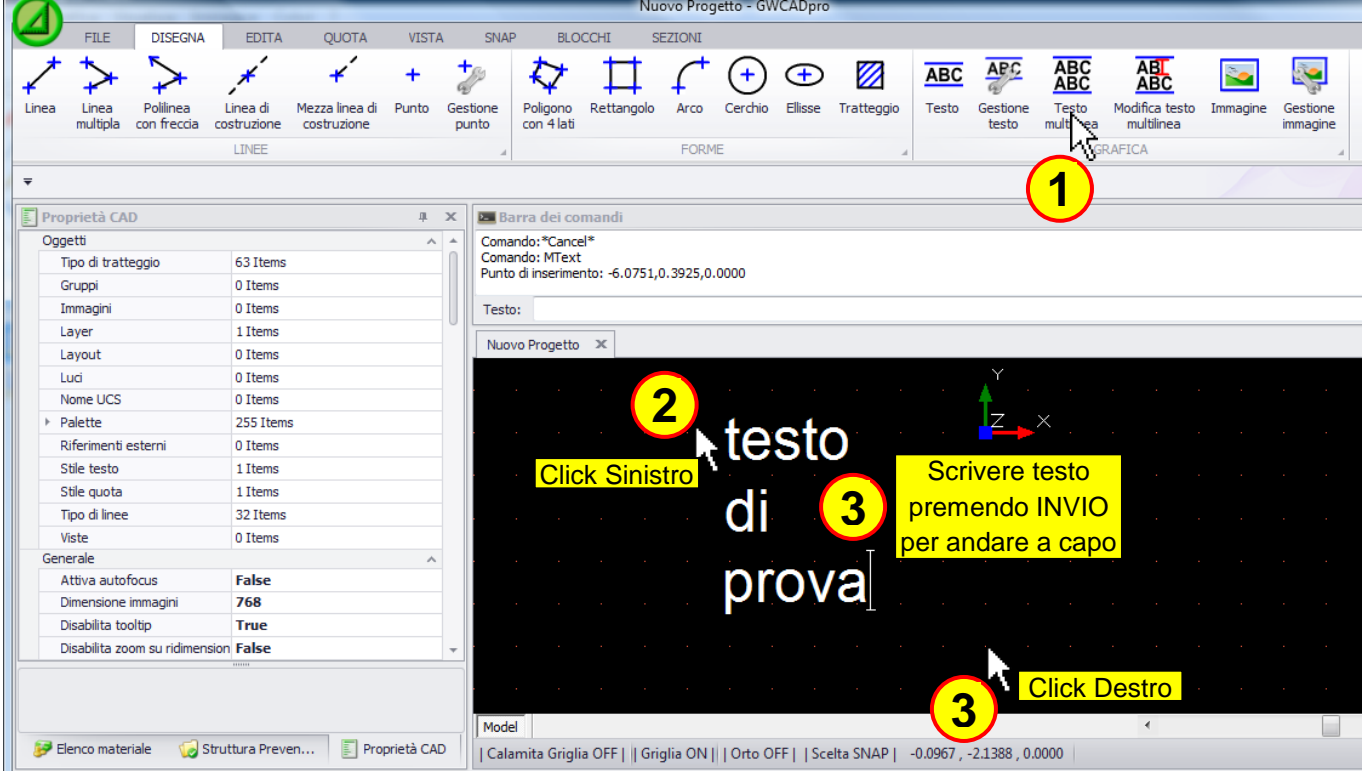

# **1118 - Modifica testo multilinea**

Dopo aver inserito un testo multilinea è comunque possibile modificarlo tramite questo comando:

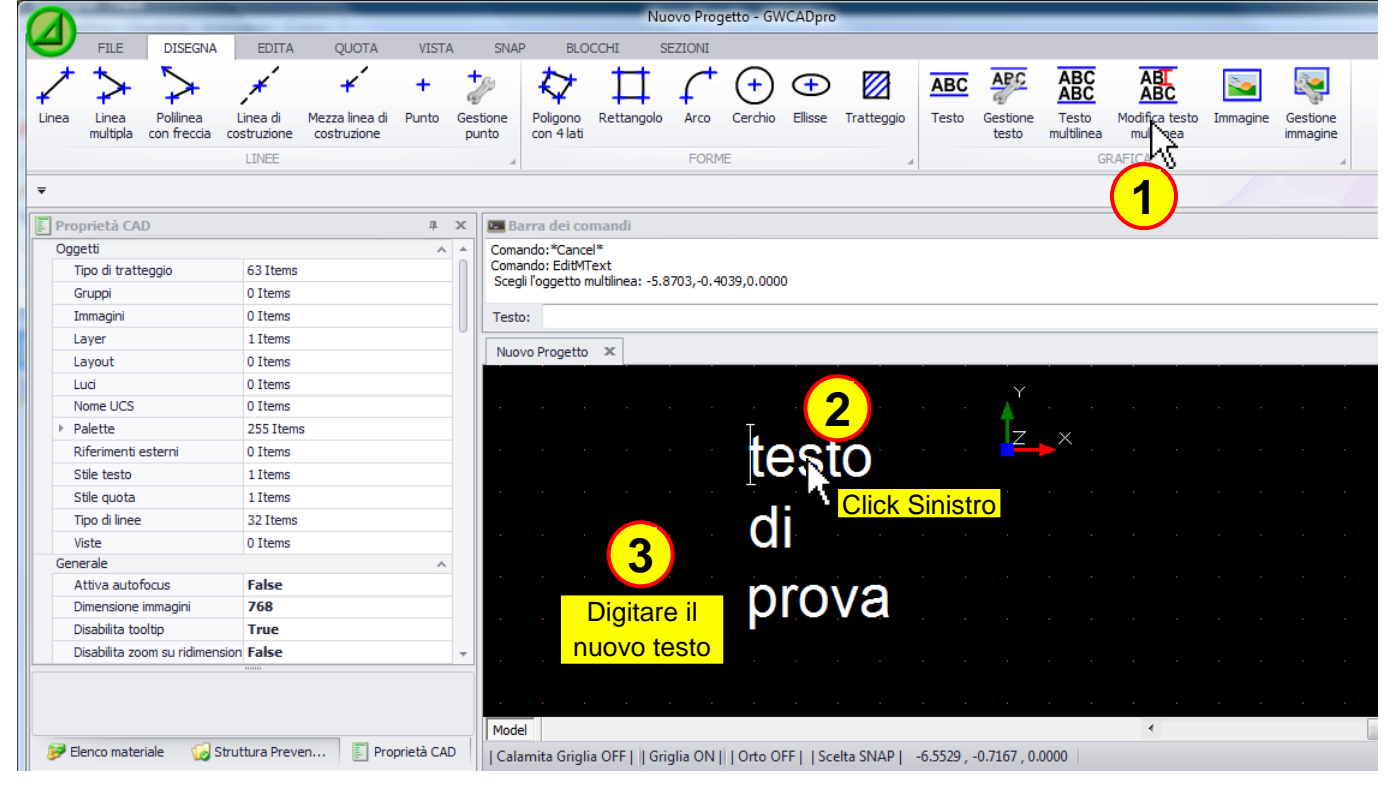

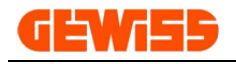

#### **1119 - Immagine**

Nell'**"Area di lavoro CAD"** è possibile inserire delle immagini in formato \*.bmp \*.gif \*.jpg \*.tif \*.ico \*.png:

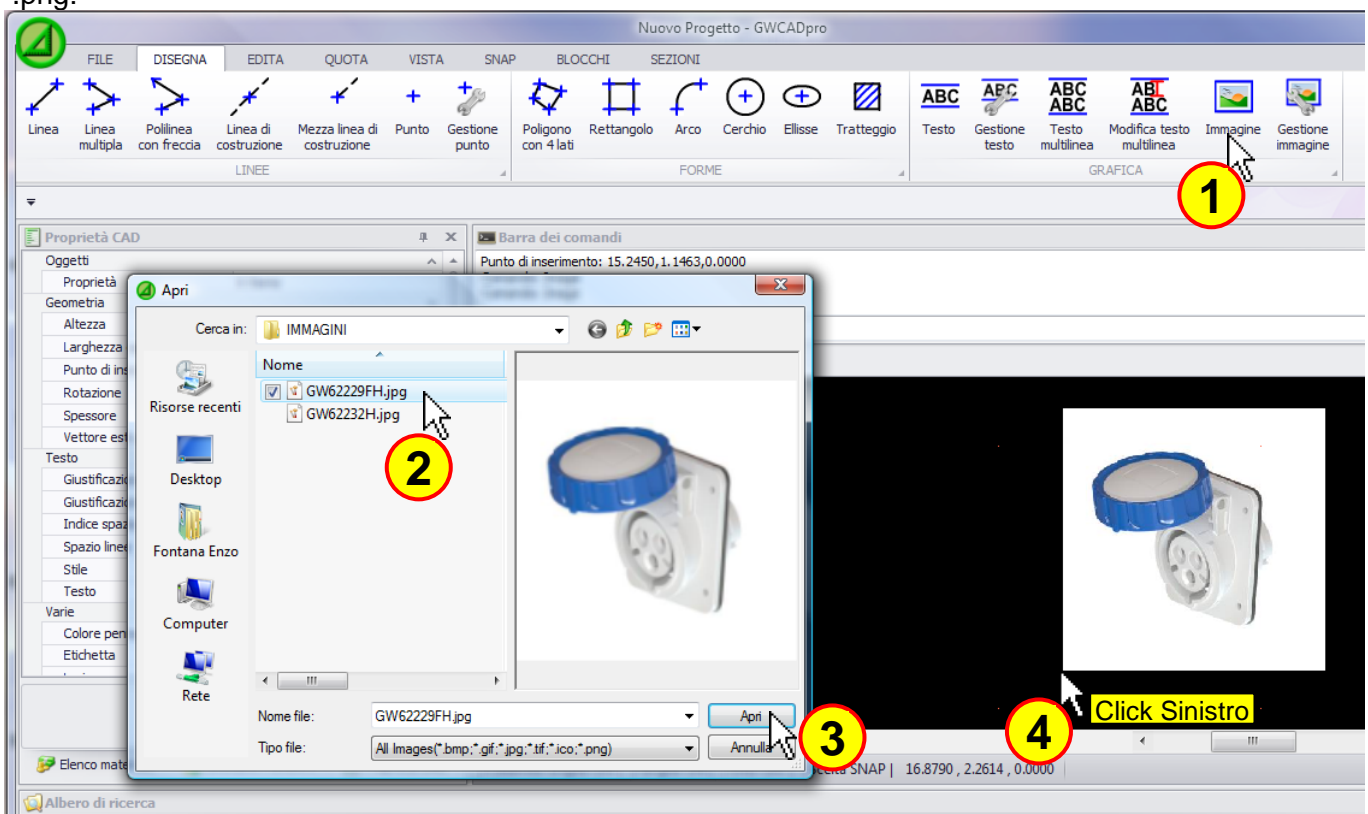

#### **1120 - Gestione immagine**

In questa finestra sono presenti le immagini inserite nel progetto con la possibilità di aggiungerne delle altre così da poterle salvare nel file del progetto:

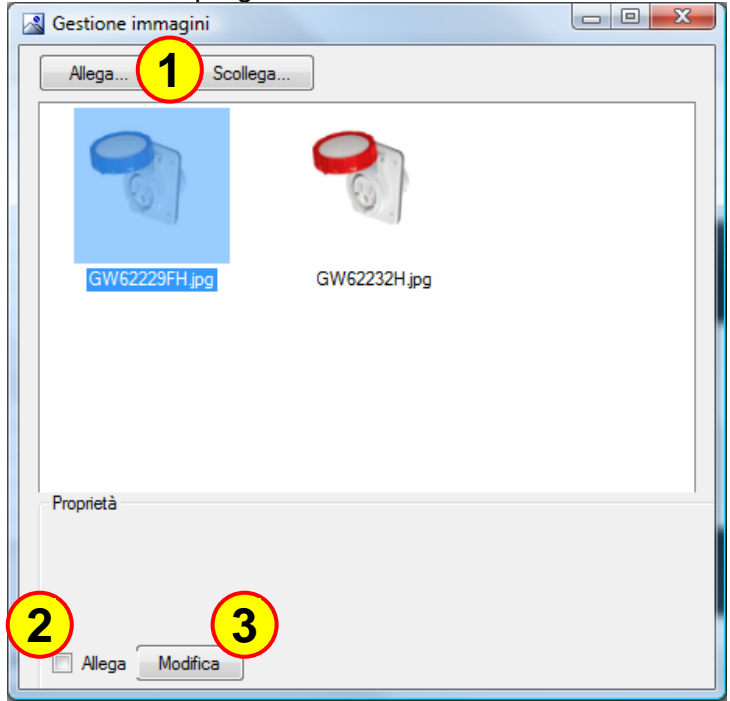

In particolare i comandi consentono di:

- **1)** Allegare nuove immagini o togliere quelle già presenti
- **2)** Inglobare l'immagine selezionata all'interno del file del progetto
- **3)** Modificare l'immagine selezionata

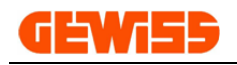

## **1200 - Menu Planimetria**

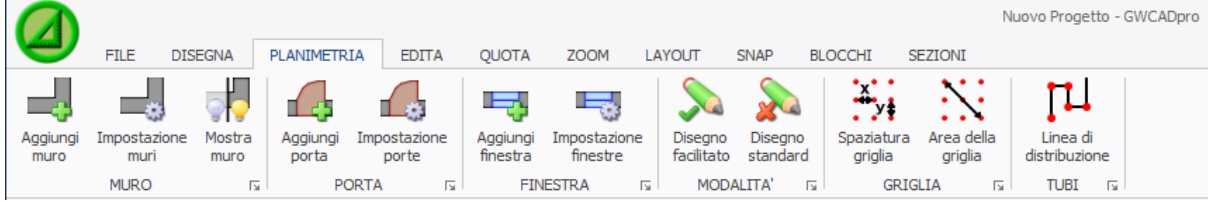

#### **1201 - Aggiungi muro**

Con questo comando è possibile disegnare i muri della planimetria all'interno dell'**area di lavoro CAD** tramite mouse e durante il disegno comparirà la quotatura in tempo reale espressa in millimetri:

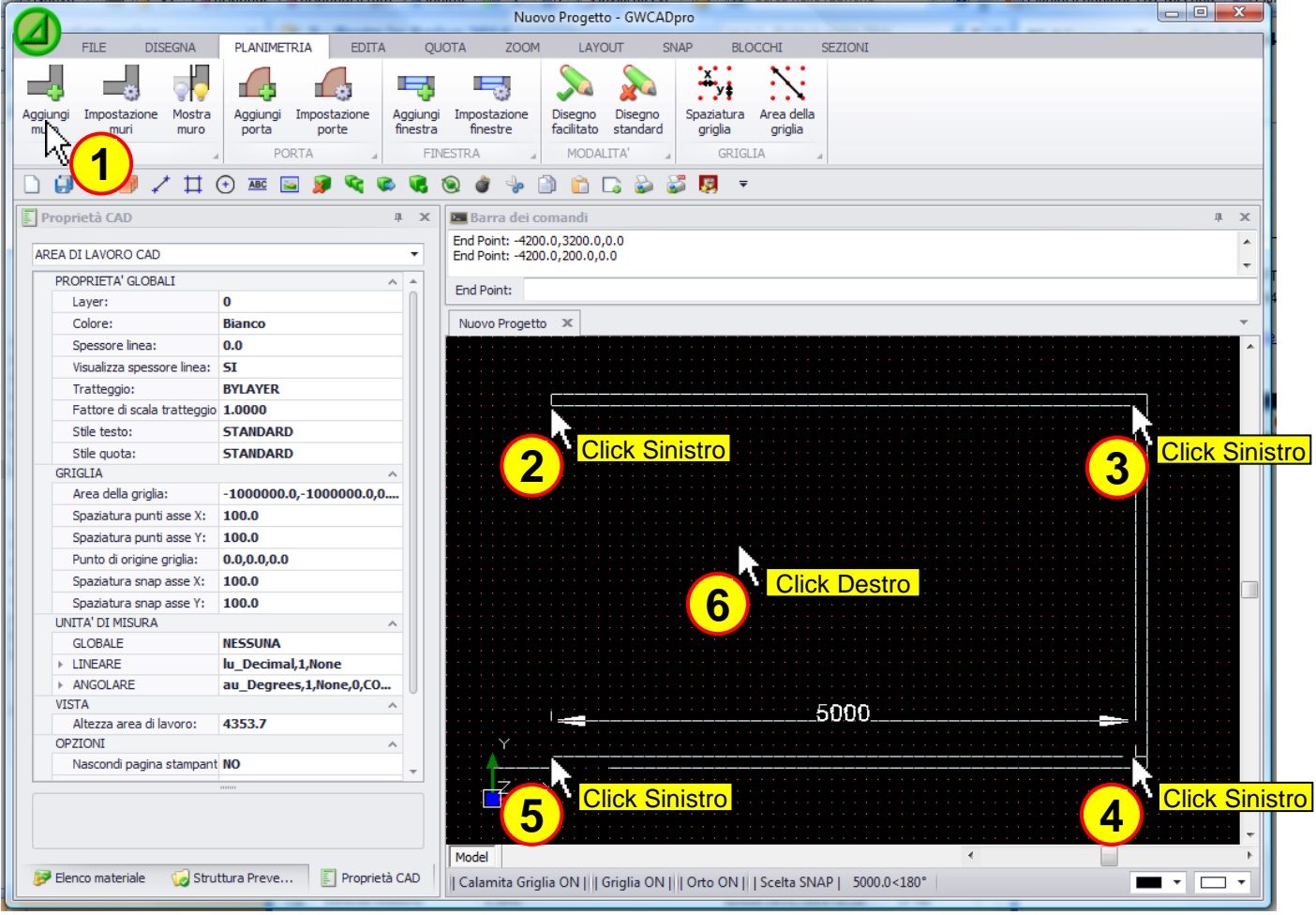

E' anche possibile disegnare il muro direttamente dalla barra di comando usando questa sintassi: **@L<A**  $(L = Lunghezza$  della linea; A = Angolo in gradi della linea)

Per spostare un muro precedentemente inserito è sufficiente selezionarlo con il mouse e agire sui quadrati di colore blu che compaiono alle estremità:

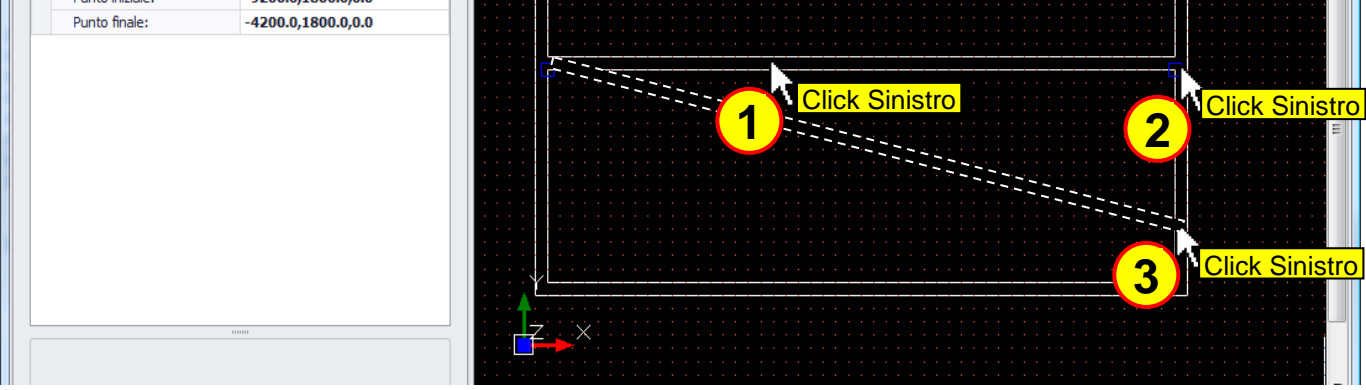

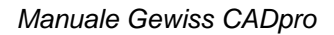

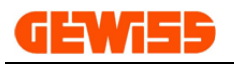

#### **1202 - Impostazione muri**

Con questo comando si possono impostare le caratteristiche di default dei muri mediante il pulsante "Imposta default", queste impostazioni varranno per tutti i muri che verranno inseriti in futuro:

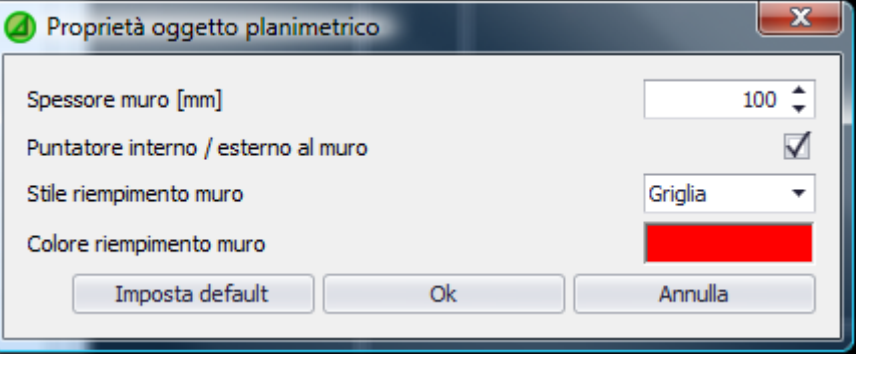

Questa finestra consente inoltre di modificare le caratteristiche dei muri attualmente selezionati nell'area di lavoro CAD, le stesse informazioni sono inoltre visualizzate e modificabili nella sezione proprietà CAD:

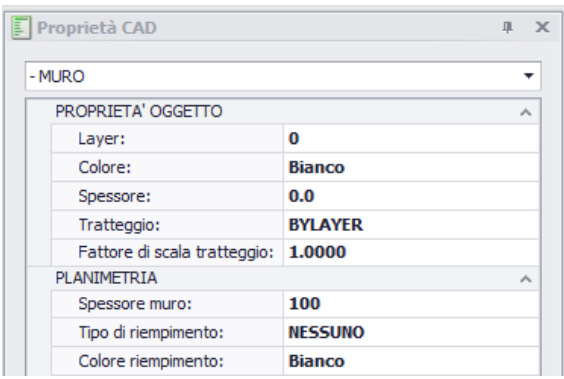

#### **1203 - Mostra muro**

Questo comando consente di aggiornare il disegno planimetrico dei muri mostrando eventuali parti di planimetria nascoste.

Il comando è inoltre accessibile anche tramite il menu contestuale visualizzabile nell'area di lavoro CAD cliccando 2 volte con il tasto destro del mouse:

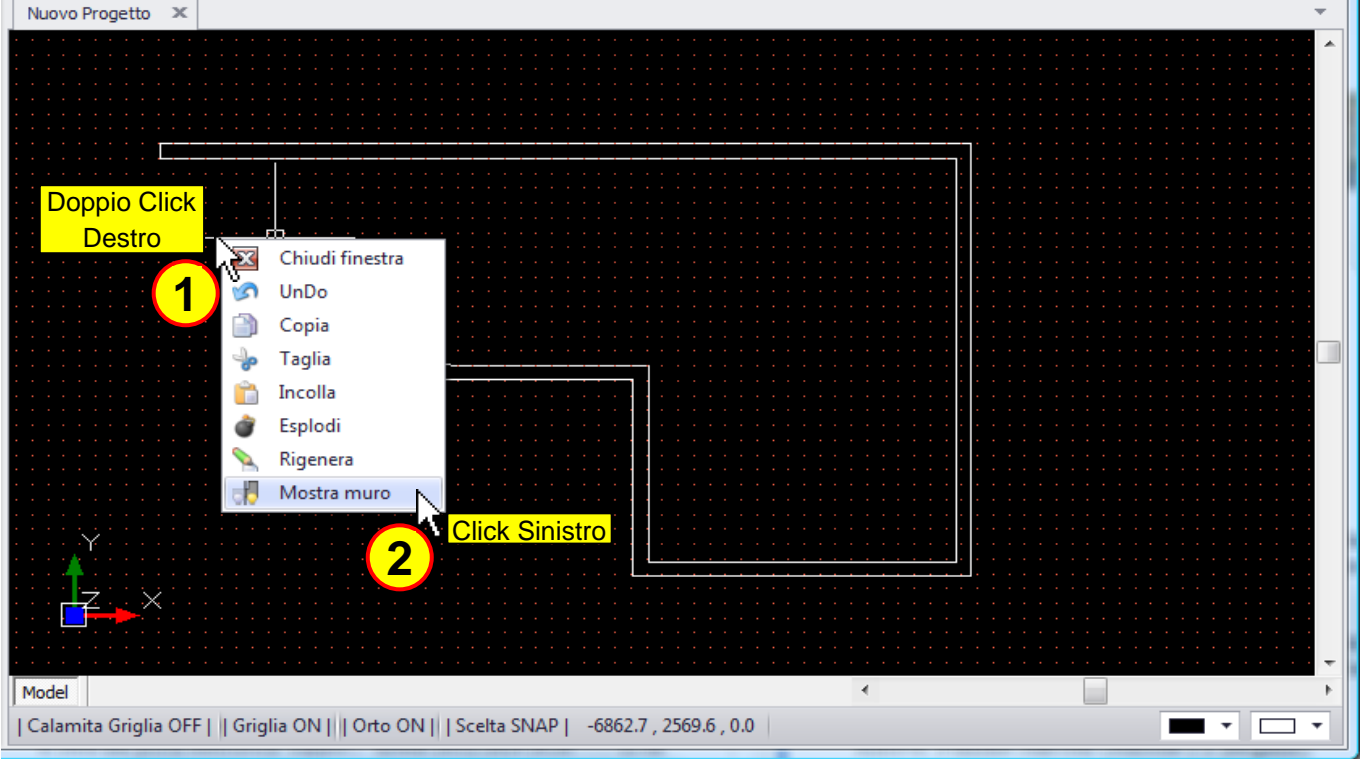

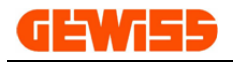

#### **1204 - Aggiungi porta**

Con questo comando è possibile disegnare le porte all'interno dei muri della planimetria:

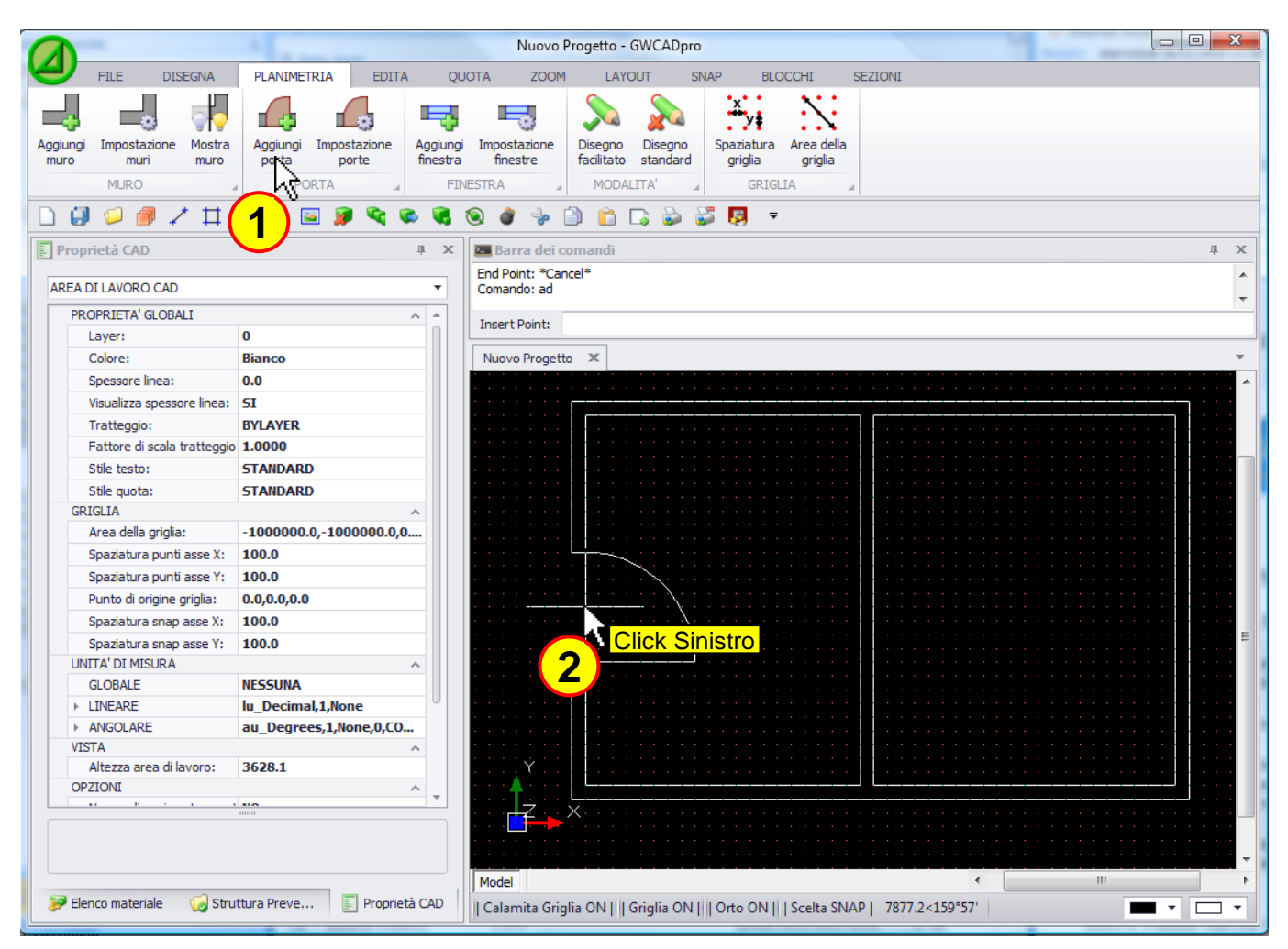

Per spostare una porta precedentemente inserita è sufficiente selezionarla con il mouse e agire sul quadrato di colore blu che compare al centro:

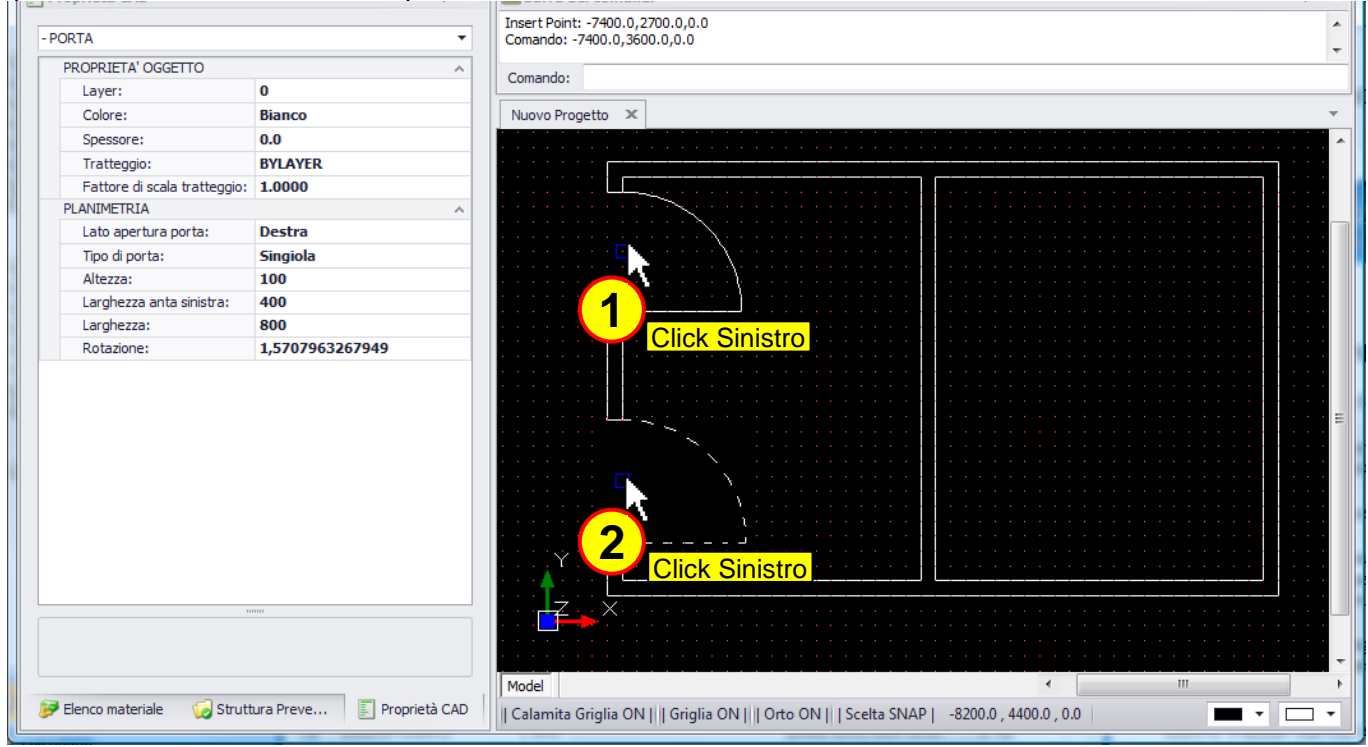

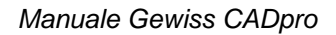

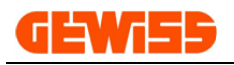

#### **1205 - Impostazione porte**

Con questo comando si possono impostare le caratteristiche di default delle porte mediante il pulsante "Imposta default", queste impostazioni varranno per tutte le porte che verranno inserite in futuro:

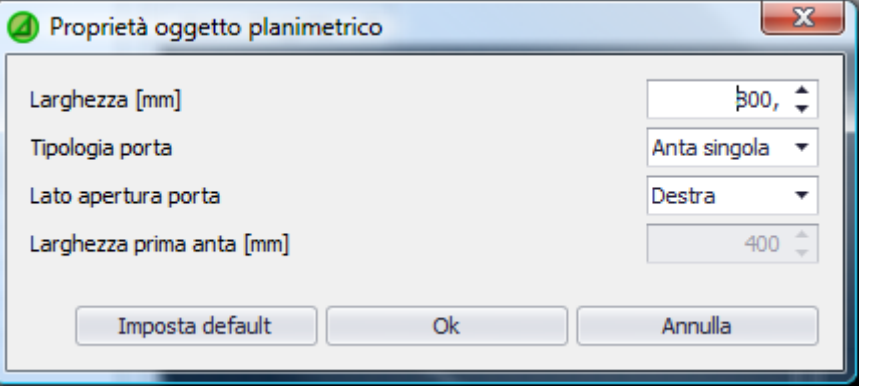

Questa finestra consente inoltre di modificare le caratteristiche delle porte attualmente selezionate nell'area di lavoro CAD, le stesse informazioni sono inoltre visualizzate e modificabili nella sezione proprietà CAD:

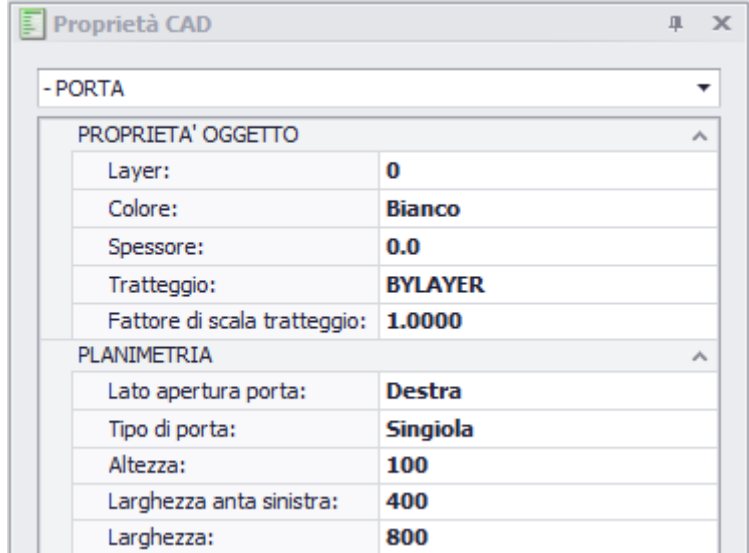

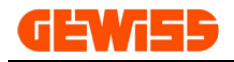

### **1206 - Aggiungi finestra**

Con questo comando è possibile disegnare una finestra all'interno dei muri della planimetria:

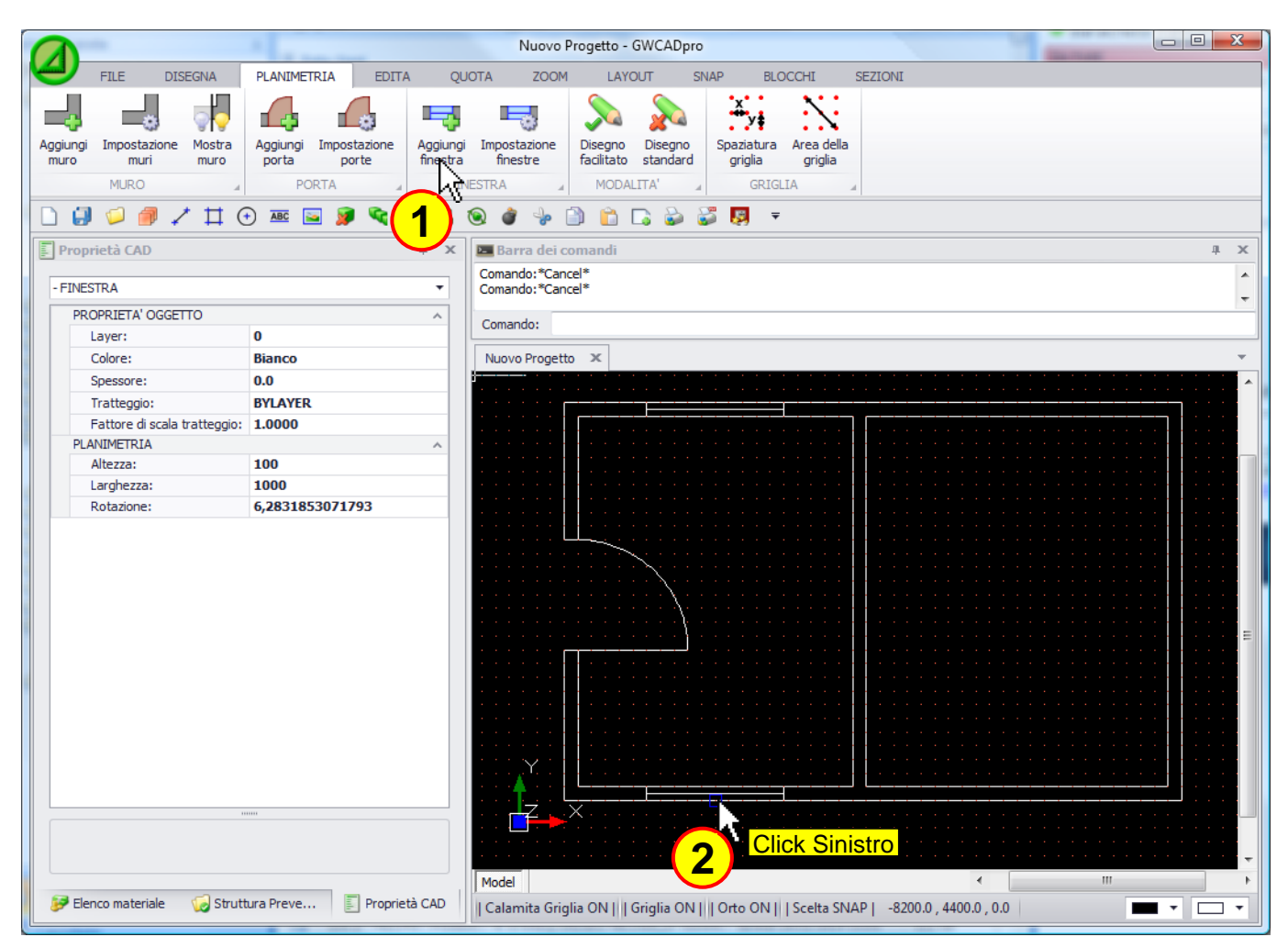

Per spostare una finestra precedentemente inserita è sufficiente selezionarla con il mouse e agire sul quadrato di colore blu che compare al centro:

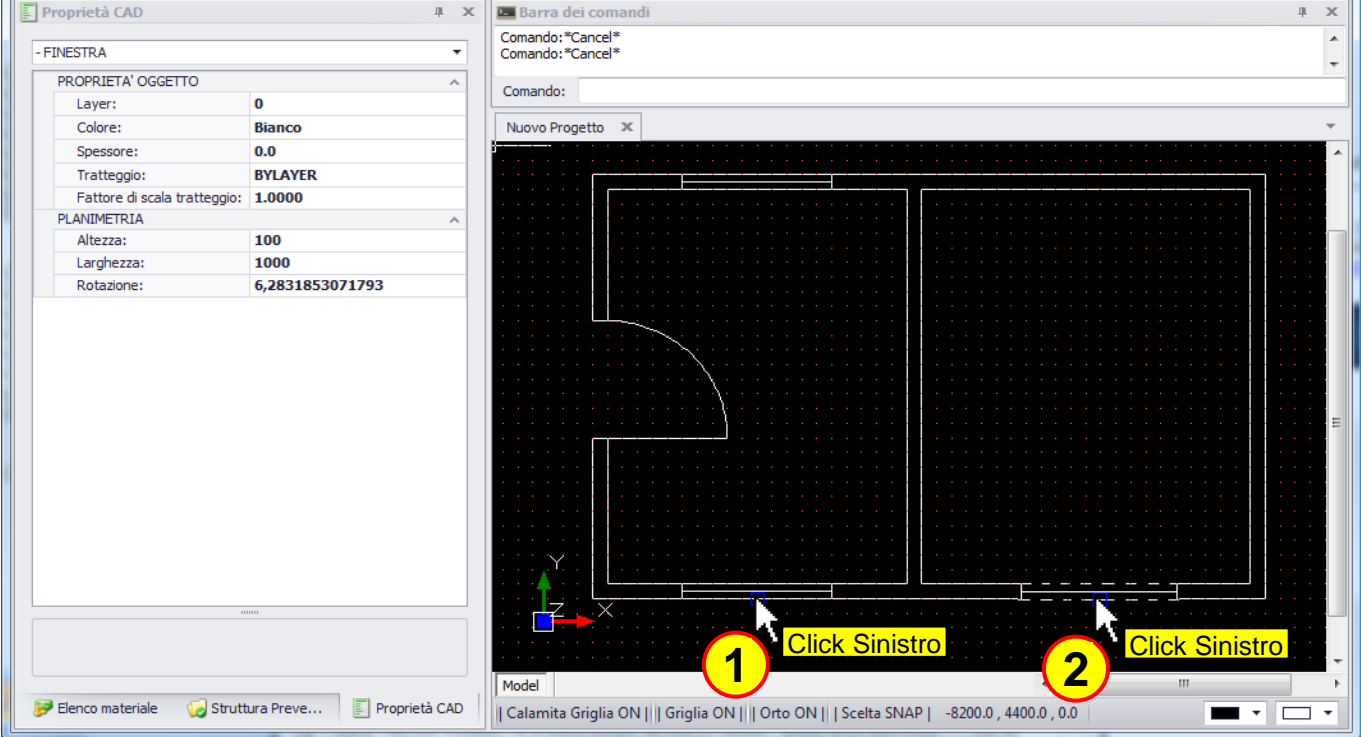

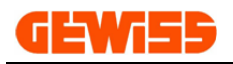

### **1207 - Impostazione finestre**

Con questo comando si possono impostare le caratteristiche di default delle finestre mediante il pulsante "Imposta default", queste impostazioni varranno per tutte le finestre che verranno inserite in futuro:

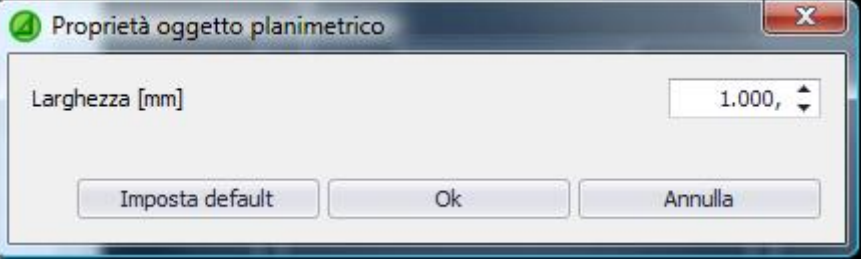

Questa finestra consente inoltre di modificare le caratteristiche delle finestre attualmente selezionate nell'area di lavoro CAD, le stesse informazioni sono inoltre visualizzate e modificabili nella sezione proprietà CAD:

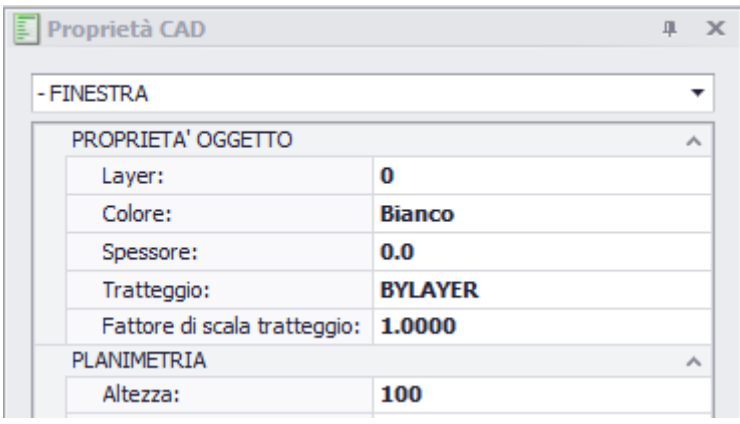

#### **1208 - Disegno facilitato**

Cliccando su questo pulsante si può attivare la modalità di **disegno planimetrico facilitato** che imposta automaticamente i parametri: orto, snap, griglia e calamita alla griglia per semplificare il disegno della planimetria:

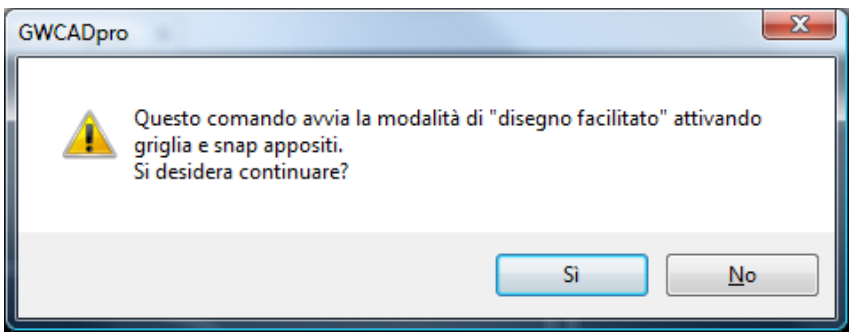

#### **1209 - Disegno standard**

Cliccando su questo pulsante si disattiva la modalità di **disegno planimetrico facilitato** e si ritorna alla modalità di disegno normale.

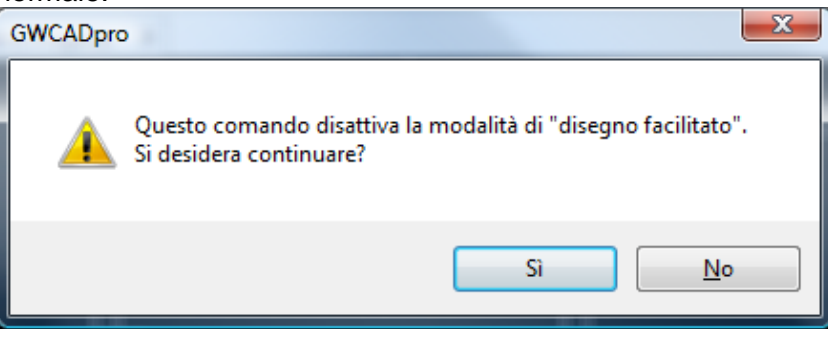

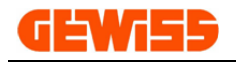

#### **1210 - Spaziatura griglia**

Con questo comando si può impostare la spaziatura verticale e orizzontale della griglia visualizzabile nell'area di lavoro CAD:

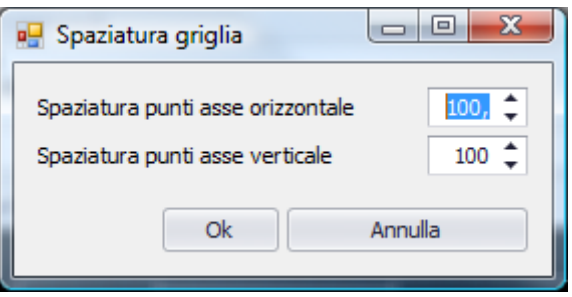

#### **1211 - Area della griglia**

Con questo comando si può impostare l'area di visualizzazione della griglia nell'area di lavoro CAD, al di fuori di questa area la griglia non verrà visualizzata:

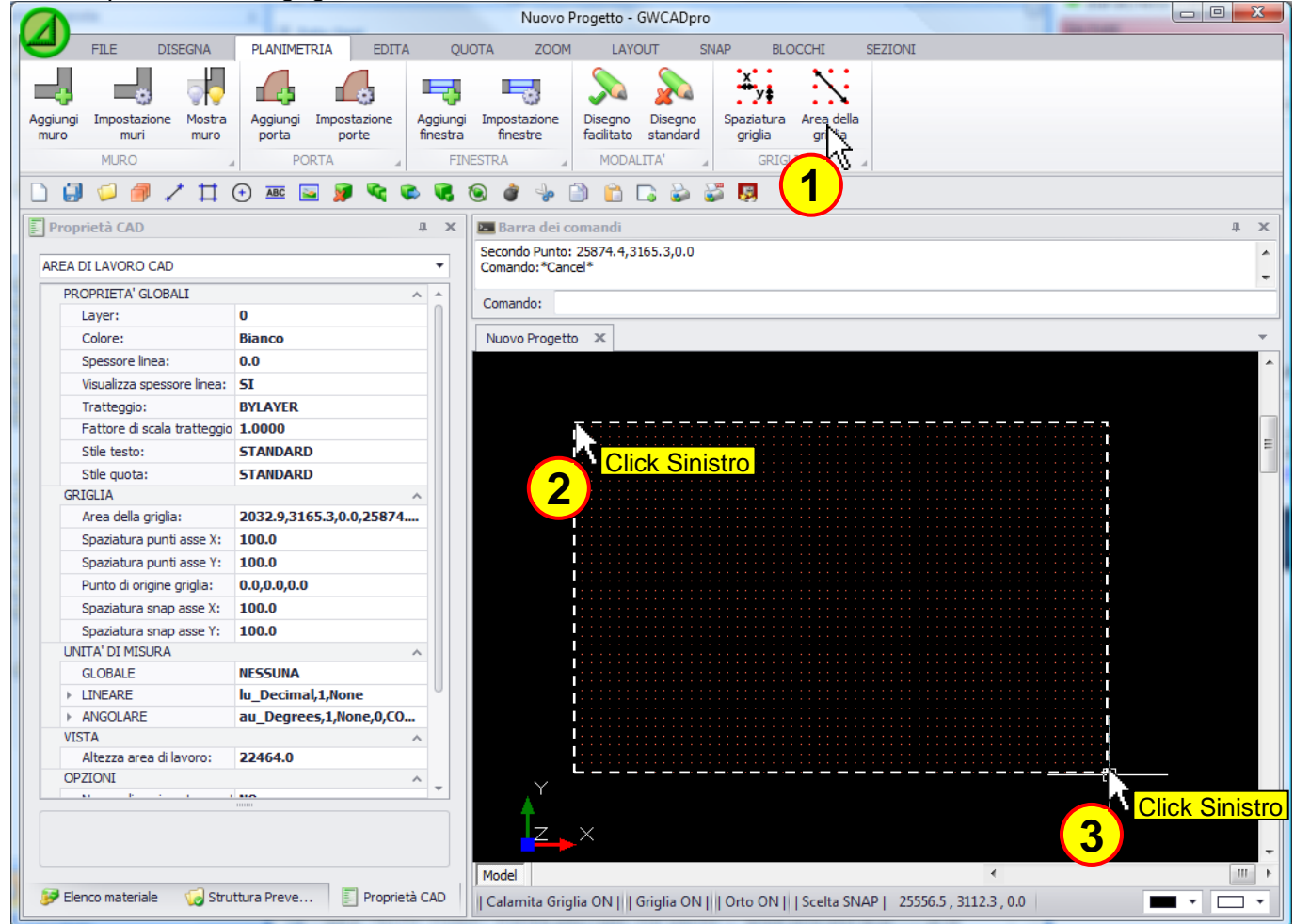

Le impostazioni della griglia sono anche modificabili direttamente nella sezione proprietà CAD:

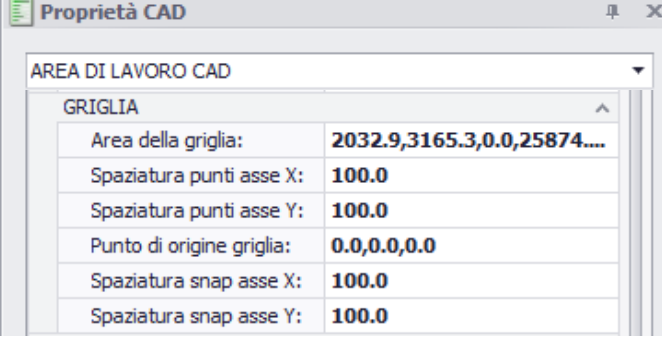

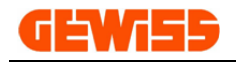

#### **1212 - Linea di distribuzione**

Con questo comando si può inserire una tubazione con relativi cavi ed eventuali accessori all'interno dell'area di lavoro CAD:

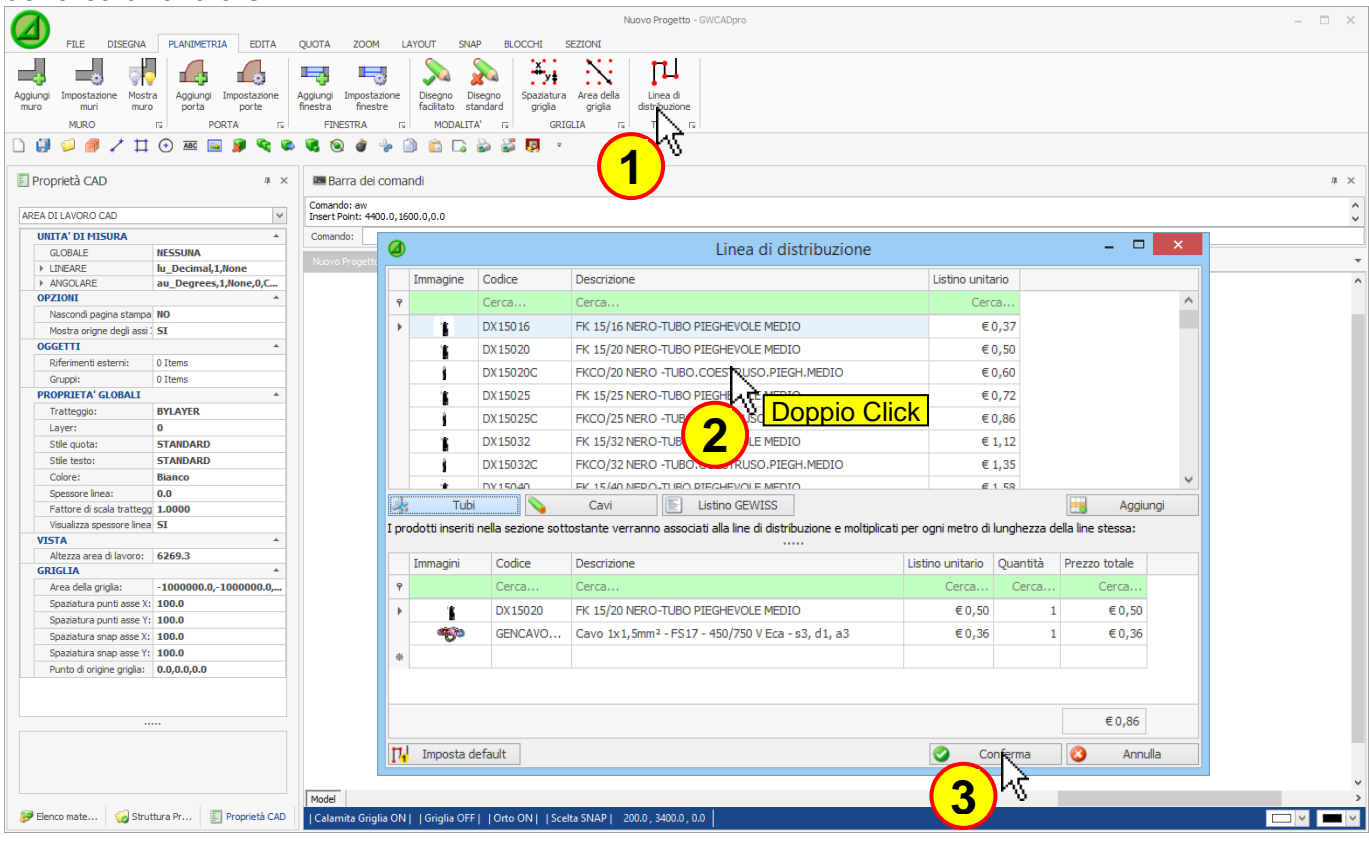

Nella parte superiore della finestra **"Linea di distribuzione"** si potranno selezionare: tubi, cavi e accessori che poi saranno inseriti nella sezione sottostante, così da essere associati alla linea di distribuzione e moltiplicati per ogni metro di lunghezza della linea stessa.

Dopo aver cliccato sul tasto **"Conferma"** si può procedere al disegno della linea:

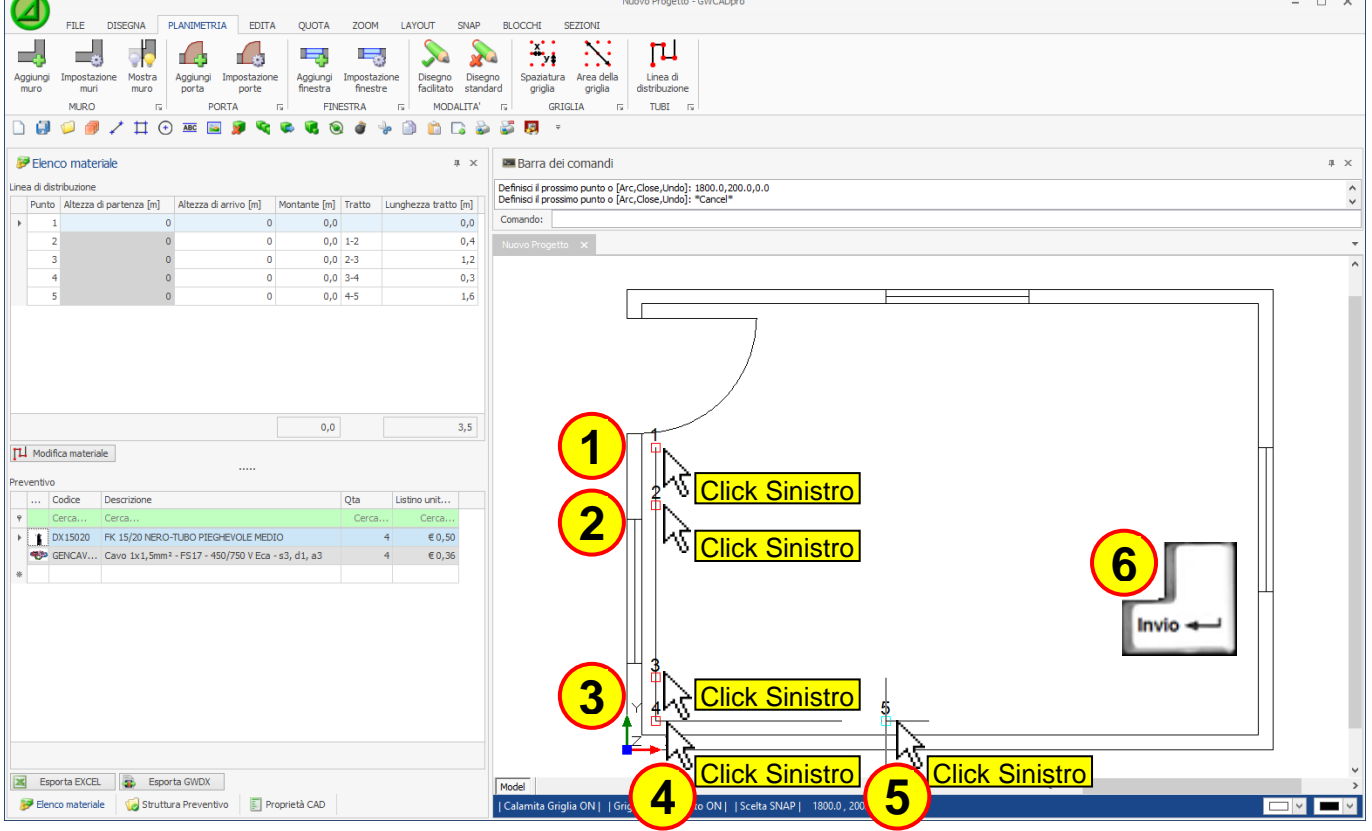

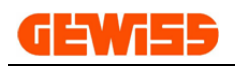

Ad ogni click del mouse corrisponde un tratto di linea e al termine dell'inserimento verrà mostrata la sezione **"Elenco materiale"** che contiene tutti i parametri della linea appena inserita, gli unici parametri modificabili sono l'altezza di partenza e l'altezza di arrivo che servono per definire le altezze dei montanti:

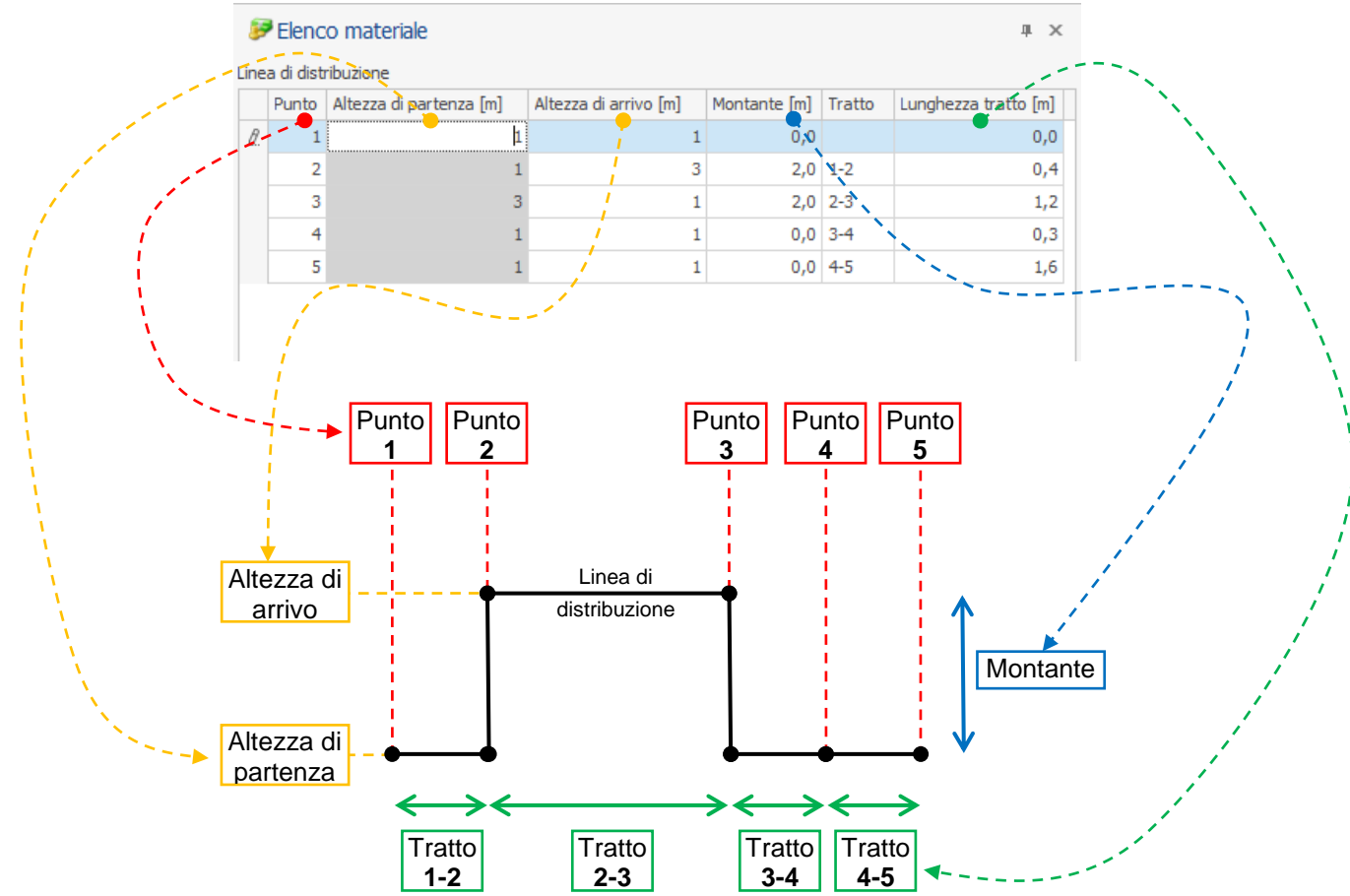

In corrispondenza dei punti della linea di distribuzione compariranno delle frecce ad indicare la presenza di una linea montante:

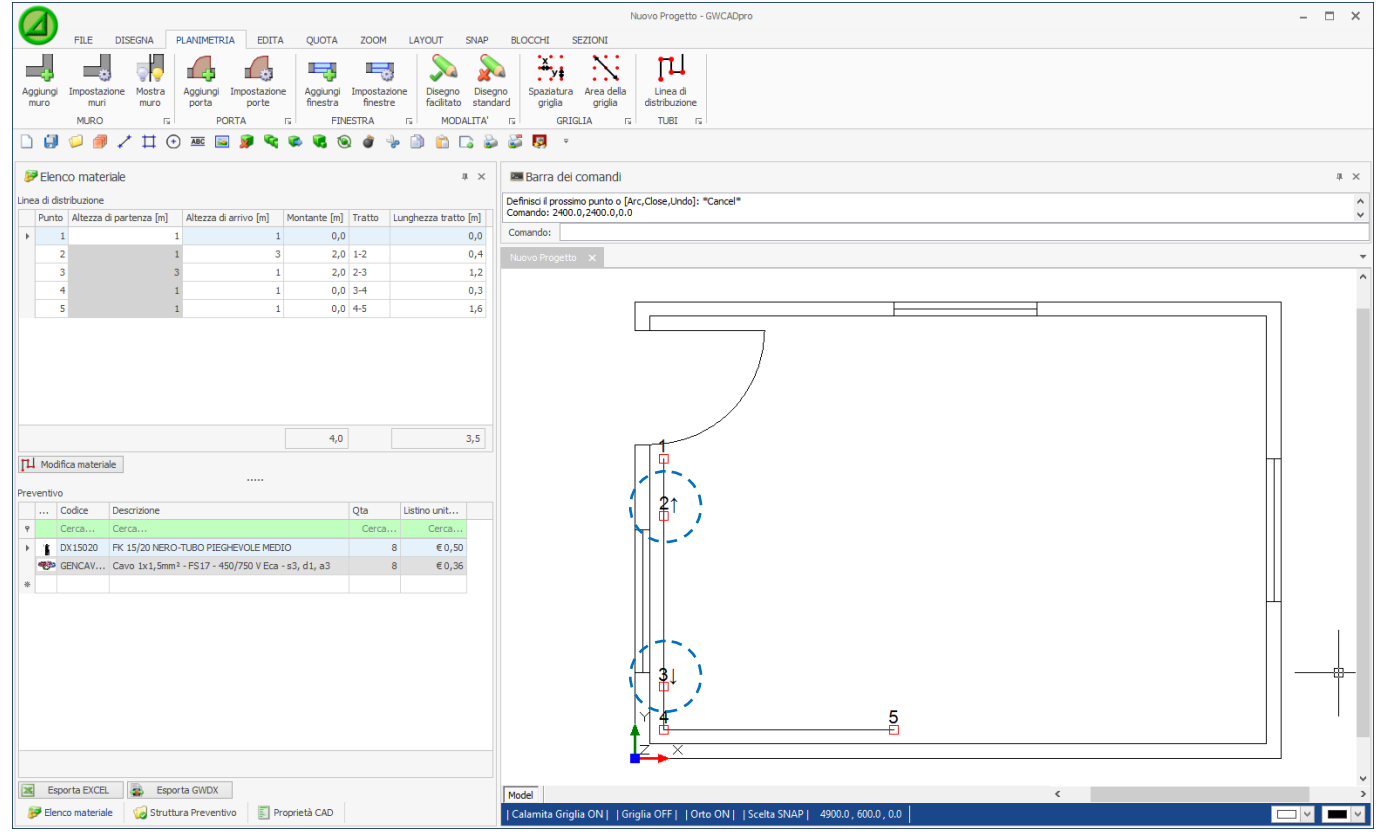

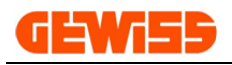

# **1300 - Menu Edita**

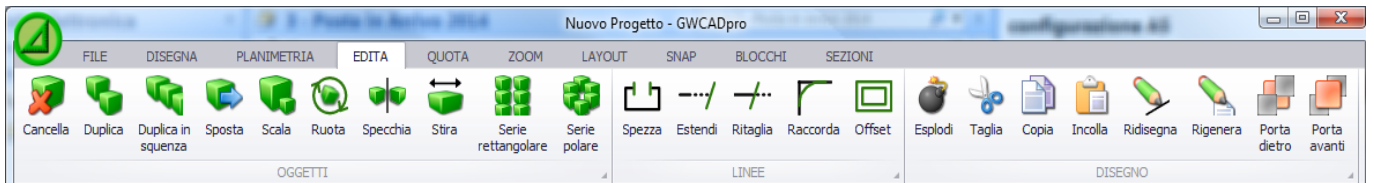

### **1301 - Cancella**

Consente di cancellare una selezione di oggetti dal progetto:

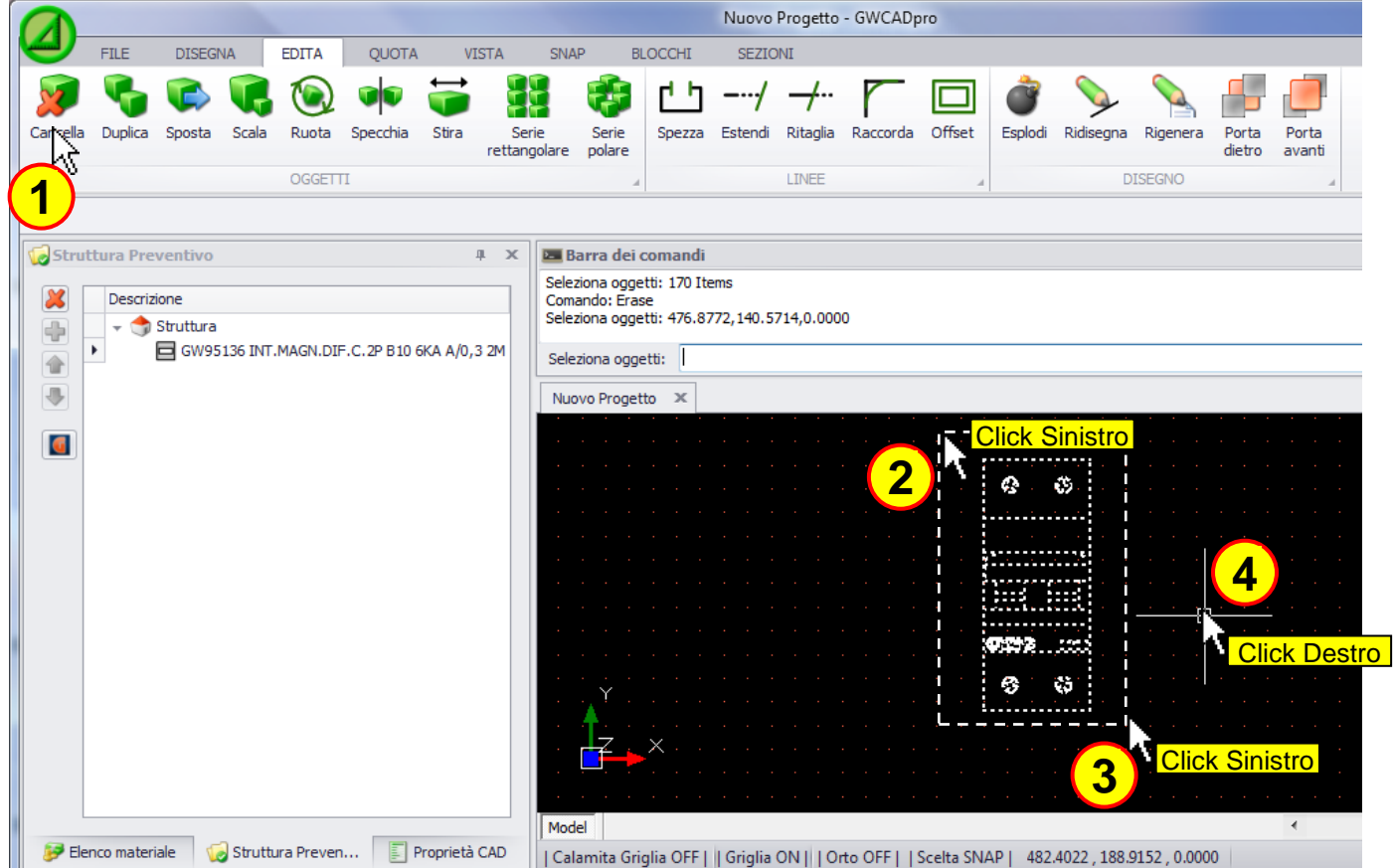

La selezione di oggetti può essere fatta prima di premere il tasto **"Cancella"** oppure dopo averlo premuto. Inoltre la cancellazione di una selezione di oggetti può anche essere fatta tramite il pulsante CANC della tastiera.

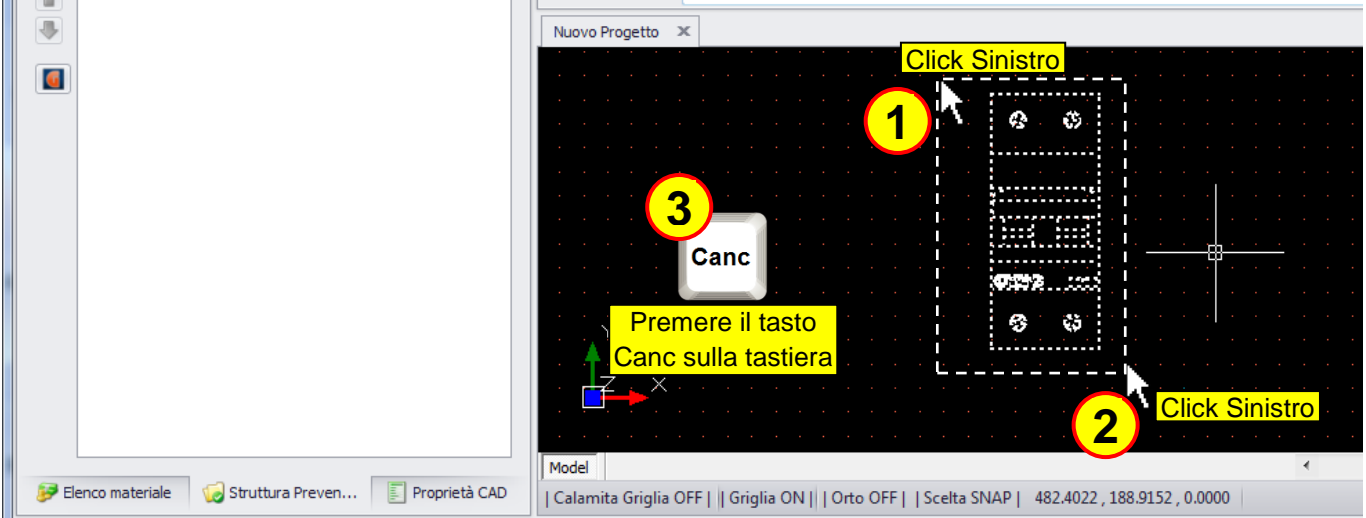
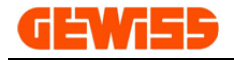

### **1302 - Duplica**

Consente di duplicare una selezione di oggetti, per prima cosa si devono selezionare gli oggetti...

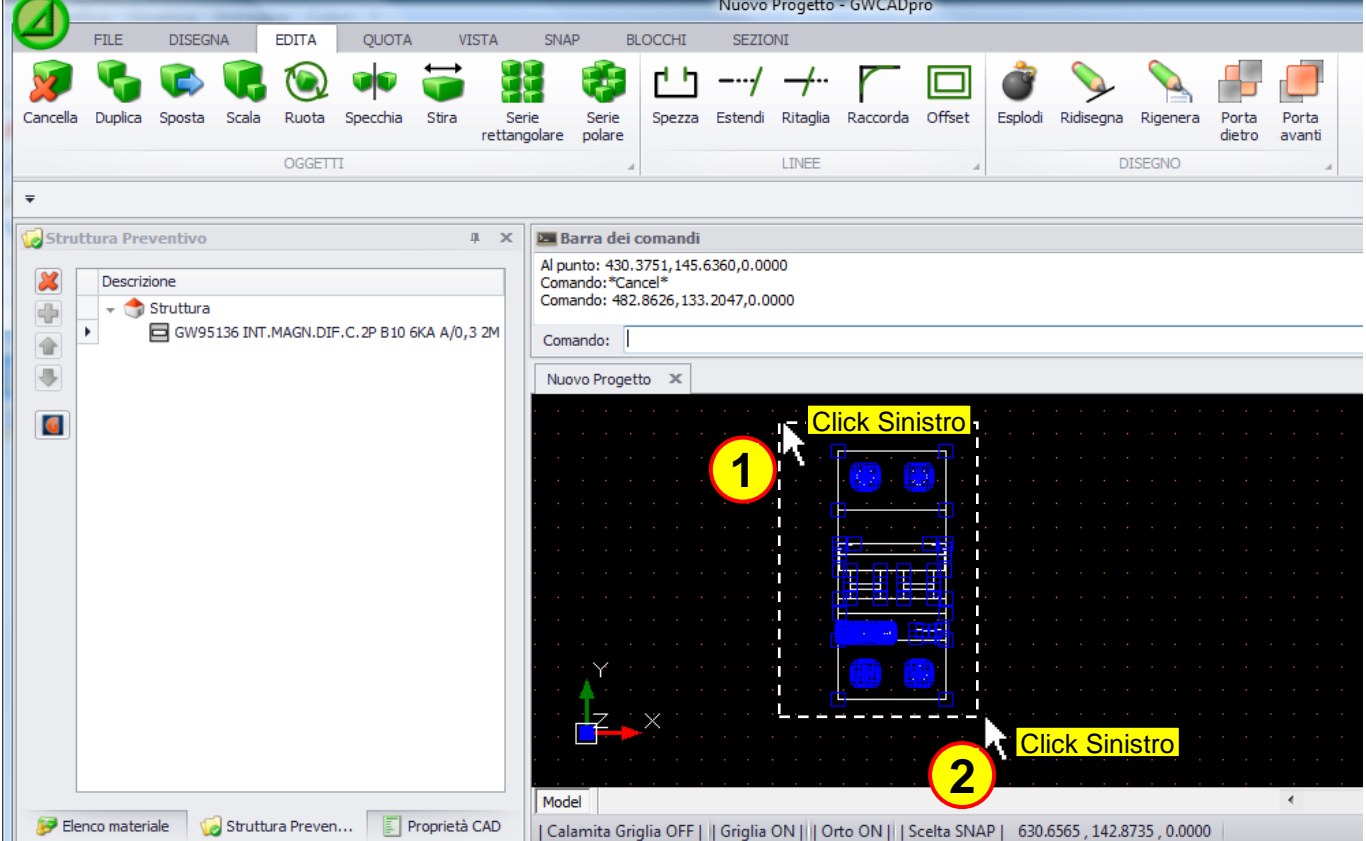

... dopodiché si preme il pulsante **"Duplica"** e si spostano gli oggetti col mouse:

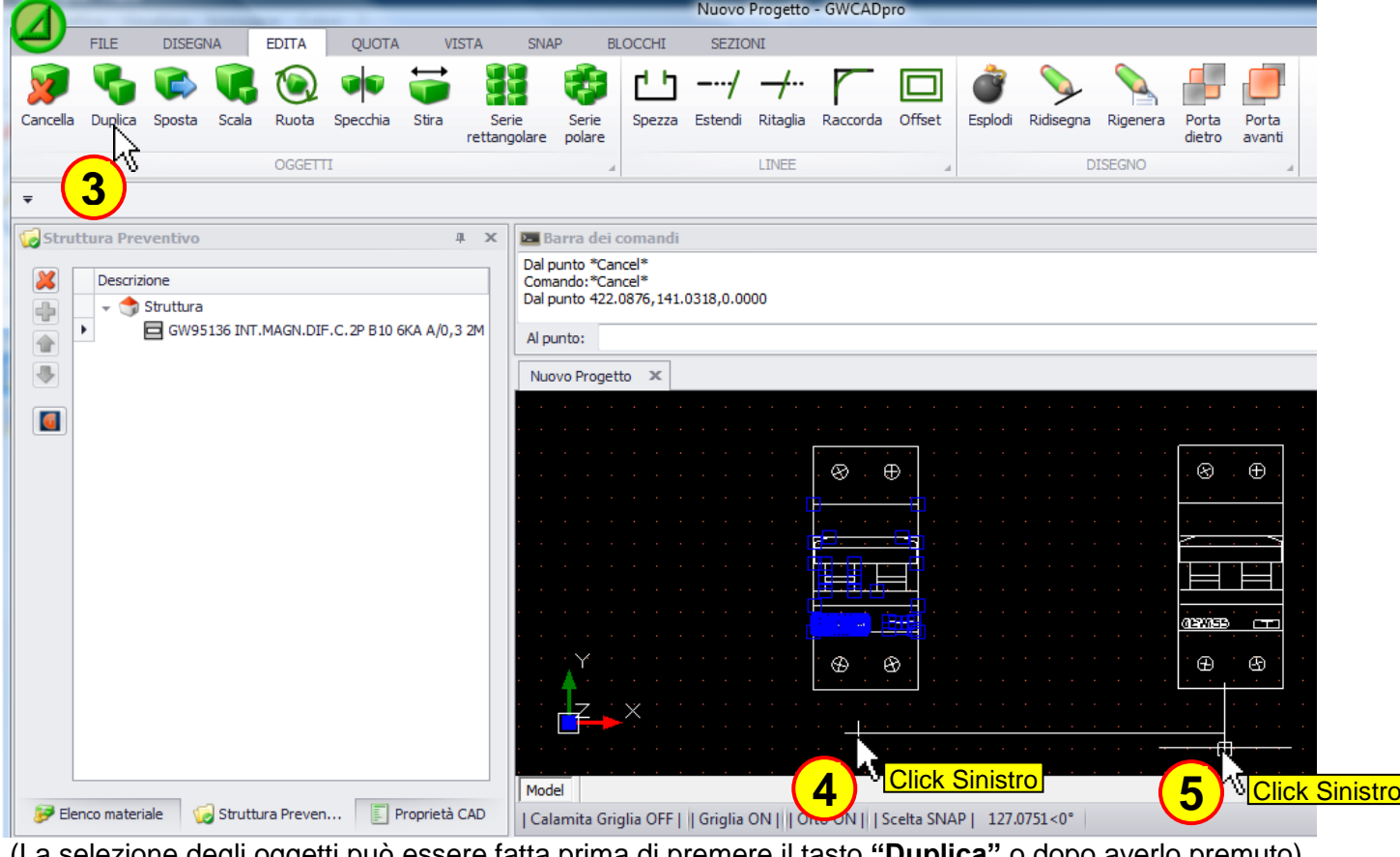

(La selezione degli oggetti può essere fatta prima di premere il tasto **"Duplica"** o dopo averlo premuto)

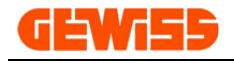

#### **1303 - Duplica in sequenza**

Consente di duplicare più volte una selezione di oggetti, per prima cosa si devono selezionare gli oggetti...

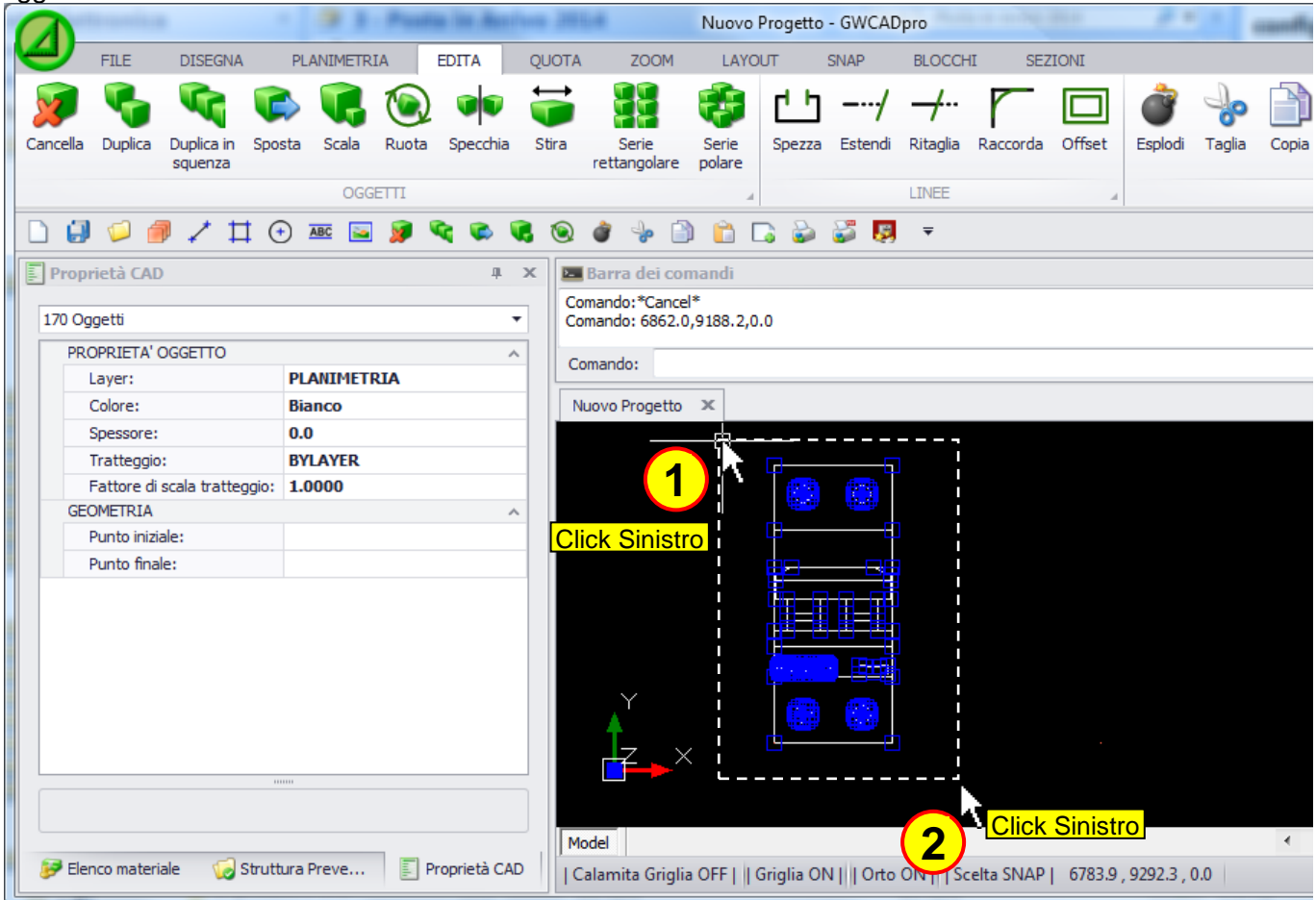

... dopodiché si preme il pulsante **"Duplica in sequenza"** e si posizionano i duplicati col mouse:

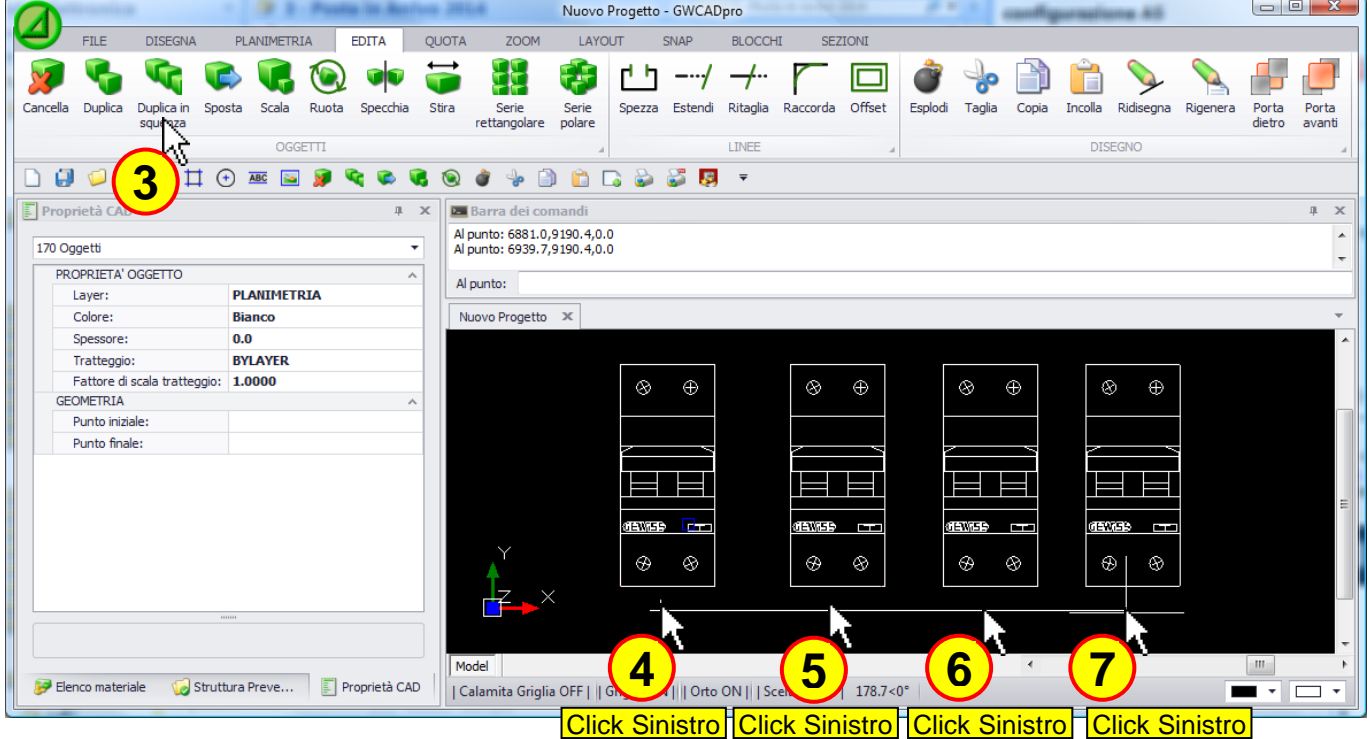

(La selezione degli oggetti può essere fatta prima di premere il tasto **"Duplica in sequenza"** o dopo averlo premuto)

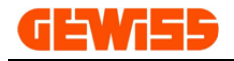

## **1304 - Sposta**

Consente di spostare una selezione di oggetti, per prima cosa si devono selezionare gli oggetti...

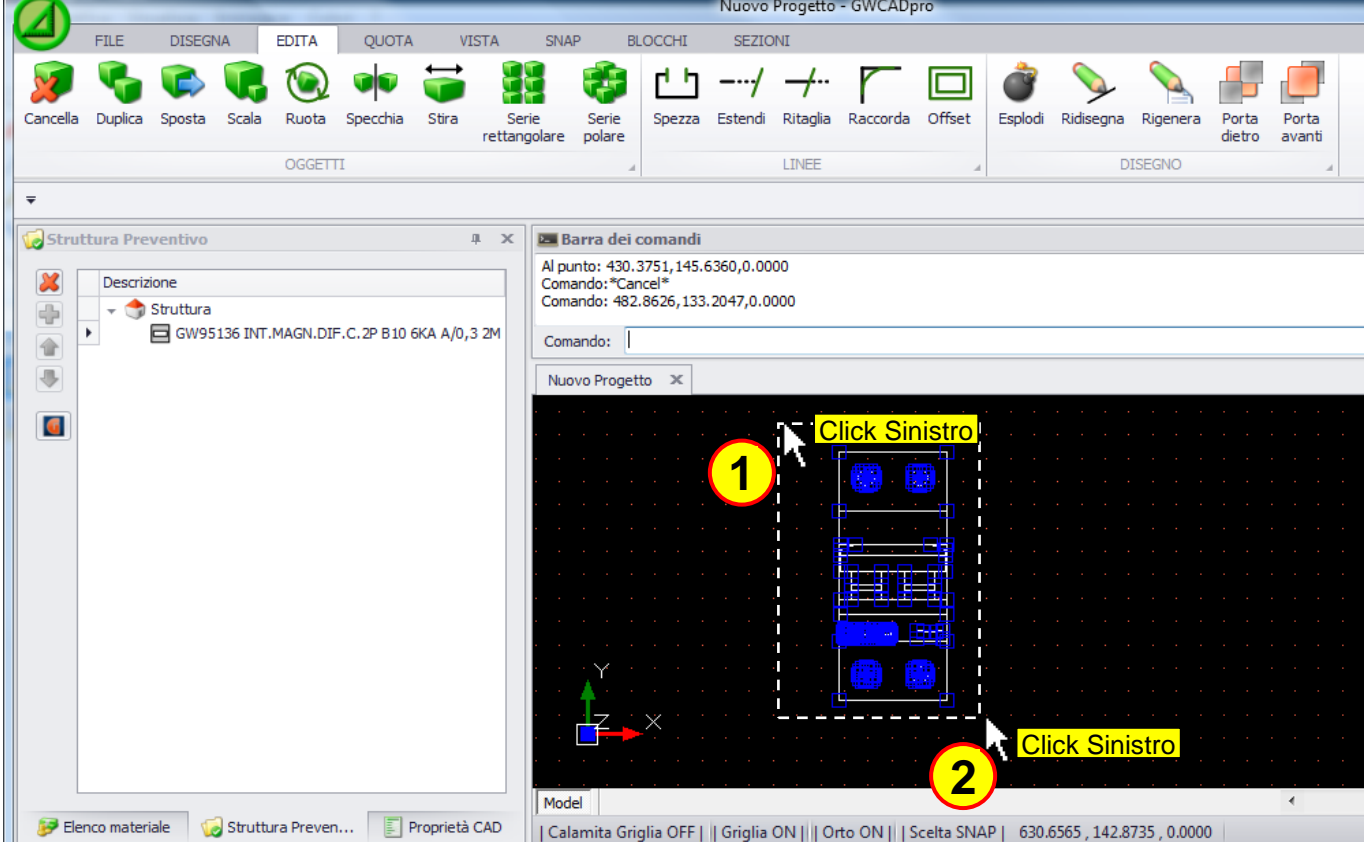

... dopodiché si preme il pulsante **"Sposta"** e si spostano gli oggetti col mouse:

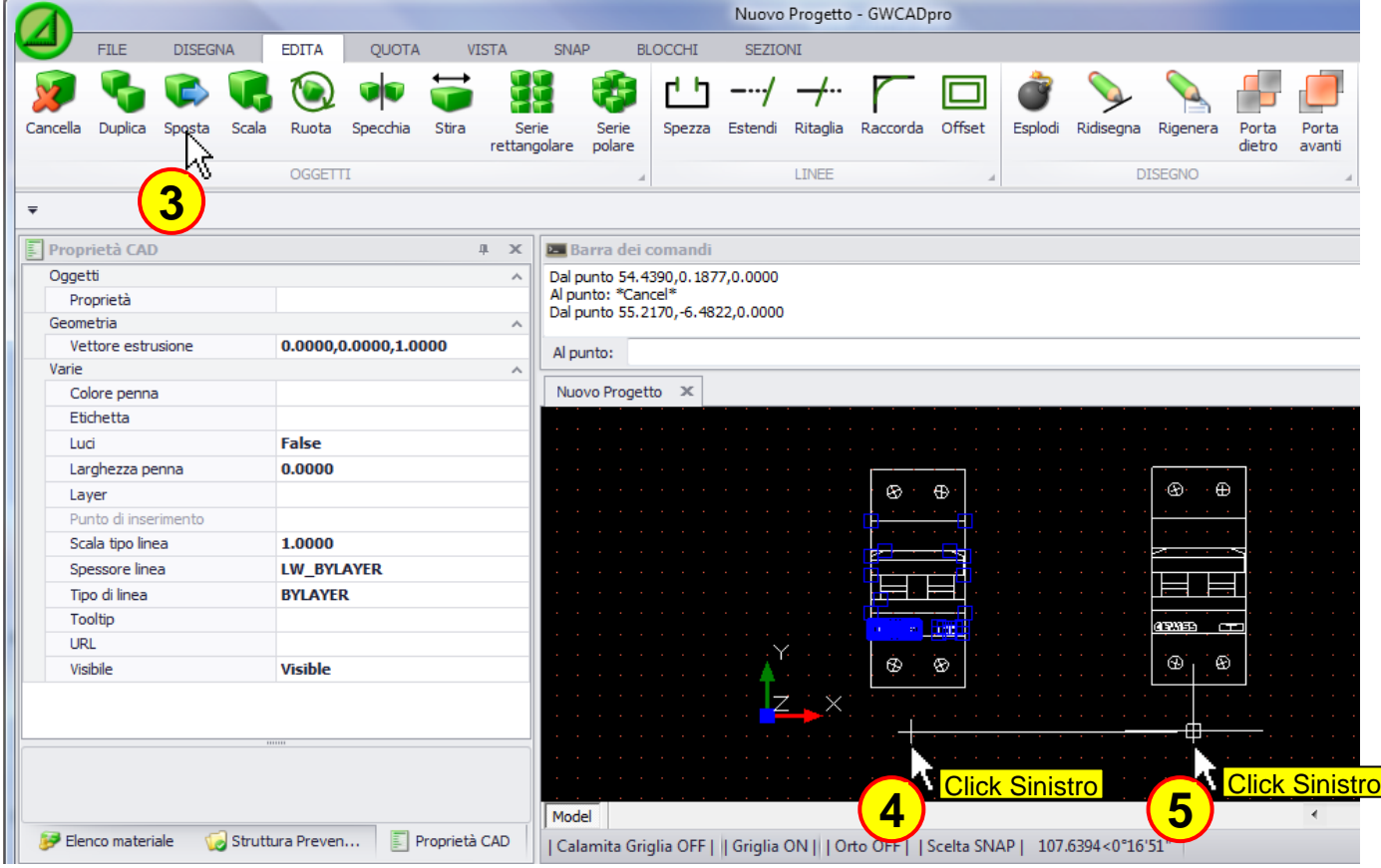

(La selezione degli oggetti può essere fatta prima di premere il tasto **"Sposta"** o dopo averlo premuto) **4**

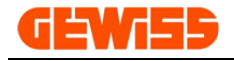

### **1305 - Scala**

Consente di scalare una selezione di oggetti, per prima cosa si devono selezionare gli oggetti...

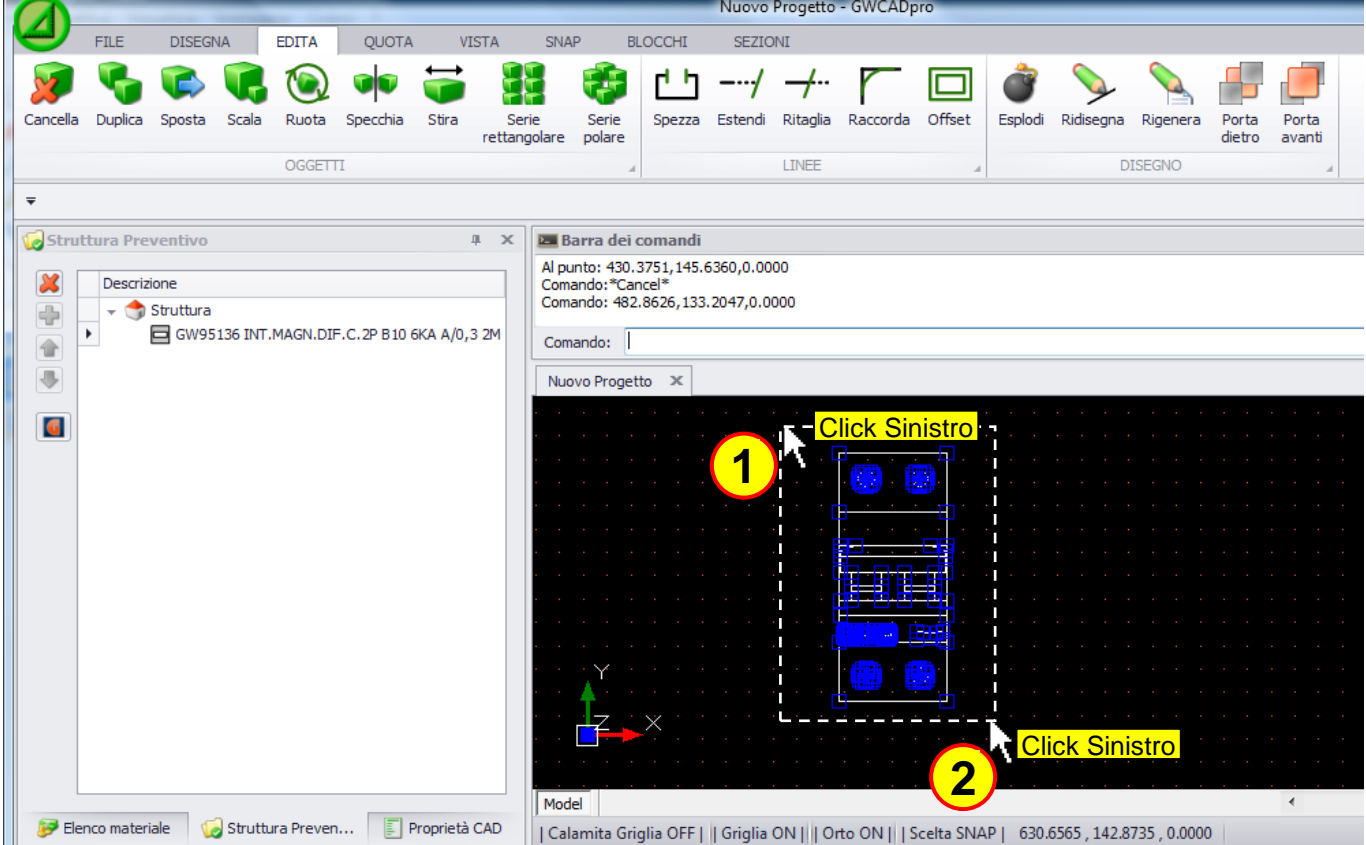

... dopodiché si preme il pulsante **"Scala"** così da poter modificare la dimensione degli oggetti:

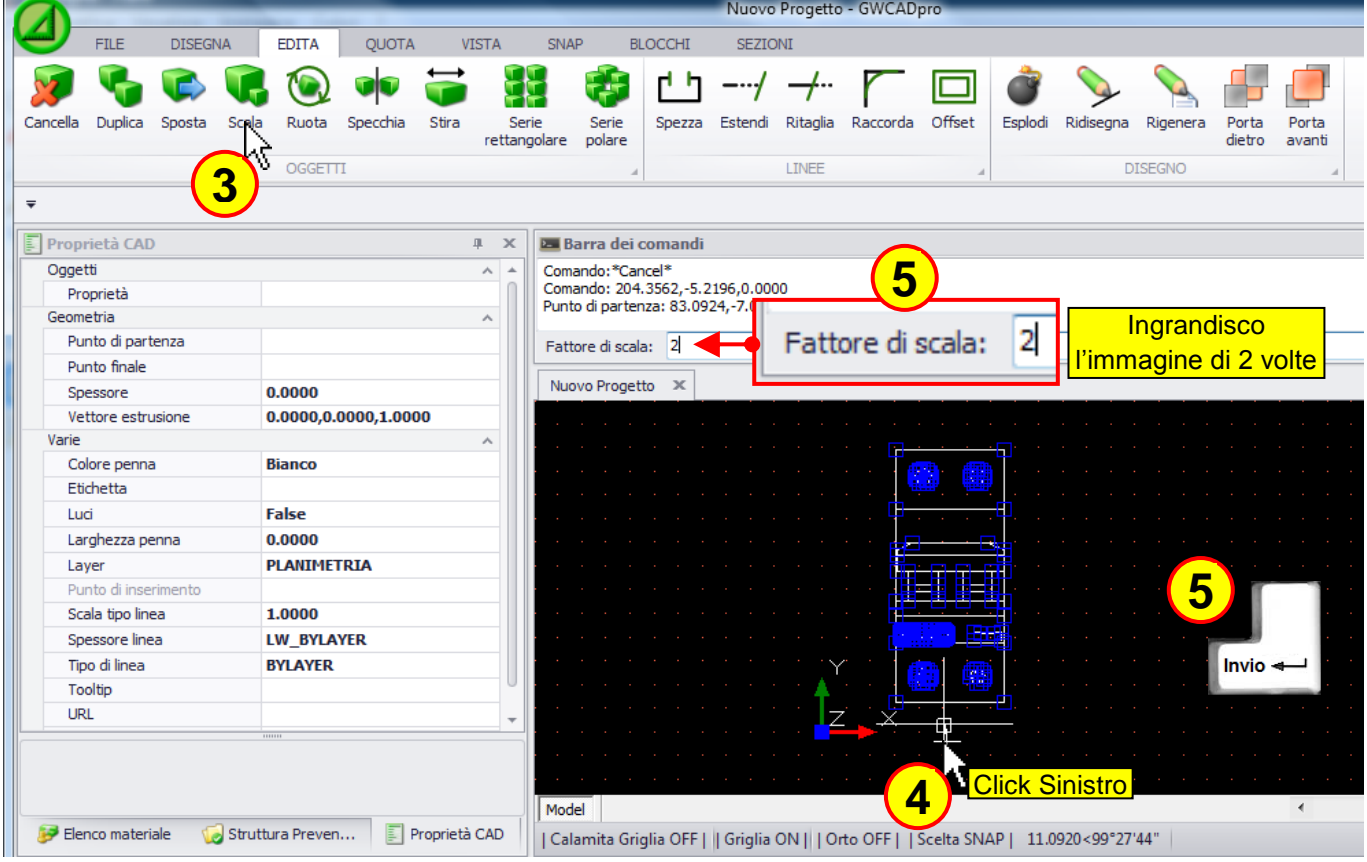

(La selezione degli oggetti può essere fatta prima di premere il tasto **"Scala"** o dopo averlo premuto)

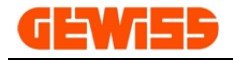

### **1306 - Ruota**

Consente di ruotare una selezione di oggetti, per prima cosa si devono selezionare gli oggetti...

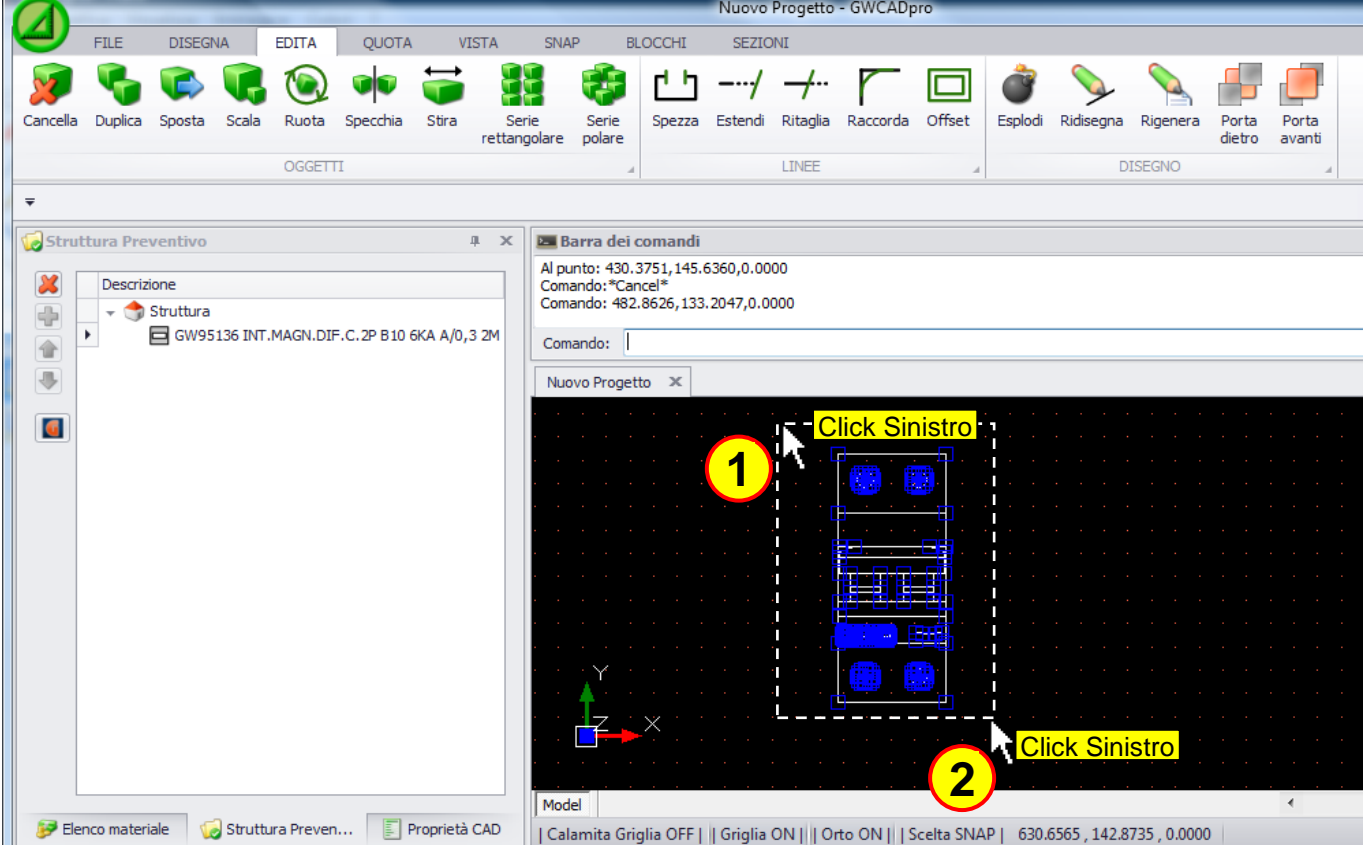

... dopodiché si preme il pulsante **"Ruota"** così da poter ruotare gli oggetti:

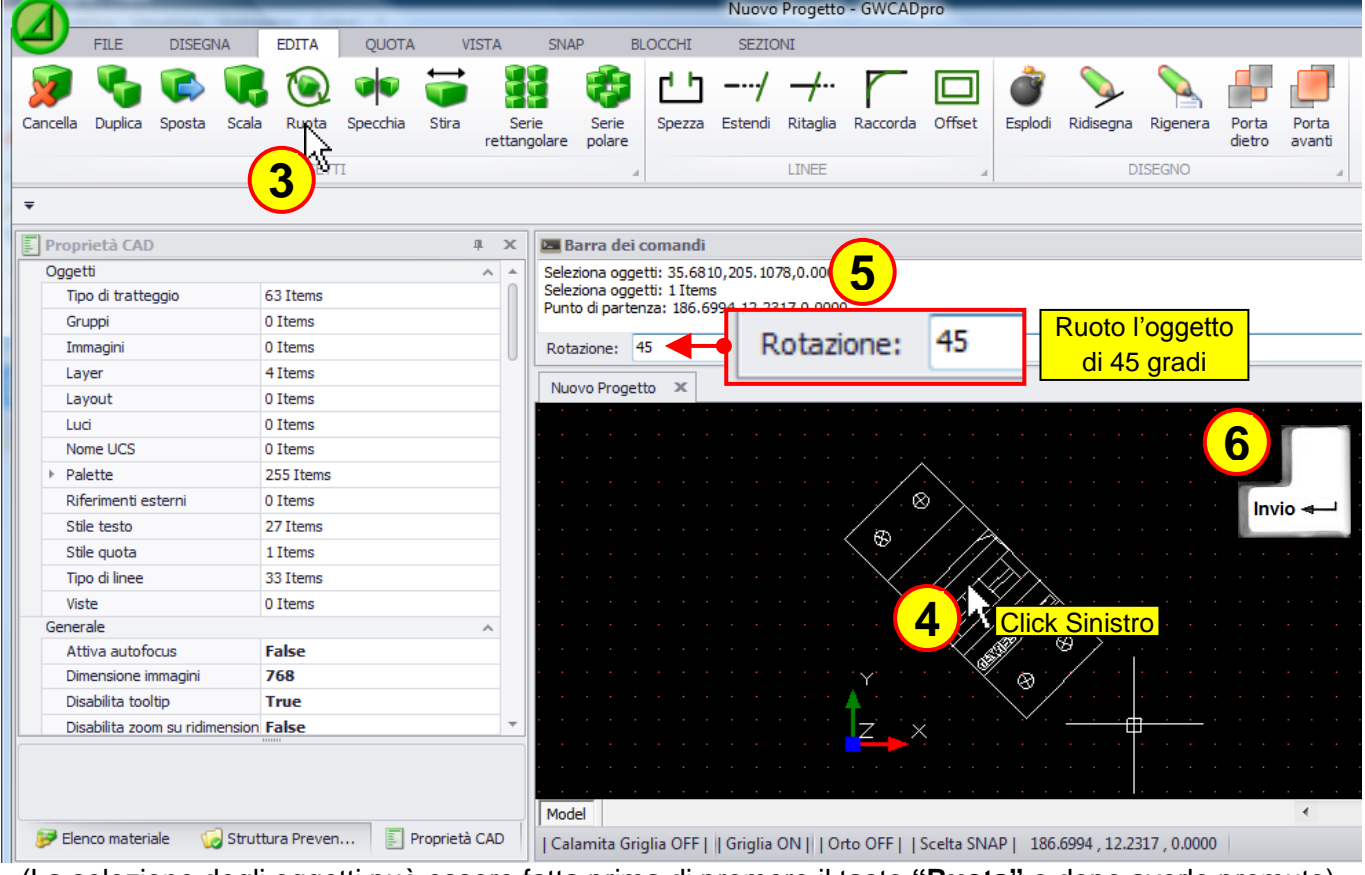

(La selezione degli oggetti può essere fatta prima di premere il tasto **"Ruota"** o dopo averlo premuto)

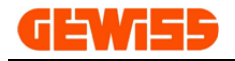

## **1307 - Specchia**

Consente di specchiare una selezione di oggetti, per prima cosa si devono selezionare gli oggetti...

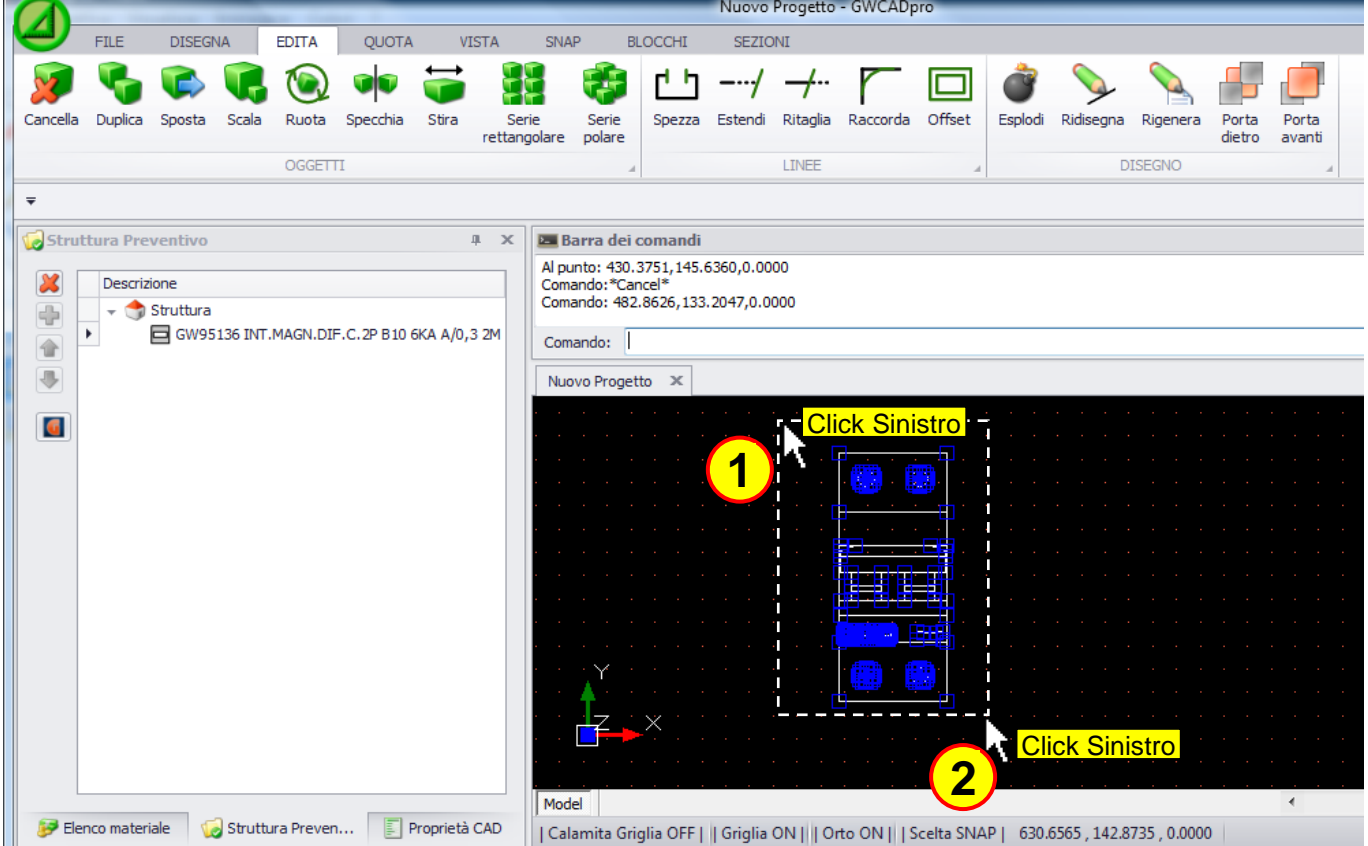

... dopodiché si preme il pulsante **"Specchia"** e si definisce l'asse di riflessione degli oggetti:

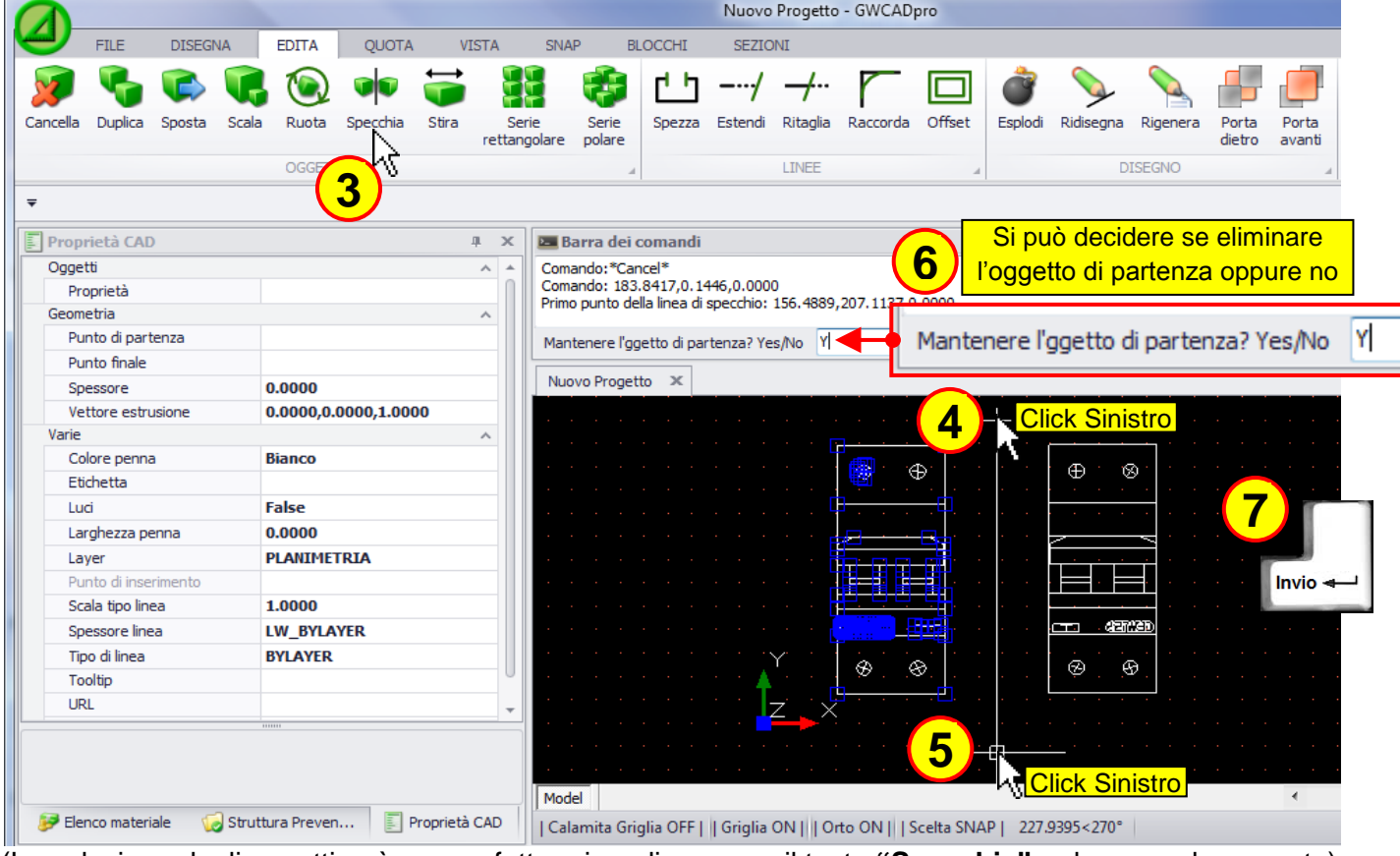

(La selezione degli oggetti può essere fatta prima di premere il tasto **"Specchia"** o dopo averlo premuto)

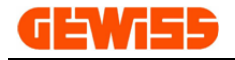

### **1308 - Stira**

Consente di stirare una selezione di oggetti, per prima cosa si devono selezionare gli oggetti...

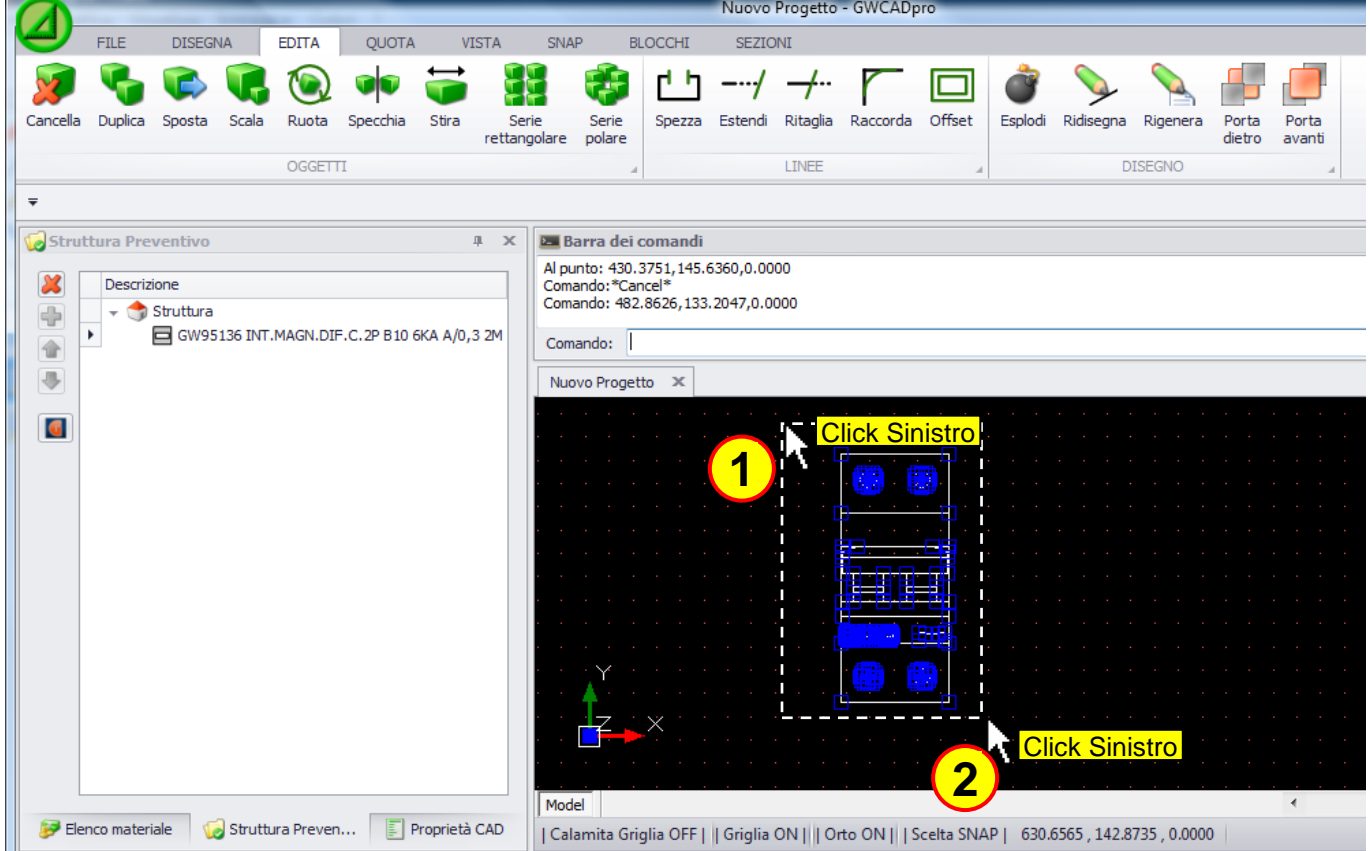

... dopodiché si preme il pulsante **"Stira"**, si selezionano le parti del disegno da stirare, si indica il punto di riferimento e si sposta il mouse:

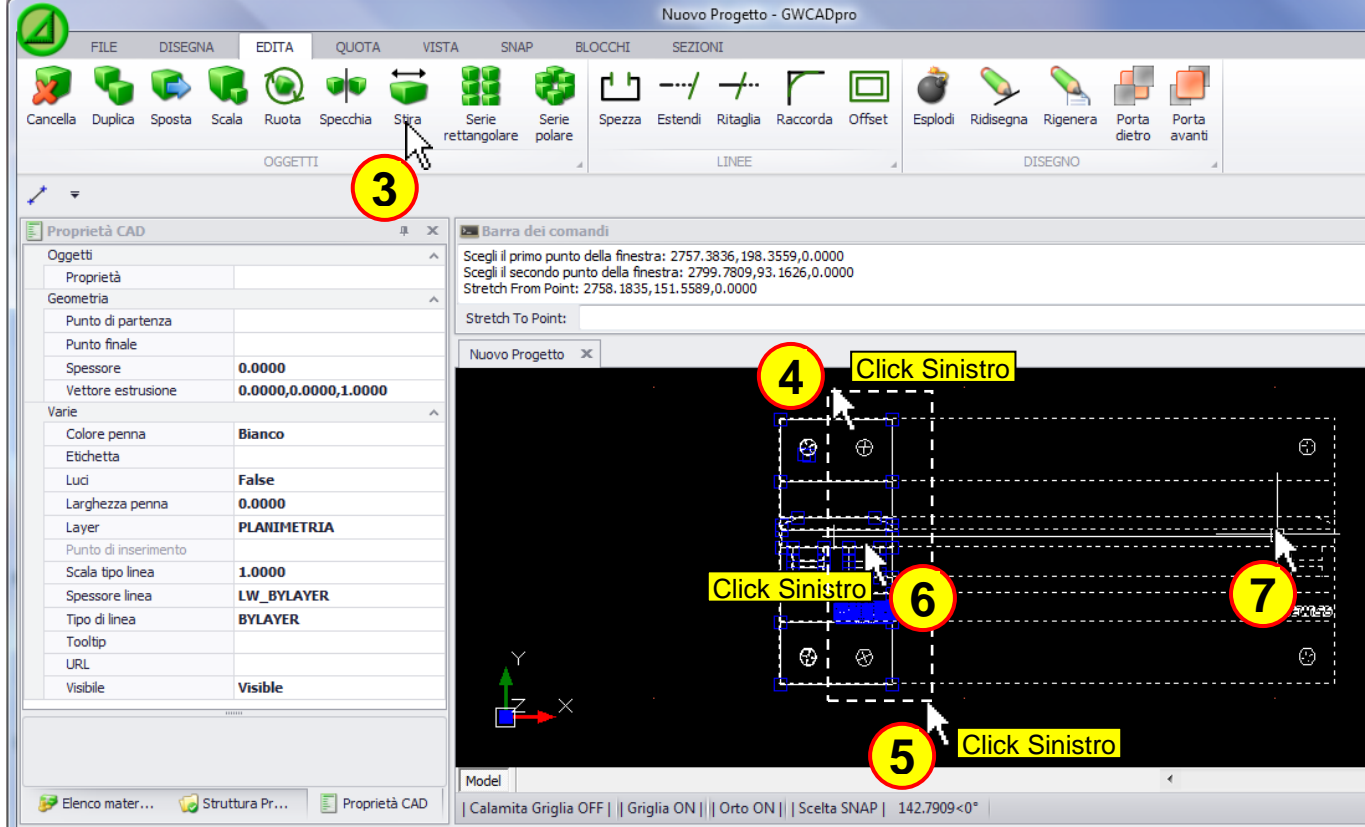

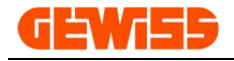

#### **1309 - Serie rettangolare**

Consente di duplicare una selezione di oggetti disponendoli in righe e colonne, per prima cosa si devono selezionare gli oggetti...

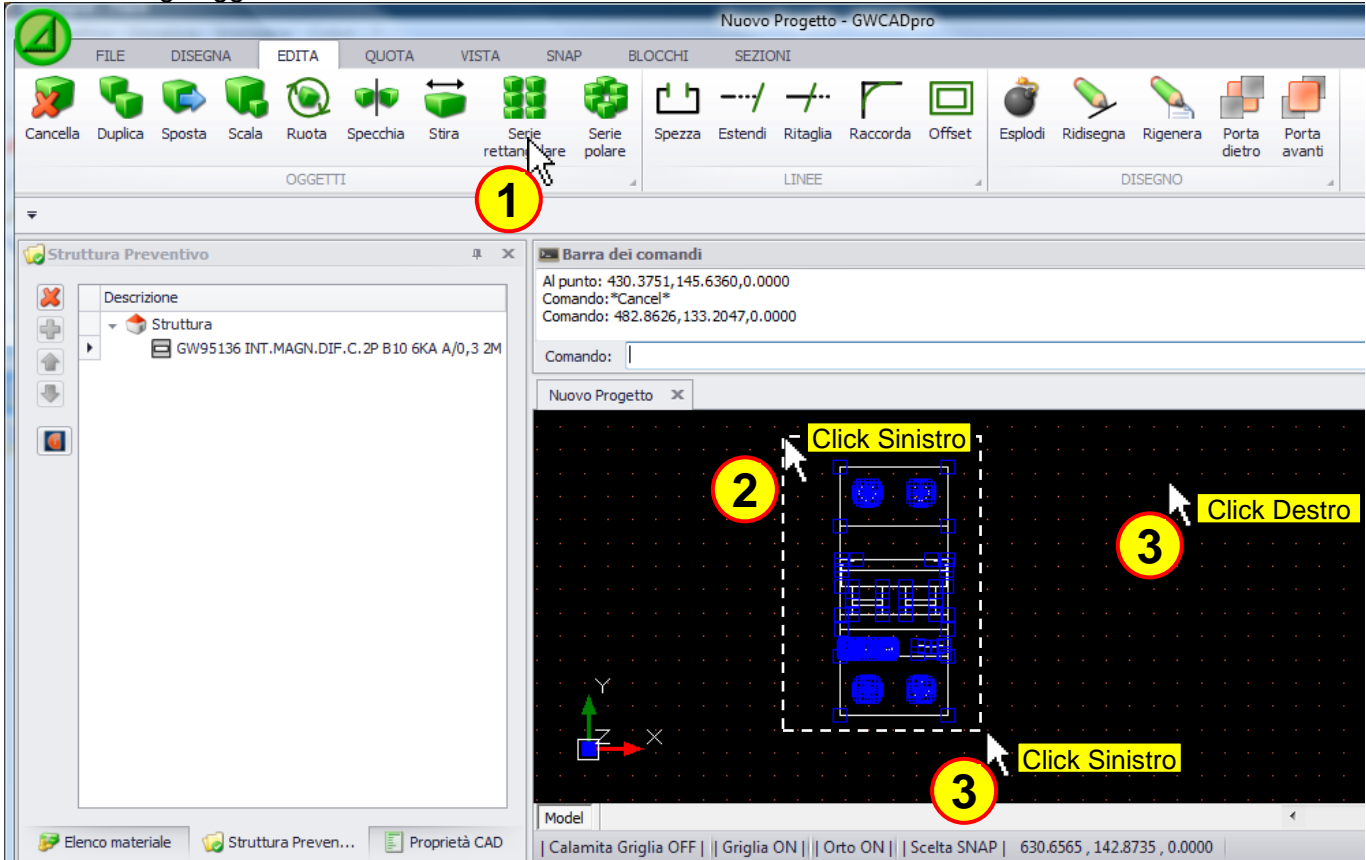

... dopodiché si deve agire sulla barra dei comandi per definire vari parametri:

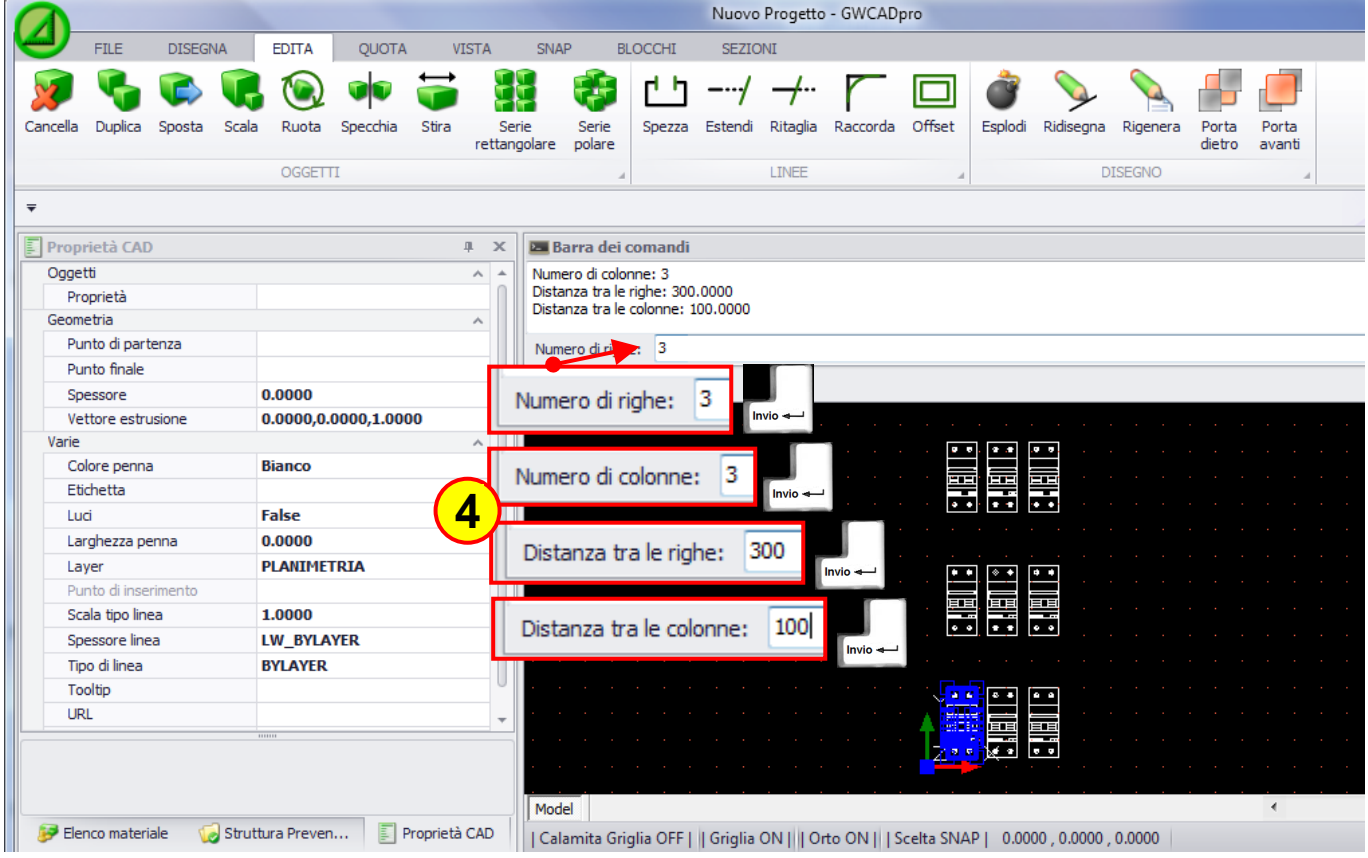

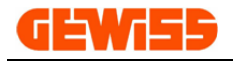

### **1310 - Serie polare**

Consente di duplicare una selezione di oggetti disponendoli in una serie circolare, per prima cosa si devono selezionare gli oggetti...

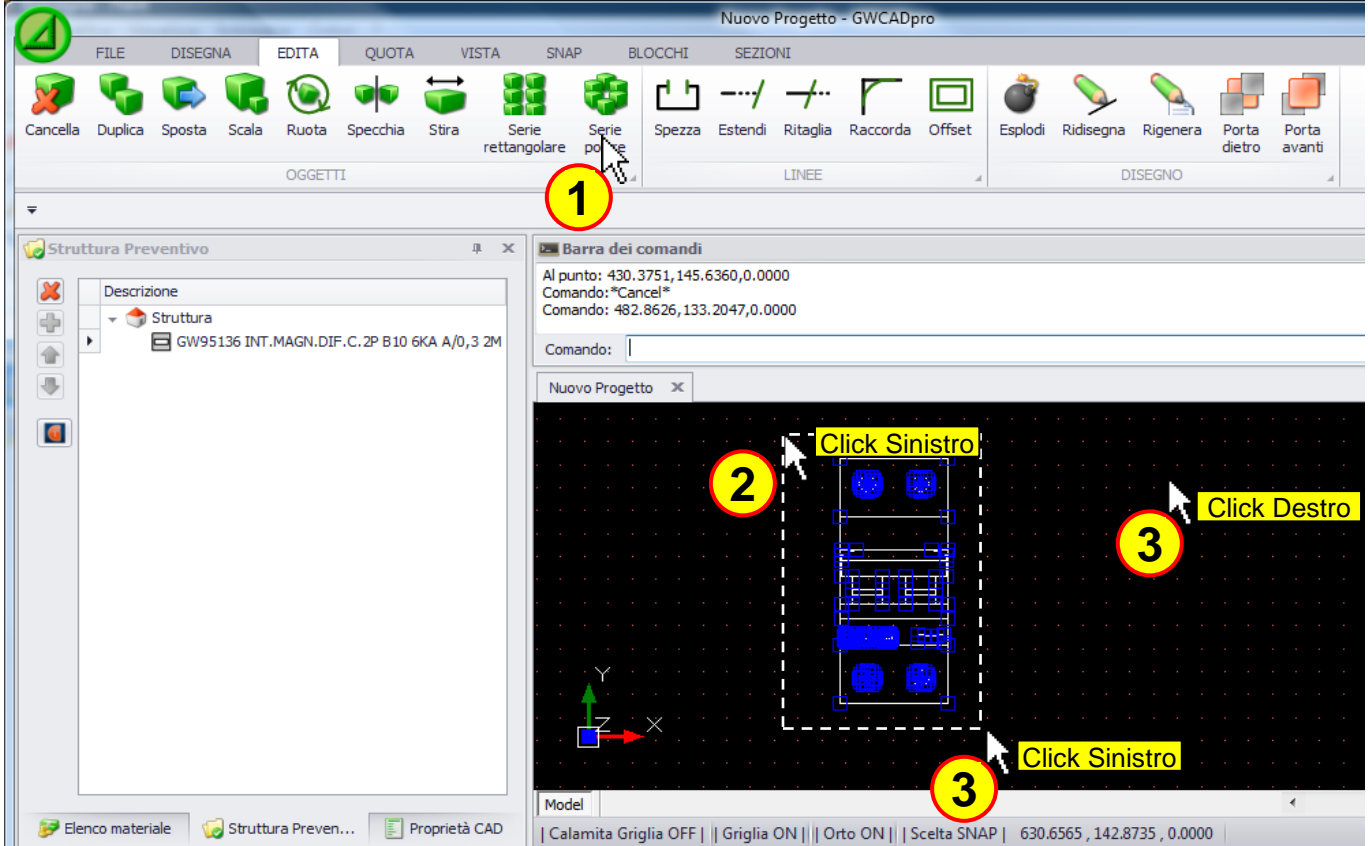

... dopodiché si deve agire sulla barra dei comandi per definire vari parametri:

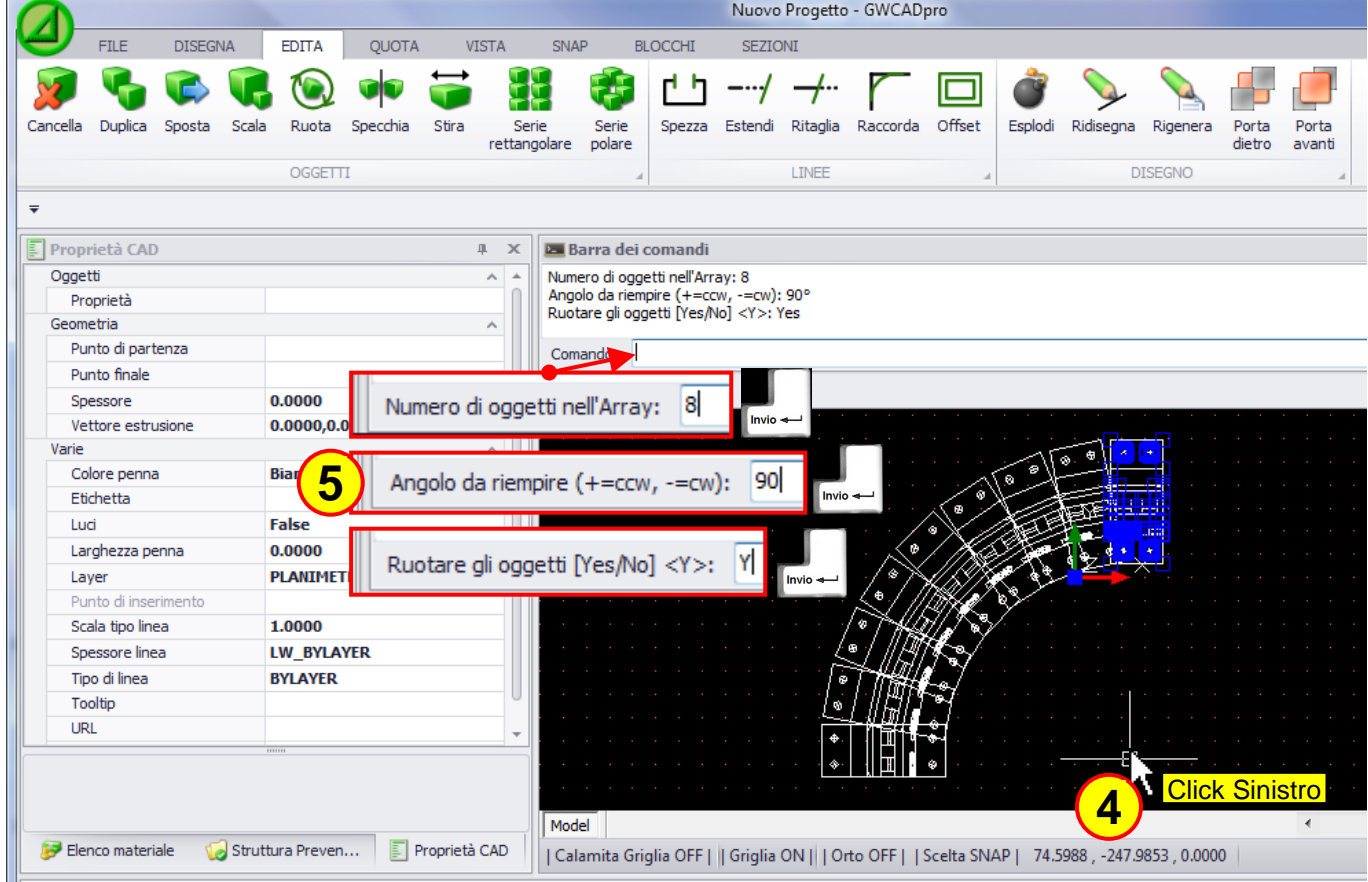

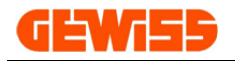

## **1311 - Spezza**

Questo comando consente di spezzare una linea, per prima cosa si deve selezionare la linea...

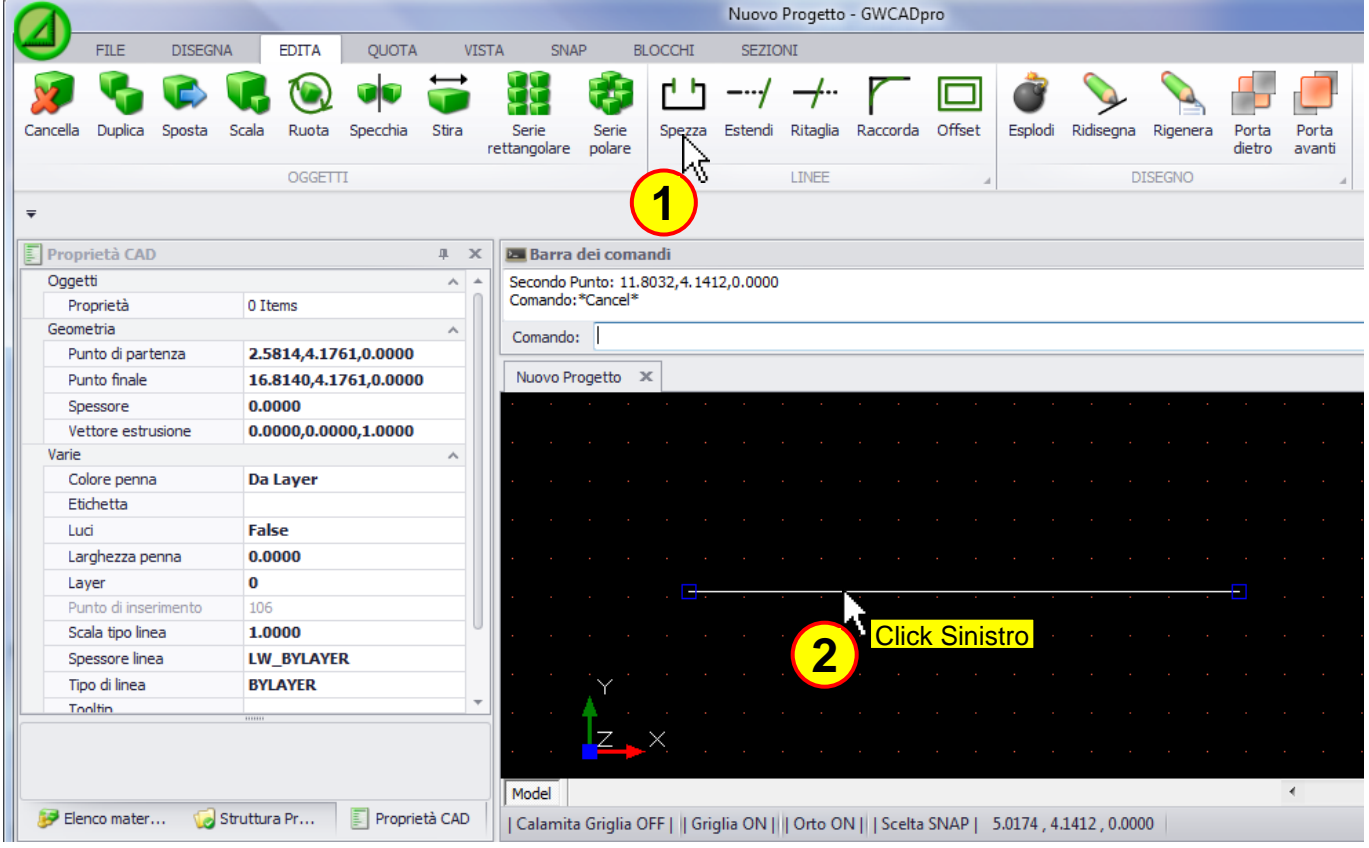

### ... scegliendo poi due punti la si può spezzare:

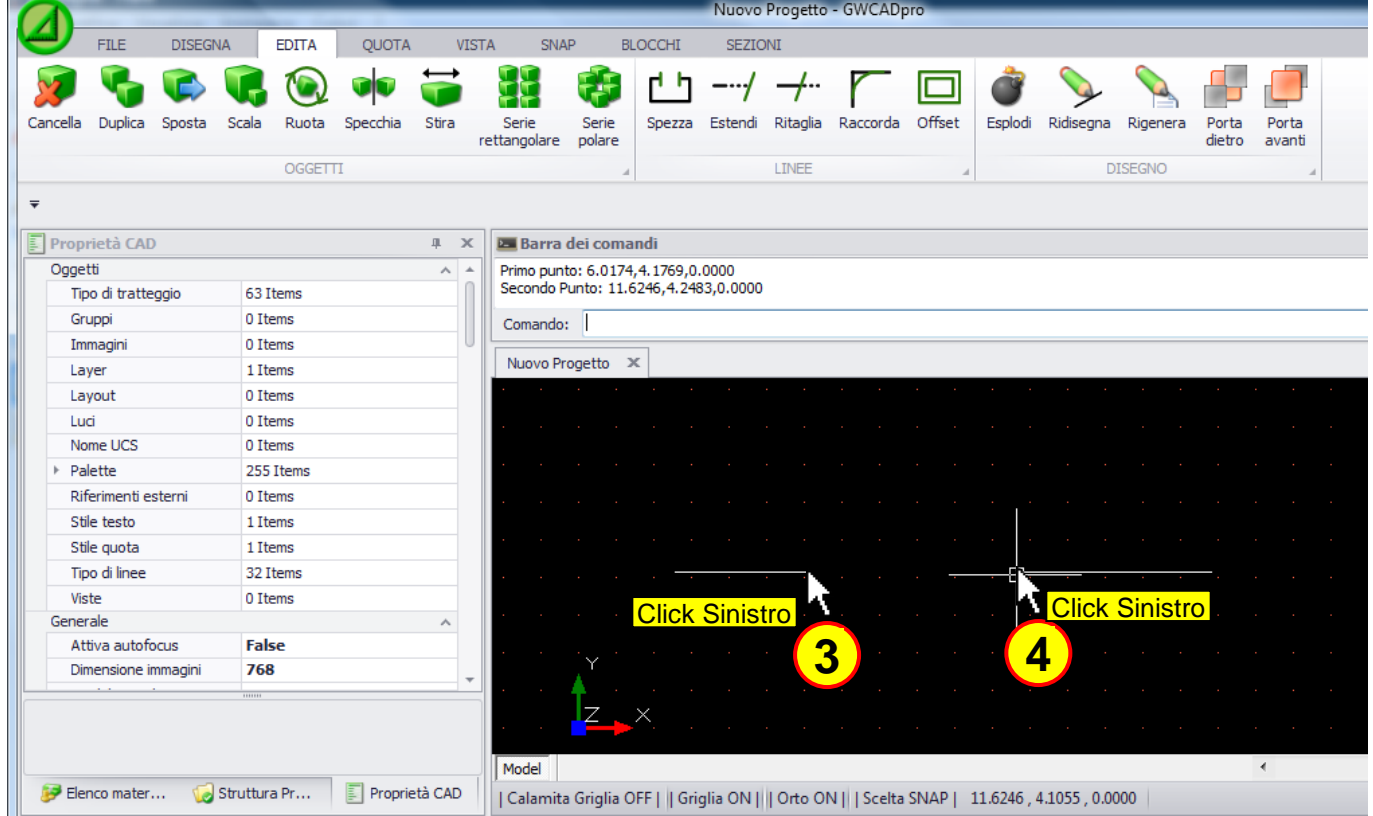

(La selezione della linea può essere fatta prima di premere il tasto **"Spezza"** o dopo averlo premuto)

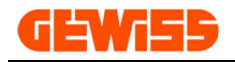

### **1312 - Estendi**

Questo comando consente di estendere una linea fino ad un'altra, per prima cosa si devono selezionare le due linee...

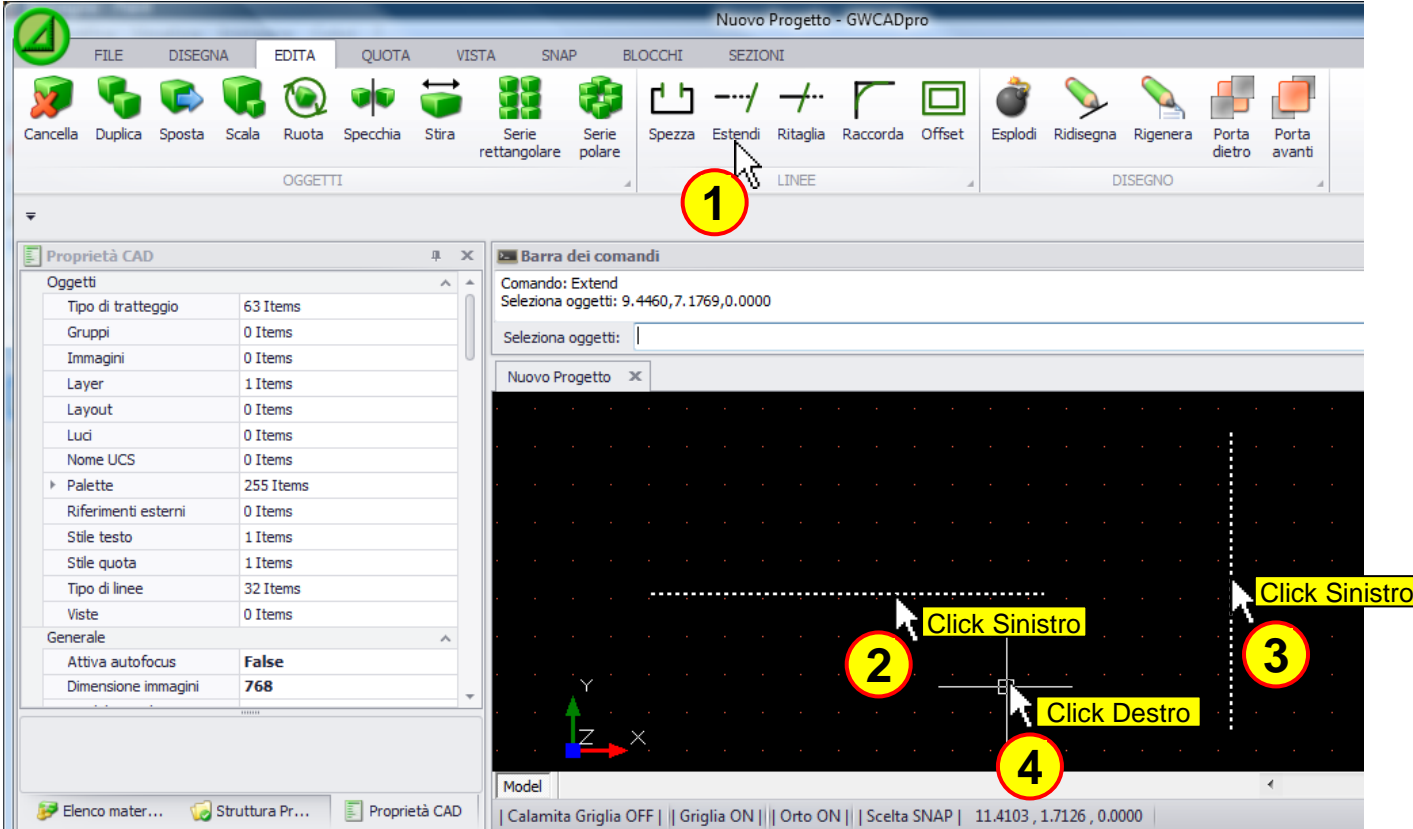

... cliccando poi sulla linea da estendere, questa si allungherà fino ad incontrare l'altra linea:

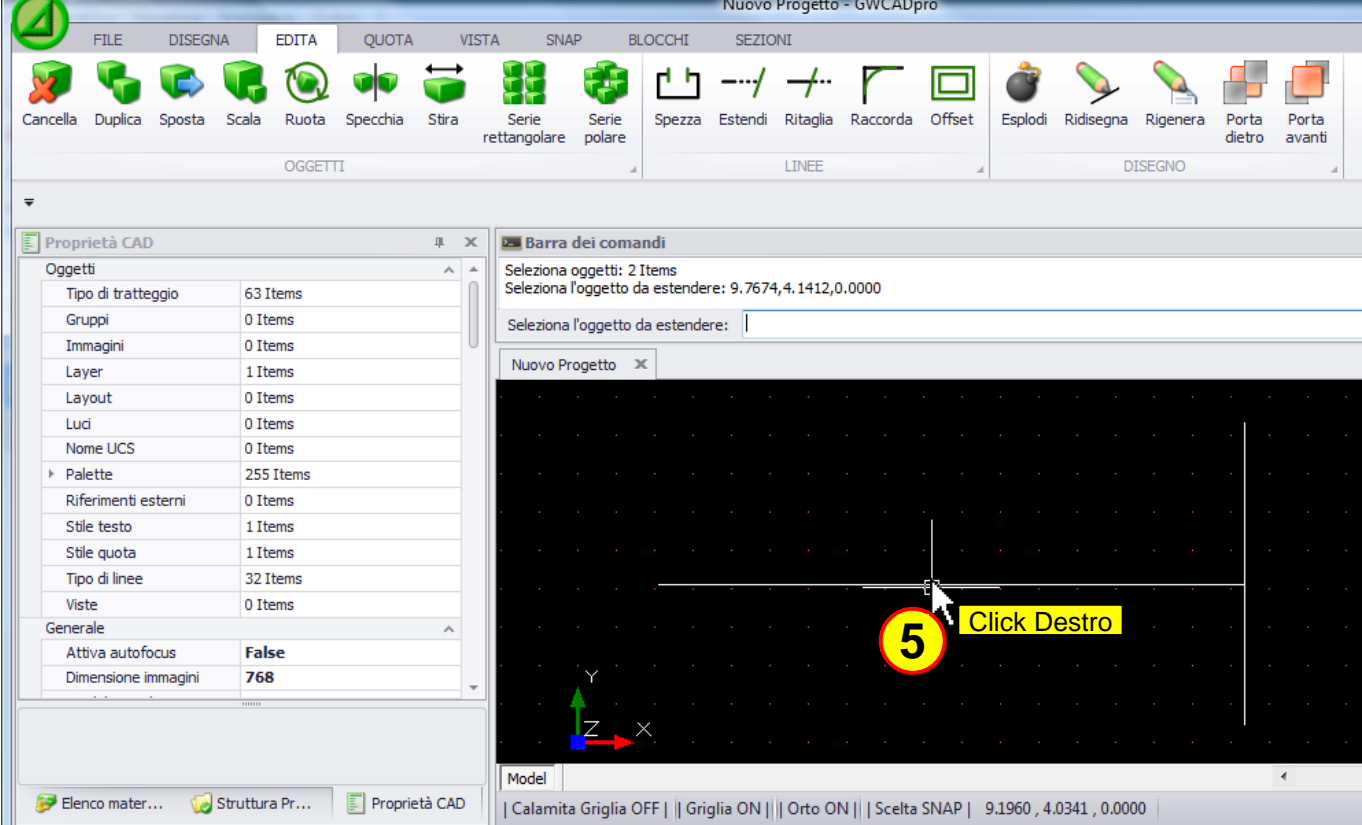

(La selezione degli oggetti può essere fatta prima di premere il tasto **"Estendi"** o dopo averlo premuto)

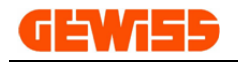

### **1313 - Ritaglia**

Questo comando consente di tagliare una linea fino all'intersezione con un'altra linea, per prima cosa si devono selezionare le due linee...

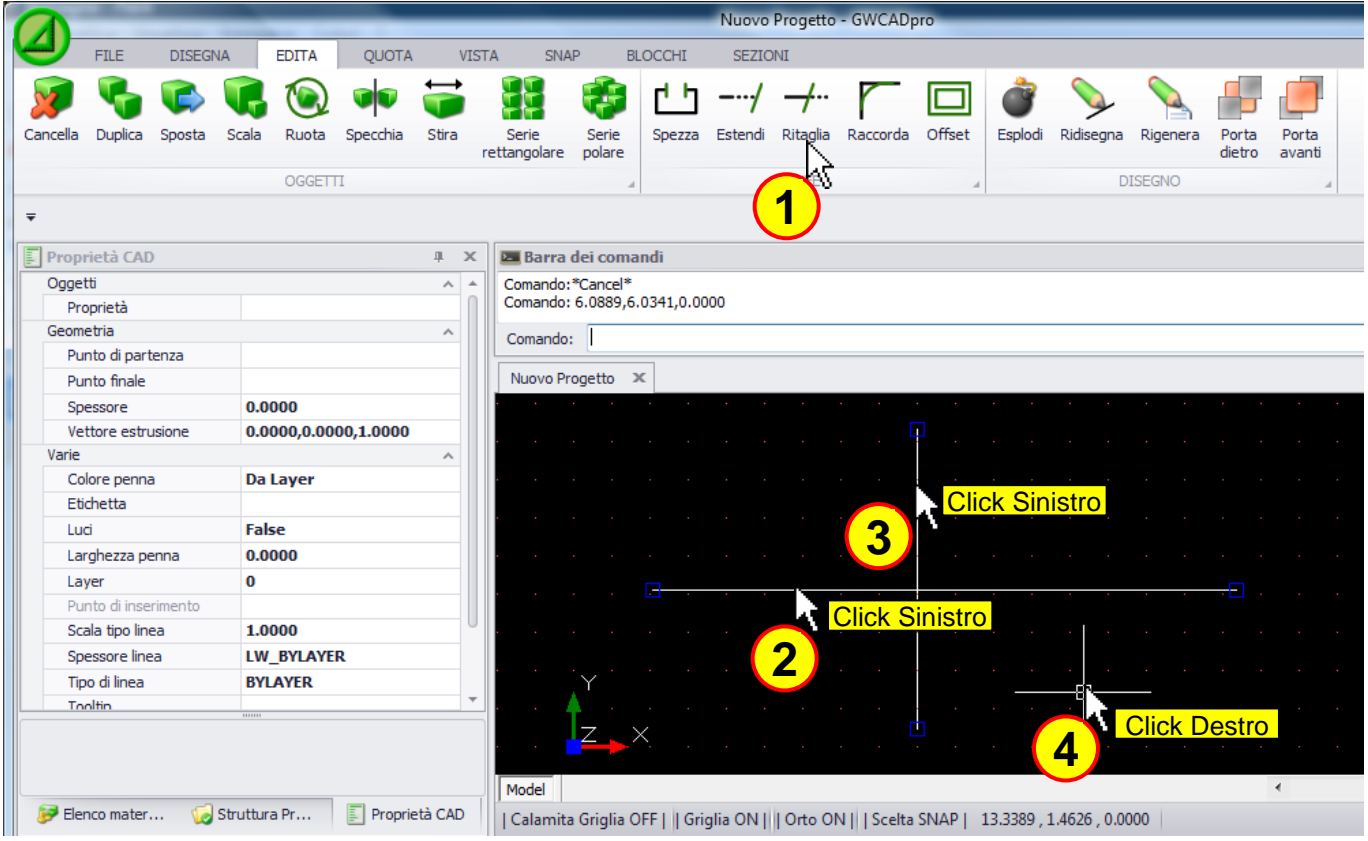

#### .. scegliere poi la porzione di linea che si vuole tagliare:

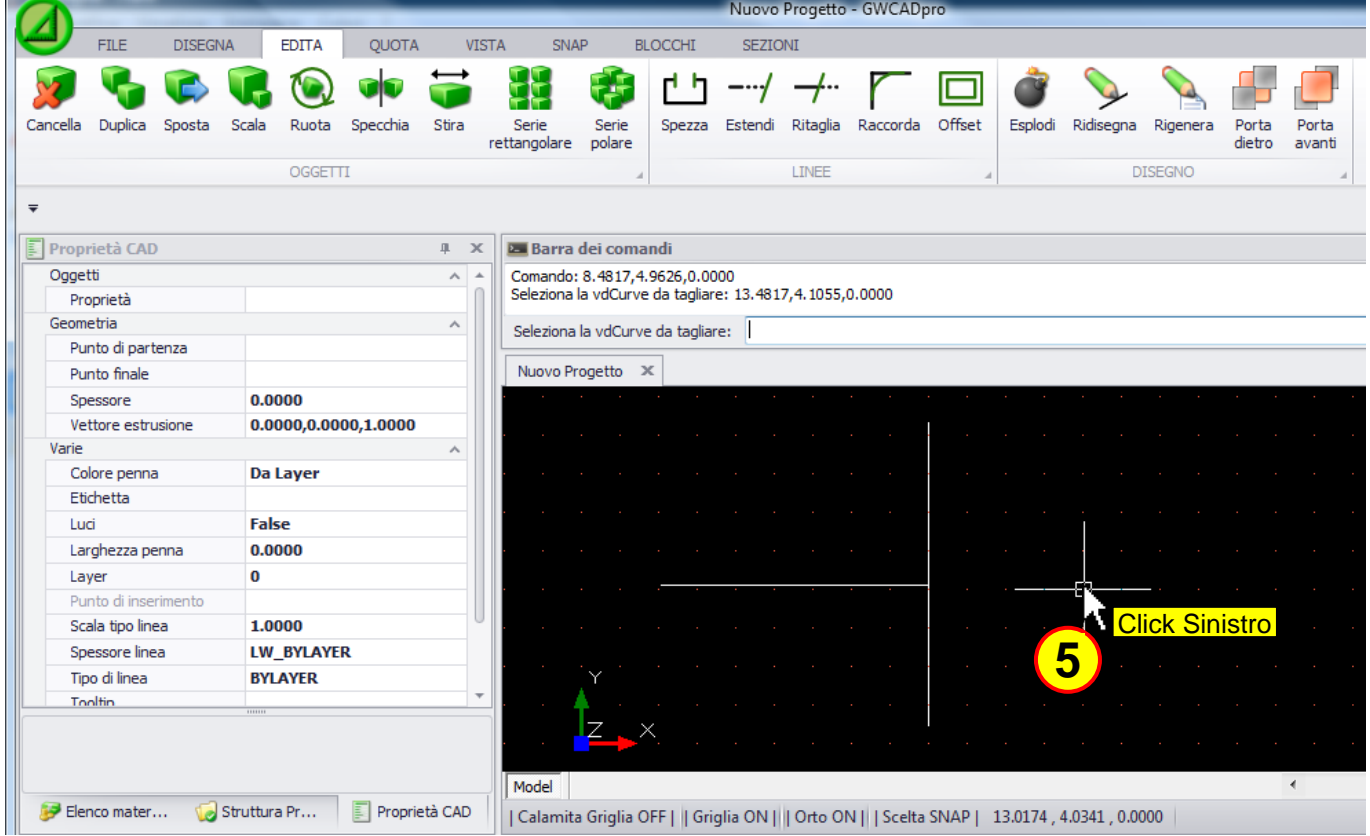

(La selezione degli oggetti può essere fatta prima di premere il tasto **"Ritaglia"** o dopo averlo premuto)

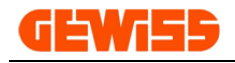

#### **1314 - Raccorda**

Questo comando consente di raccordare due linee tra loro, per prima cosa si devono selezionare le due linee...

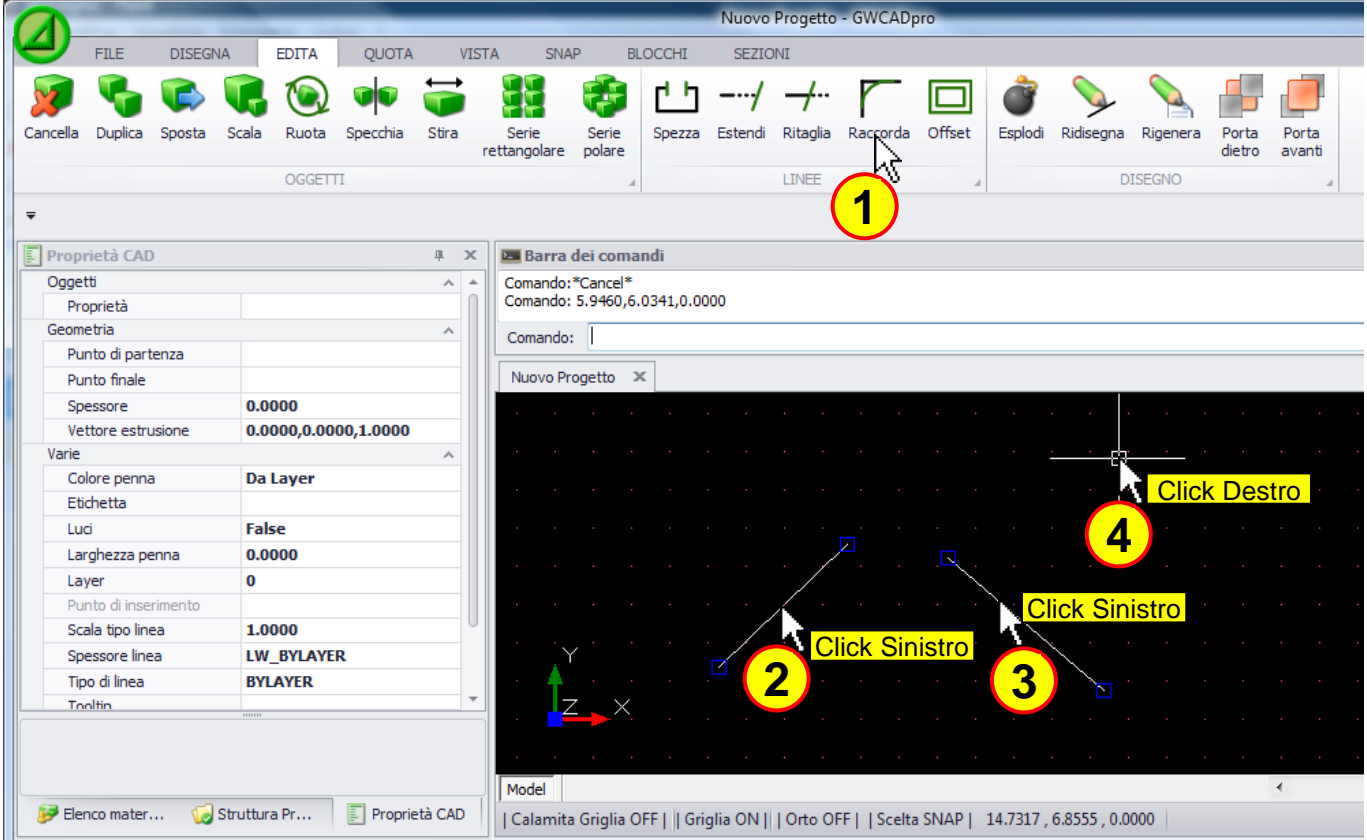

... scegliere poi la prima linea e poi la seconda per effettuare il raccordo:

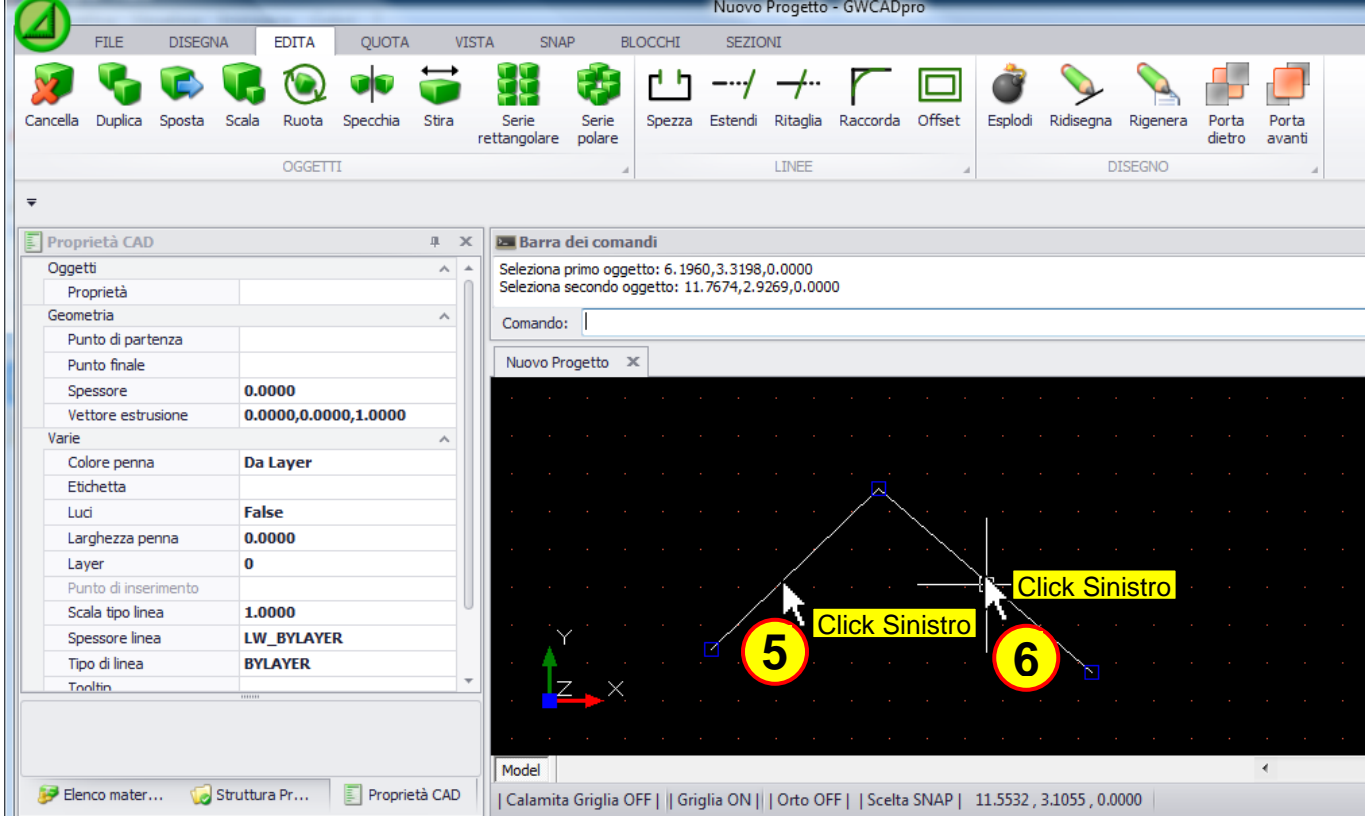

(La selezione delle linee può essere fatta prima di premere il tasto **"Raccorda"** o dopo averlo premuto)

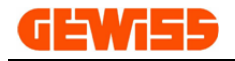

## **1315 - Offset**

Consente di creare una linea parallela affianco a una linea esistente, per prima cosa si deve selezionare la linea e impostare la distanza a cui si posizionerà la seconda linea...

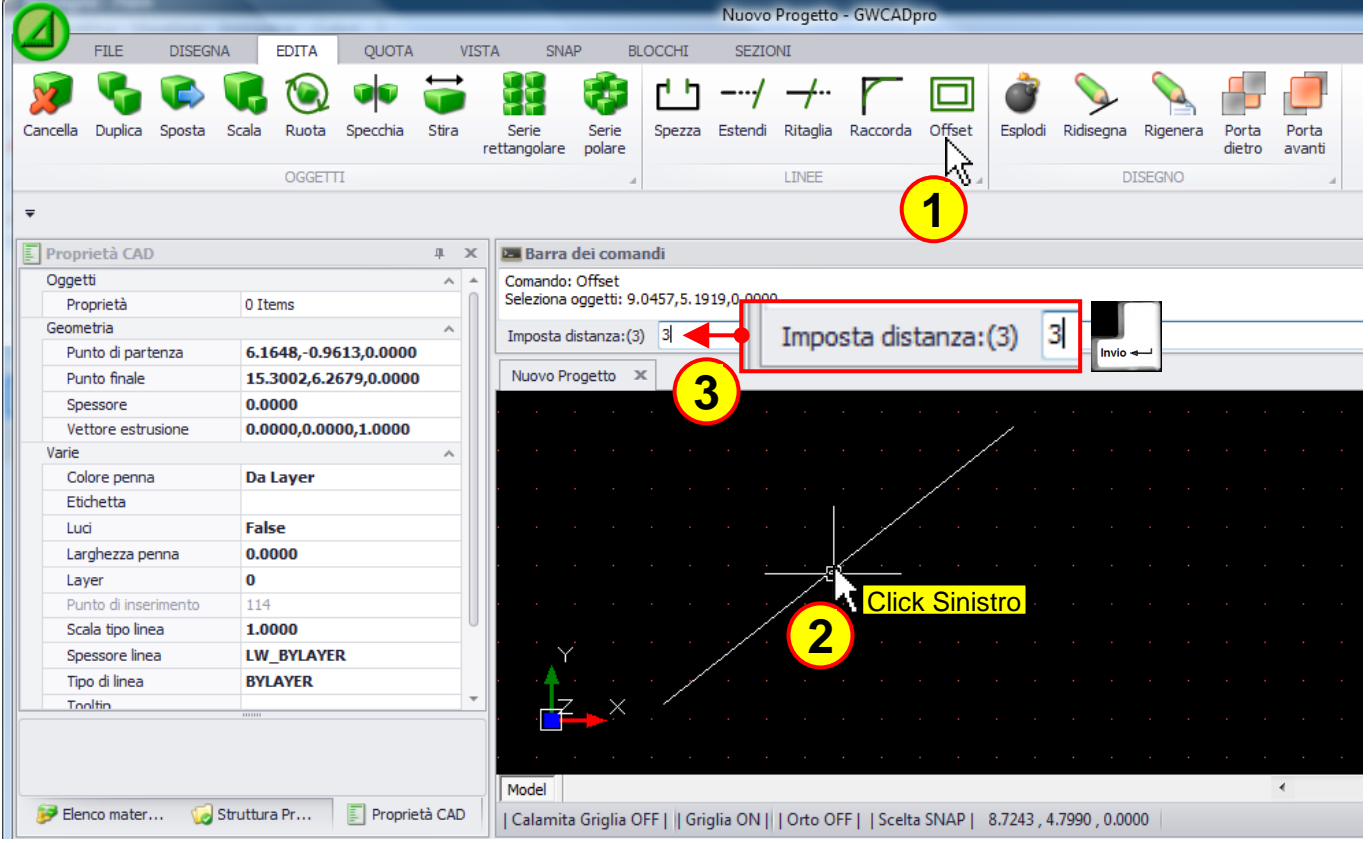

.. scegliere poi il lato in cui duplicare la linea:

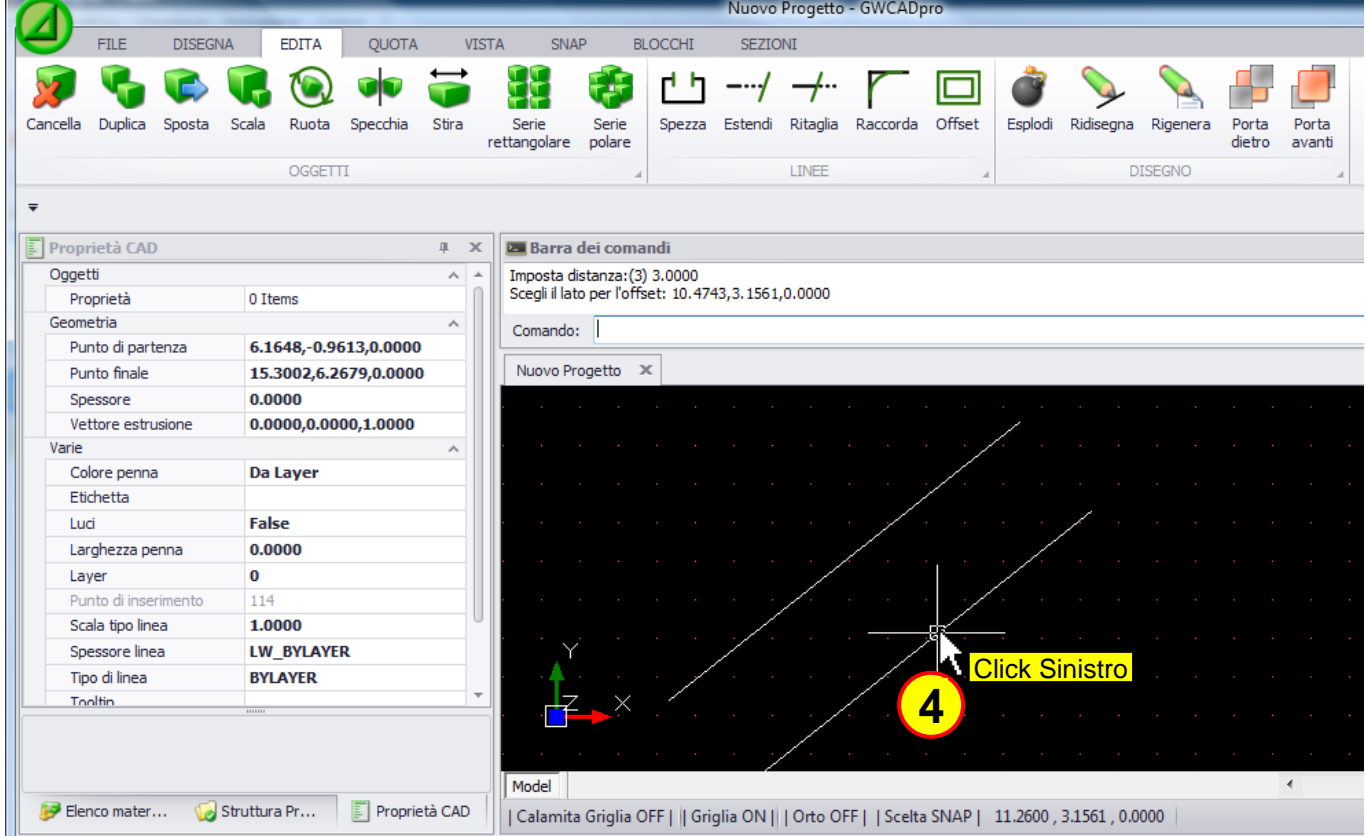

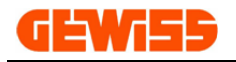

### **1316 - Esplodi**

Il comando **"Esplodi"** è utilizzato per scomporre un blocco in oggetti singoli (linee, curve, cerchi ecc.). Un blocco, quando selezionato è identificato all'interno dell'**"Area di lavoro CAD"** da un contorno rosso e da un quadratino blu in basso a sinistra, per prima cosa si deve selezionare il blocco...

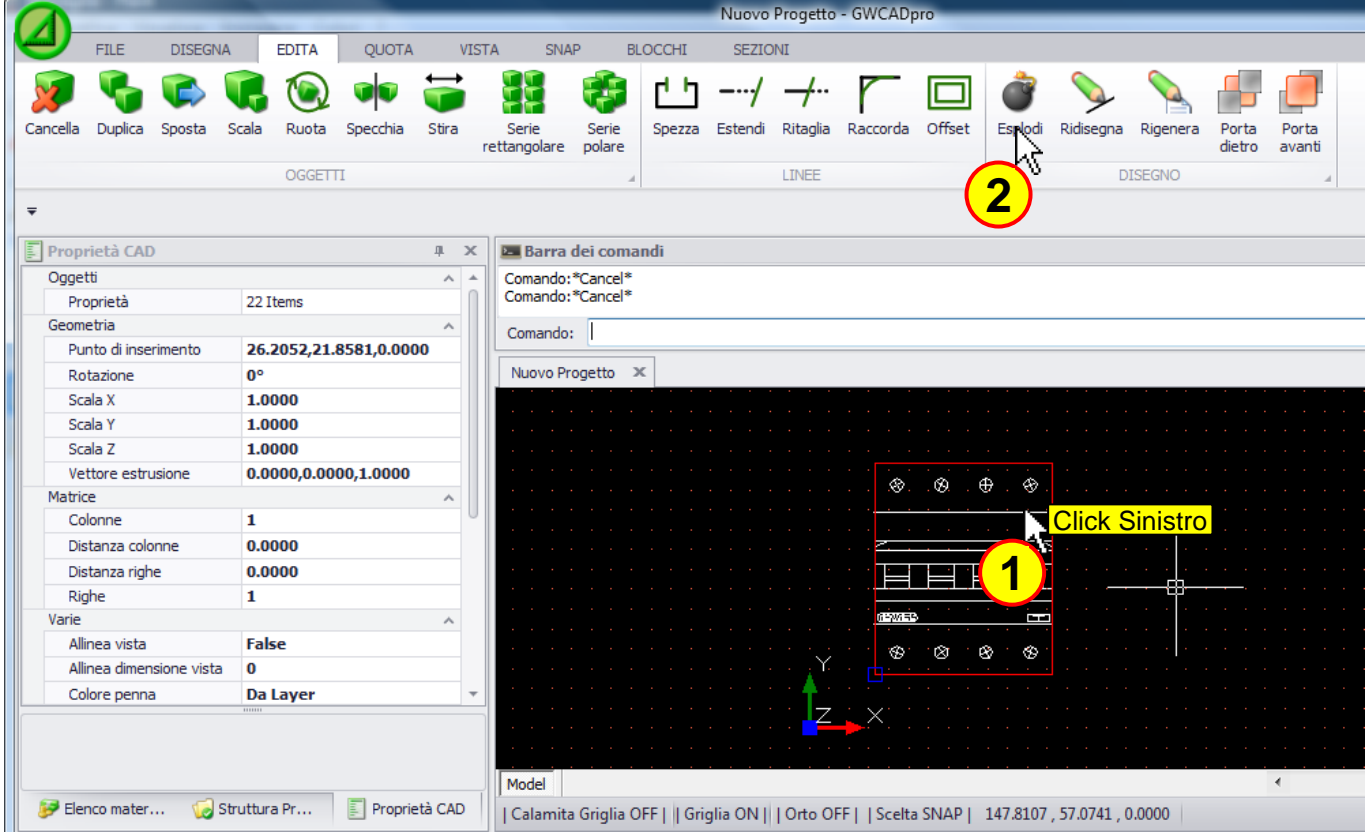

... dopo questa operazione il blocco è diventato un insieme di linee

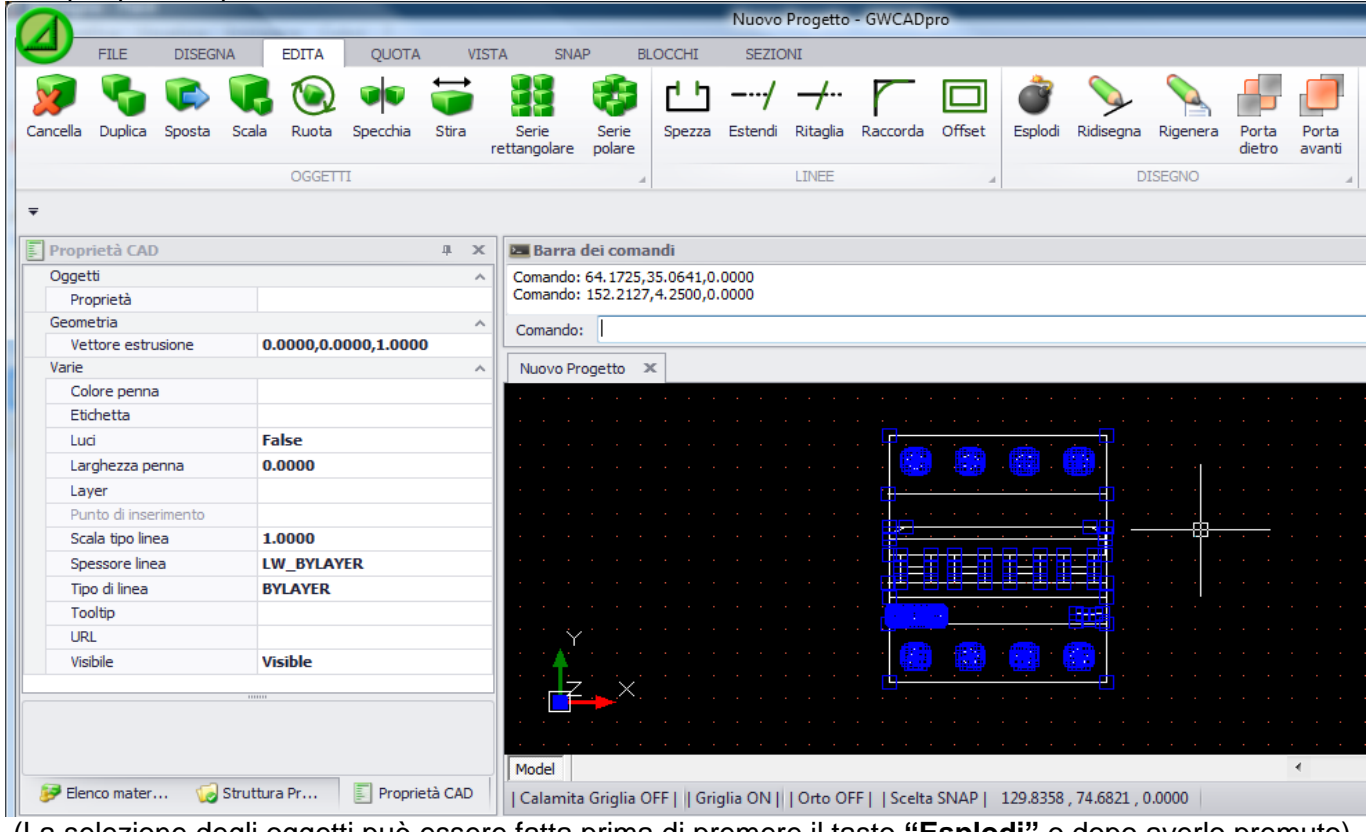

(La selezione degli oggetti può essere fatta prima di premere il tasto **"Esplodi"** o dopo averlo premuto)

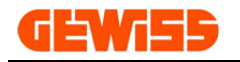

### **1317 - Taglia Copia e Incolla**

Questi comandi consentono di copiare incollare e tagliare gli oggetti selezionati nell'**"Area di lavoro CAD"**:

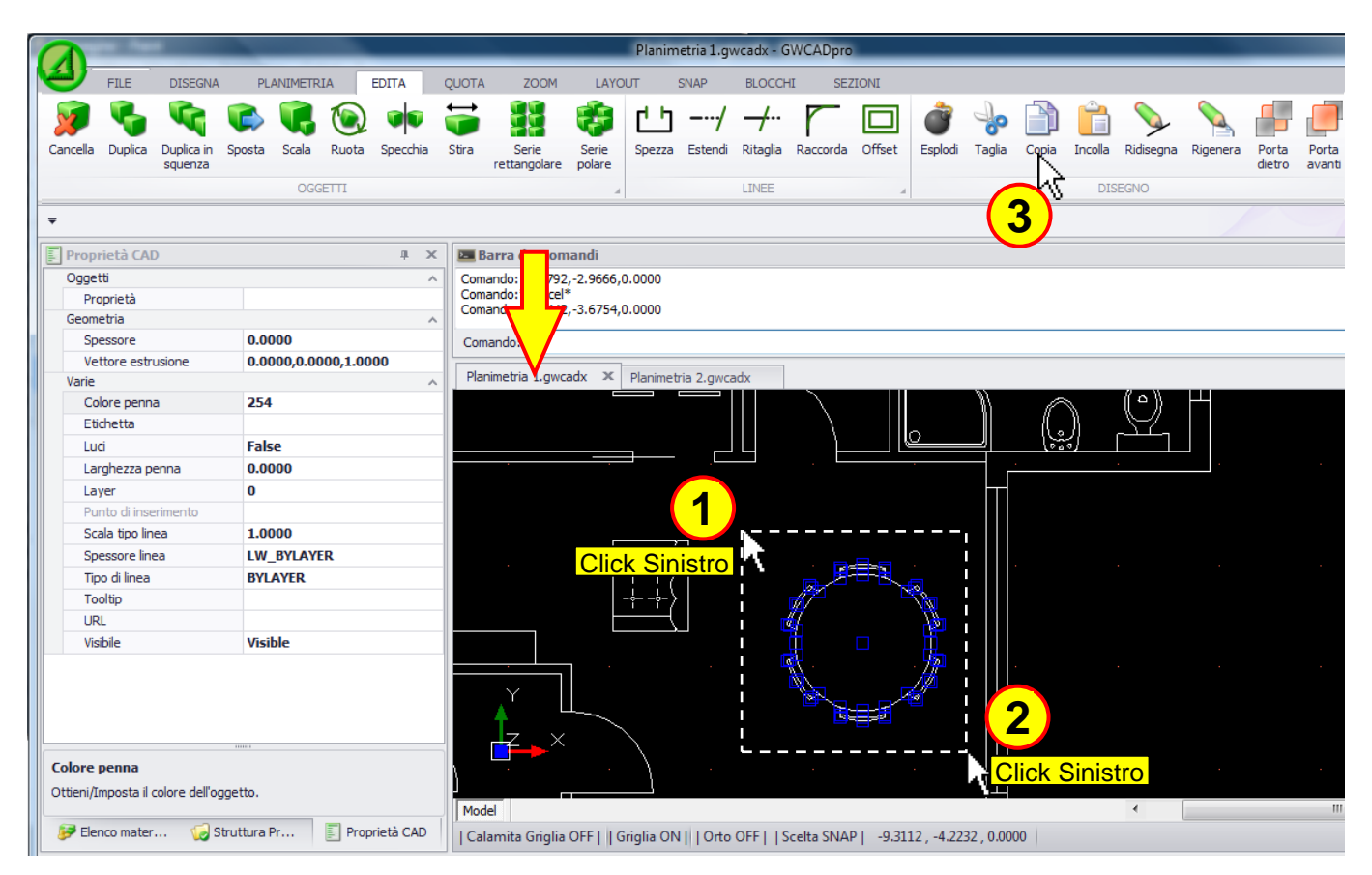

#### L'oggetto copiato può essere incollato nello stesso progetto o anche in un altro:

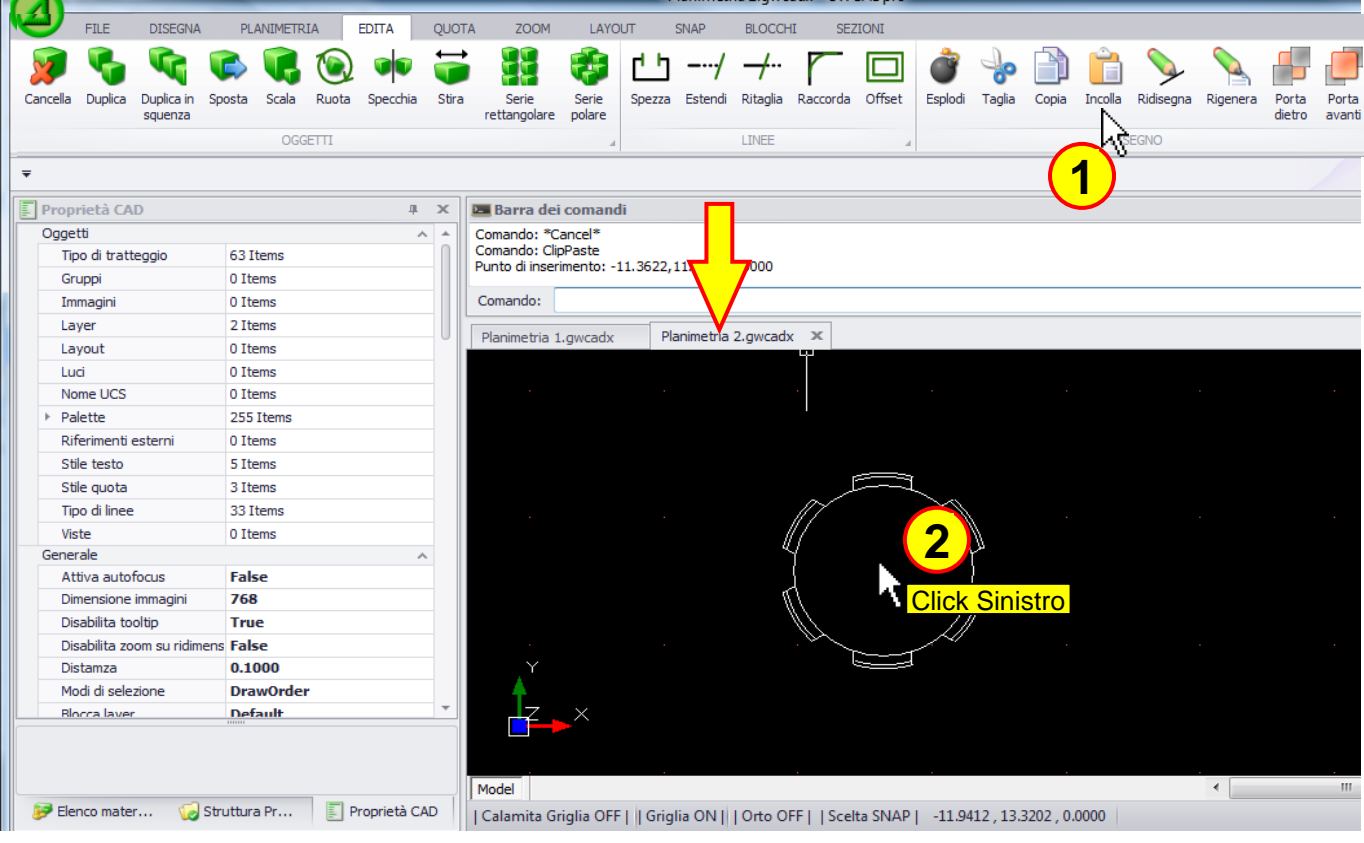

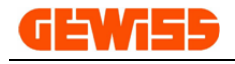

#### **1318 - Ridisegna**

Consente di ridisegnare l'**"Area di lavoro CAD"** togliendo eventuali refusi o imperfezioni generate durante il disegno:

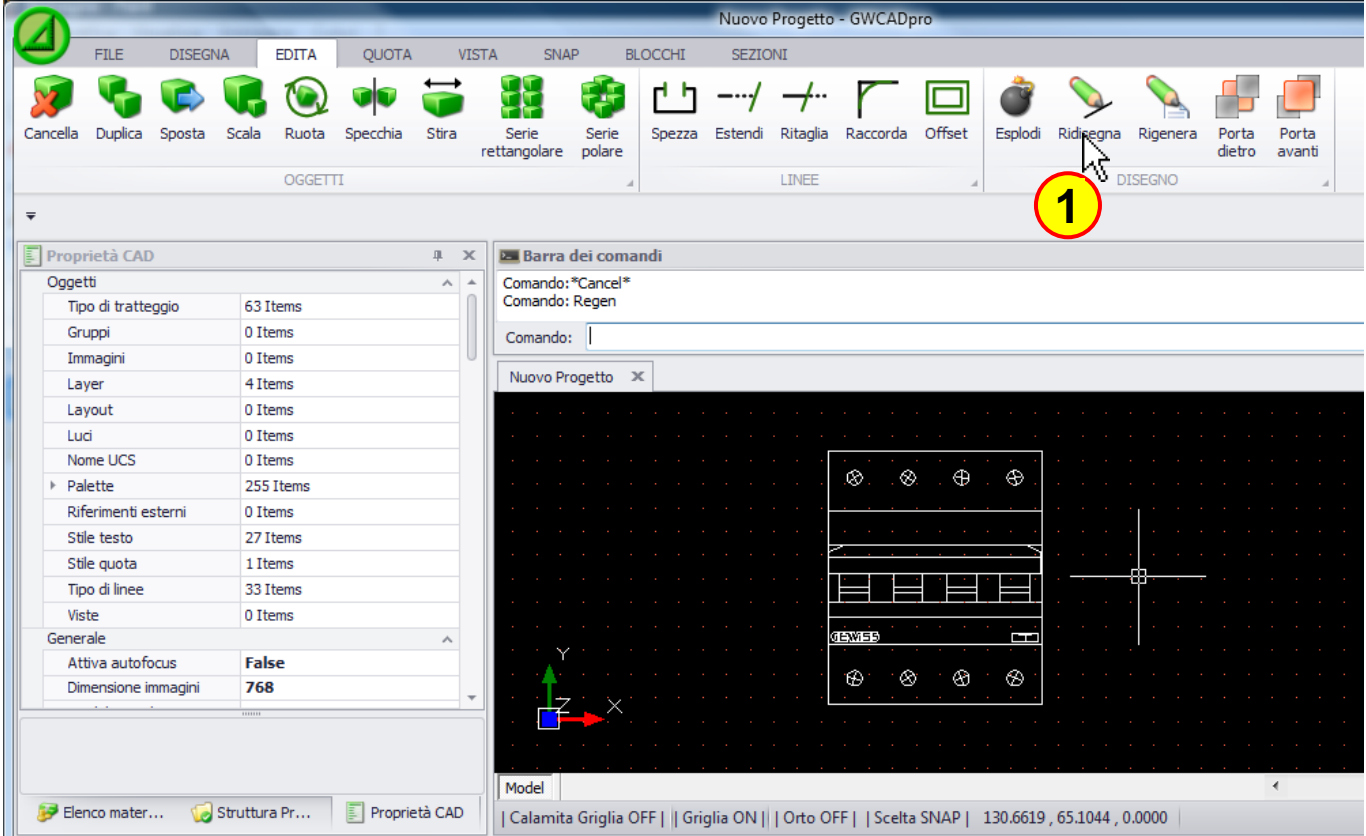

## **1319 - Rigenera**

Consente di rigenerare e ottimizzare l'intera struttura del file creato e non solo la visualizzazione a video:

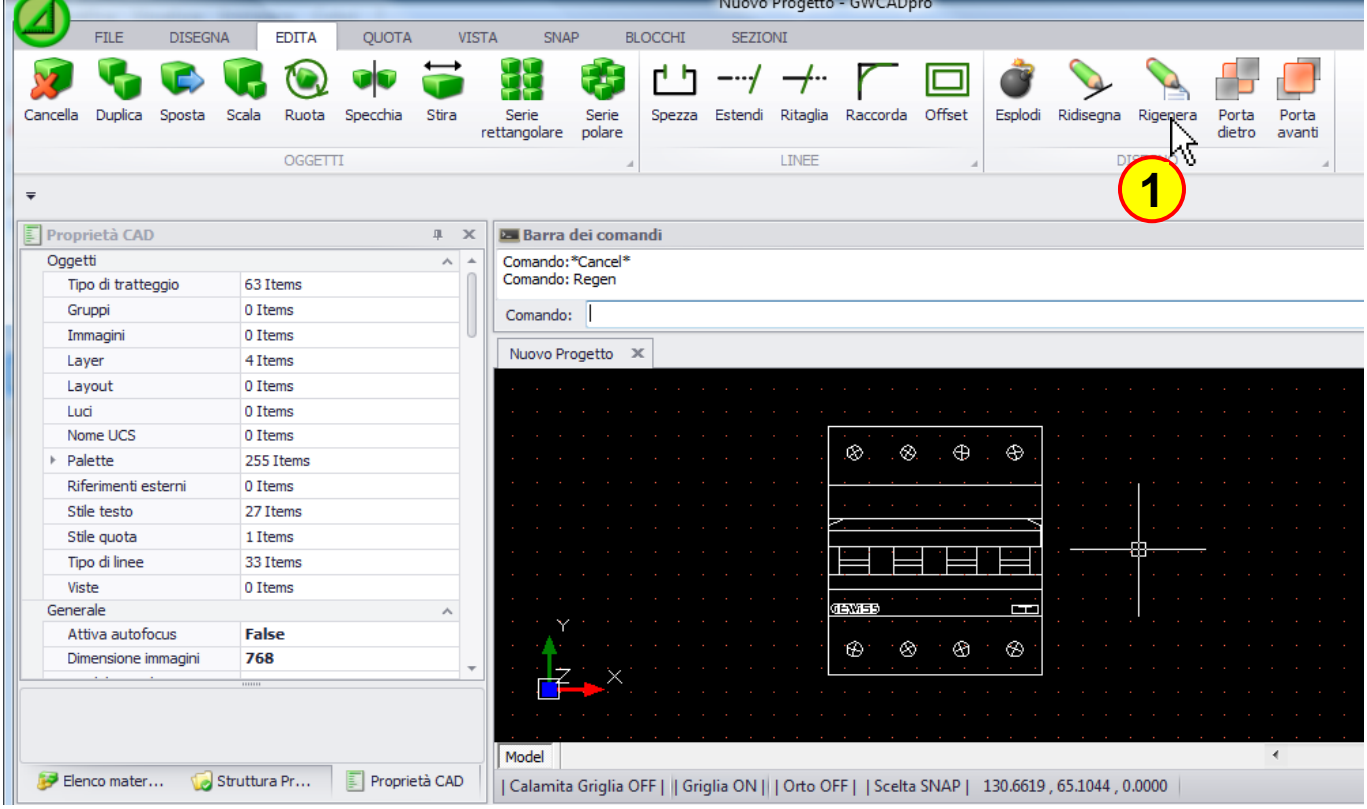

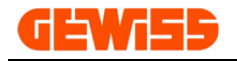

#### **1320 - Porta dietro e Porta avanti**

Consentono di spostare in primo piano o in secondo piano gli oggetti selezionati:

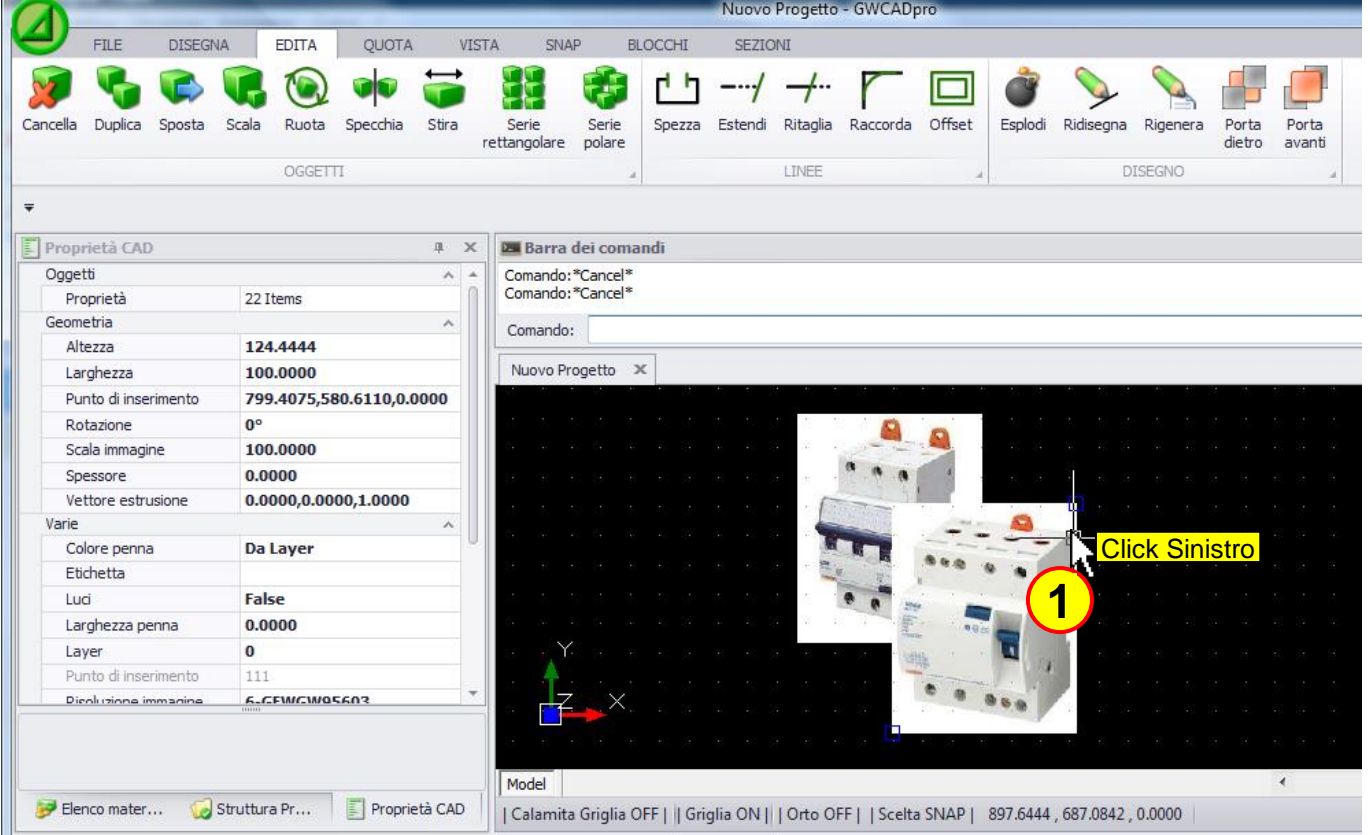

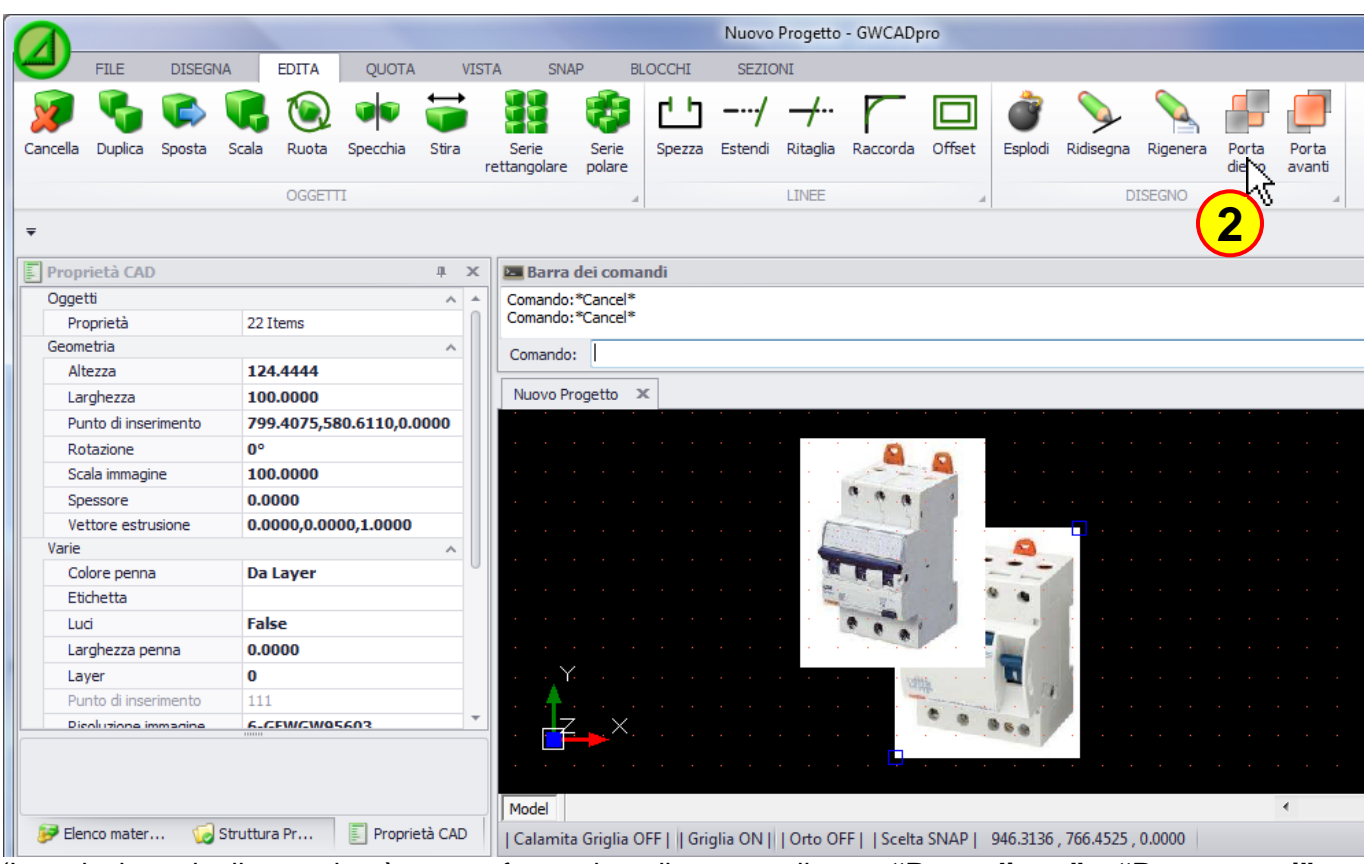

(La selezione degli oggetti può essere fatta prima di premere il tasto **"Porta dietro"** o **"Porta avanti"** oppure dopo averli premuti)

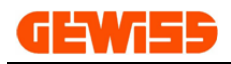

## **1400 – Menu Quota**

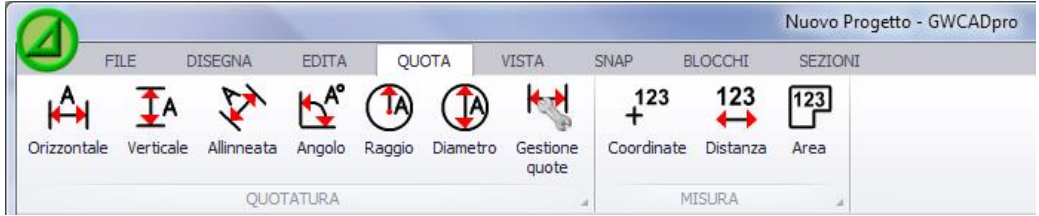

Per facilitare l'applicazione delle quote al disegno è consigliabile attivare lo **"SNAP punto finale"** e lo **"SNAP centro tramite"** il menu SNAP.

Il disegno CAD di partenza che si vuole quotare è questo:

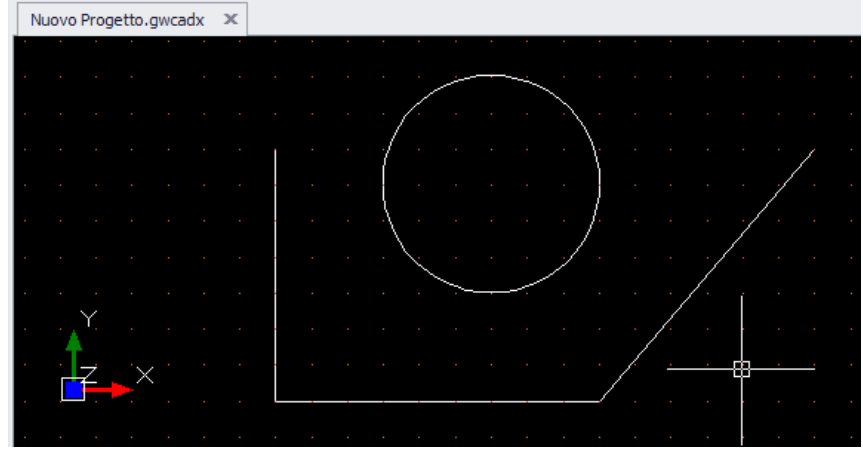

## 1401  $\overrightarrow{H}$  Orizzontale

Questo comando si usa quando si vogliono inserire delle quote in orizzontale:

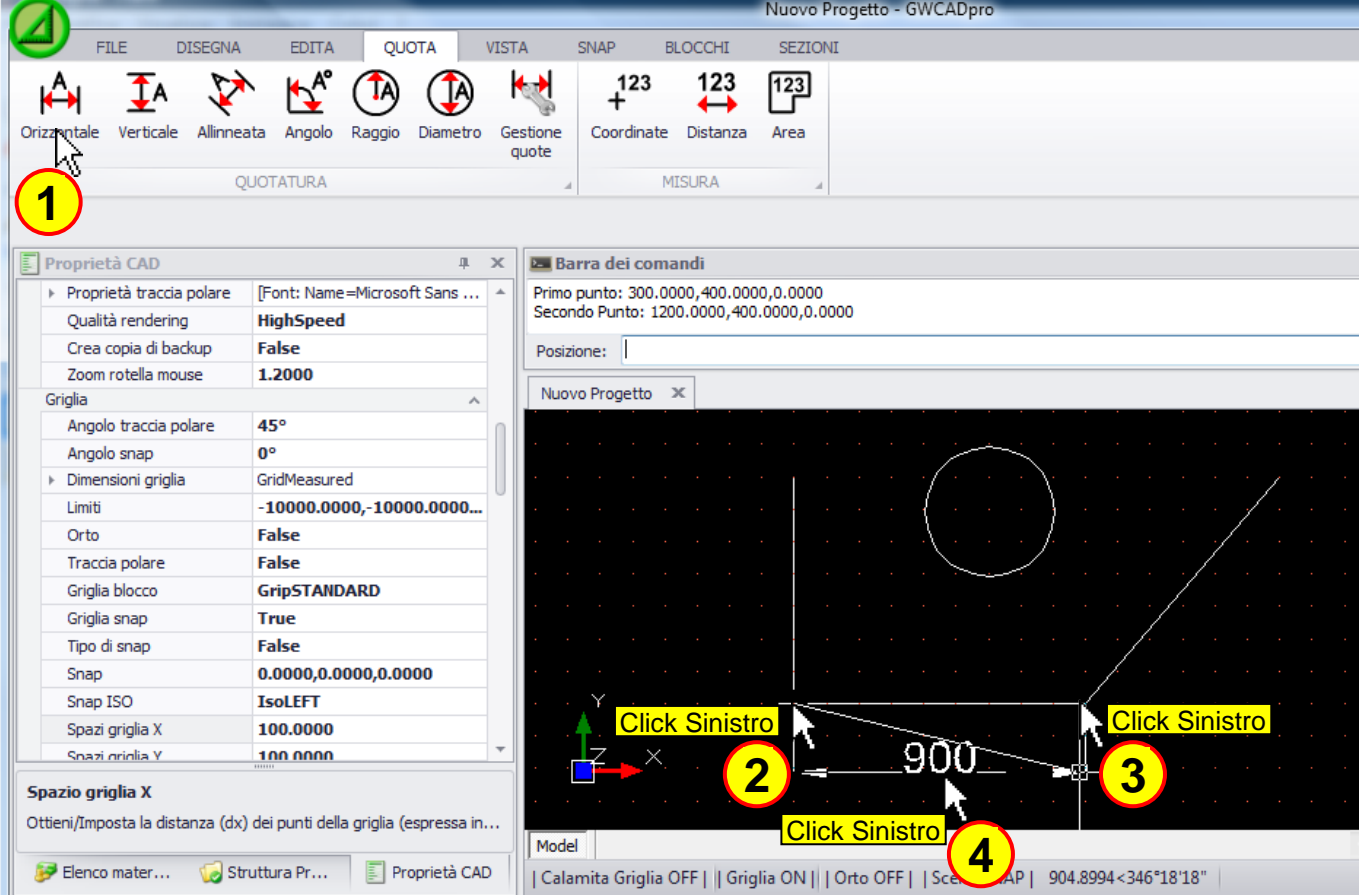

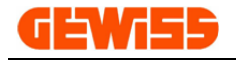

## **1402 - Verticale**

Questo comando si usa quando si vogliono inserire delle quote in verticale:

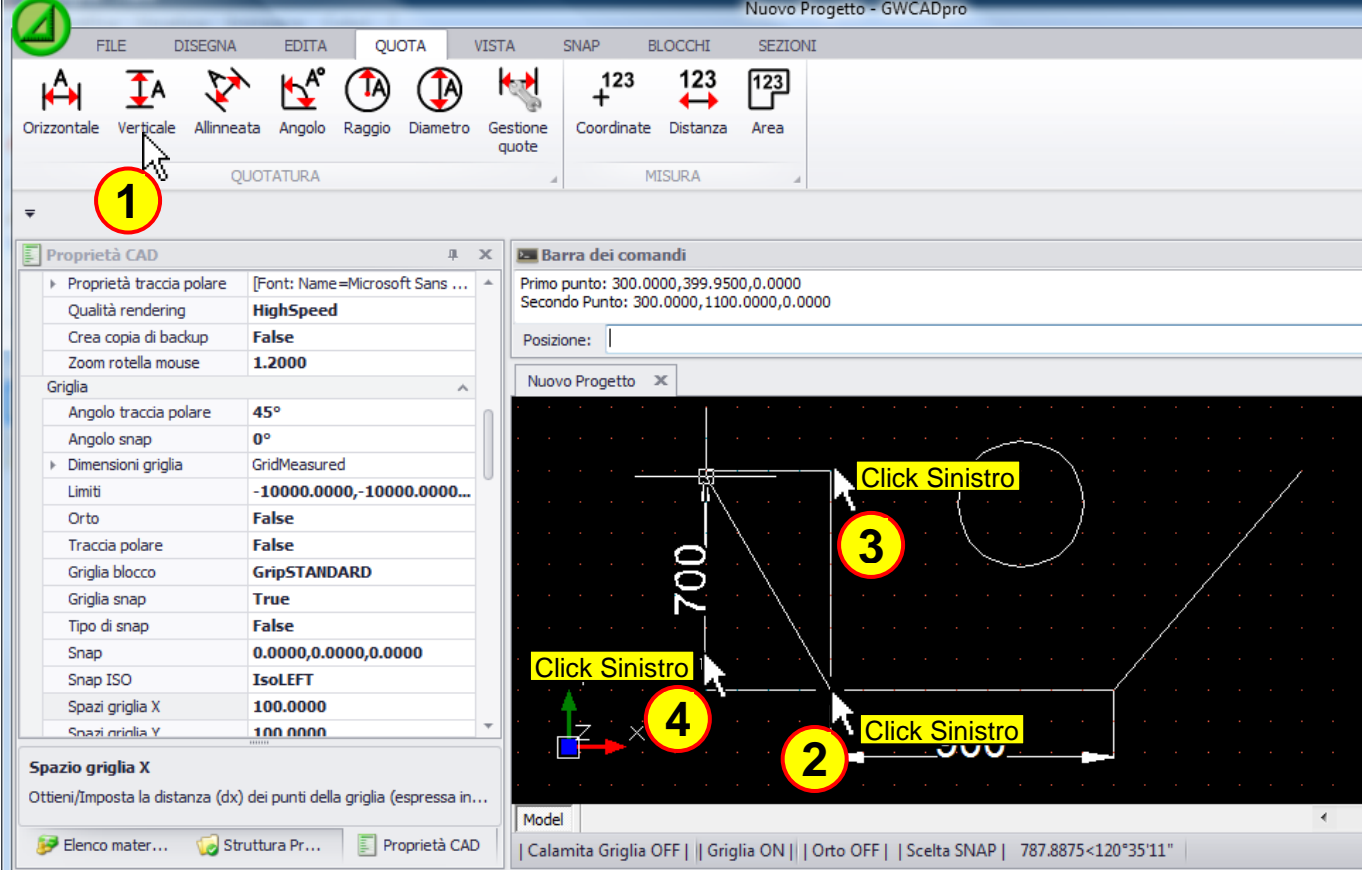

## **1403 - Allineata**

Questo comando si usa quando si vogliono inserire delle quote in diagonale:

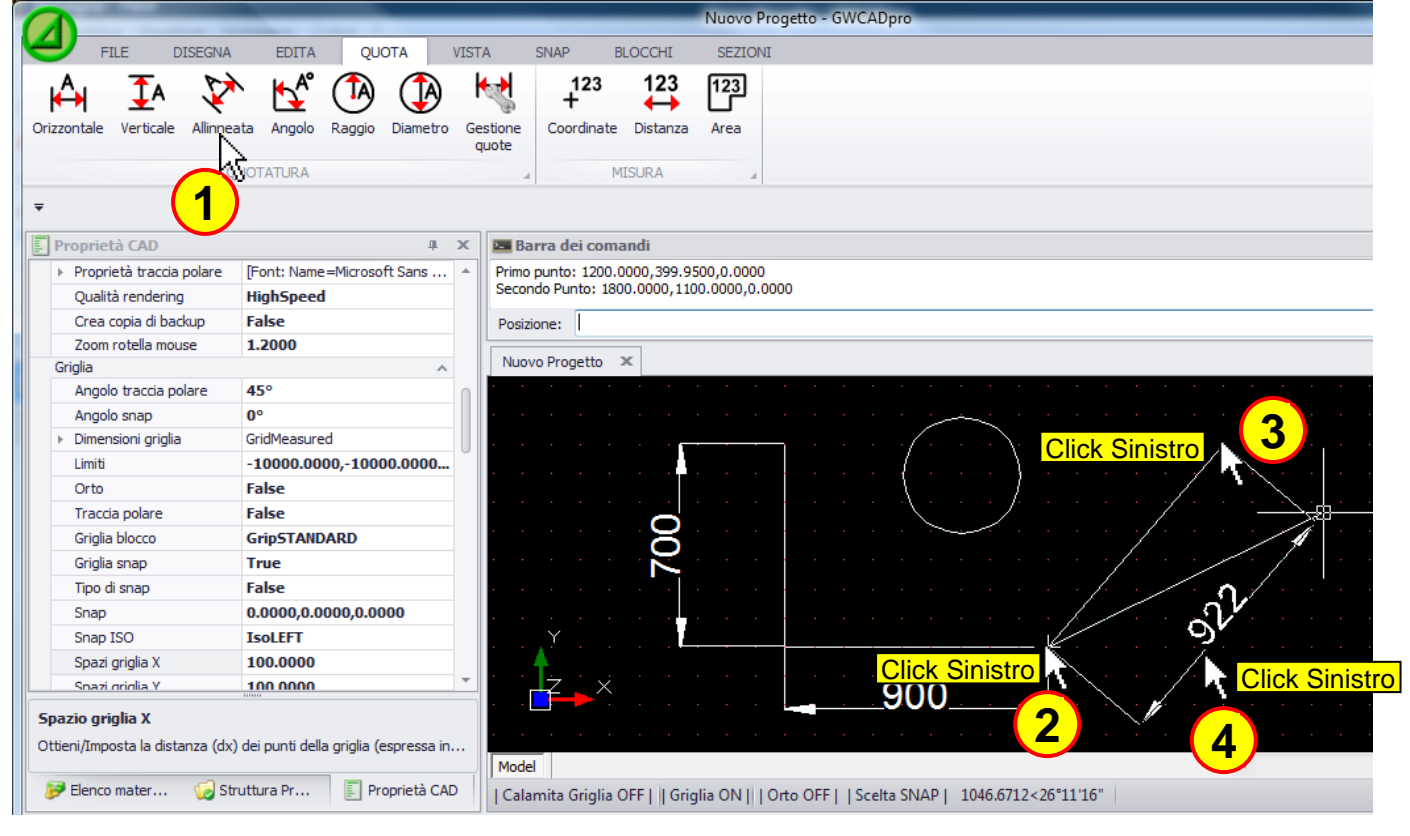

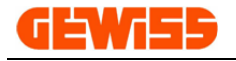

### **1404 - Angolo**

Questo comando si usa quando si vogliono inserire delle quote angolari:

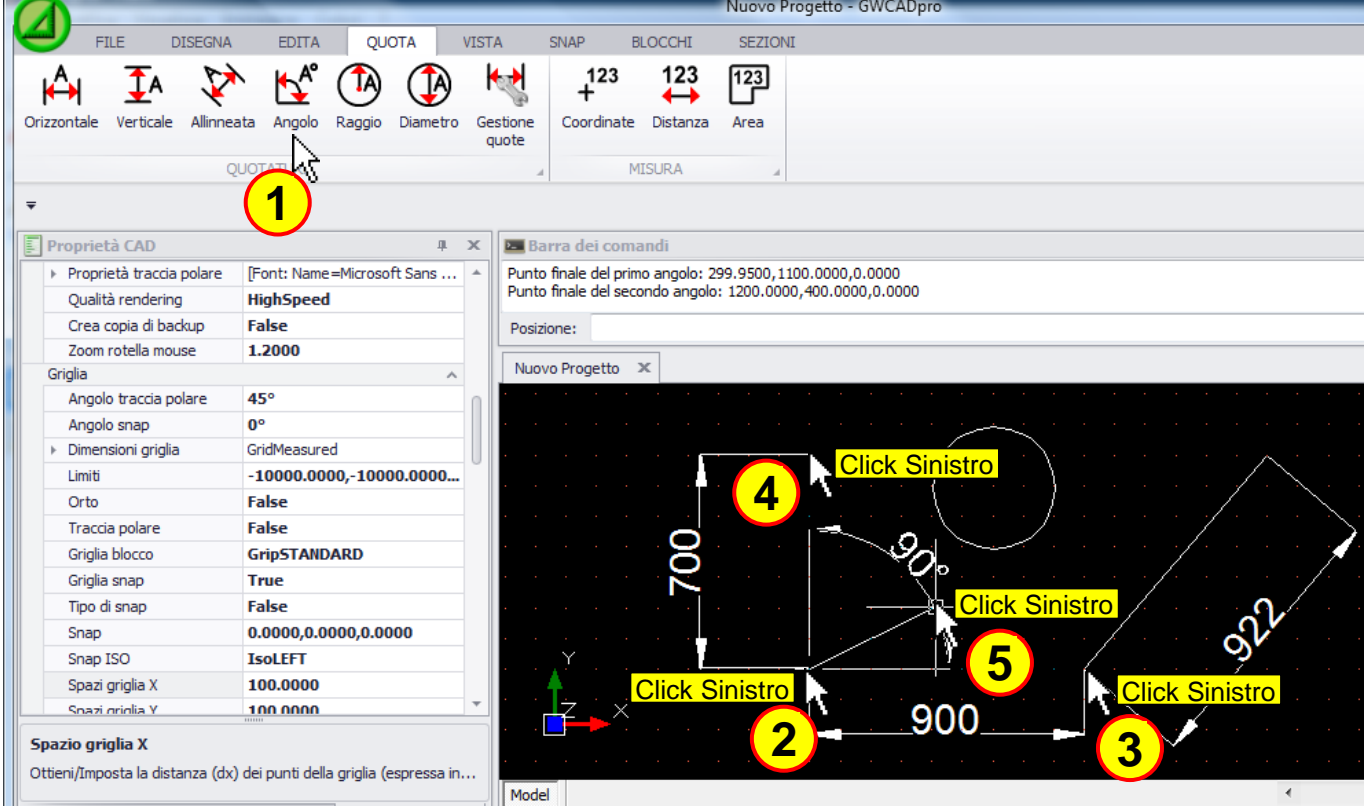

## **1405 - Raggio**

Questo comando si usa quando si vuole inserire la quota del raggio di un cerchio o di una curva:

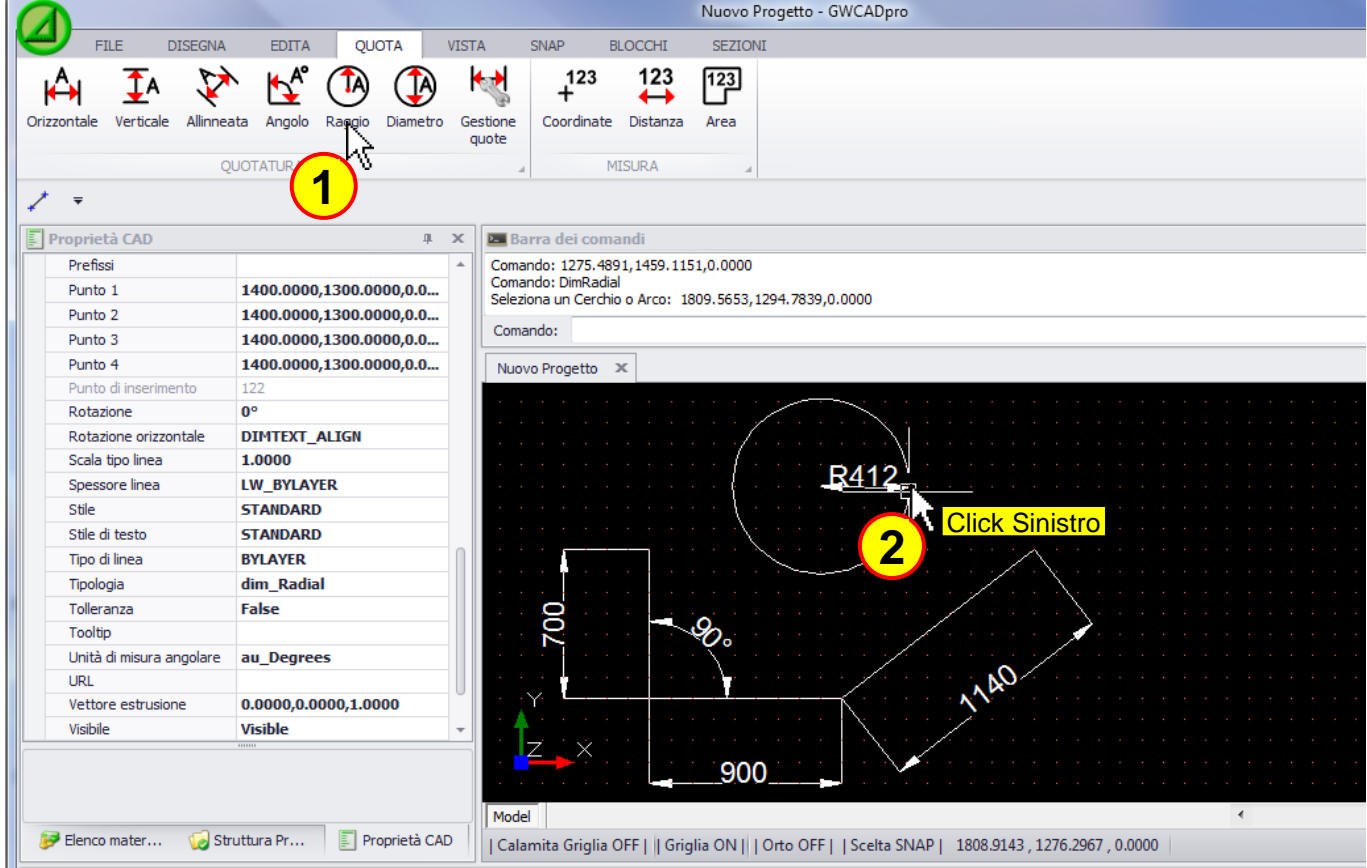

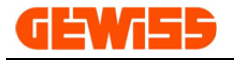

### **1406 - Diametro**

Questo comando si usa quando si vuole inserire la quota del diametro di un cerchio:

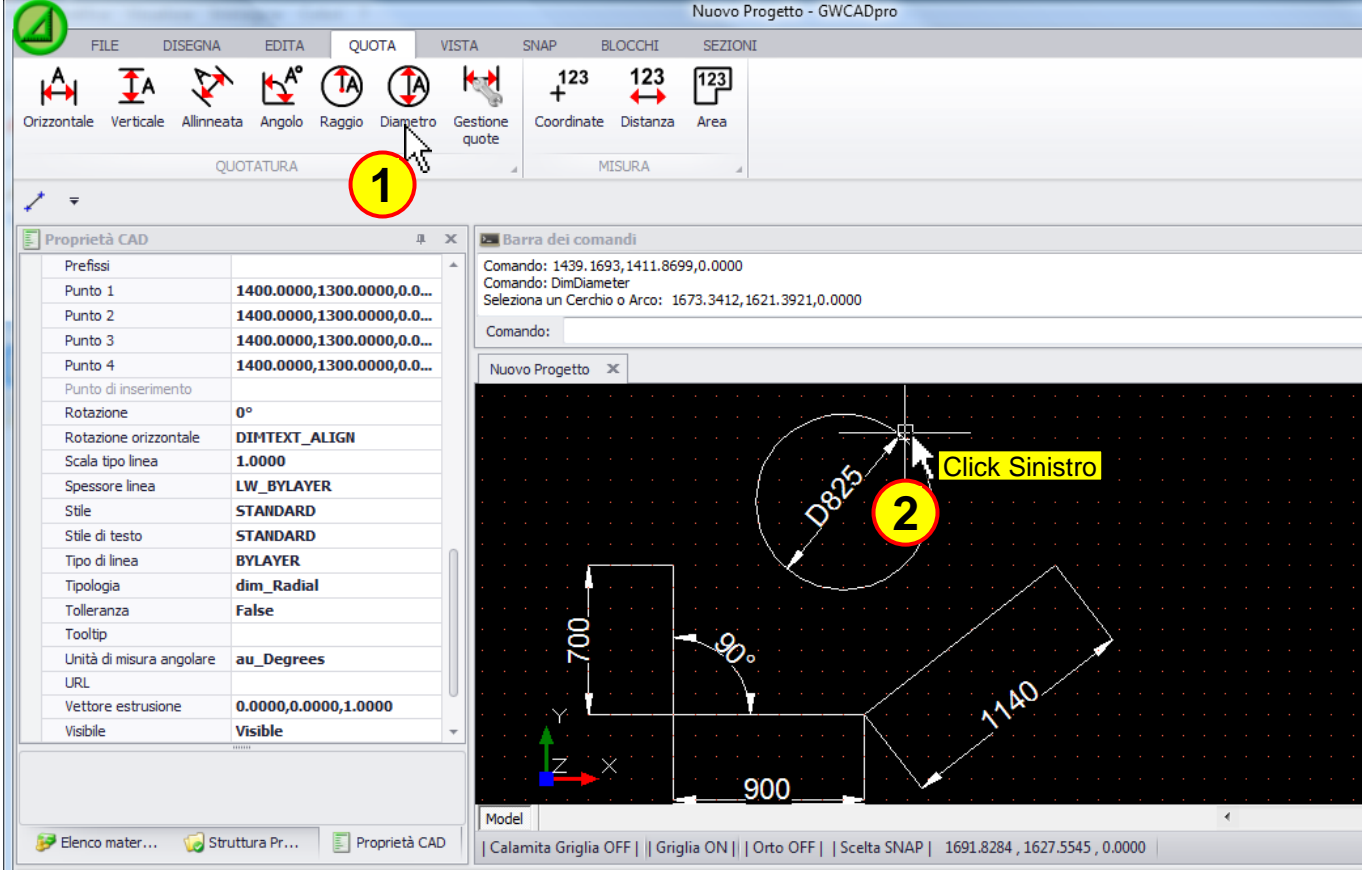

## **1407 - Gestione quote**

In questa finestra si trovano le impostazioni per il disegno delle quote che l'utente può modificare:<br>[ele x]

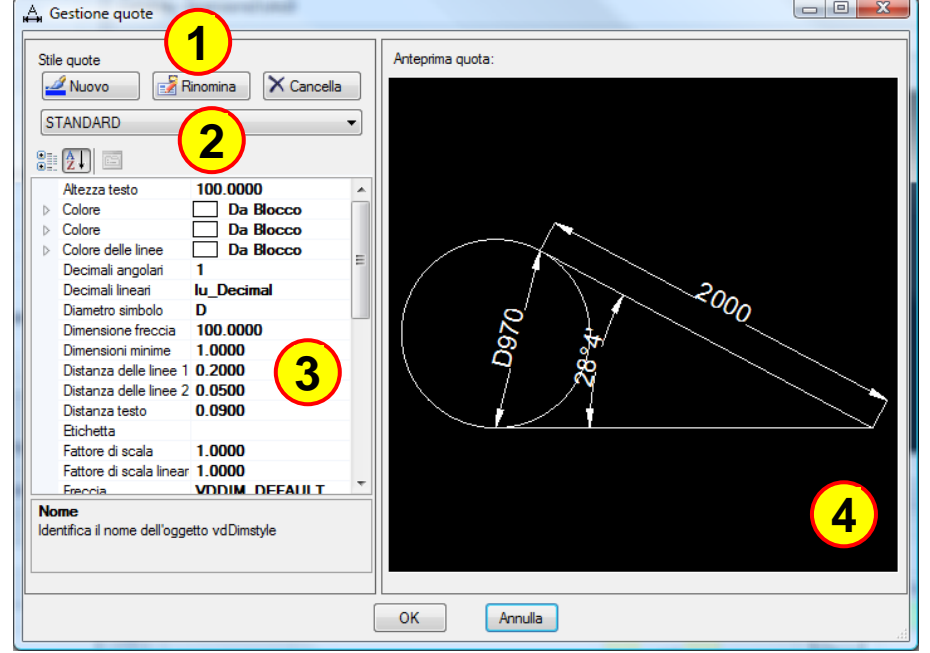

In particolare i comandi sono:

- **1)** Creare Rinominare Cancellare uno stile di quota
- **2)** Selezionare uno stile creato in precedenza
- **3)** Impostare i parametri secondo le esigenze (colori, dimensioni, distanze ecc.)
- **4)** Anteprima della quota che sarà poi mostrata nell'**"Area di lavoro CAD"**

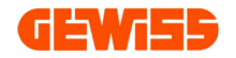

## **1408 - Coordinate**

Restituisce le coordinate del punto indicato con il mouse:

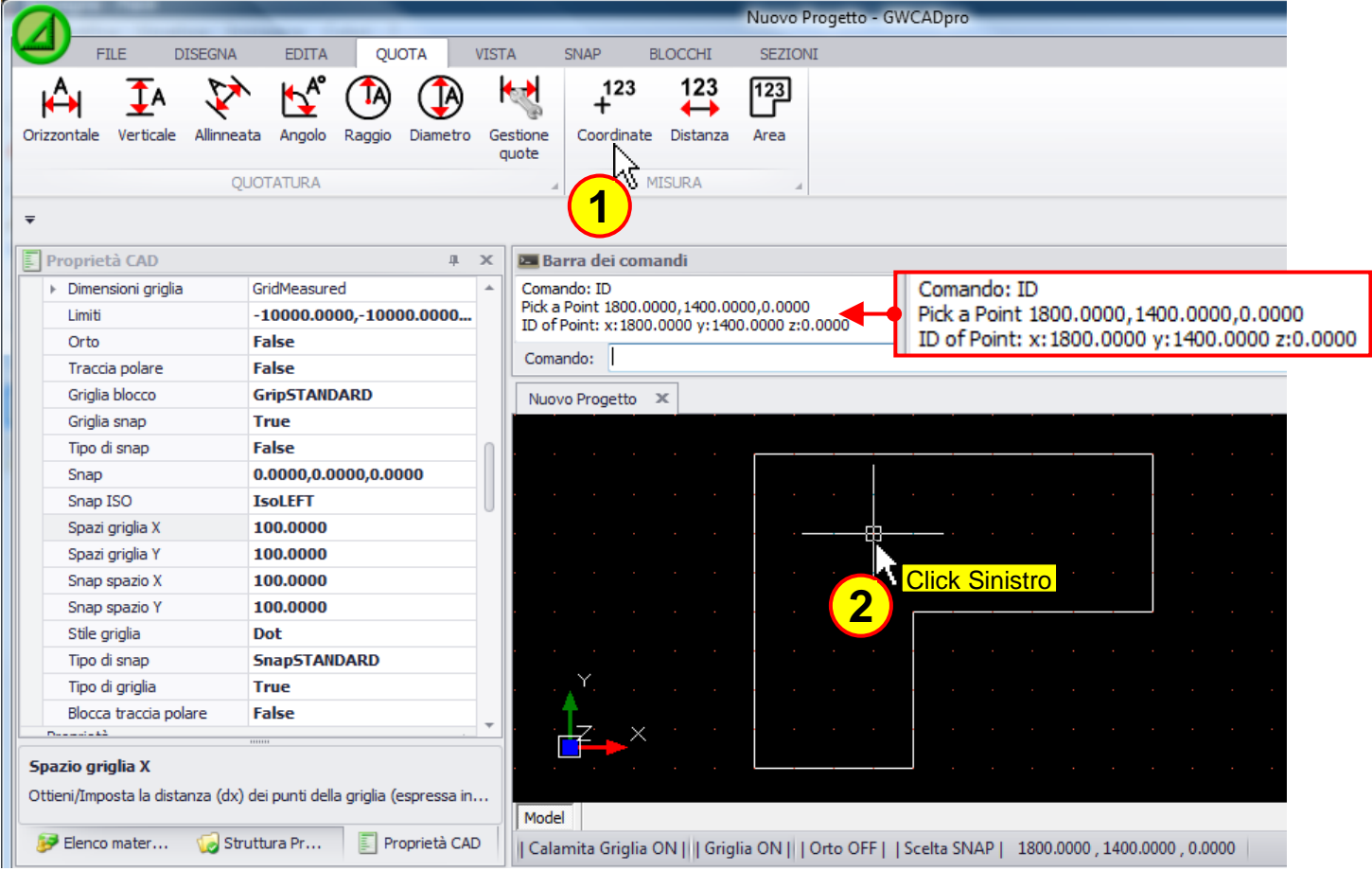

## **1409 - Distanza**

Restituisce la distanza tra due punti indicati con il mouse:

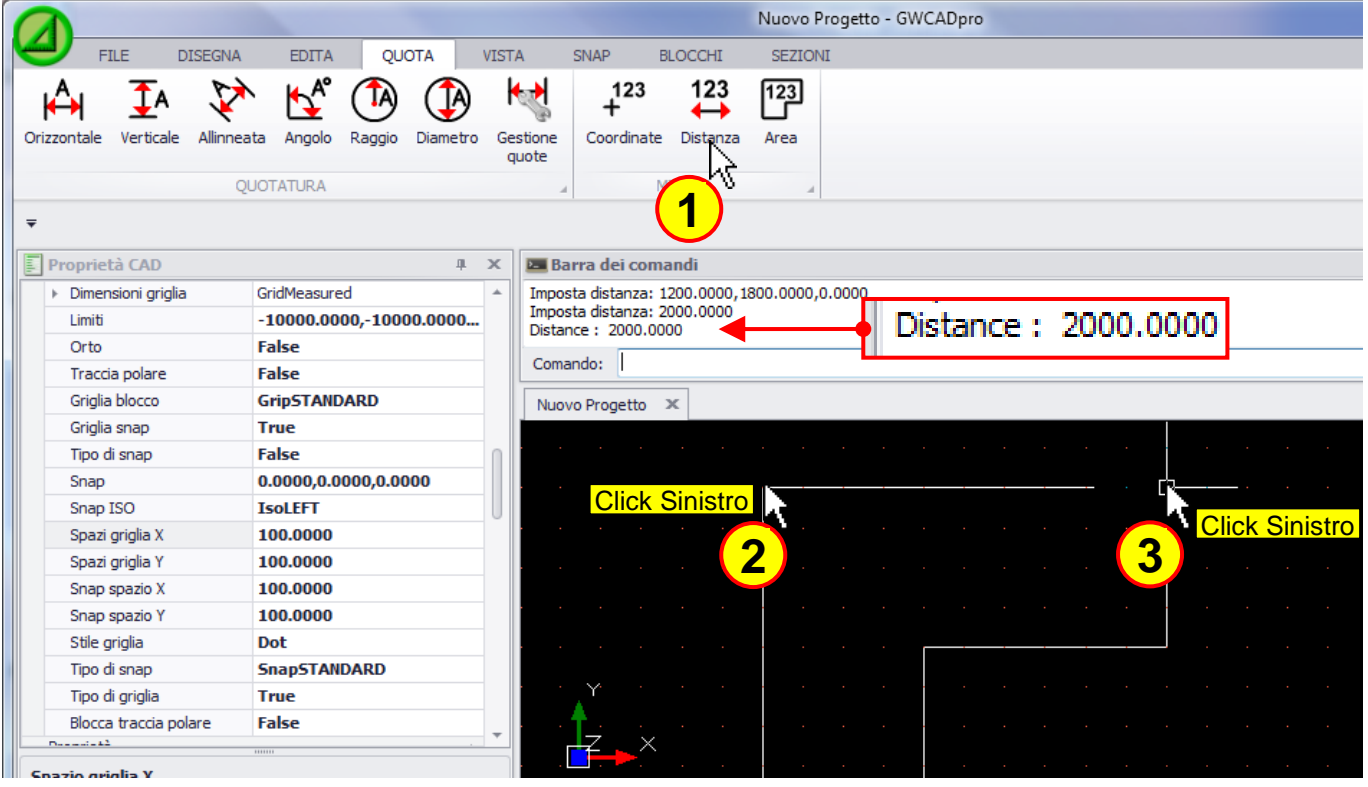

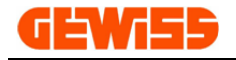

#### 123 **1410 - Area**

Restituisce la dimensione dell'area delimitata da più punti:

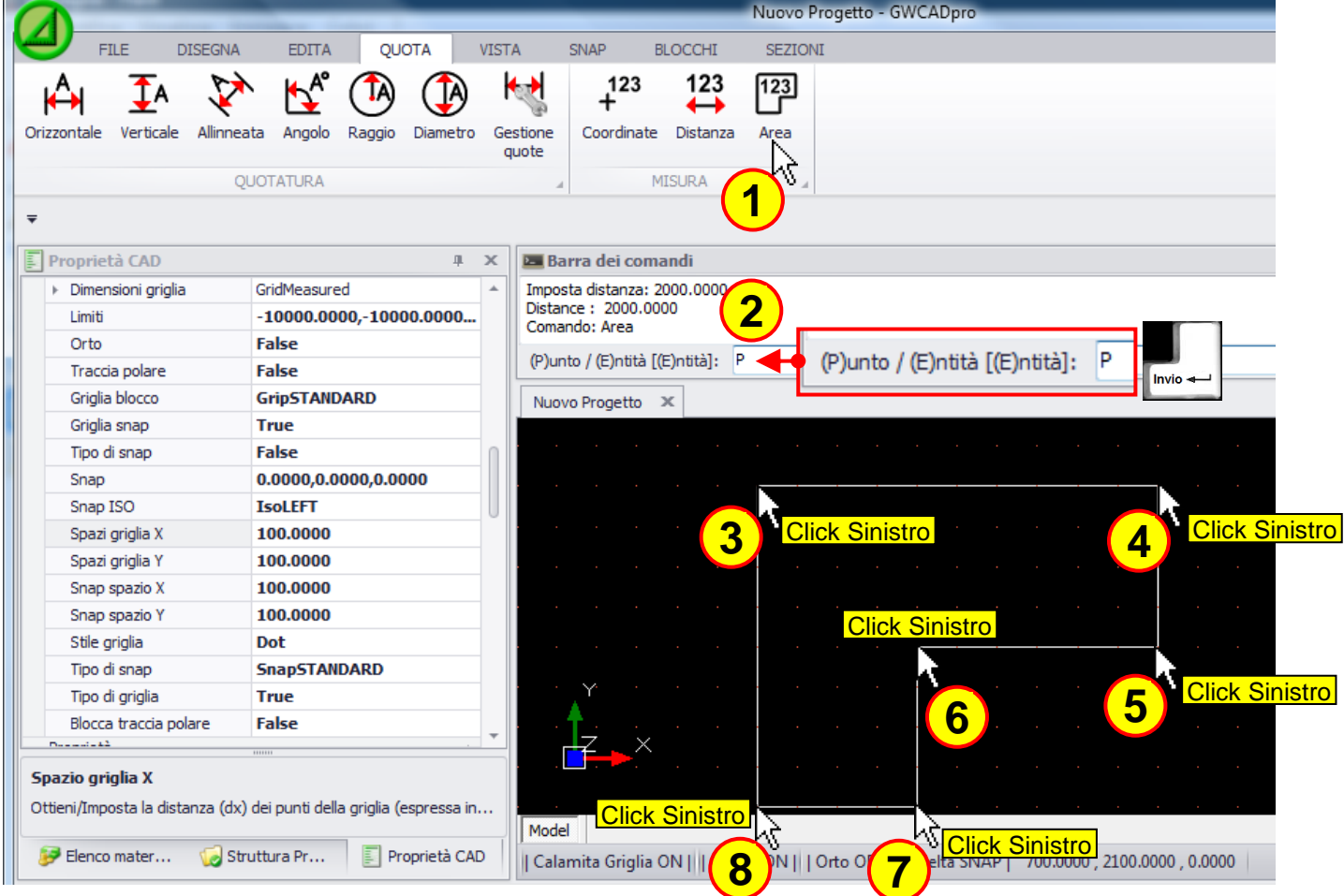

Dopo aver selezionato i vari punti basta cliccare nell'area di lavoro con il tasto destro del mouse per ottenere il risultato nella **"Barra dei comandi"**:

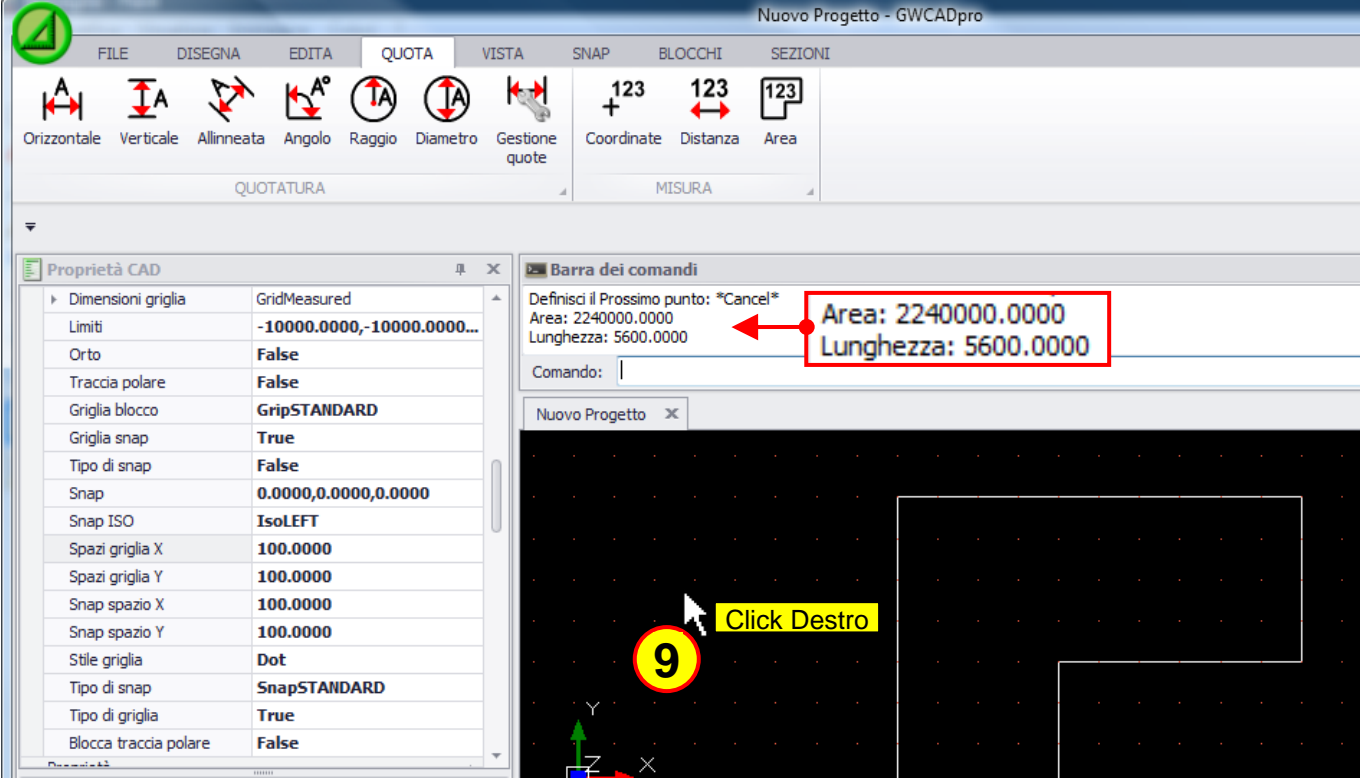

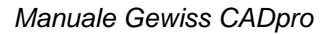

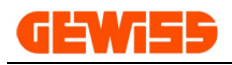

## **1500 – Menu Zoom**

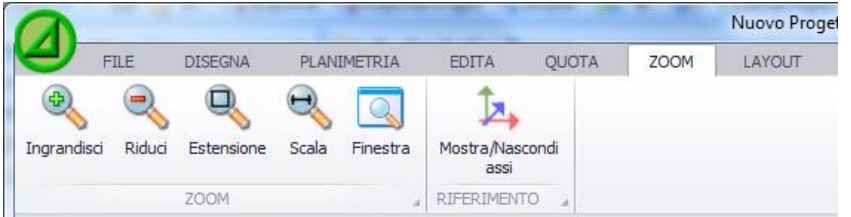

#### Applicheremo a questo progetto vari tipi di zoom.

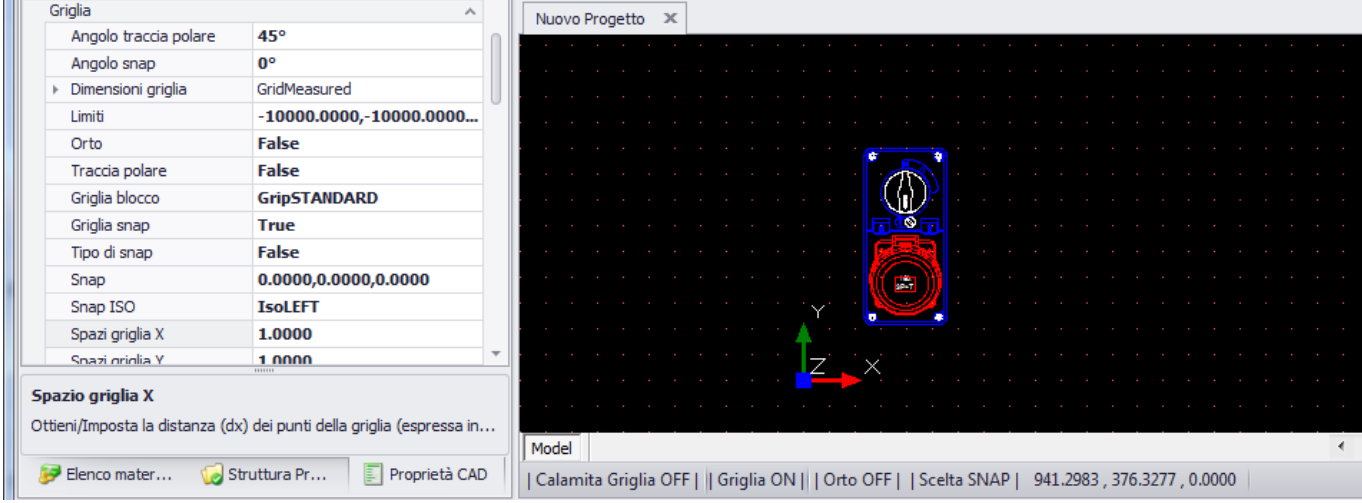

### **1501 - Ingrandisci**

### Consente di ingrandire la visualizzazione degli oggetti nell'**"Area di lavoro CAD"**:

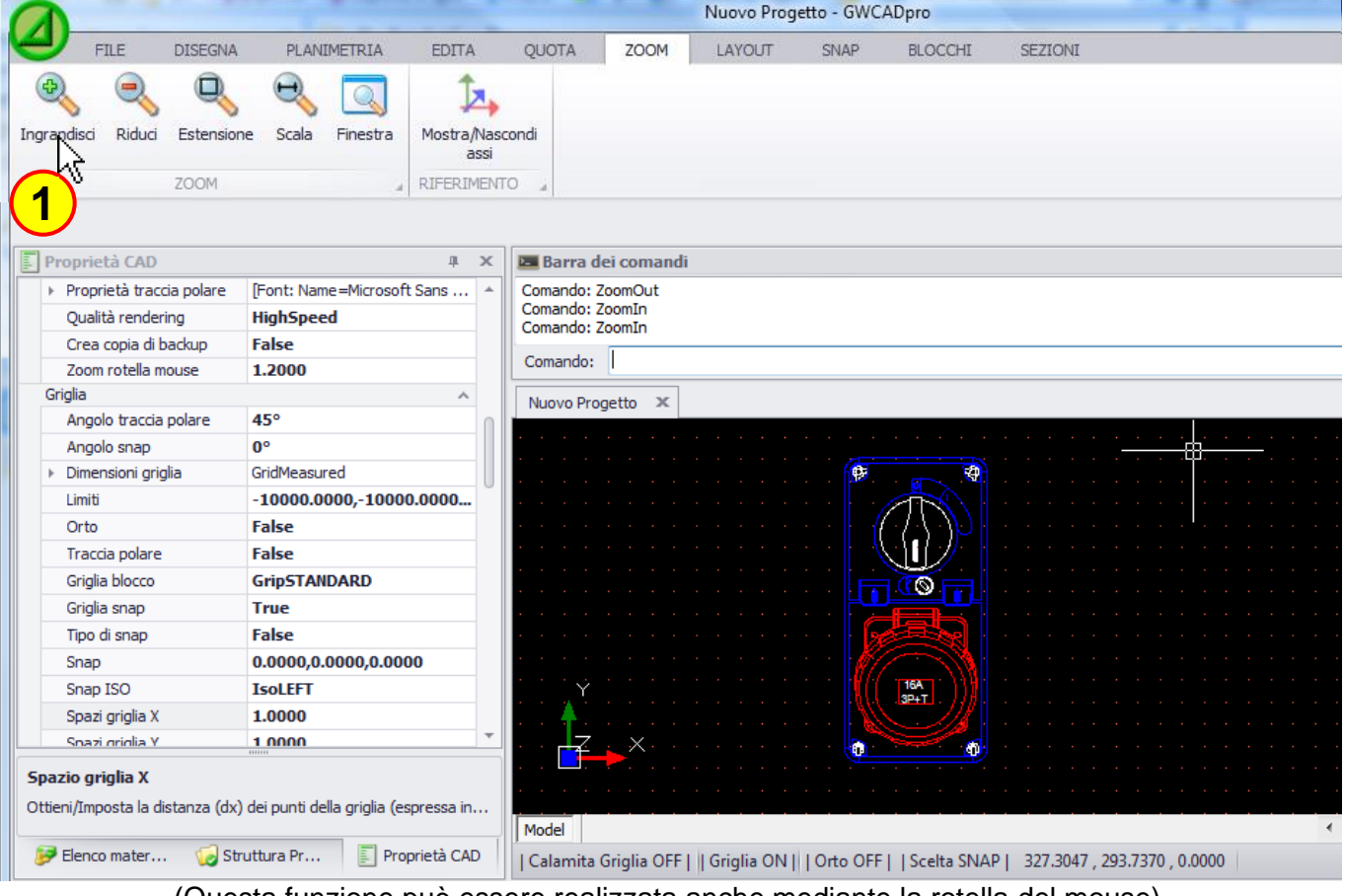

(Questa funzione può essere realizzata anche mediante la rotella del mouse)

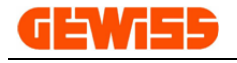

#### **1502 - Riduci**

Consente di ridurre la visualizzazione degli oggetti nell'**"Area di lavoro CAD"**:

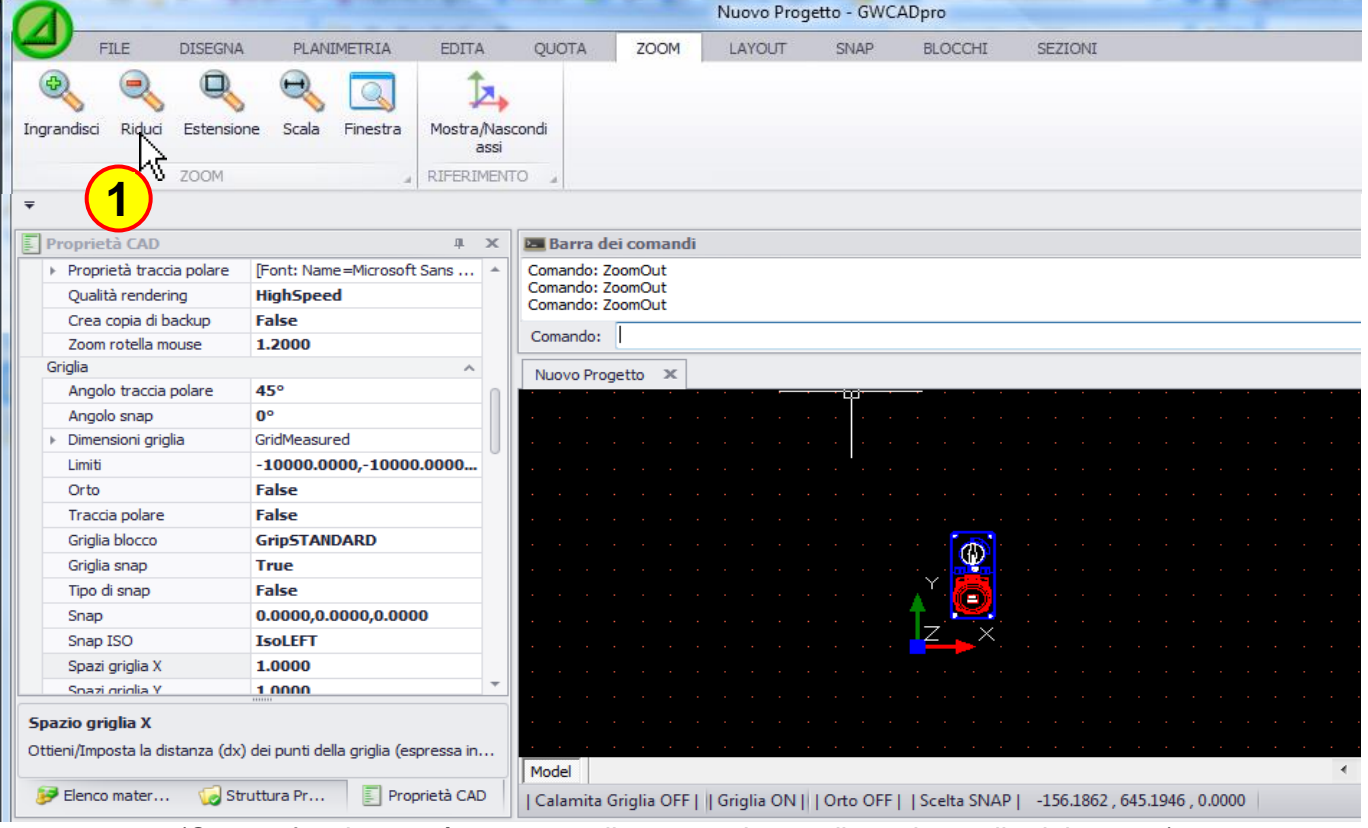

(Questa funzione può essere realizzata anche mediante la rotella del mouse)

## **1503 - Estensione**

Estendere la visualizzazione degli oggetti alla massima grandezza dell'**"Area di lavoro CAD"**:

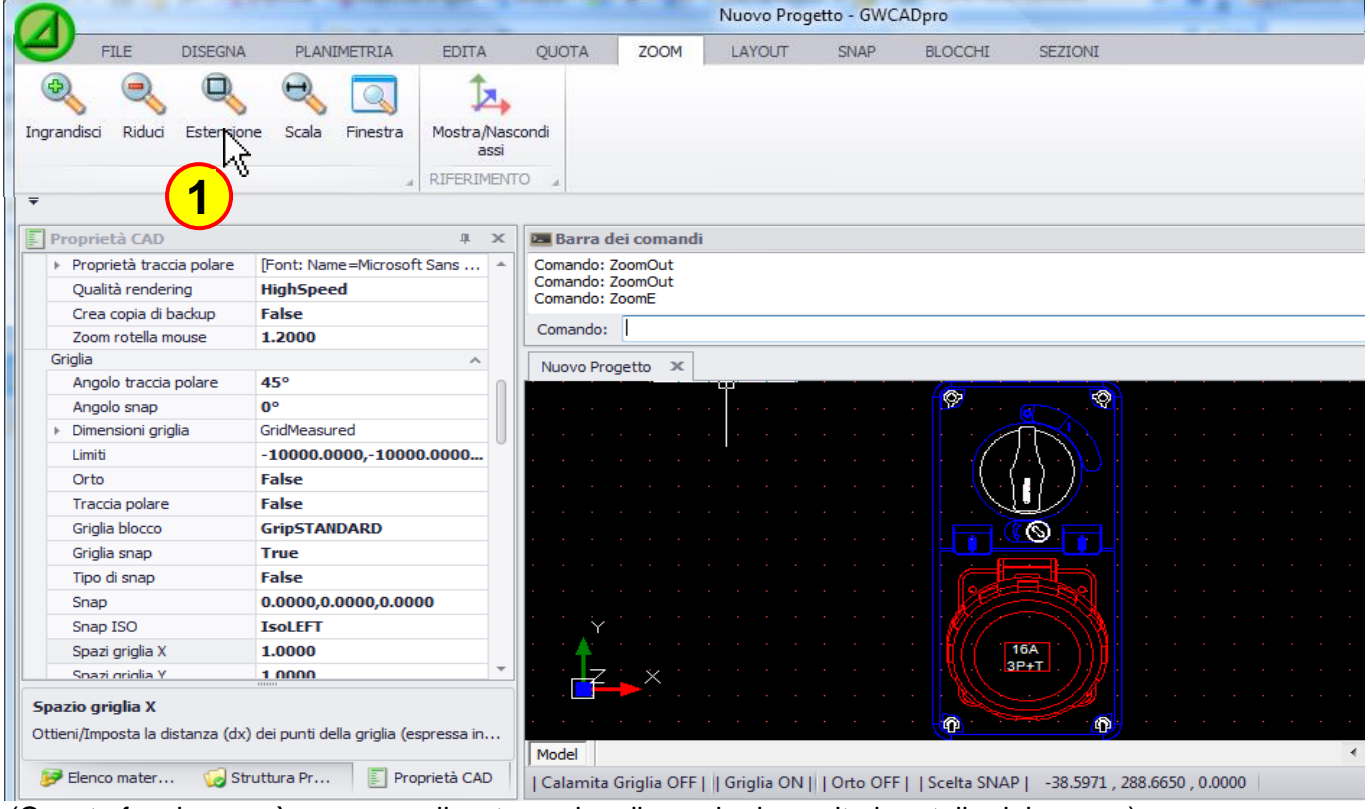

(Questa funzione può essere realizzata anche cliccando due volte la rotella del mouse)

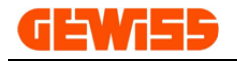

#### **1504 - Scala**

Consente di variare la visualizzazione degli oggetti nell'**"Area di lavoro CAD"** tramite un fattore di scala che sarà >1 per ingrandire (mettendo 2 la visualizzazione si ingrandirà del doppio):

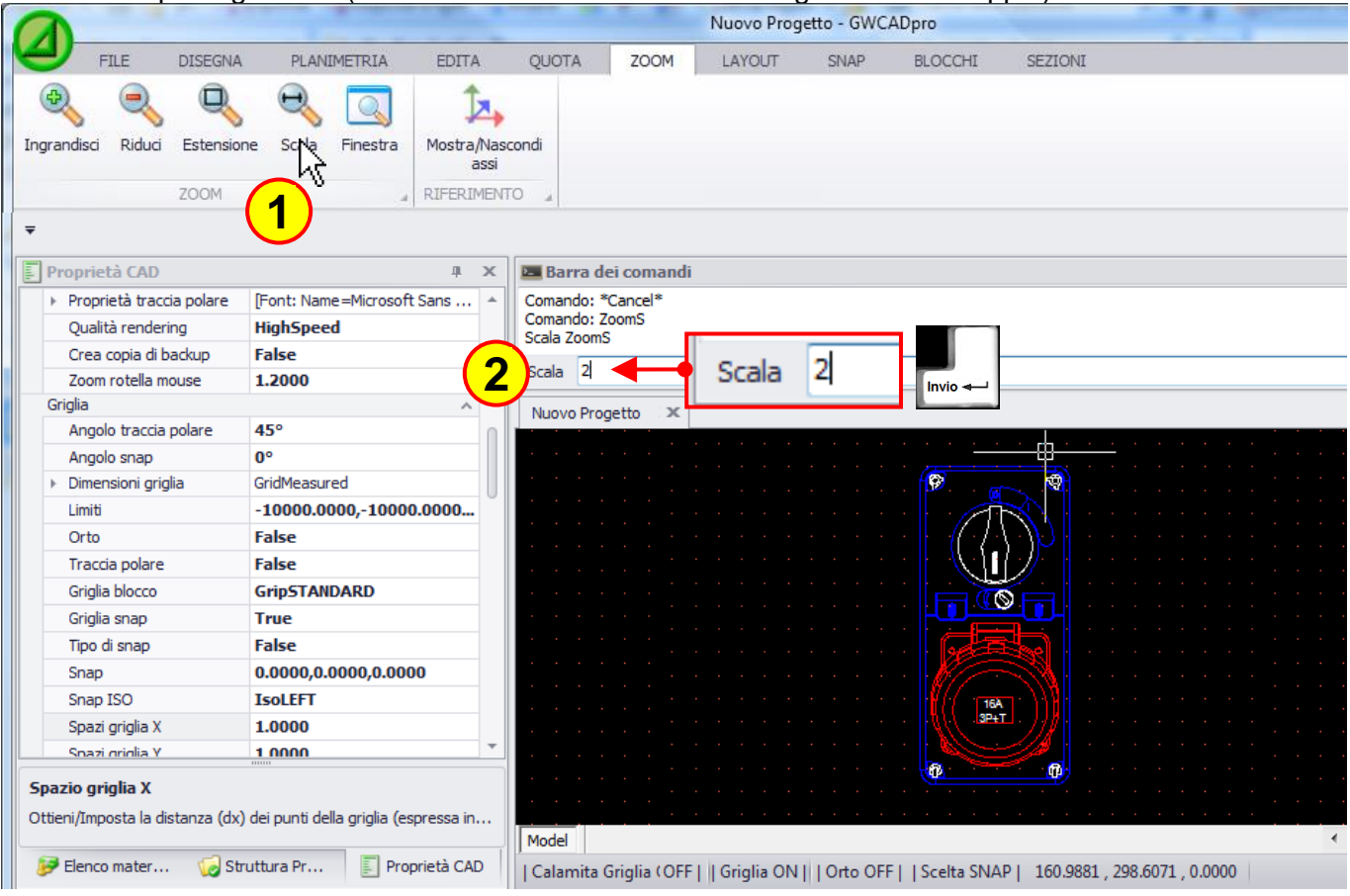

Per ridurre la visualizzazione, il fattore di scala deve essere compreso tra 0 e 1 (mettendo 0,5 la visualizzazione si ridurrà alla metà):

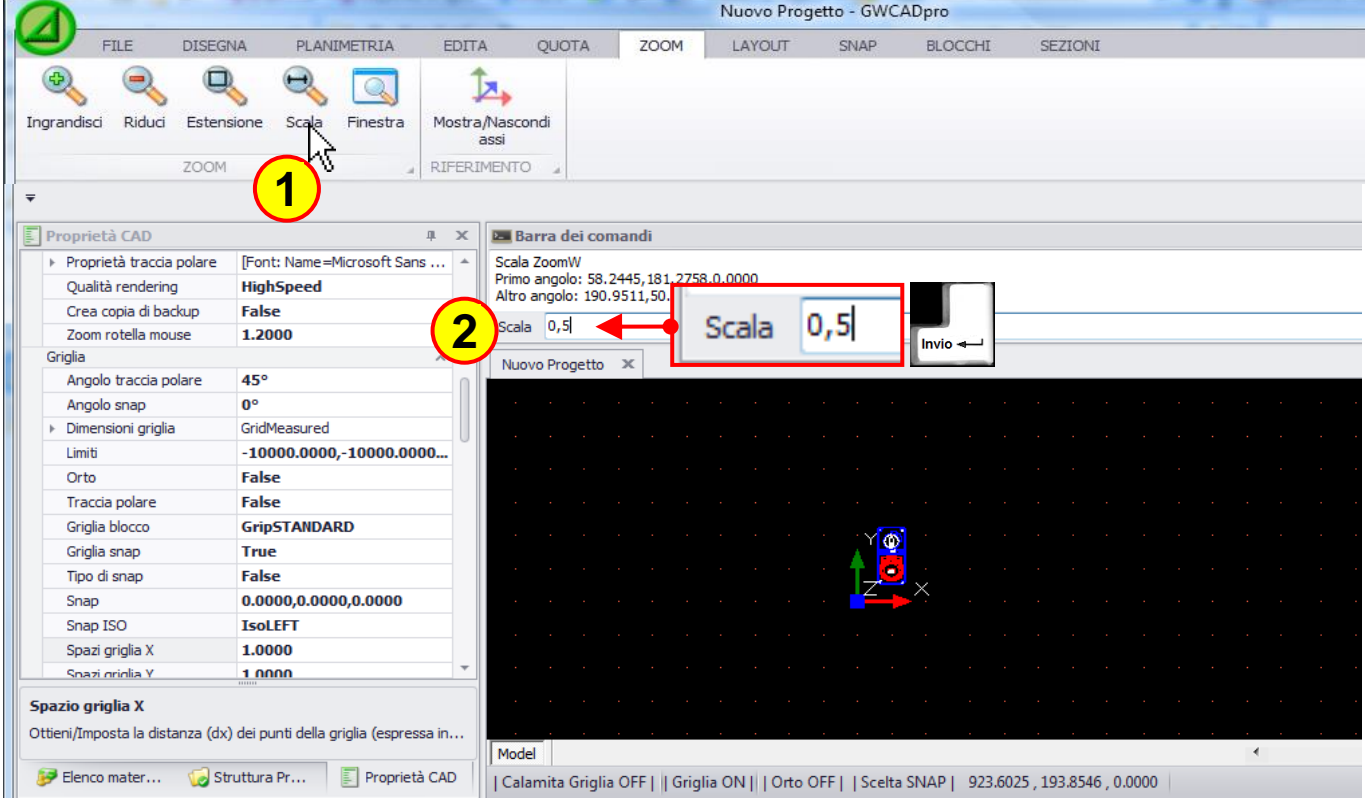

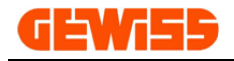

### **1505 - Finestra**

Consente di aumentare la visualizzazione di una porzione dell'**"Area di lavoro CAD"** selezionata tramite il mouse:

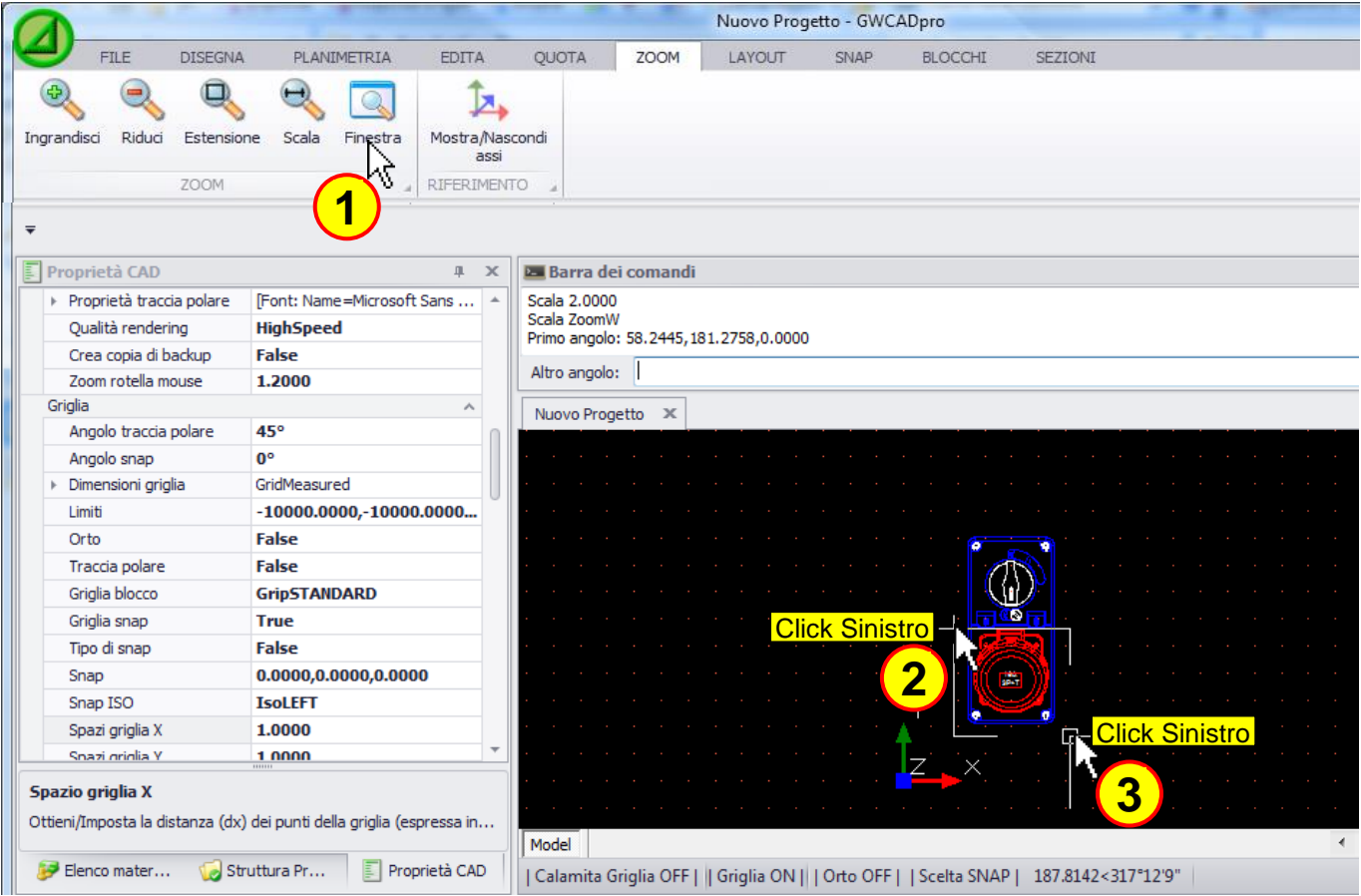

#### Automaticamente l'area selezionata sarà ingrandita al massimo:

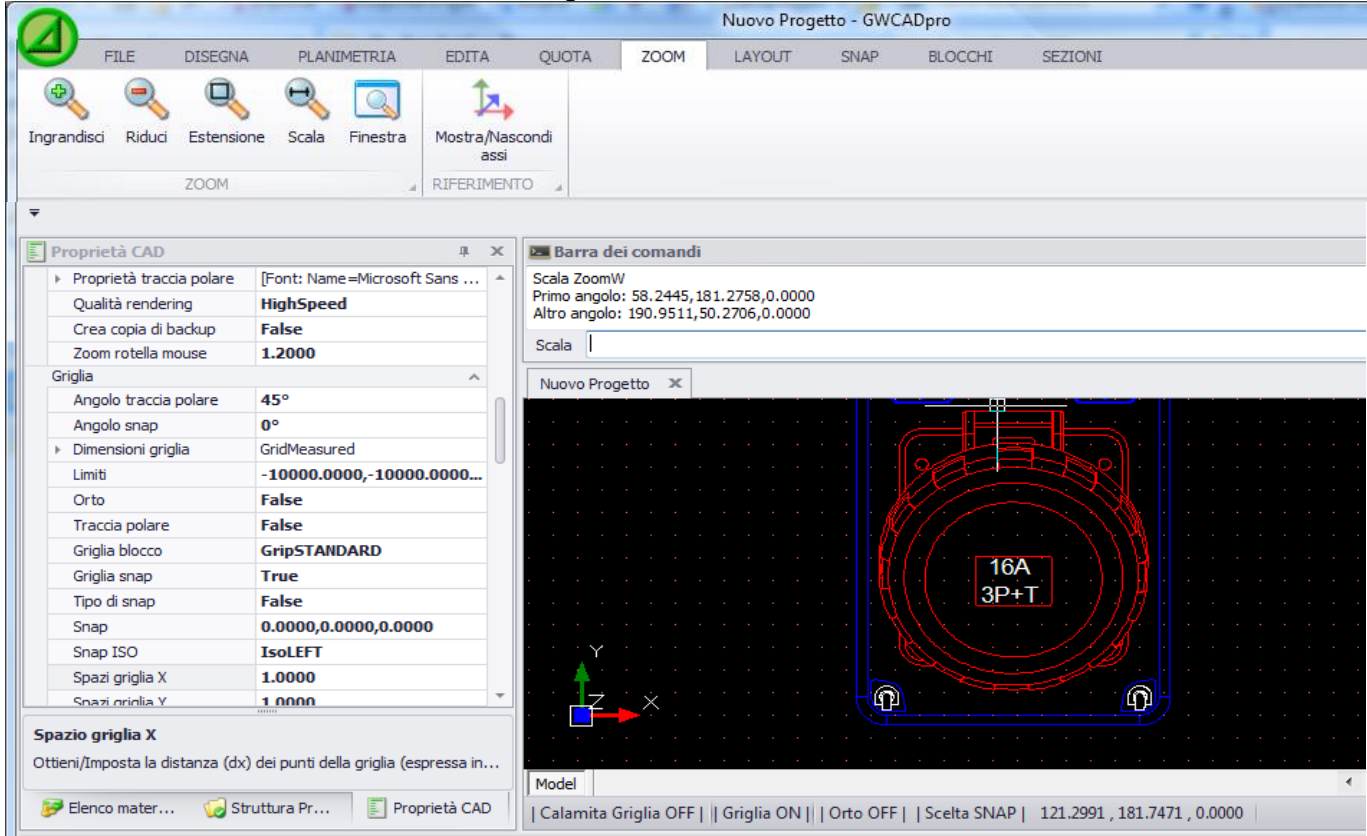

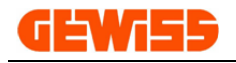

## **1506 - Mostra/Nascondi assi**

Consente di nascondere o di mostrare l'identificatore dell'origine X Y Z (0,0,0) del disegno:

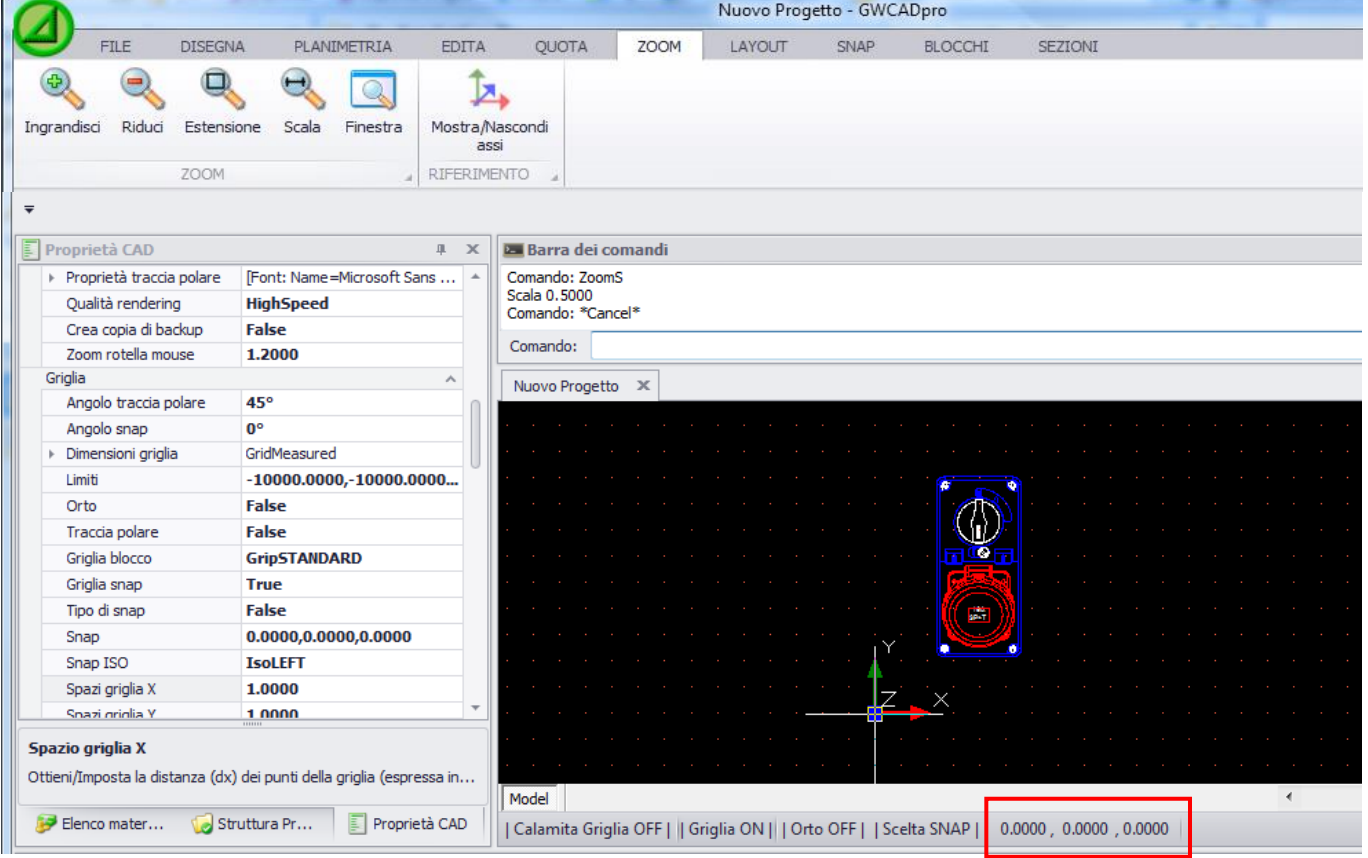

#### Premendo il pulsante, il simbolo X Y Z scompare

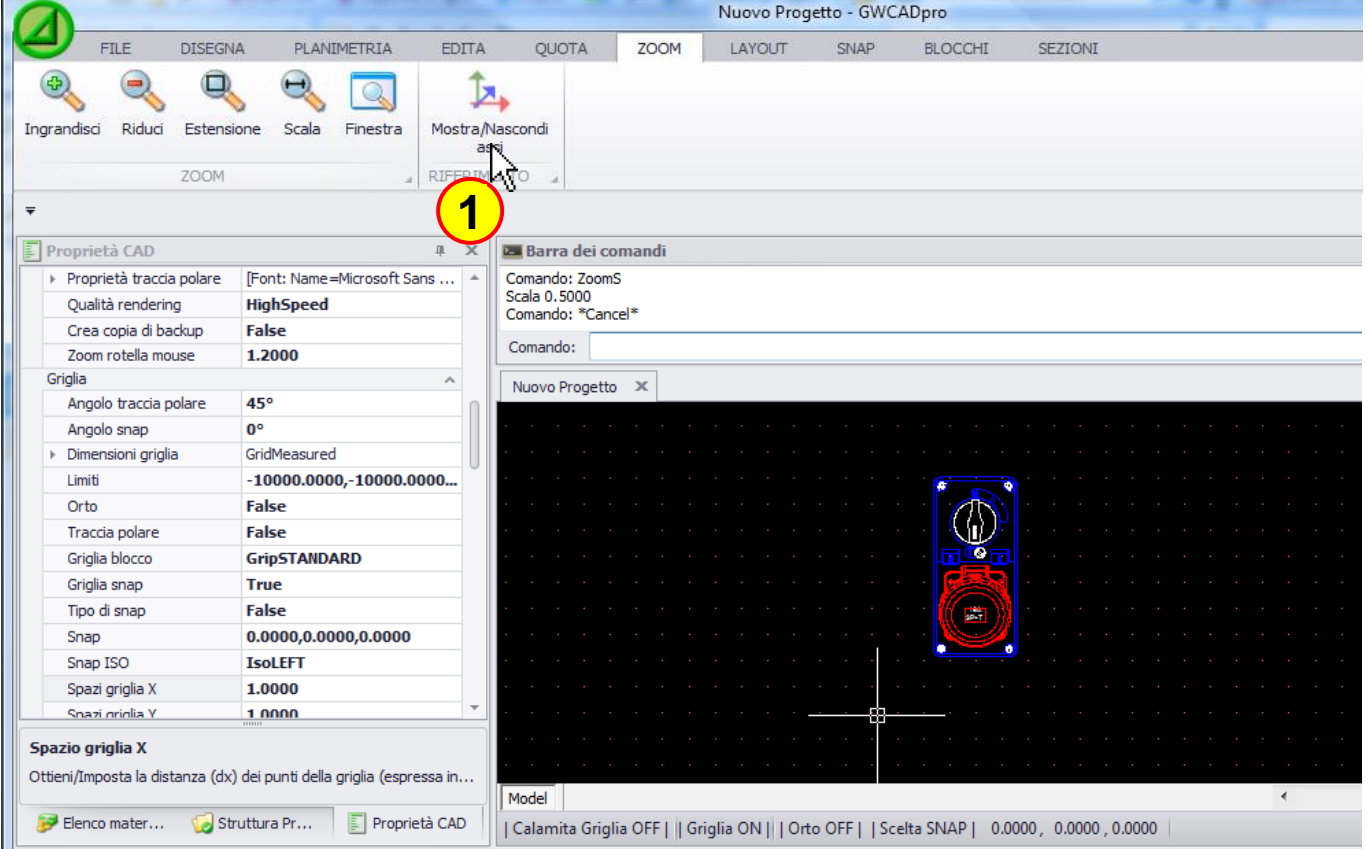

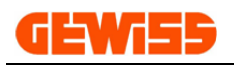

## **1600 – Menu Layout**

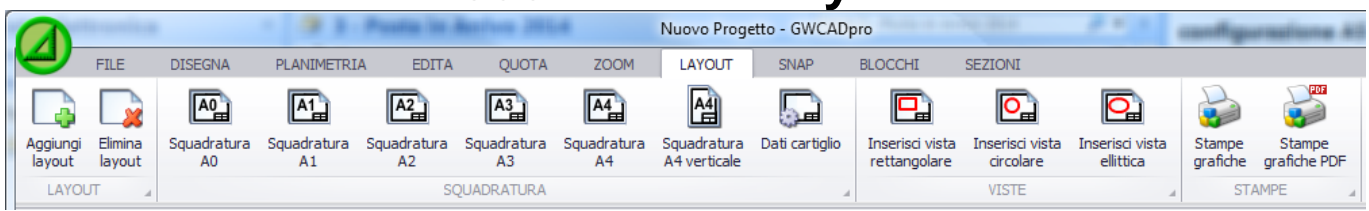

Il layout è una visualizzazione particolare che si affianca all'area di lavoro CAD in cui è possibile inserire una squadratura e varie viste che mostrano porzioni o tutto il contenuto dell'area di lavoro CAD:

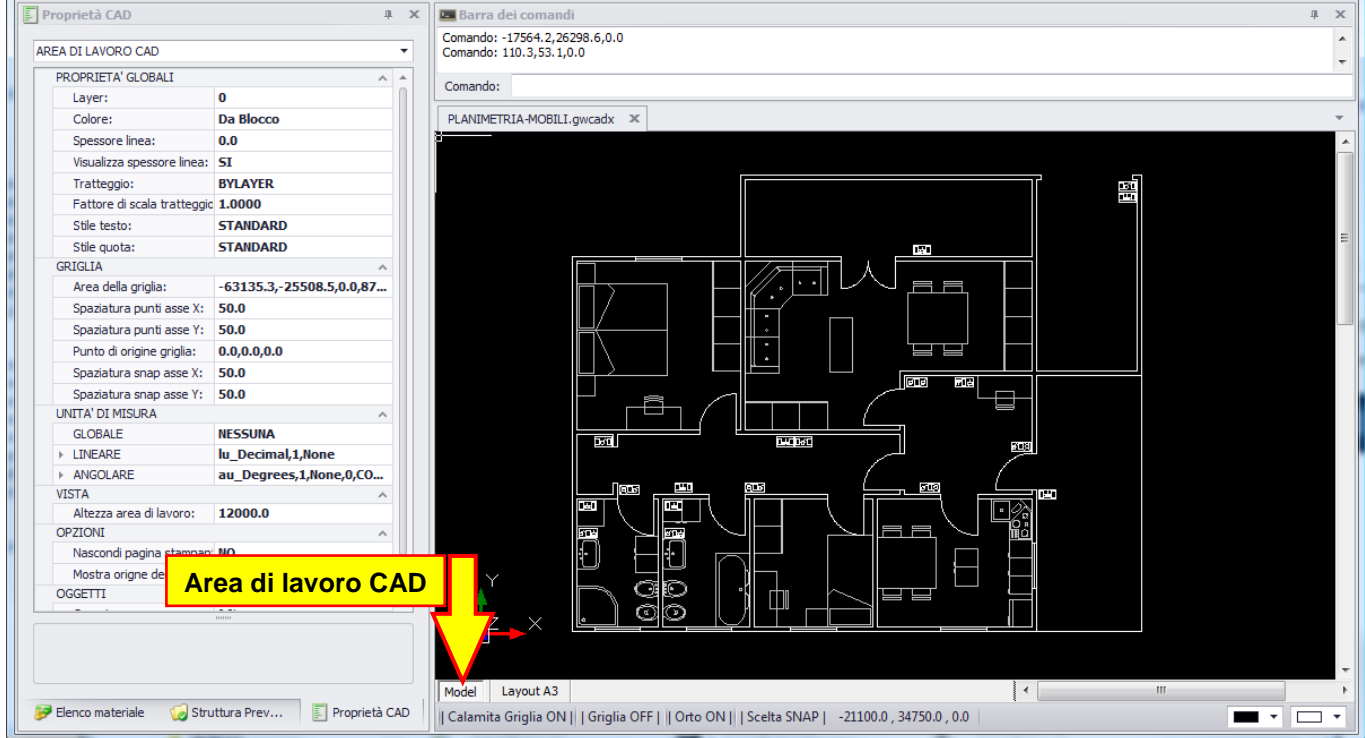

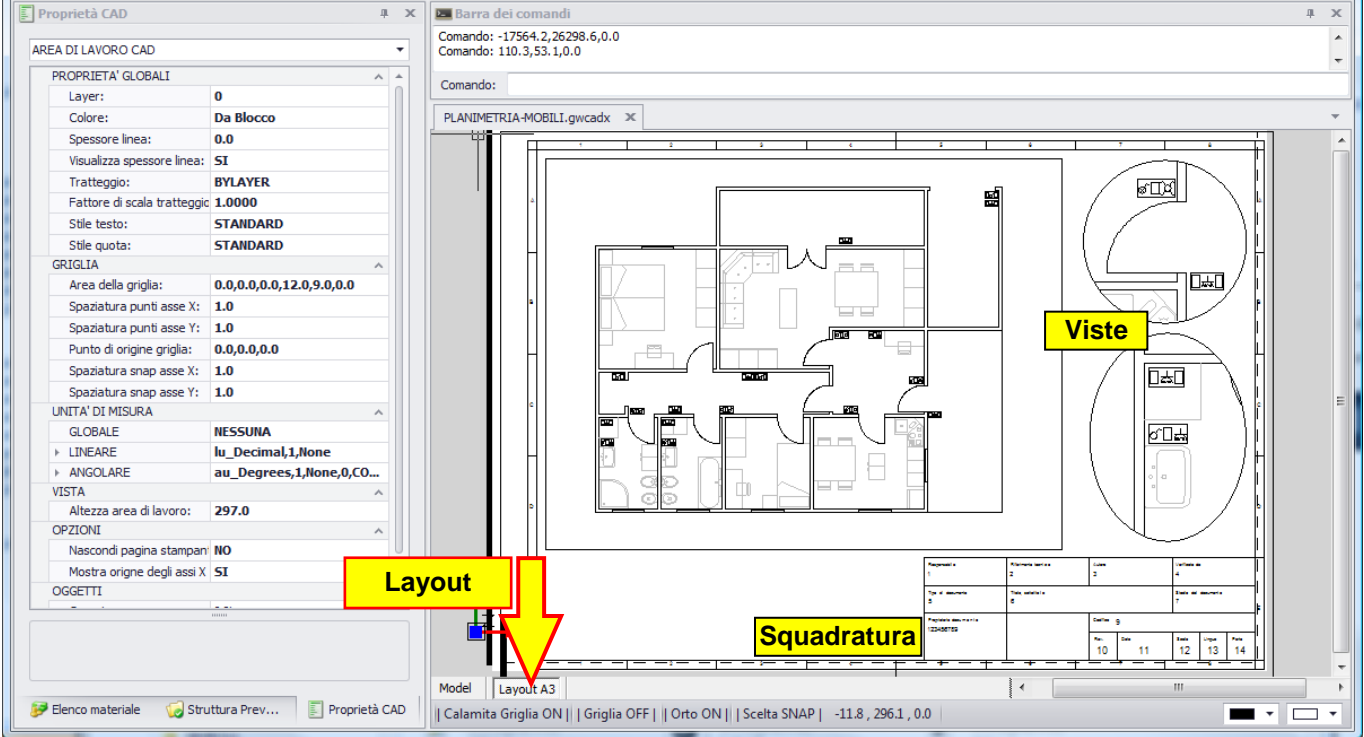

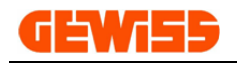

#### **1601 - Aggiungi layout**

Consente di creare un nuovo layout nel progetto corrente, scegliendo: il nome da assegnare al layout e il formato del foglio su cui sarà applicata la squadratura **automaticamente**:

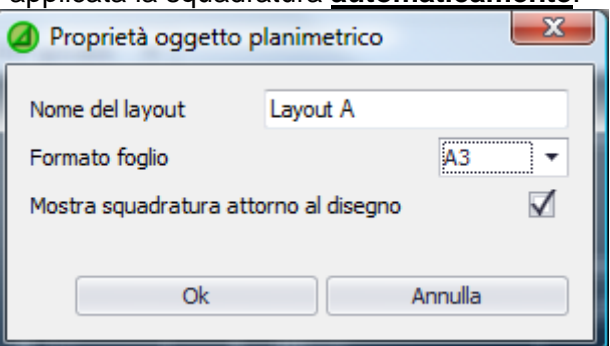

Tramite il flag "Mostra squadratura attorno al cartiglio" verrà visualizzata la squadratura con il relativo cartiglio oppure un semplice rettangolo nero che identifica l'area del foglio.

I vari layout creati in questo modo saranno visualizzati nella parte inferiore dell'area di lavoro CAD:

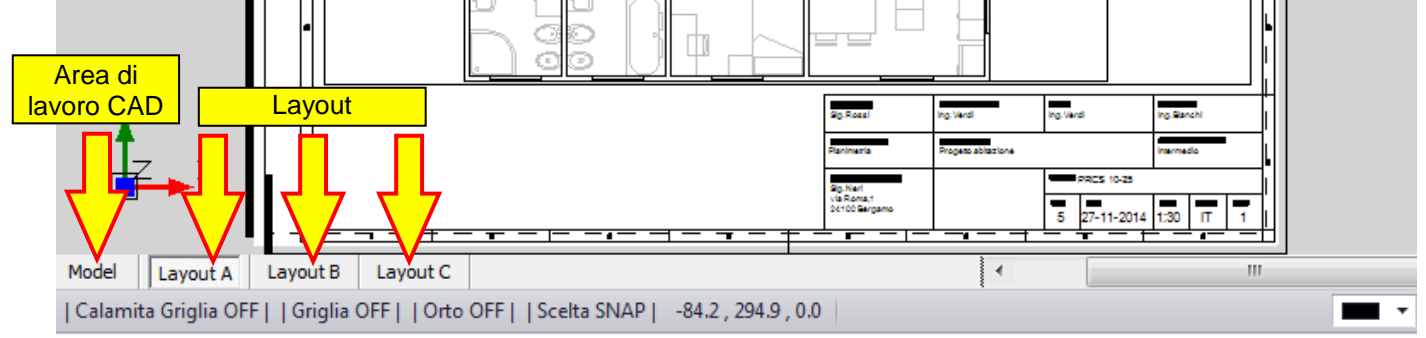

### **1602 - Elimina layout**

Questo comando consente di eliminare un layout precedentemente creato, prima di premere questo pulsante si dovrà selezionare il layout che si intende eliminare dal progetto:

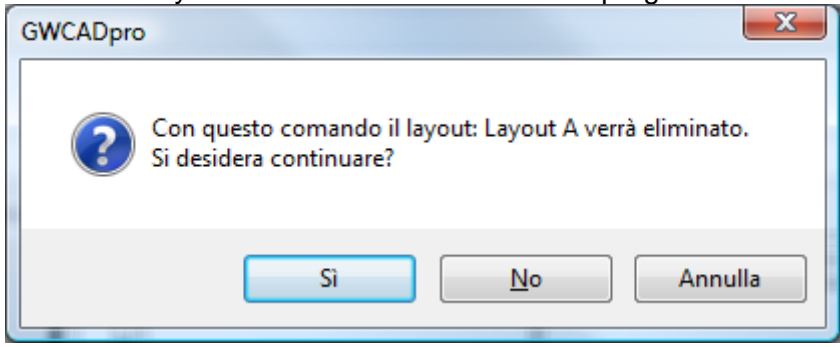

Se si preme questo pulsante mentre è visualizzata l'area di lavoro CAD apparirà questo avviso di sicurezza:

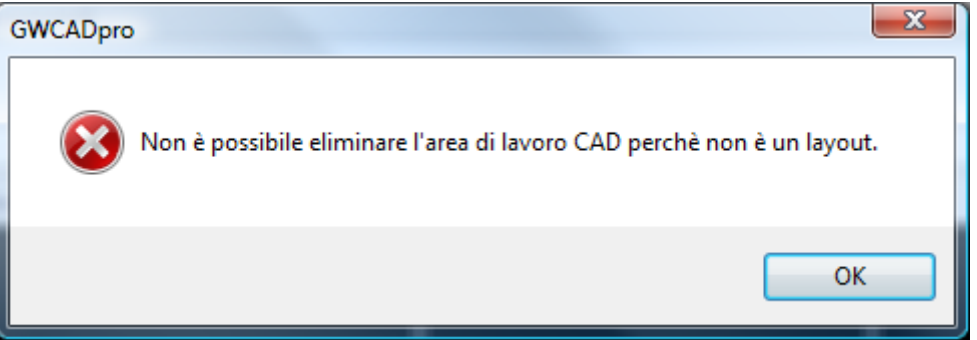

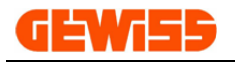

# **1603 - Squadratura A0 A1 A2 A3 A4 e A4 verticale**

Questo comando consente di inserire **manualmente** nell'area di lavoro CAD una squadratura nei vari formati: A0, A1, A2, A3, A4 e A4 verticale.

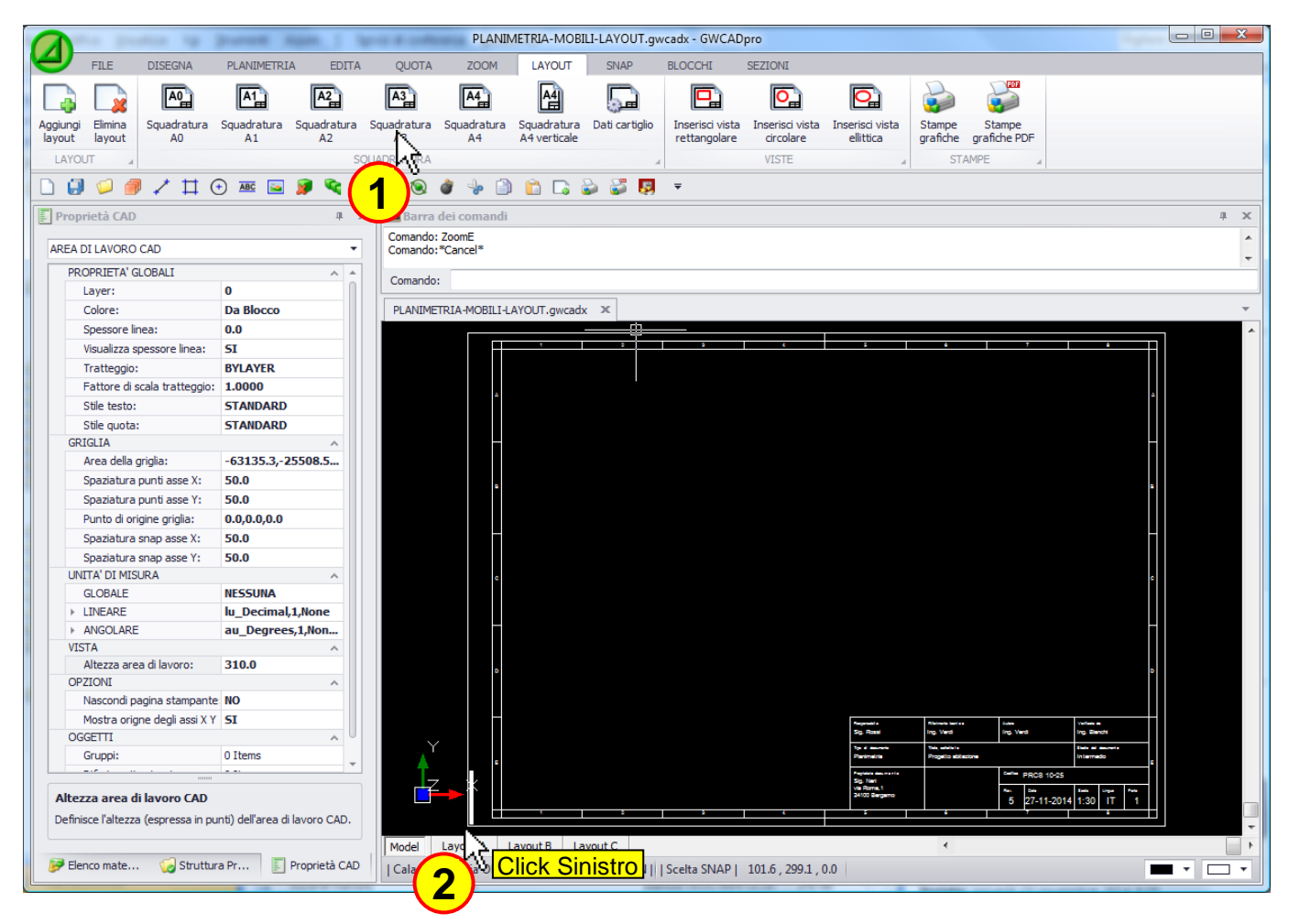

La squadratura è composta da:

- un rettangolo esterno che identifica la dimensione reale del foglio
- una squadratura interna con numeri e lettere
- un cartiglio posizionato in basso a destra che mostra i dati del progetto

Tra il rettangolo esterno e la squadratura interna sono posizionate le linee per la piegatura del foglio:

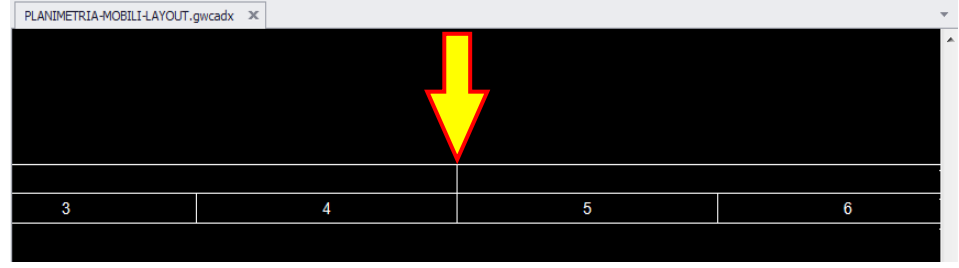

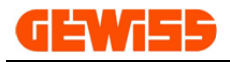

### **1604 - Dati cartiglio**

Con questo comando si possono impostare i dati di default del cartiglio presente in basso a destra della squadratura mediante il pulsante "Imposta default", queste impostazioni varranno per tutte le squadrature che verranno inserite in futuro:

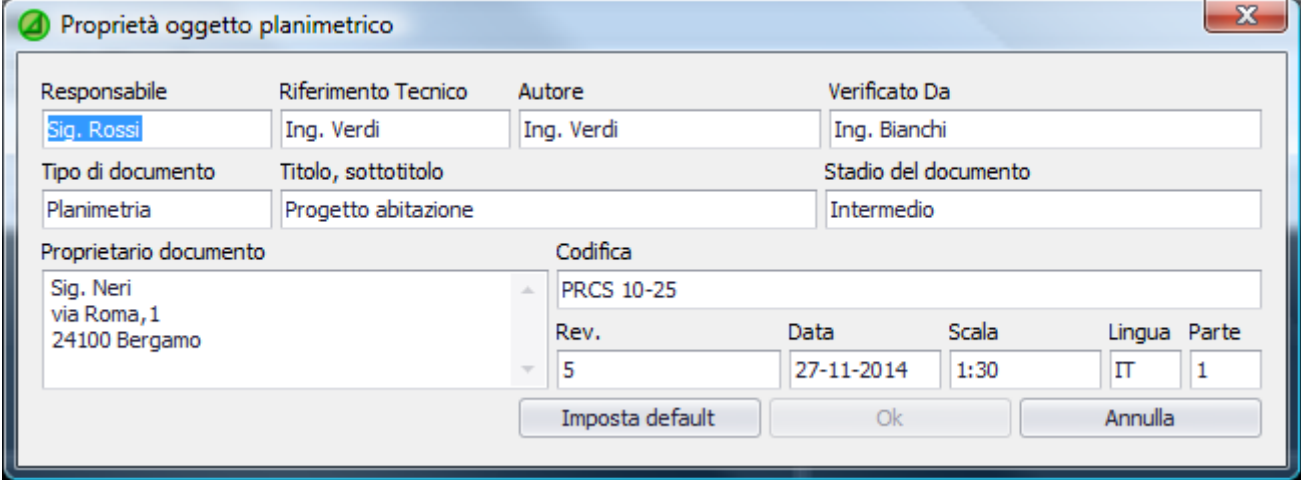

Questa finestra consente inoltre di modificare i dati del cartiglio per le squadrature attualmente selezionate nell'area di lavoro CAD, le stesse informazioni sono inoltre visualizzate e modificabili nella sezione proprietà CAD:

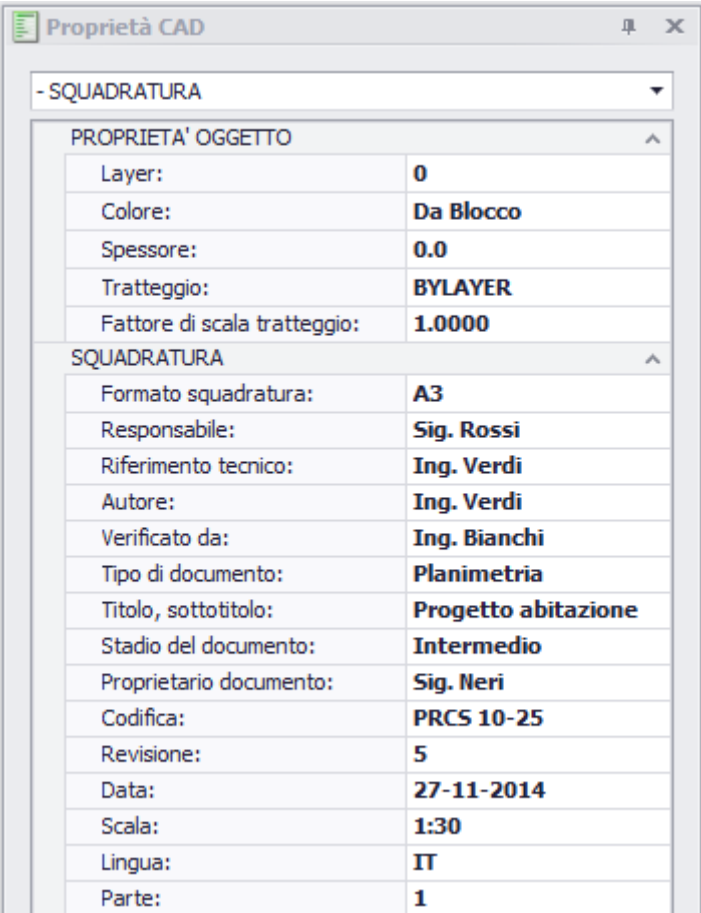

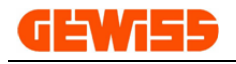

#### **1605 - Inserisci vista rettangolare**

Quando si crea un layout, **automaticamente** viene inserita una vista rettangolare che mostra tutto il contenuto dell'area di lavoro CAD.

Per inserire un'altra vista rettangolare è sufficiente cliccare sul pulsante "inserisci vista rettangolare" e definire le dimensioni della vista:

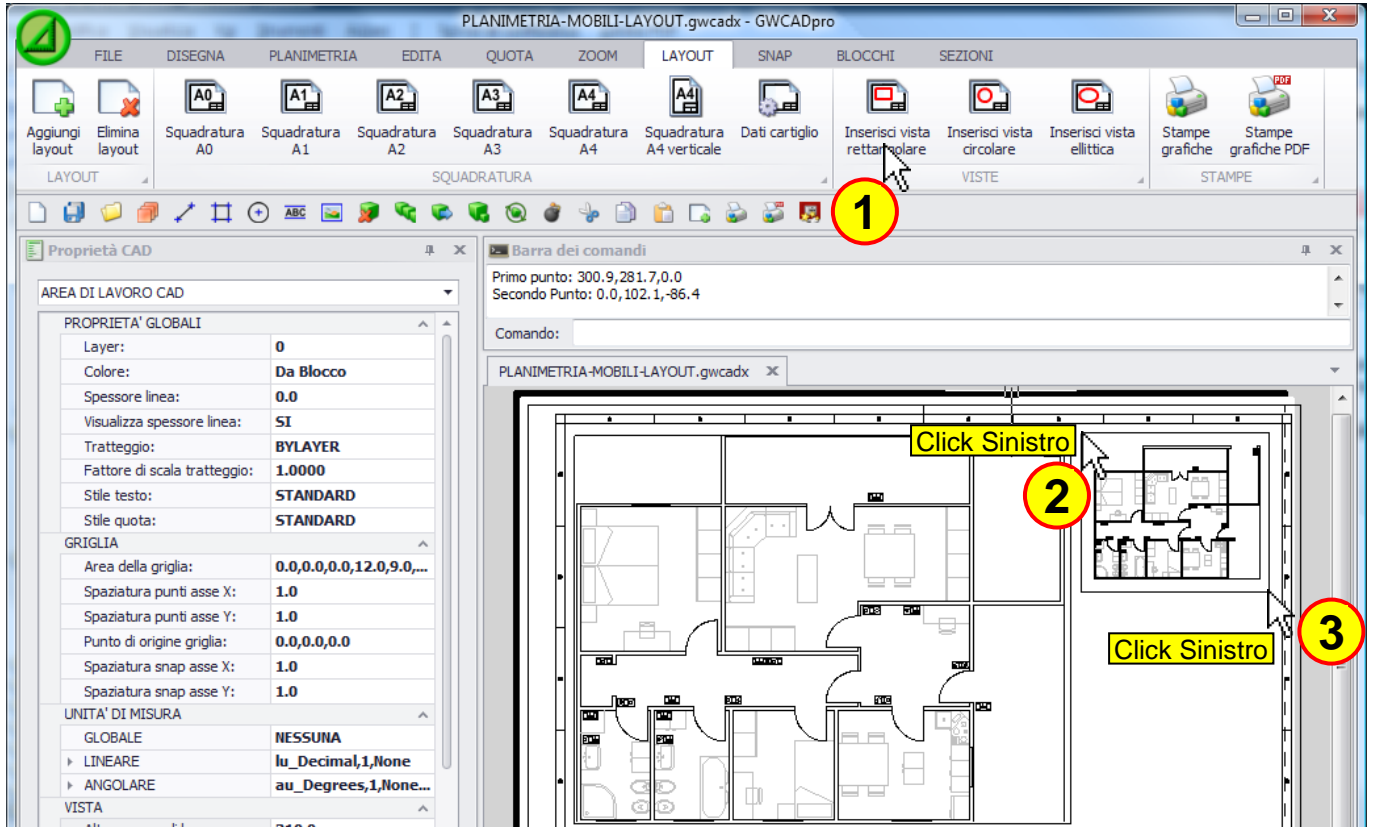

Anche nella vista appena inserita verrà mostrato l'intero contenuto dell'area di lavoro CAD che può essere spostato o zoomato a piacimento in questo modo: doppio click sulla vista così da entrare all'interno della vista stessa, zoomare con la rotella del mouse e nuovamente doppio click per uscire dalla vista:

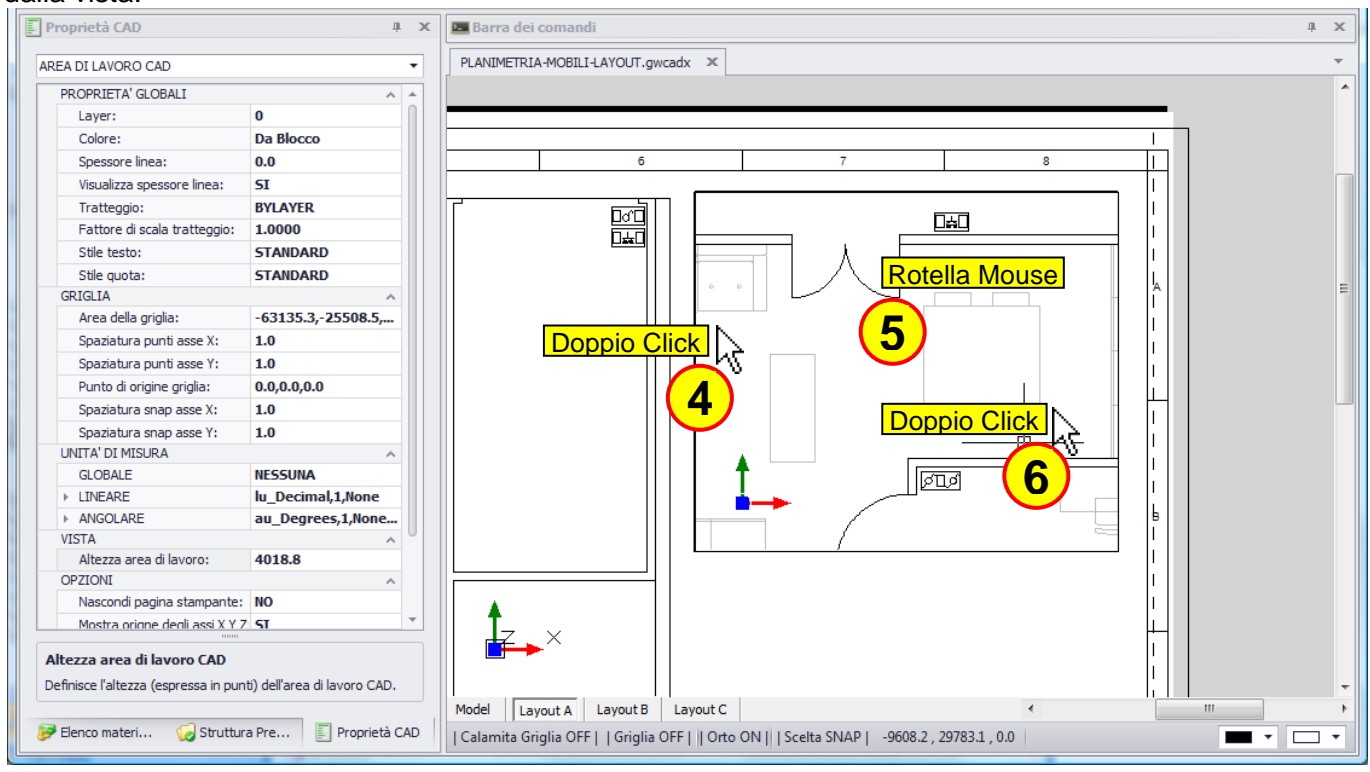

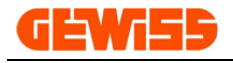

## **1606 - Inserisci vista circolare**

Questo comando consente di inserire una vista rotonda nel layout definendone le dimensioni:

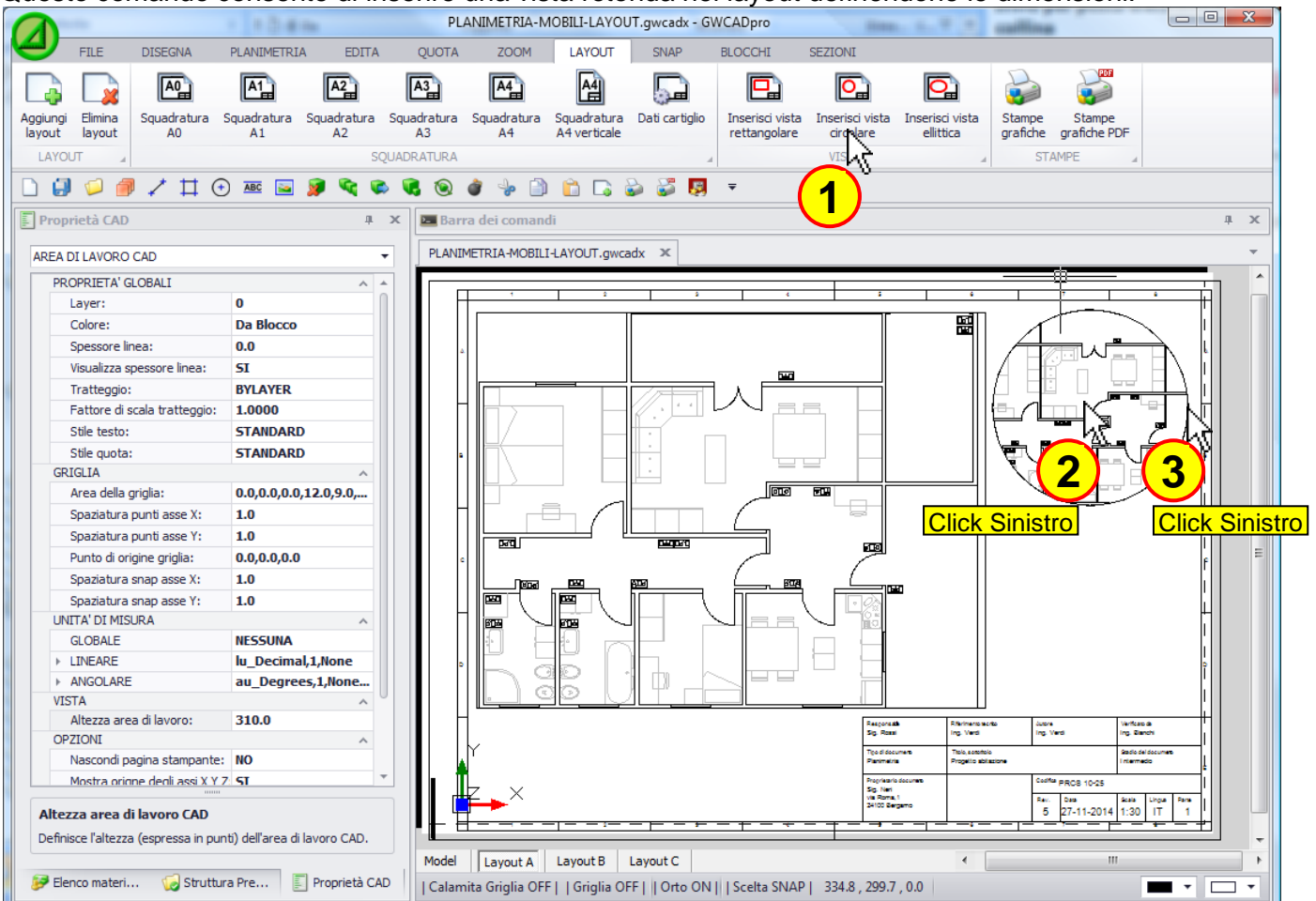

Nella vista appena inserita verrà mostrato l'intero contenuto dell'area di lavoro CAD che può essere spostato o zoomato a piacimento in questo modo: doppio click sulla vista così da entrare all'interno della vista stessa, zoomare con la rotella del mouse e nuovamente doppio click per uscire dalla vista:

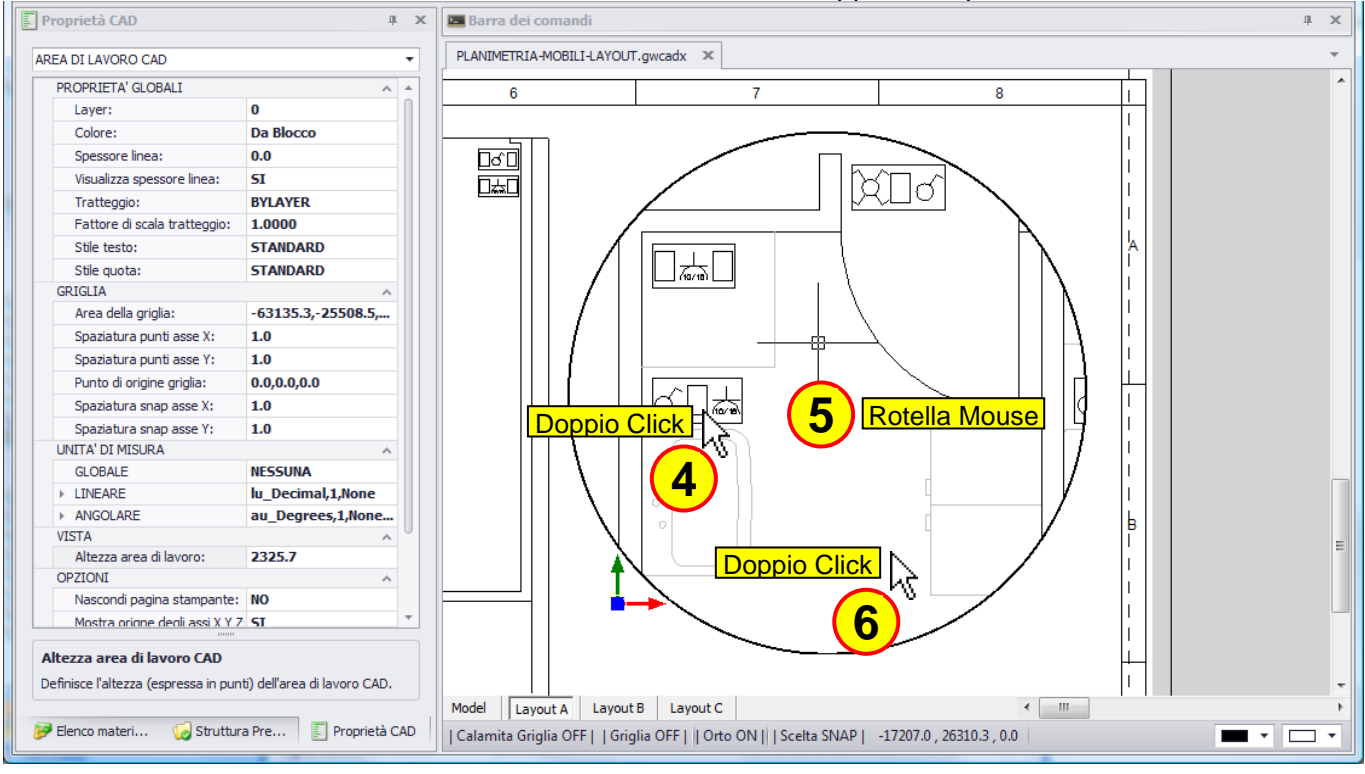

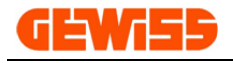

## **1607 - Inserisci vista ellittica**

Questo comando consente di inserire una vista ellittica nel layout definendone le dimensioni:

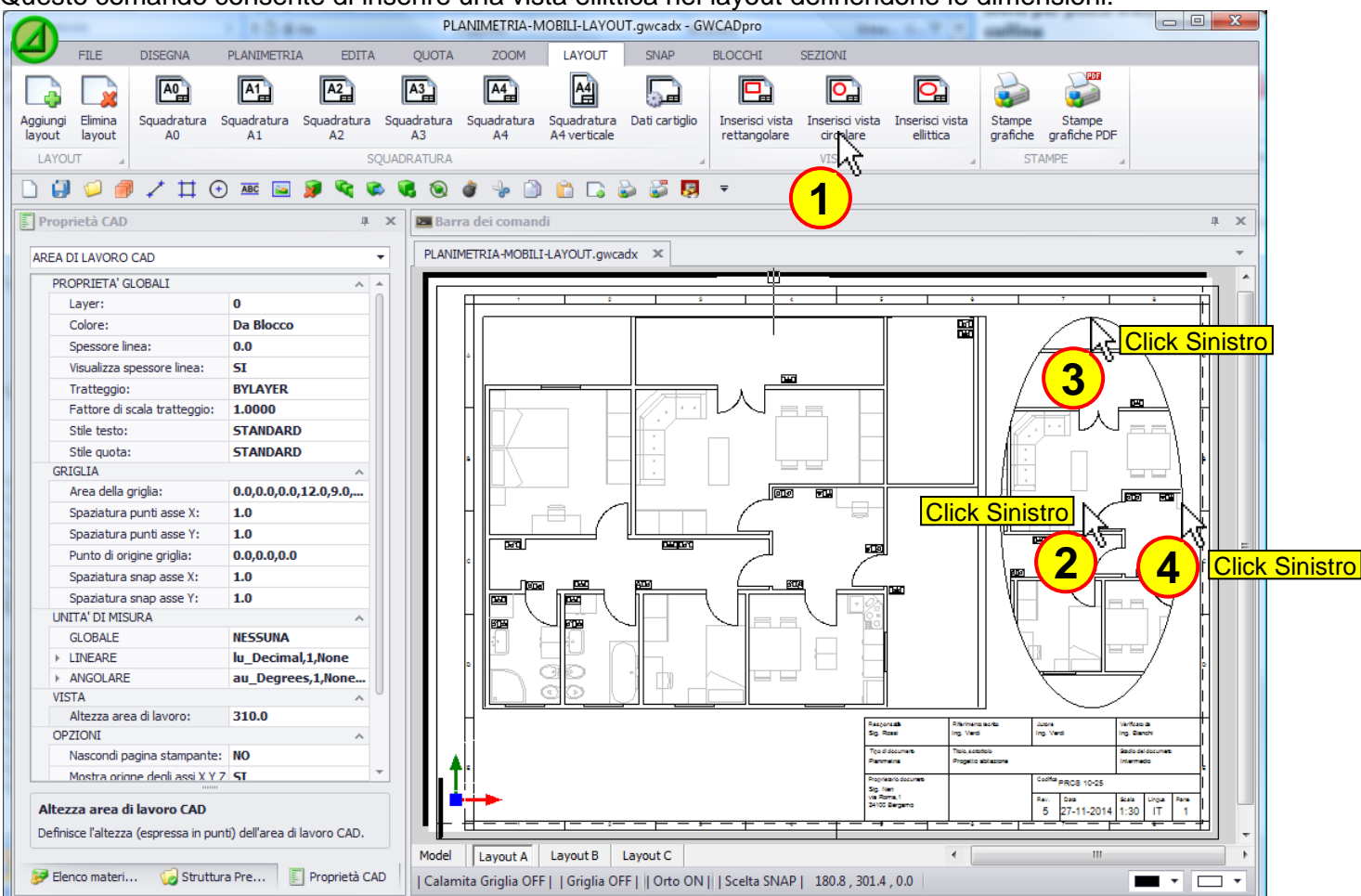

Nella vista appena inserita verrà mostrato l'intero contenuto dell'area di lavoro CAD che può essere spostato o zoomato a piacimento in questo modo: doppio click sulla vista così da entrare all'interno della vista stessa, zoomare con la rotella del mouse e nuovamente doppio click per uscire dalla vista:

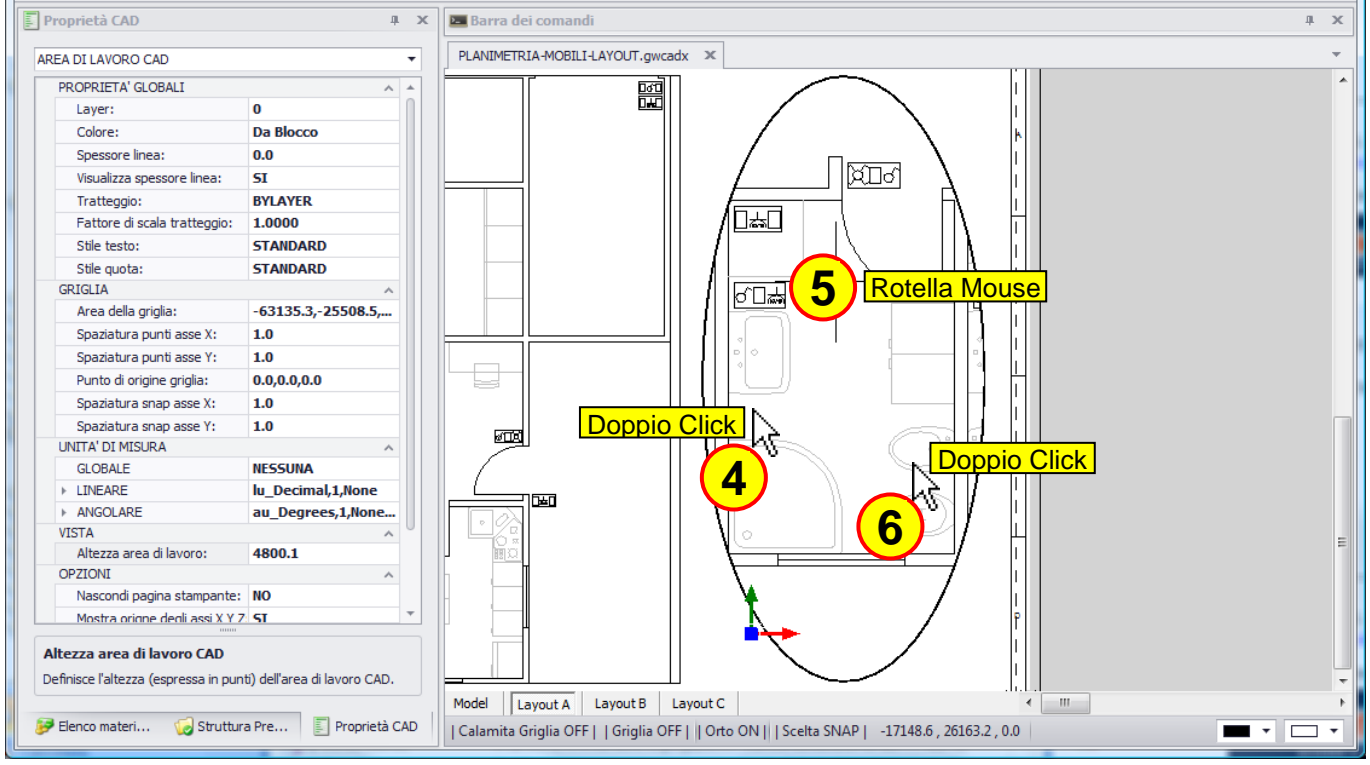
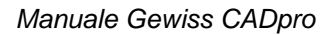

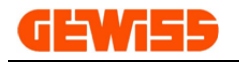

#### **1608 - Stampe grafiche**

Con questo comando si apre l'anteprima di stampa del progetto su cui si sta lavorando, il programma ottimizza automaticamente i parametri per visualizzare tutta l'anteprima all'interno del foglio di stampa:

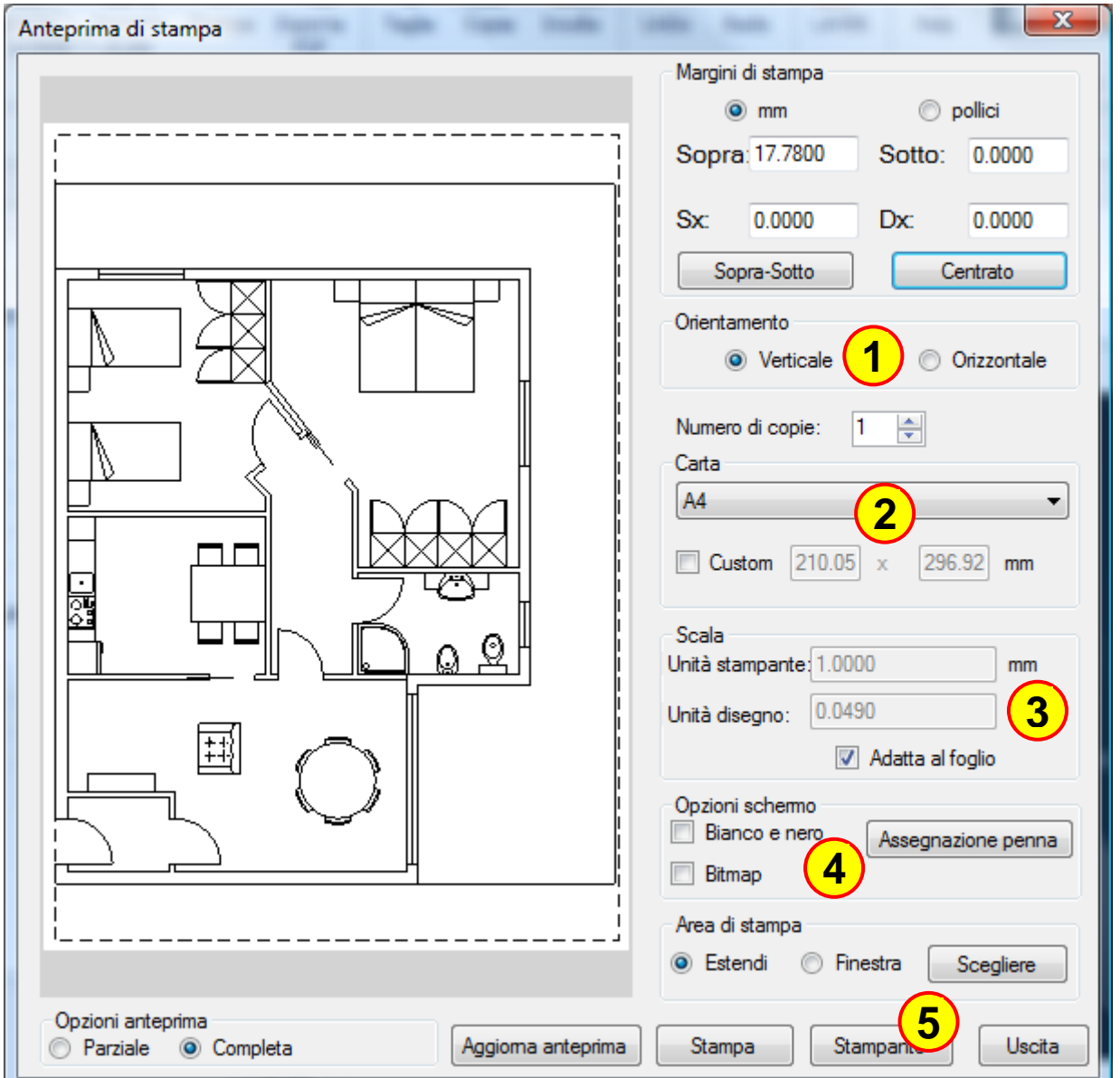

I parametri su cui normalmente si deve agire per modificare l'anteprima di stampa sono:

- **1)** Orientamento del foglio Verticale o Orizzontale
- **2)** Dimensione del foglio
- **3)** Scala della stampa per eventualmente stampare con dimensioni reali
- **4)** Assegnare spessori particolari in base ai colori degli oggetti
- **5)** Selezione della stampante su cui stampare

## **POF**

### **1609 - Stampe grafiche PDF**

La finestra che si apre è identica all'anteprima di stampa però cliccando sul pulsante **"Stampa"** si ottiene il PDF.

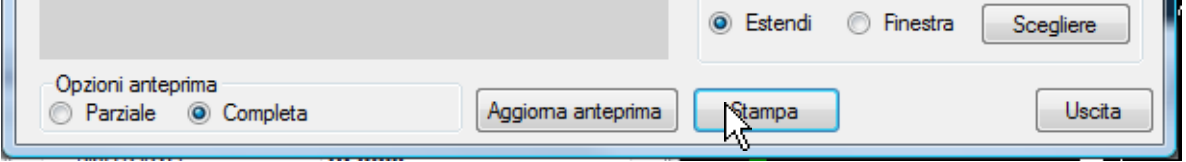

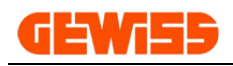

## **1700 – Menu Snap**

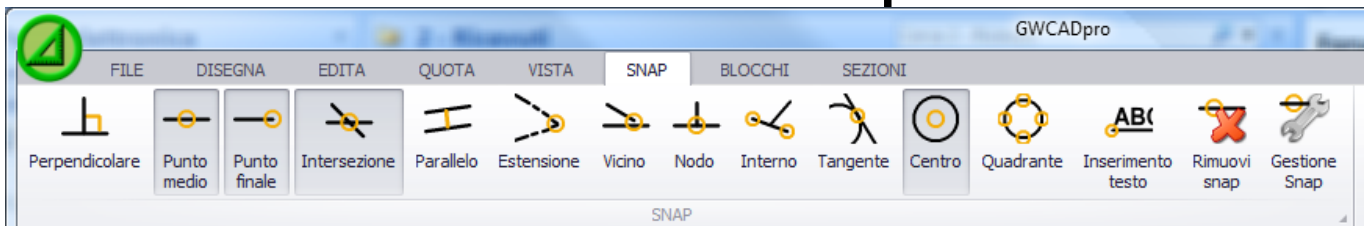

Gli snap sono degli strumenti che facilitano il collegamento di una linea in determinati punti di altri oggetti già presenti nel disegno.

Uno o più snap possono essere selezionati o deselezionati contemporaneamente agendo direttamente in questo menu.

Quando uno snap è attivo il pulsante corrispondente nel menu resta selezionato.

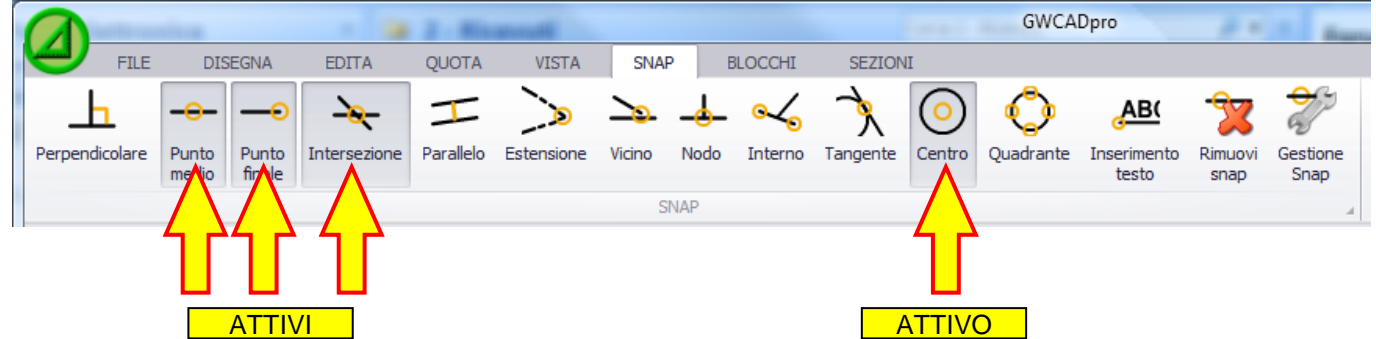

Per capire come funzionano gli snap, si disegna una linea (colore rosso) all'interno dell'**"Area di lavoro CAD"** dove sono già presenti altri oggetti disegnati in precedenza (colore bianco):

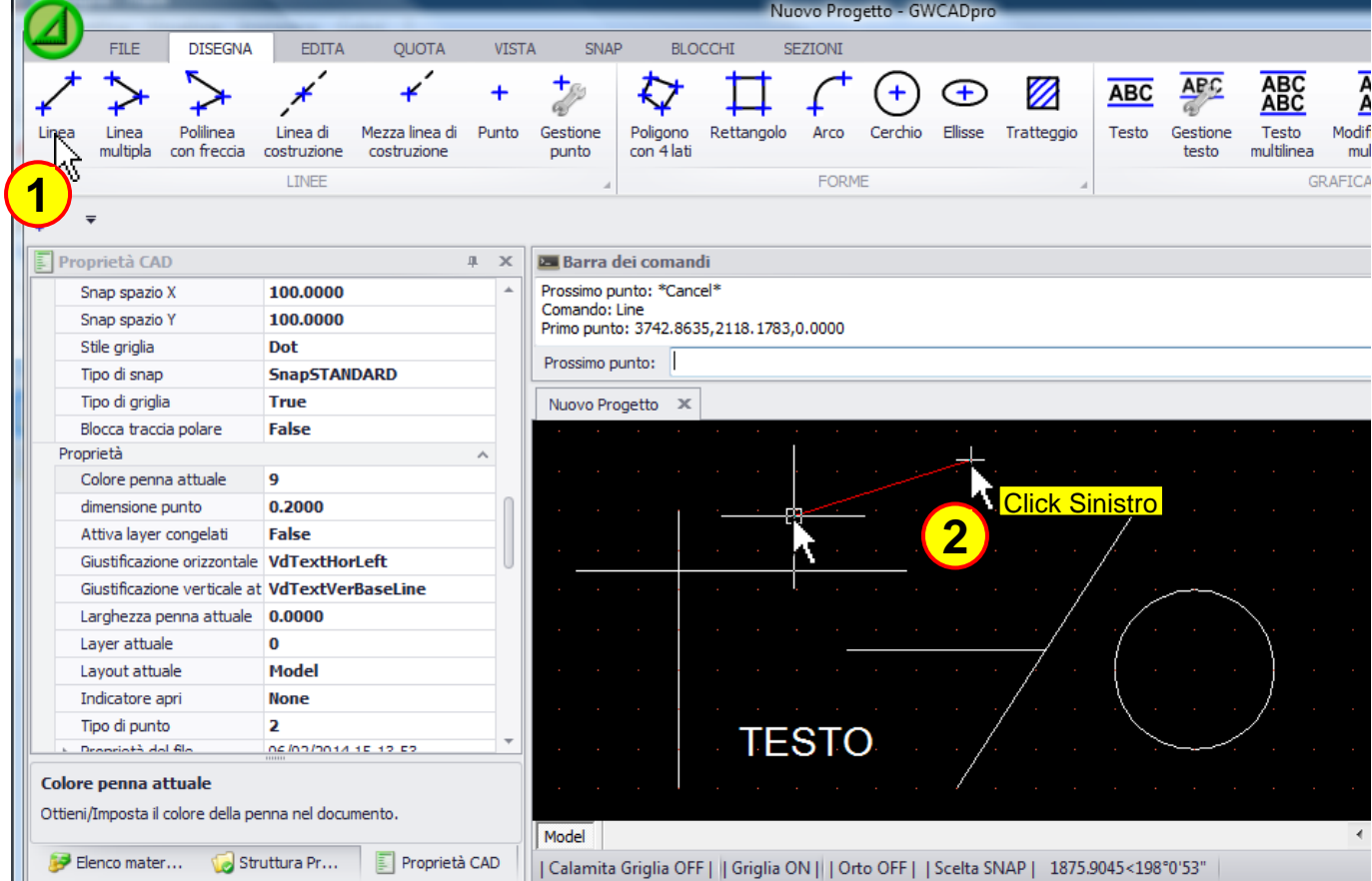

La seconda estremità della linea sarà collegata di volta in volta in punti ben precisi del disegno.

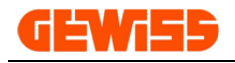

### **1701 - Perpendicolare**

La seconda estremità della linea sarà collegata perpendicolarmente a un'altra linea:

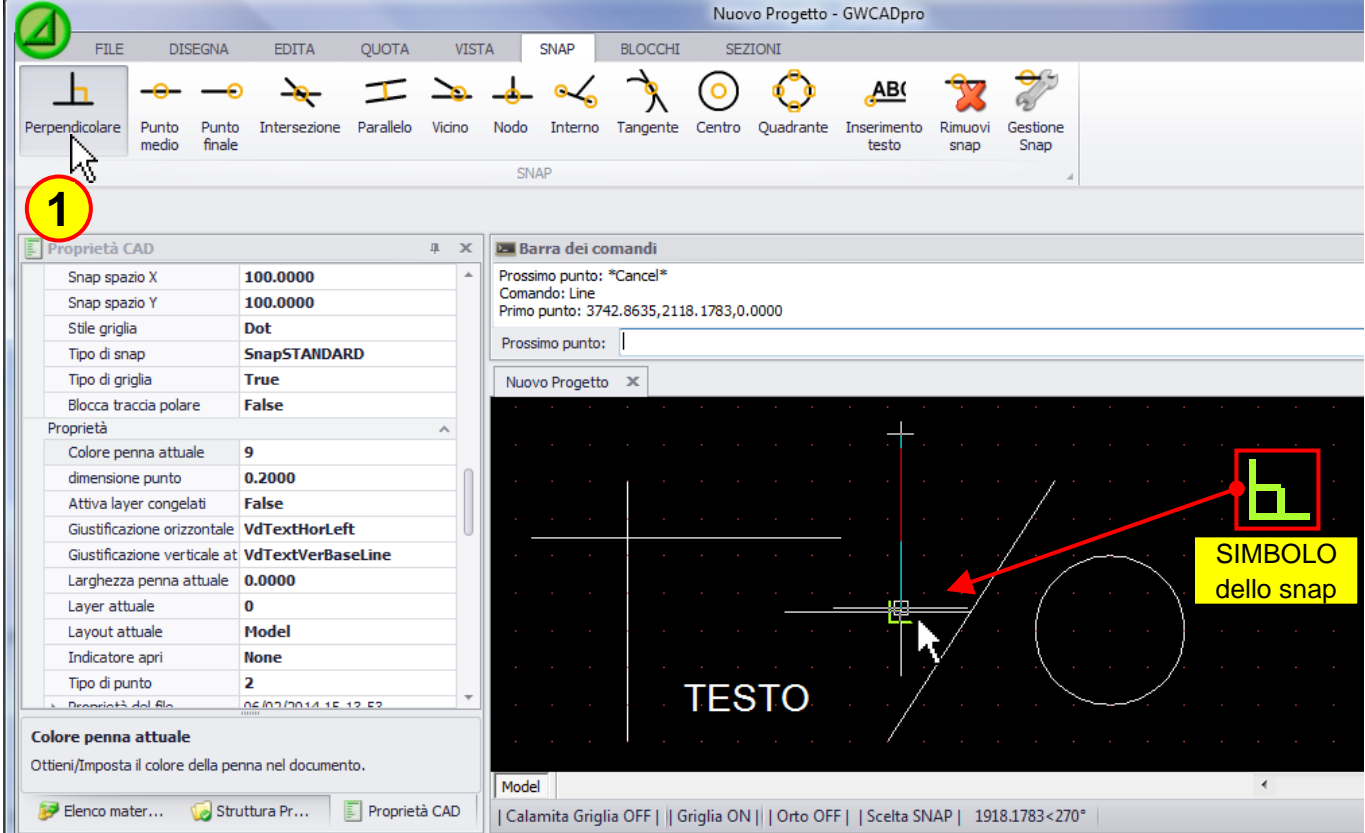

### **1702 - Punto medio**

La seconda estremità della linea saràà collegata nel punto medio di un'altra linea:

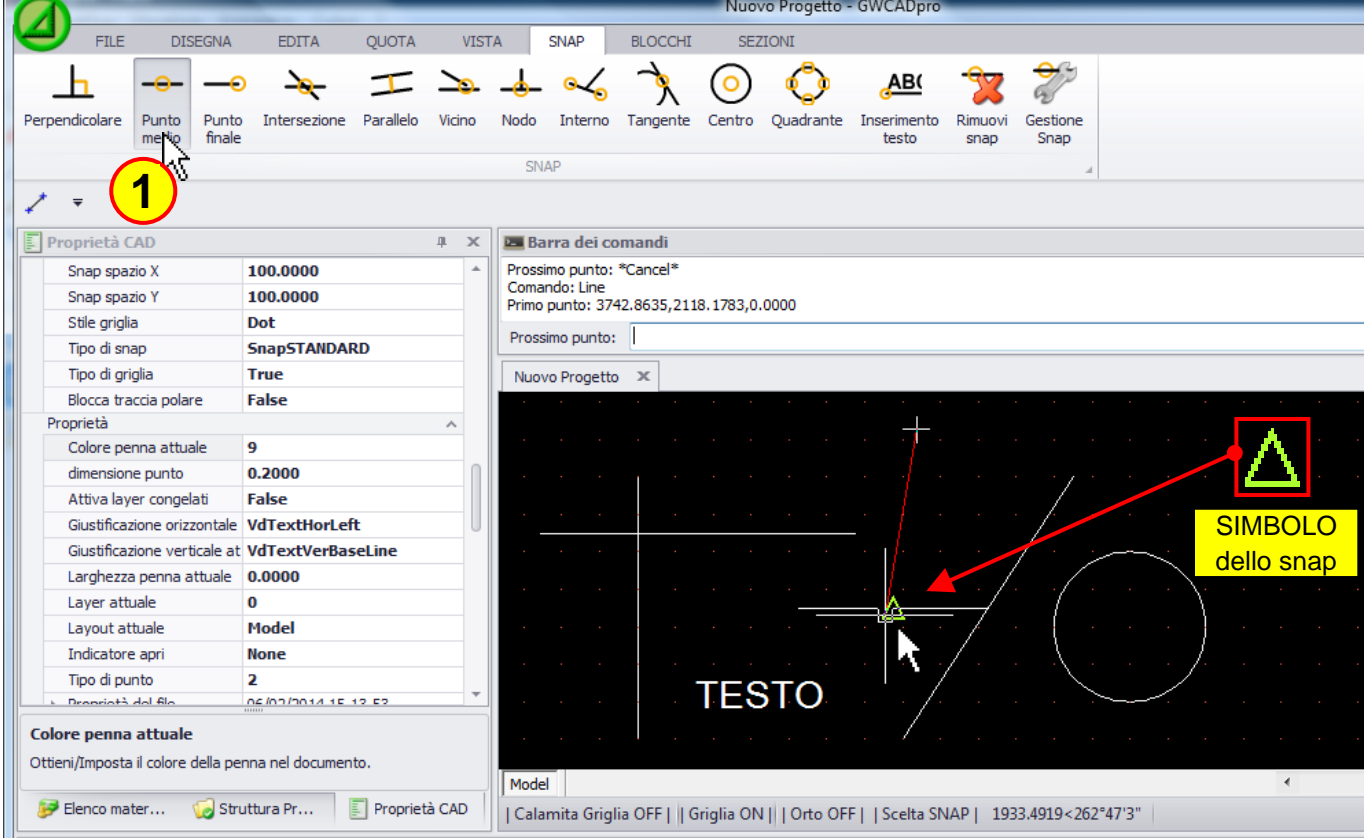

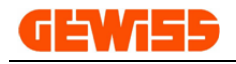

#### **1703 - Punto finale**

La seconda estremità della linea saràà collegata nel punto finale di un'altra linea:

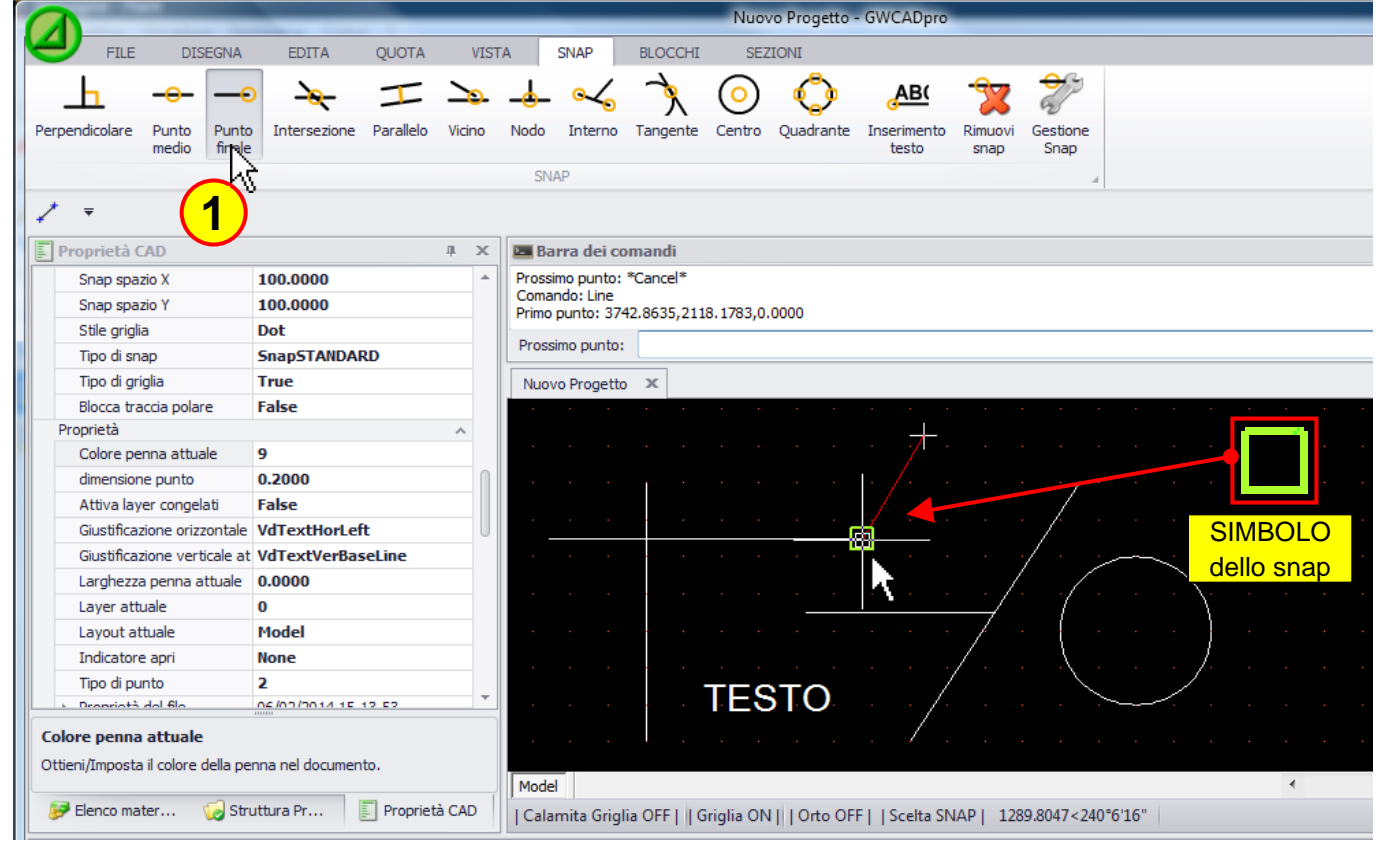

### **1704 - Intersezione**

La seconda estremità della linea sarà collegata nell'intersezione tra due linee:

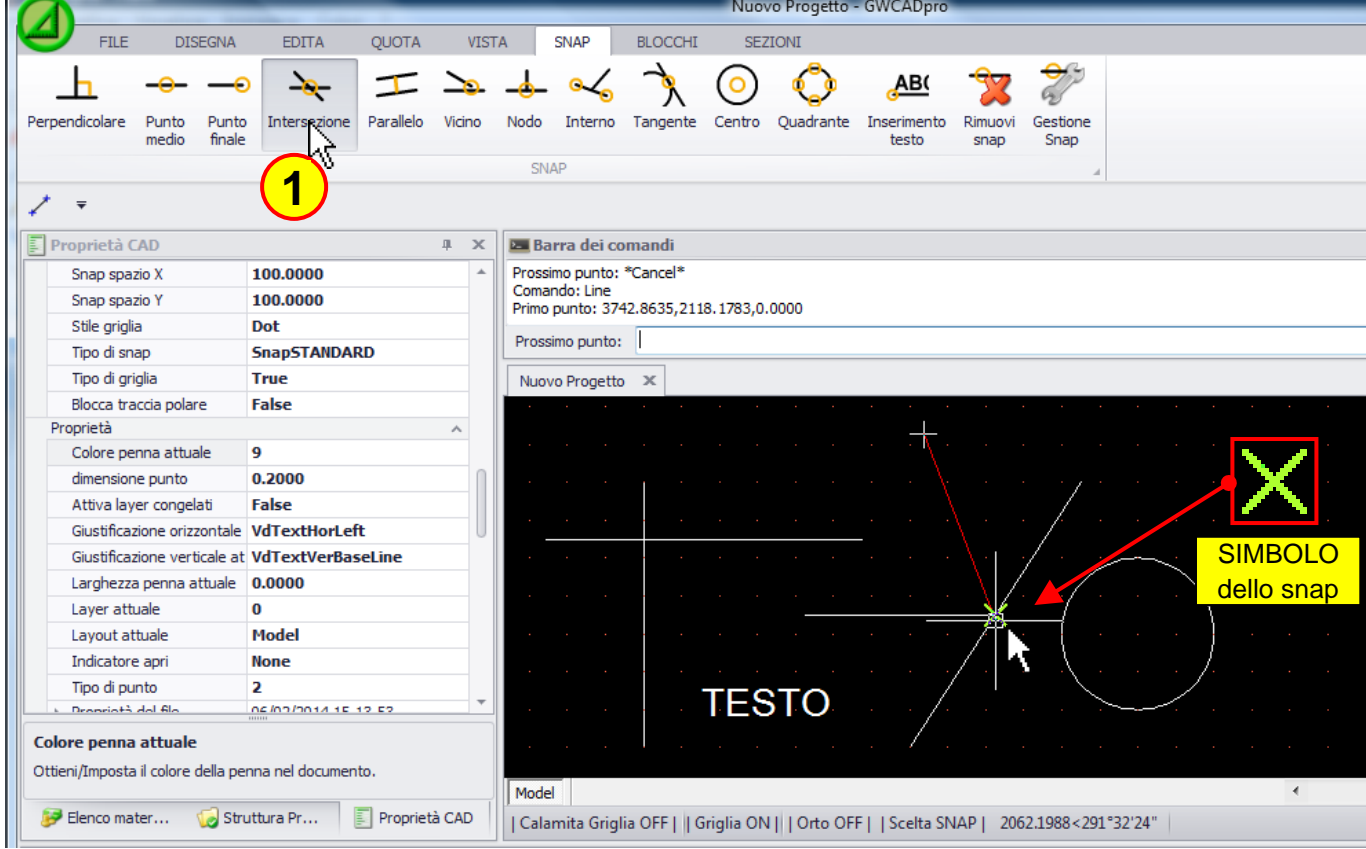

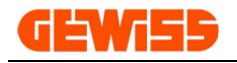

### **1705 - Parallelo**

La linea sarà disegnata parallelamente ad una già presente:

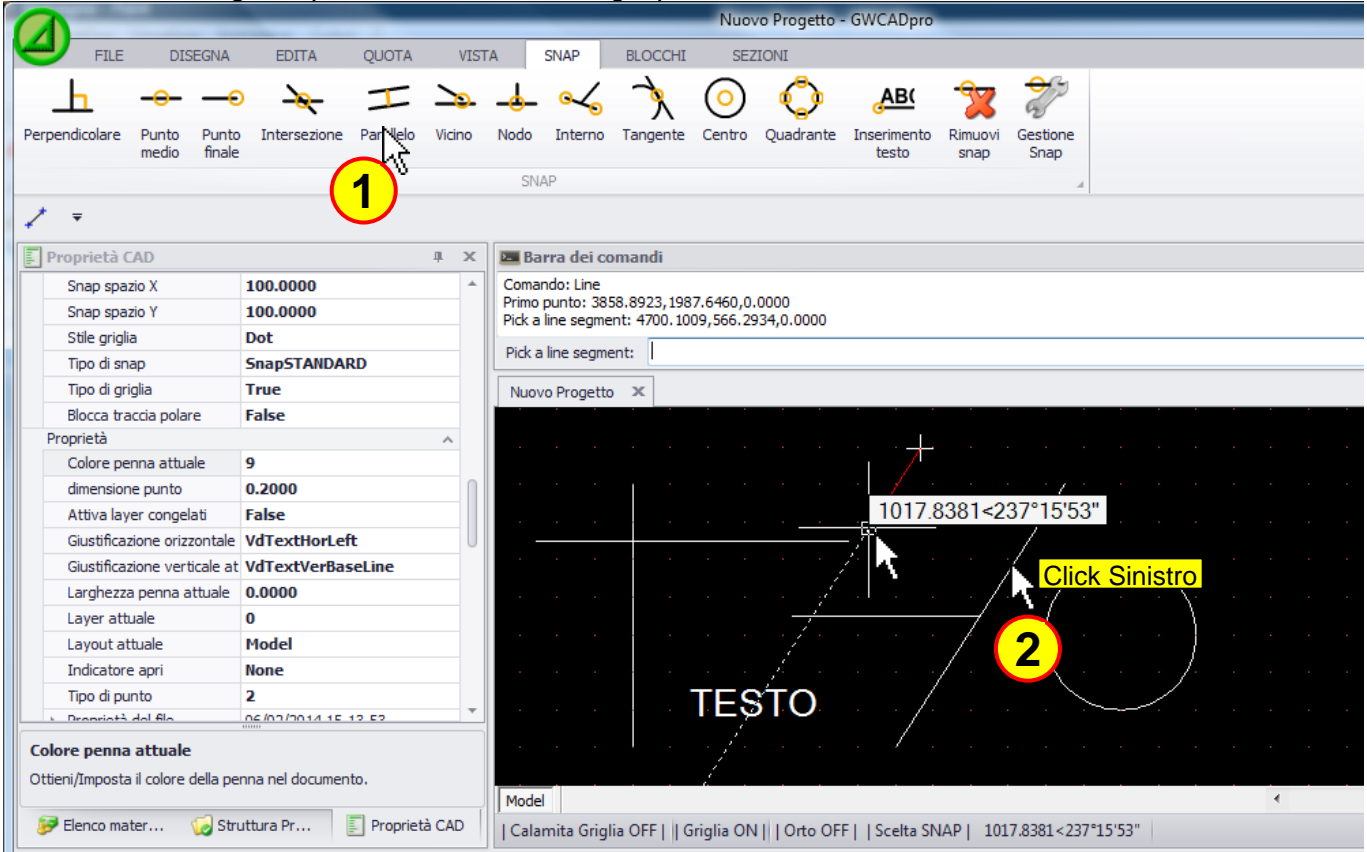

### **1706 - Estensione**

La linea sarà disegnata prendendo come riferimento l'estensione di una linea già disegnata:

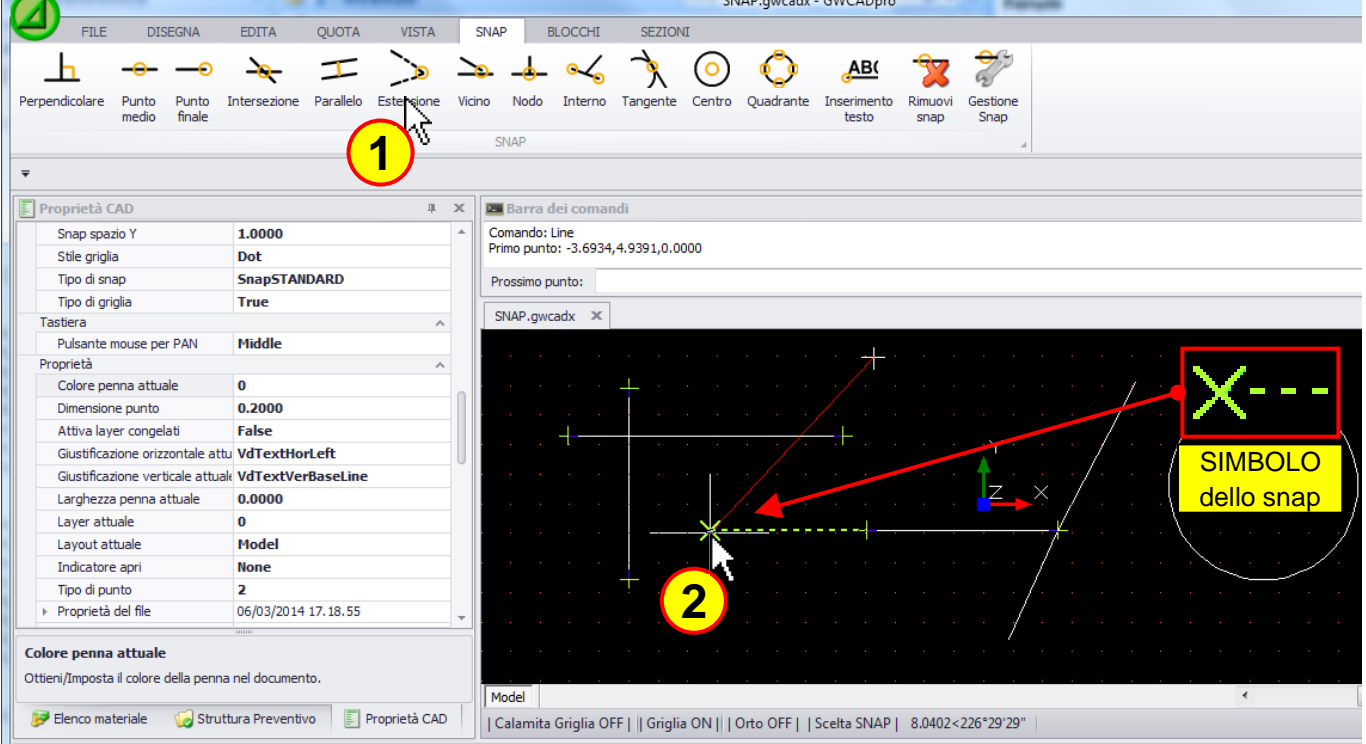

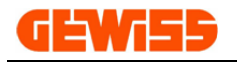

# **1707 - Vicino**

La seconda estremità della linea sarà collegata ad una linea in qualsiasi punto:

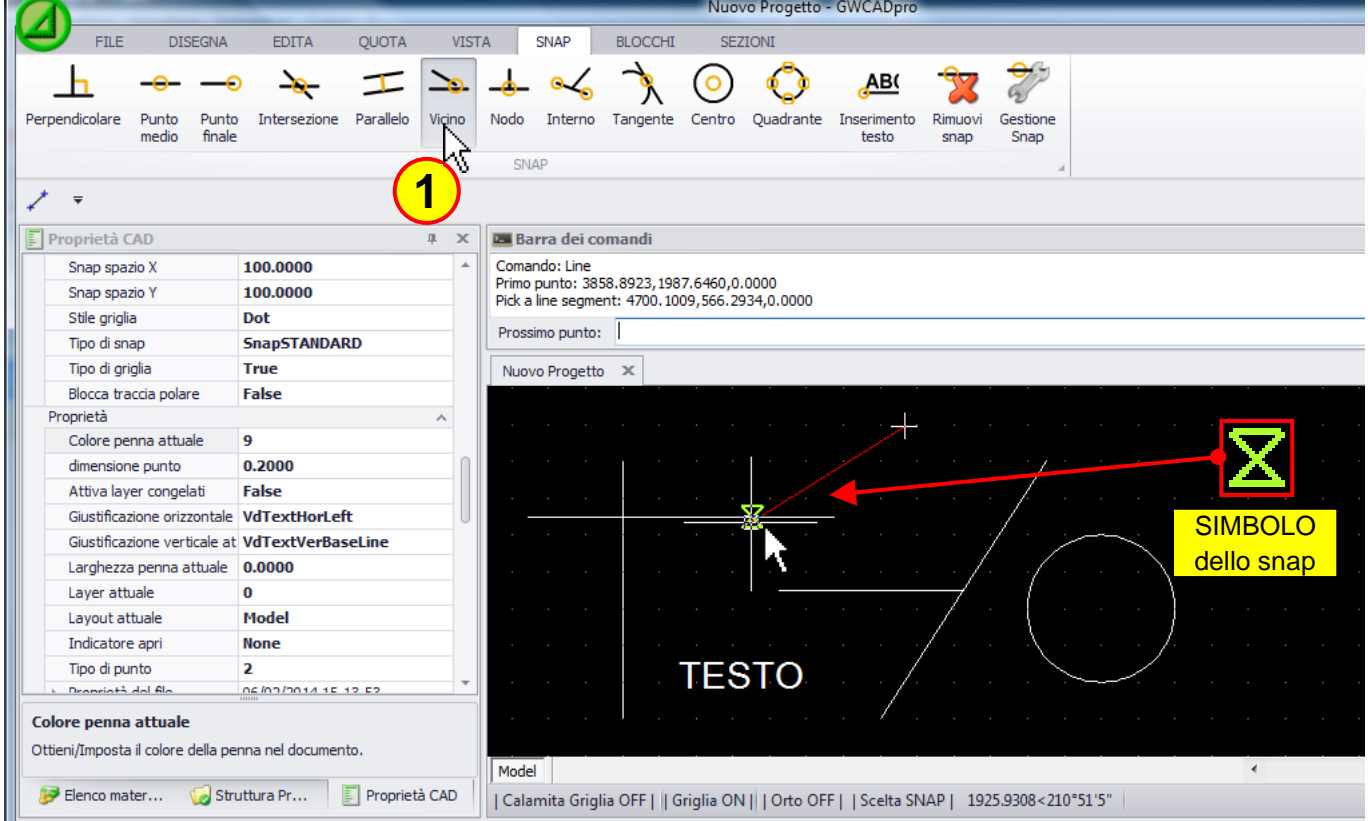

## **1708 - Nodo**

La seconda estremità della linea sarà collegata dove è presente un oggetto del tipo punto:

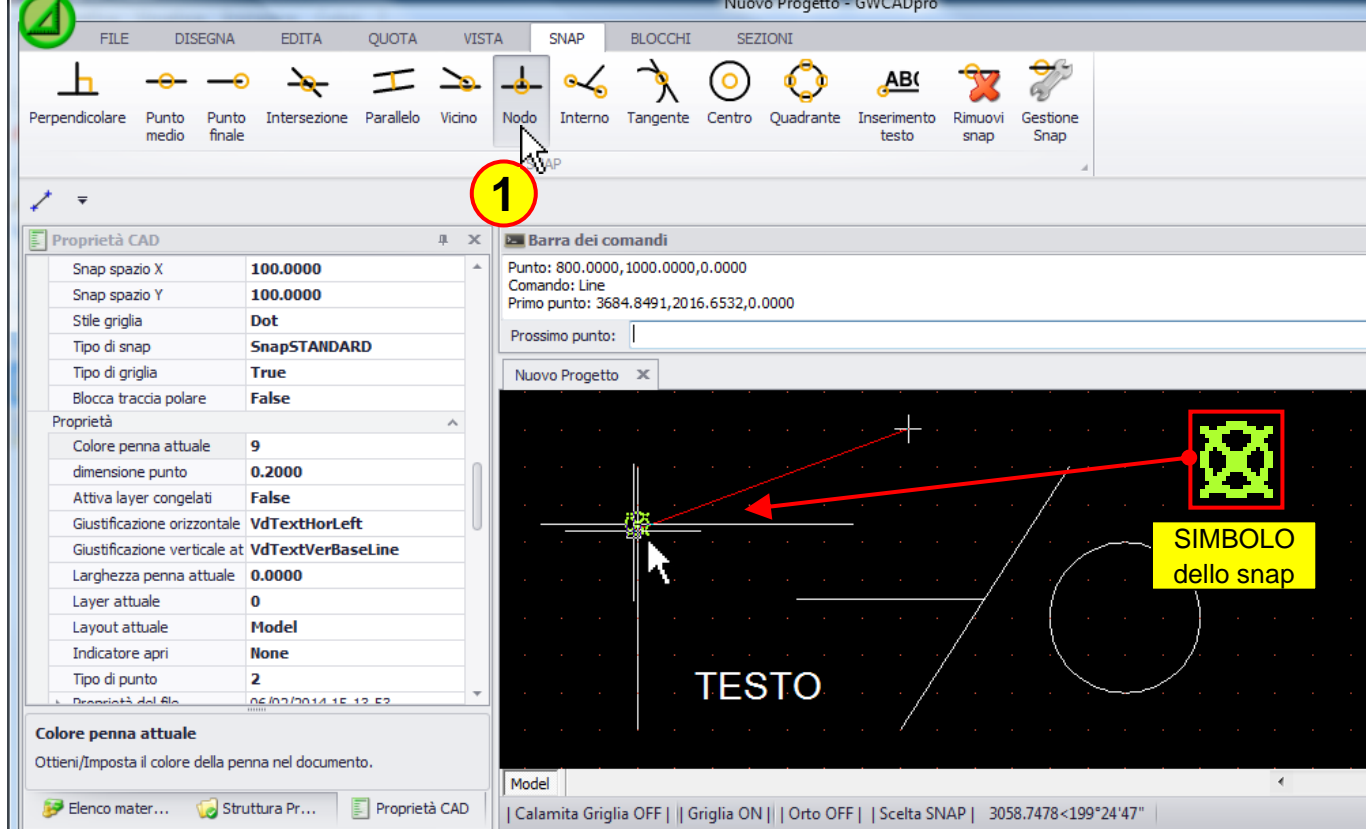

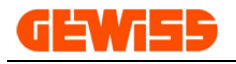

### **1709 - Interno**

La seconda estremità della linea sarà collegata all'interno di una linea:

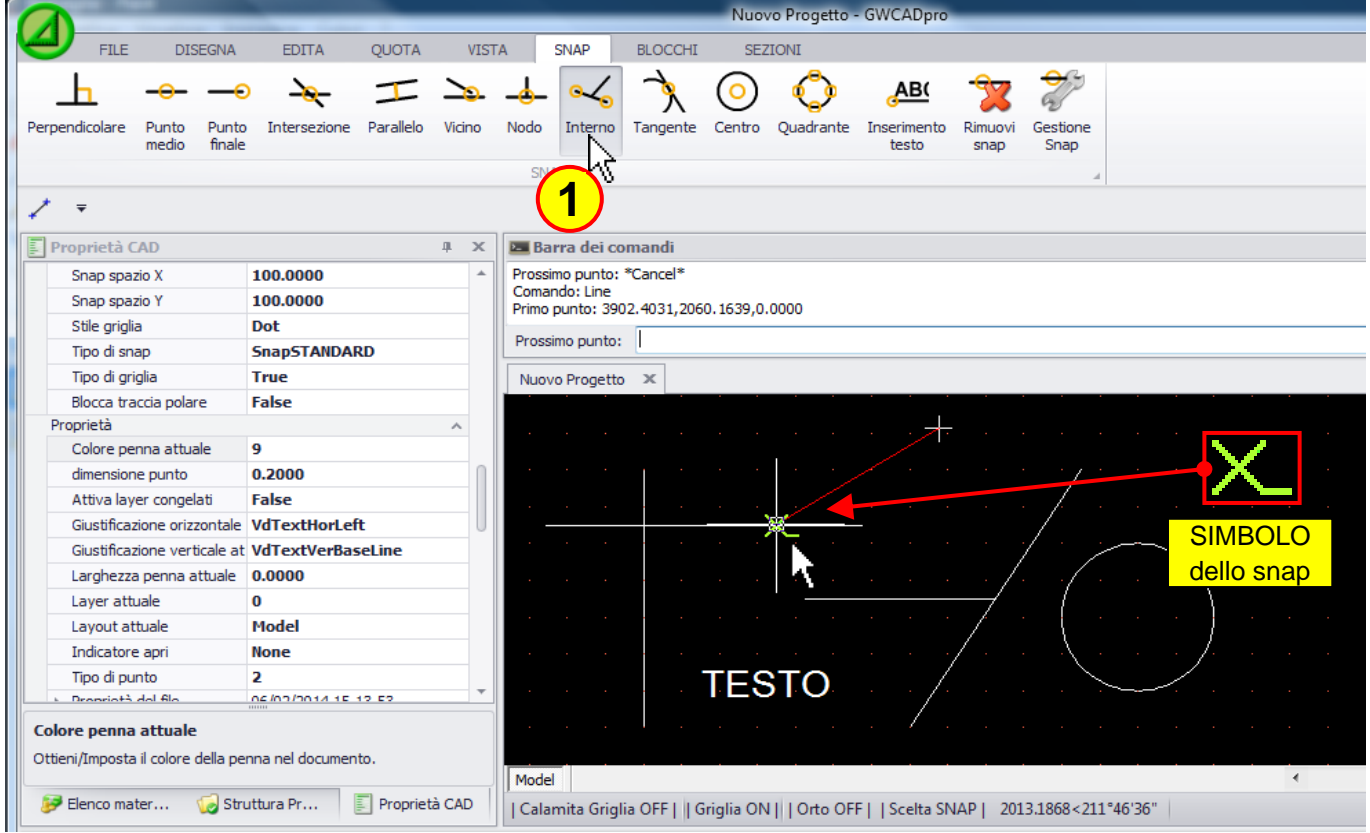

### **1710 - Tangente**

La seconda estremità della linea sarà collegata in modo tangente rispetto ad un cerchio o curva:

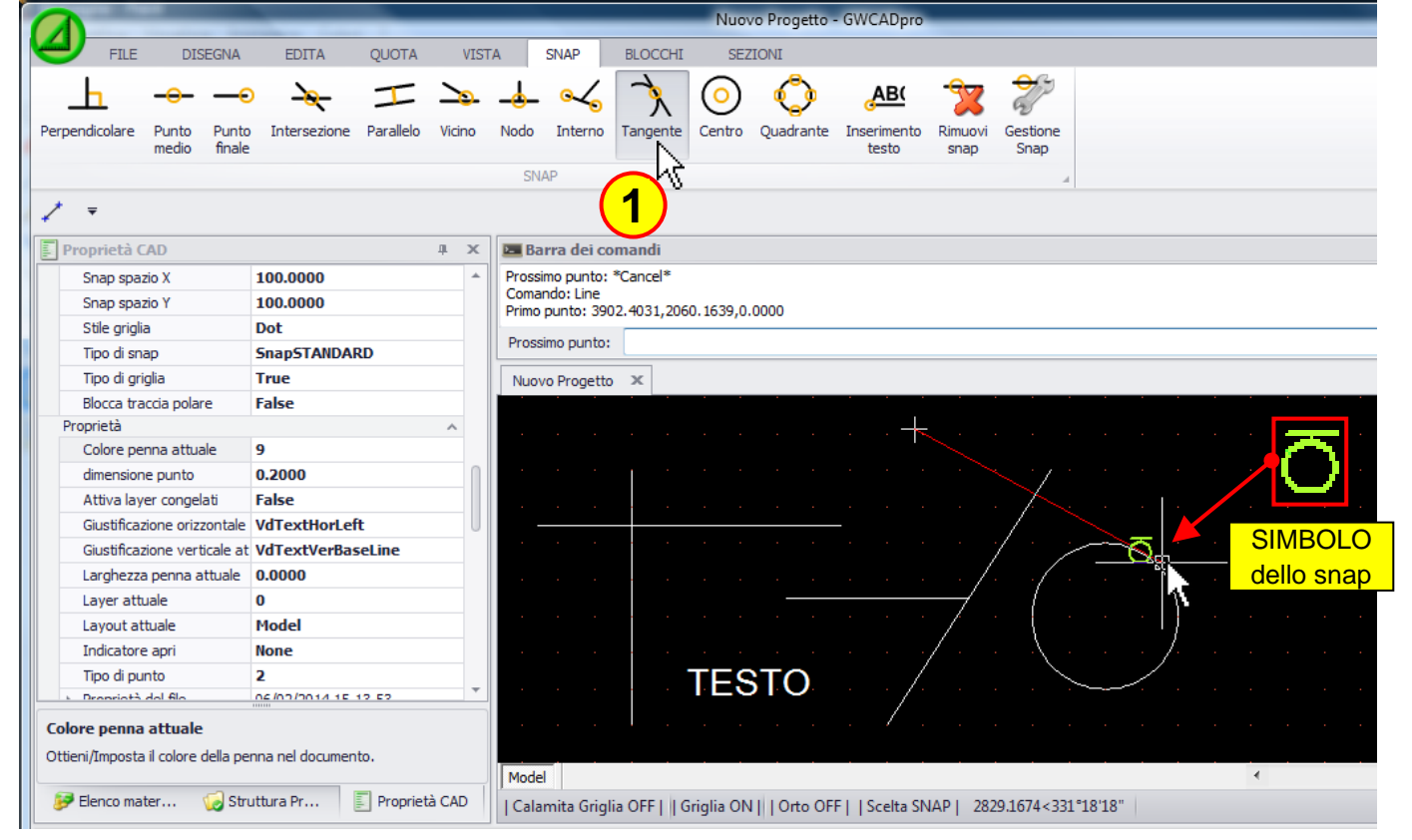

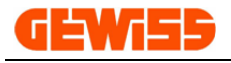

### **1711 - Centro**

La seconda estremità della linea sarà collegata nel centro di un cerchio:

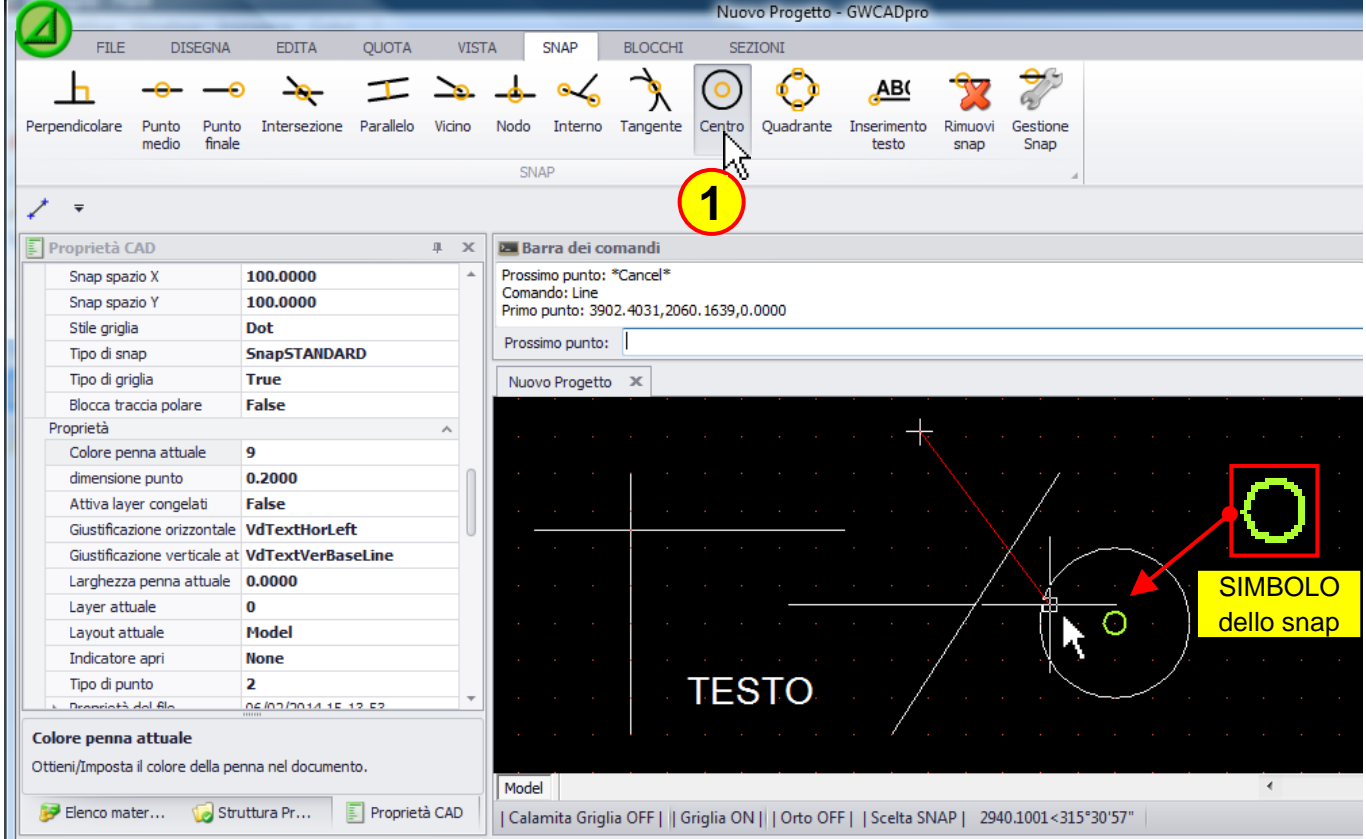

# **1712 - Quadrante**

La seconda estremità della linea sarà collegata in corrispondenza di uno dei 4 quadranti del cerchio:

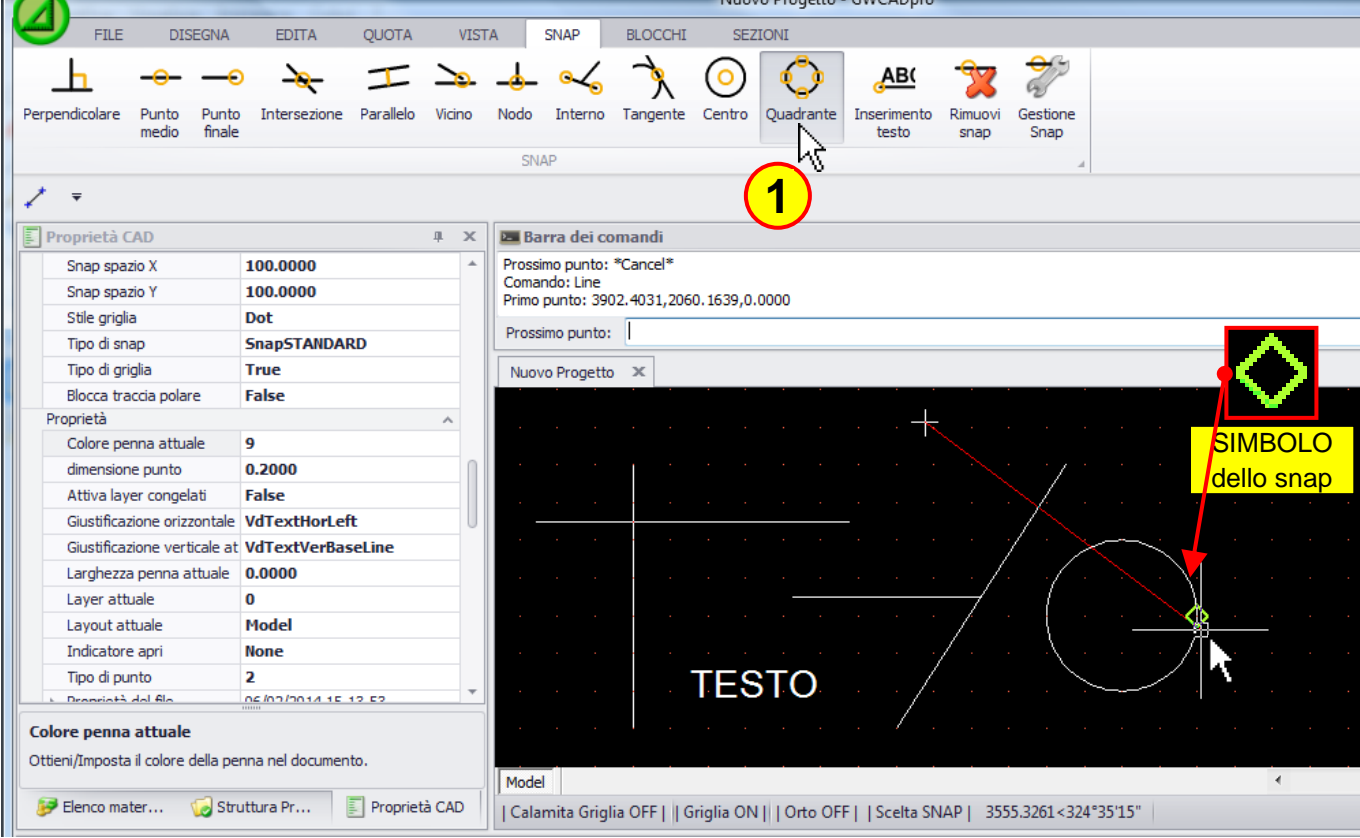

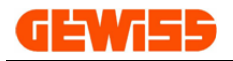

# **1713 - Inserimento testo**

La seconda estremità della linea sarà collegata nel punto di aggancio del testo:

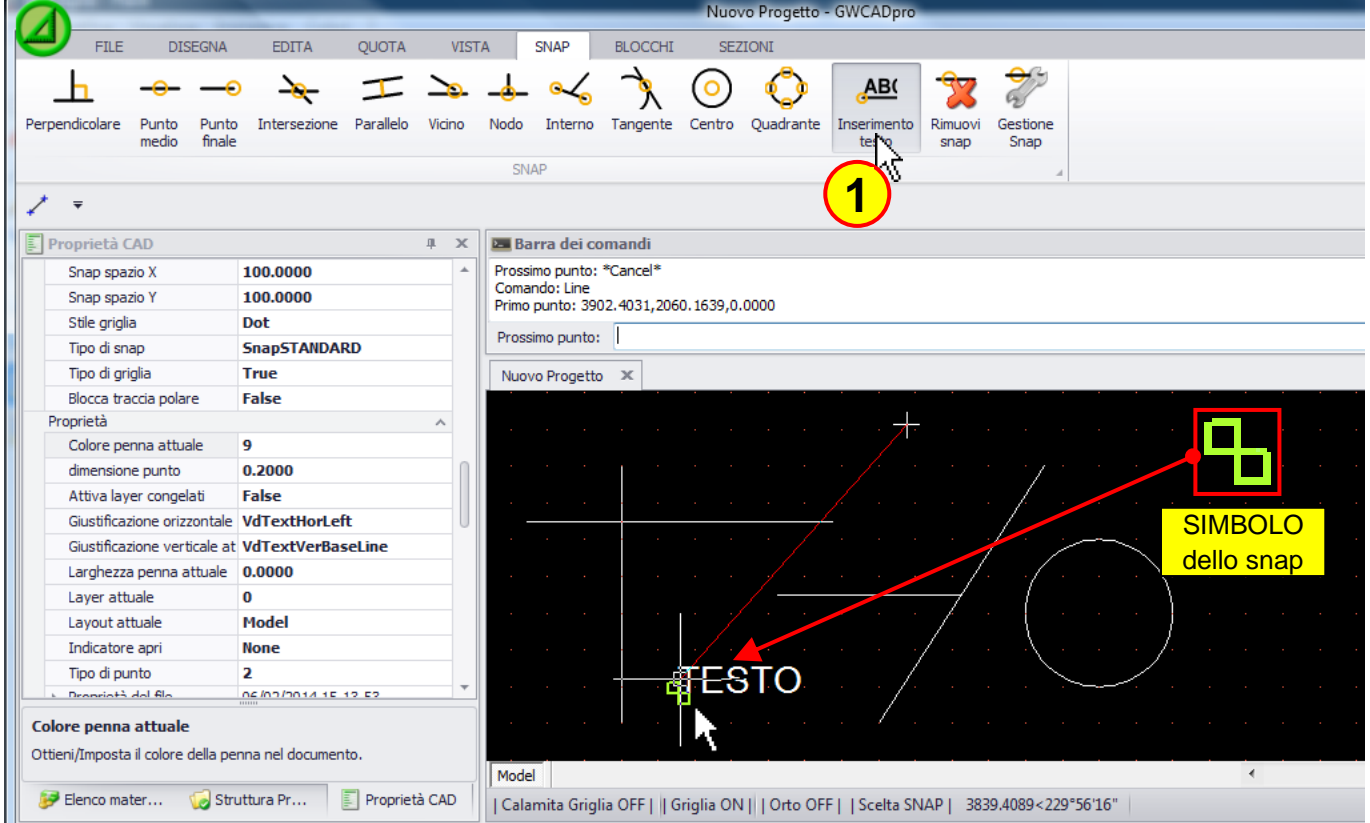

### **1714 - Rimuovi snap**

Cliccando sui vari pulsanti del **"Menu SNAP"** è possibile abilitare uno o più snap:

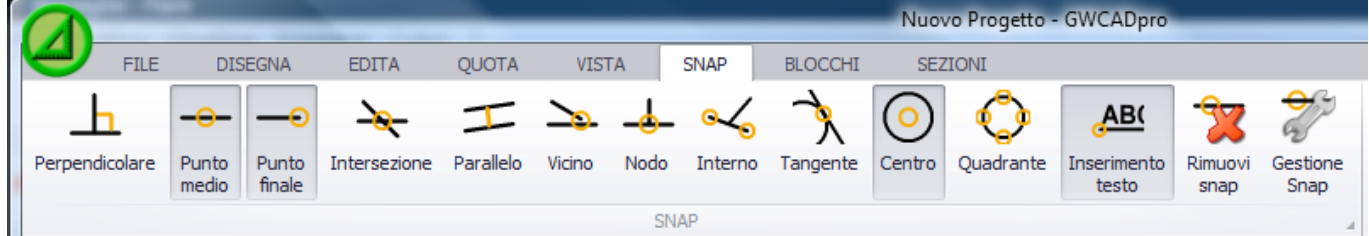

Per disabilitarli tutti basta cliccare sul pulsante **"Rimuovi snap"**:

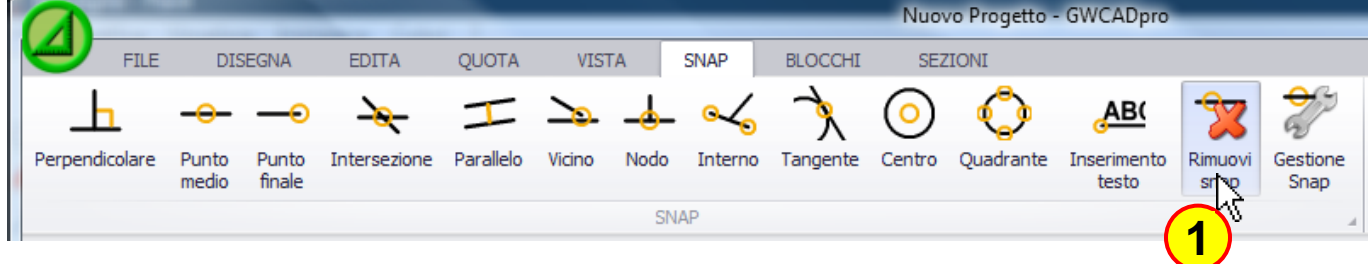

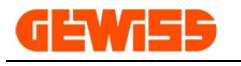

### **1715 - Gestione snap**

La finestra **"Gestione snap"** consente in modo alternativo di abilitare o disabilitare uno o più snap:

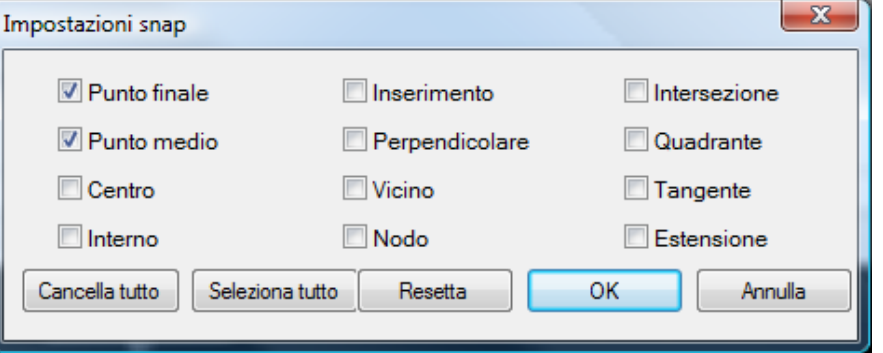

Questa finestra può essere aperta anche cliccando sul pulsante **"Scelta SNAP"** in fondo all'**"Area di lavoro CAD"**:

| Nuovo Progetto                                                                                      | $\mathbf{x}$       |  |  |
|----------------------------------------------------------------------------------------------------|--------------------|--|--|
|                                                                                                    |                    |  |  |
|                                                                                                    | ₩                  |  |  |
| ×                                                                                                   |                    |  |  |
|                                                                                                    |                    |  |  |
|                                                                                                    |                    |  |  |
|                                                                                                    |                    |  |  |
|                                                                                                    | ×.                 |  |  |
|                                                                                                    | <b>TESTO</b><br>ç, |  |  |
|                                                                                                    |                    |  |  |
| Model                                                                                               |                    |  |  |
| Calamita Griglia OFF     Griglia ON     Orto OFF     Scelta SNAP     3510.8059 , 1422.0057 , 0.0000 |                    |  |  |

(Per abilitare o disabilitare gli snap si può usare il tasto rapido F9 della tastiera)

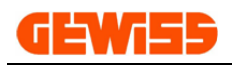

# **1800 – Menu Blocchi**

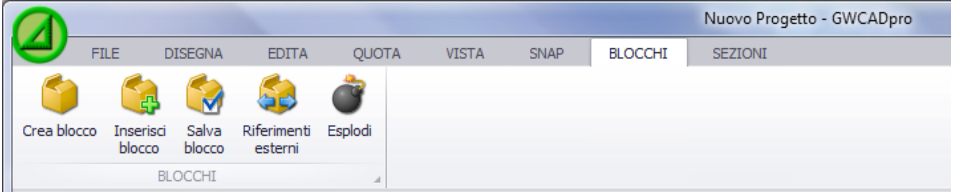

I blocchi sono degli insiemi di oggetti che l'utente può creare e richiamare in qualsiasi momento e in qualunque progetto stia realizzando.

## **1801 - Crea blocco**

Consente di creare un blocco identificato da un nome:

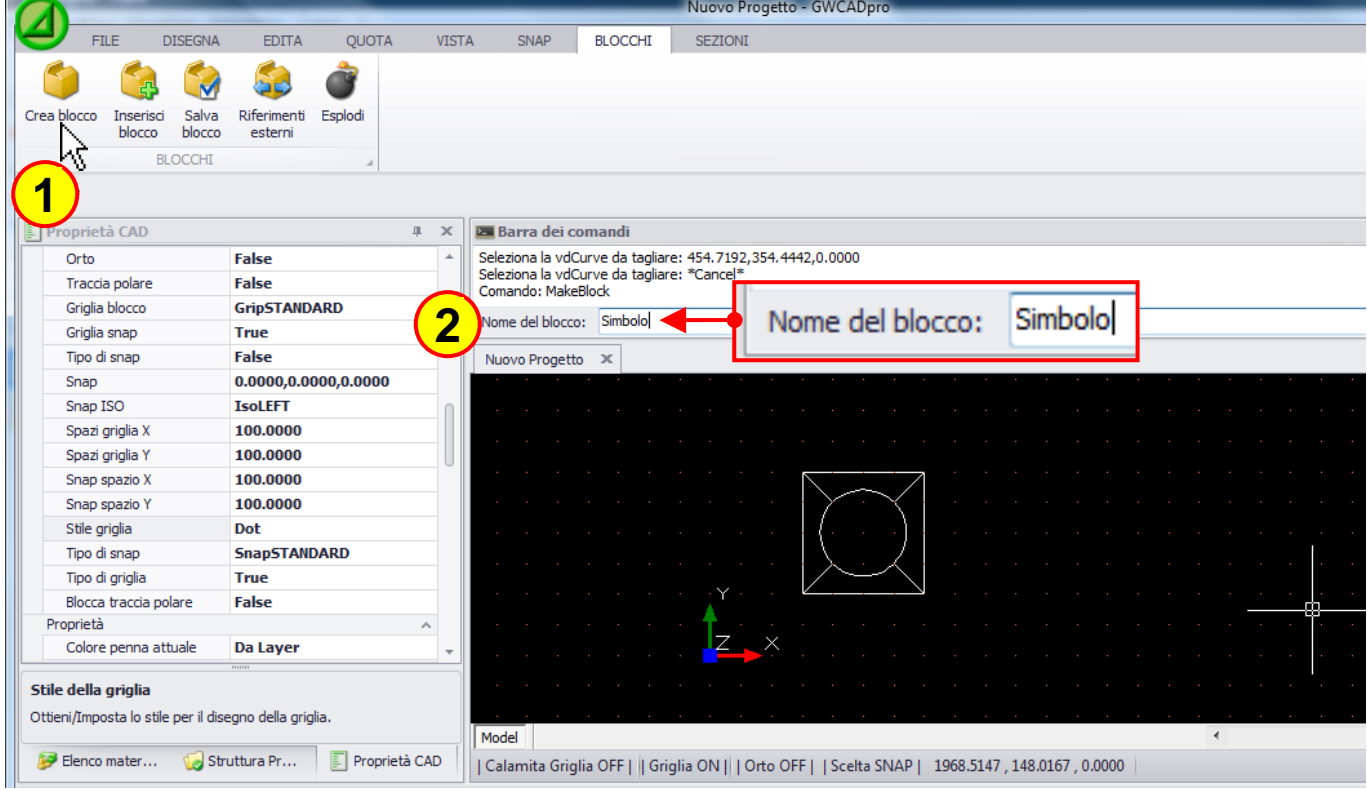

Dopodiché si deve selezionare il punto di inserimento e gli oggetti che costituiranno il blocco:

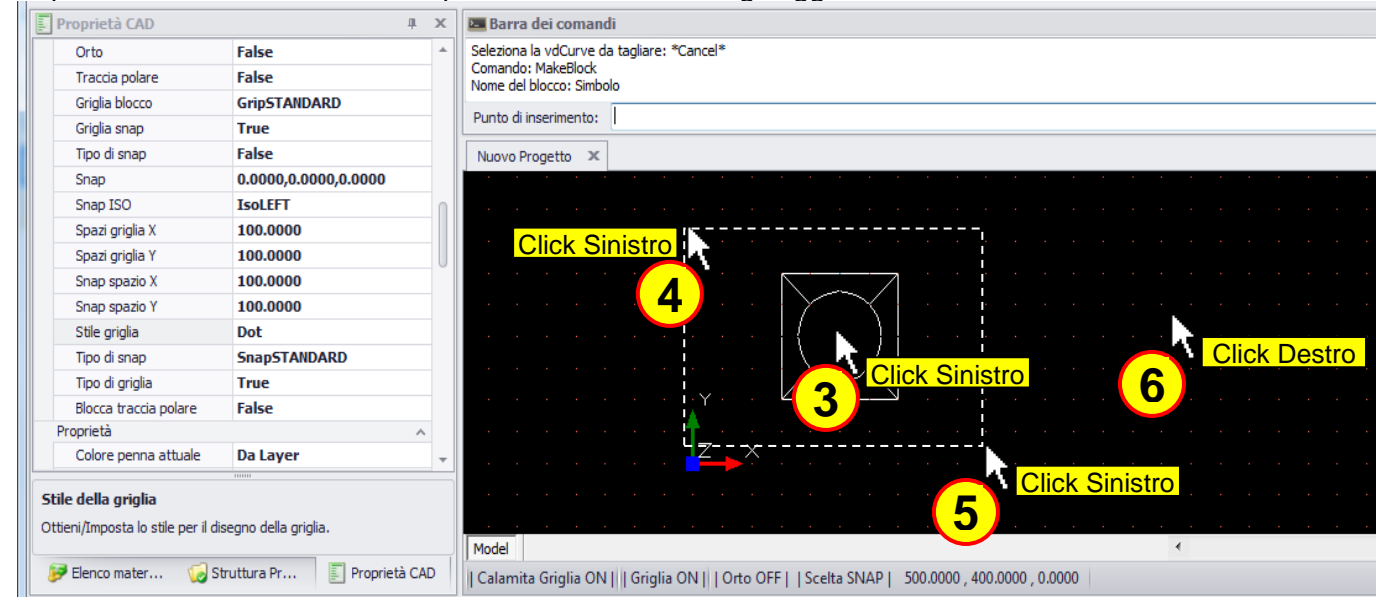

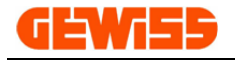

#### **1802 - Inserisci blocco**

Questo comando consente di inserire nel progetto un blocco salvato in precedenza:

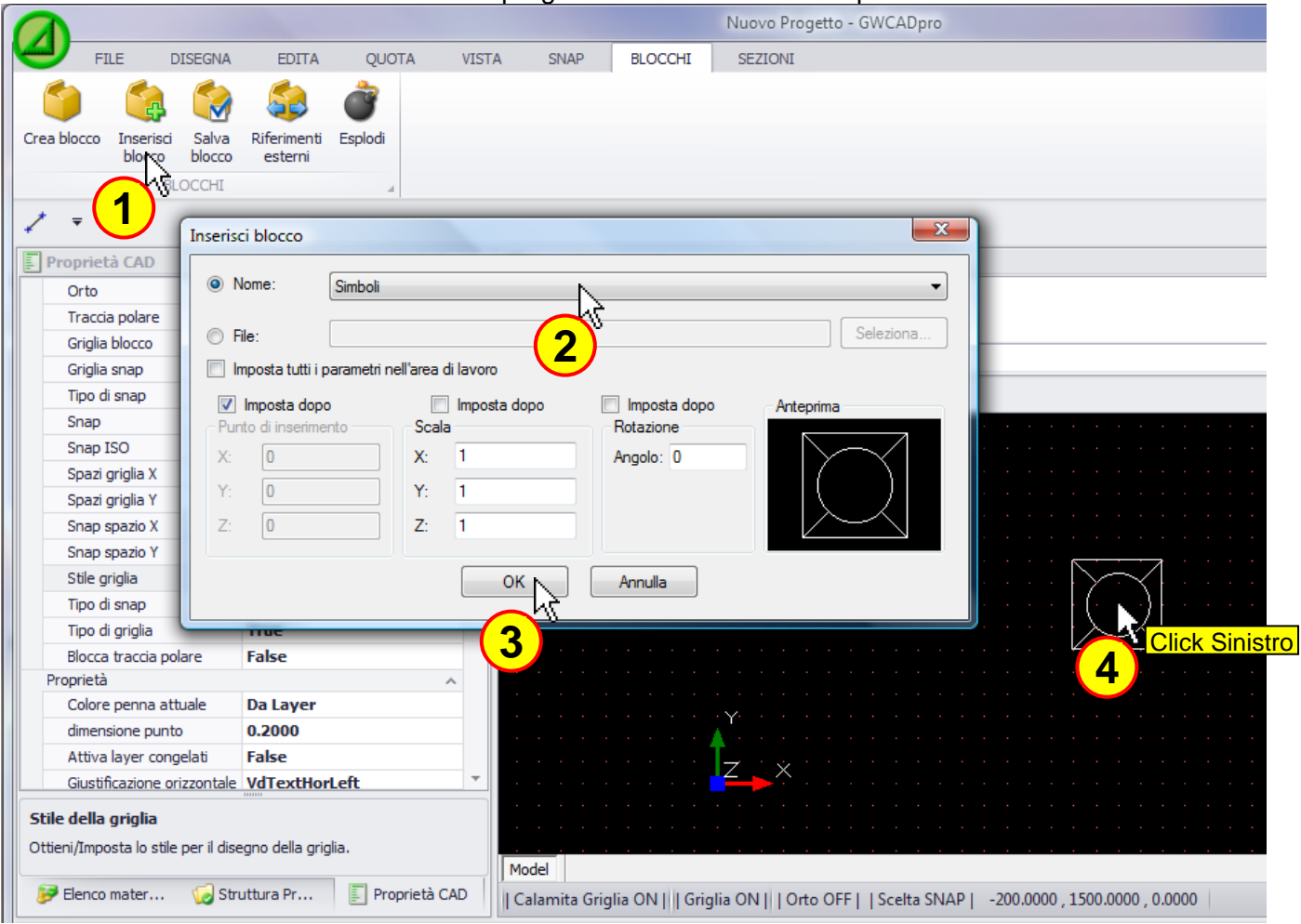

La finestra d'inserimento dei blocchi ha queste funzioni:

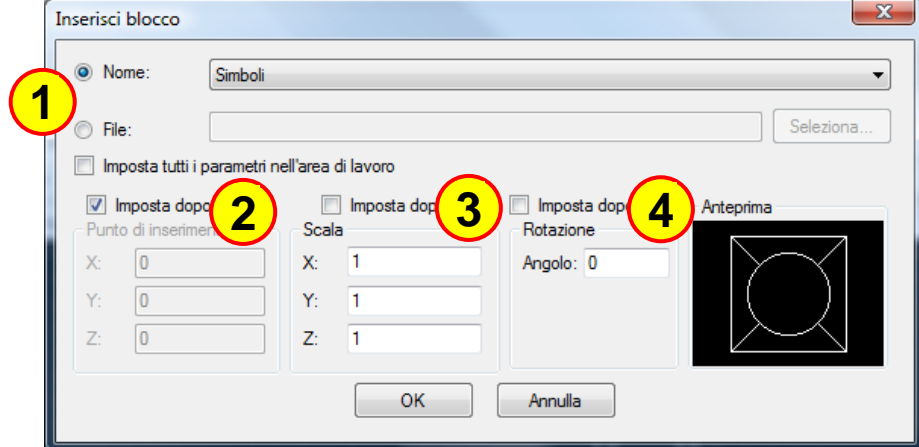

- **1)** Selezionare blocchi presenti nel progetto attuale oppure importare dei blocchi salvati in file esterni
- **2)** Definire il punto d'inserimento del blocco (Cliccando sul flag imposta dopo, il punto d'inserimento sarà definito nell'**"Area di lavoro CAD"**)
- **3)** Definire la scala del blocco (Cliccando sul flag imposta dopo, il fattore di scala sarà definito nell'**"Area di lavoro CAD"**)
- **4)** Definire l'angolo di rotazione del blocco (Cliccando sul flag imposta dopo, l'angolo di rotazione sarà definito nell'**"Area di lavoro CAD"**)

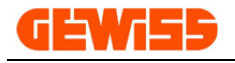

#### **1803 - Salva blocco**

Consente di creare un blocco e salvarlo in un file esterno:

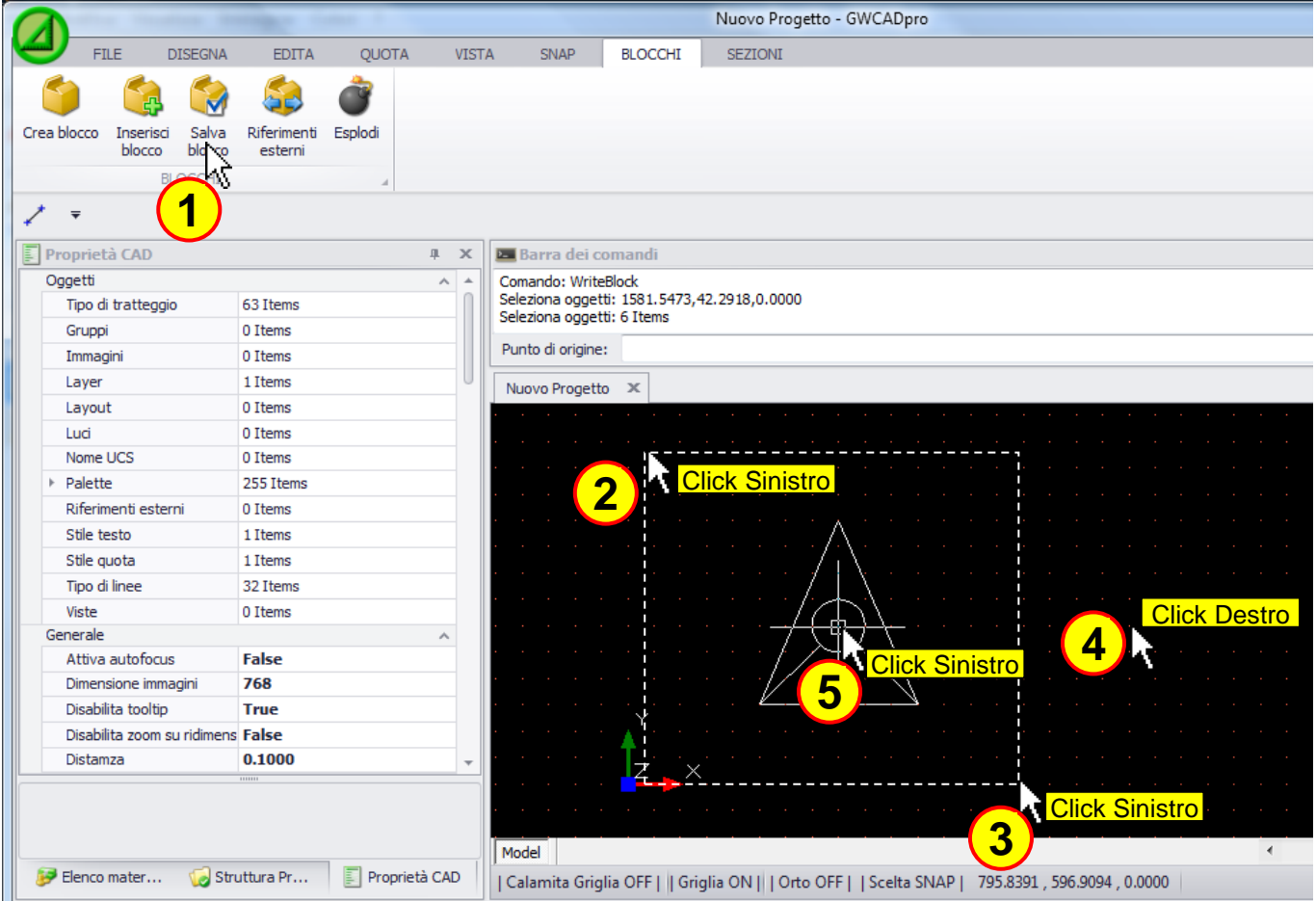

Dopo aver definito il punto d'inserimento sarà possibile salvare il blocco in vari formati:

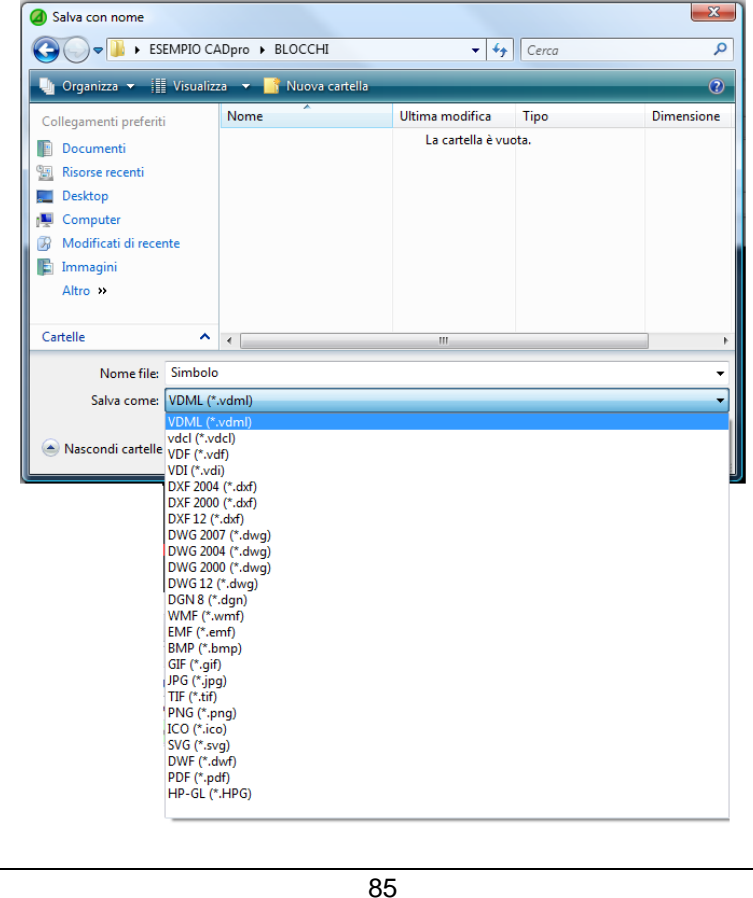

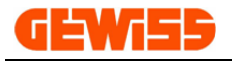

#### **1804 - Riferimenti esterni**

Consente di visualizzare un file esterno all'interno dell'**"Area di lavoro CAD"** senza però importarlo nel progetto, resterà collegato come file esterno:

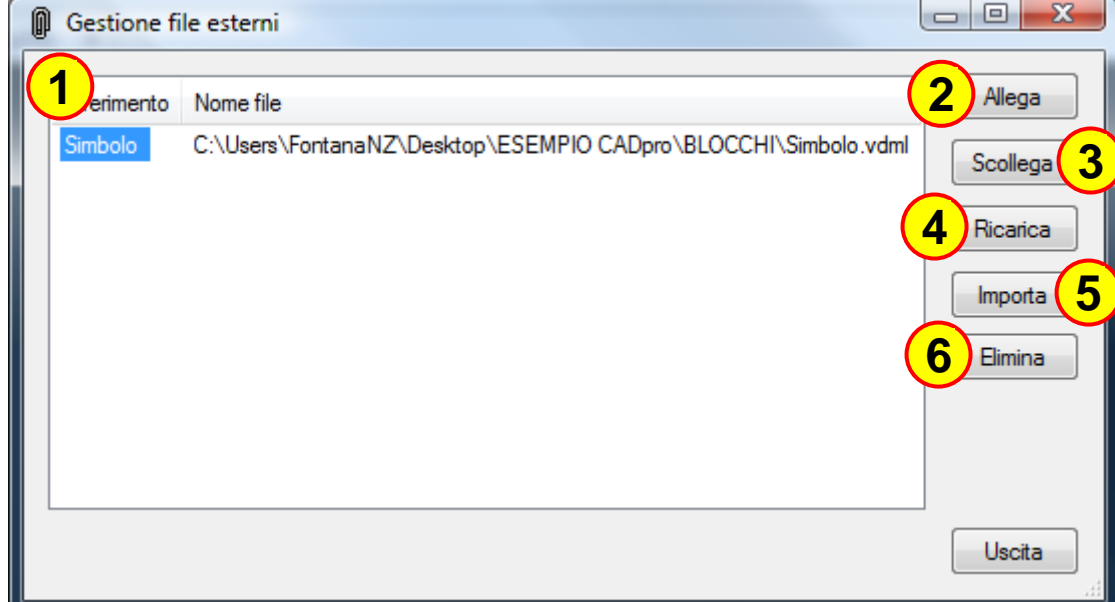

- **1)** Mostra i file collegati al progetto e la loro posizione sul disco
- **2)** Per inserire un file esterno nel progetto
- **3)** Per scollegare dal progetto il file selezionato
- **4)** Consente di aggiornare il file selezionato
- **5)** Consente di importare all'interno del progetto il file selezionato
- **6)** Consente di eliminare il file selezionato

Cliccando sul tasto **"Allega"** si apre la finestra con cui è possibile selezionare il file da importare nel progetto, dopodiché si potrà decidere la scala e il punto di inserimento:

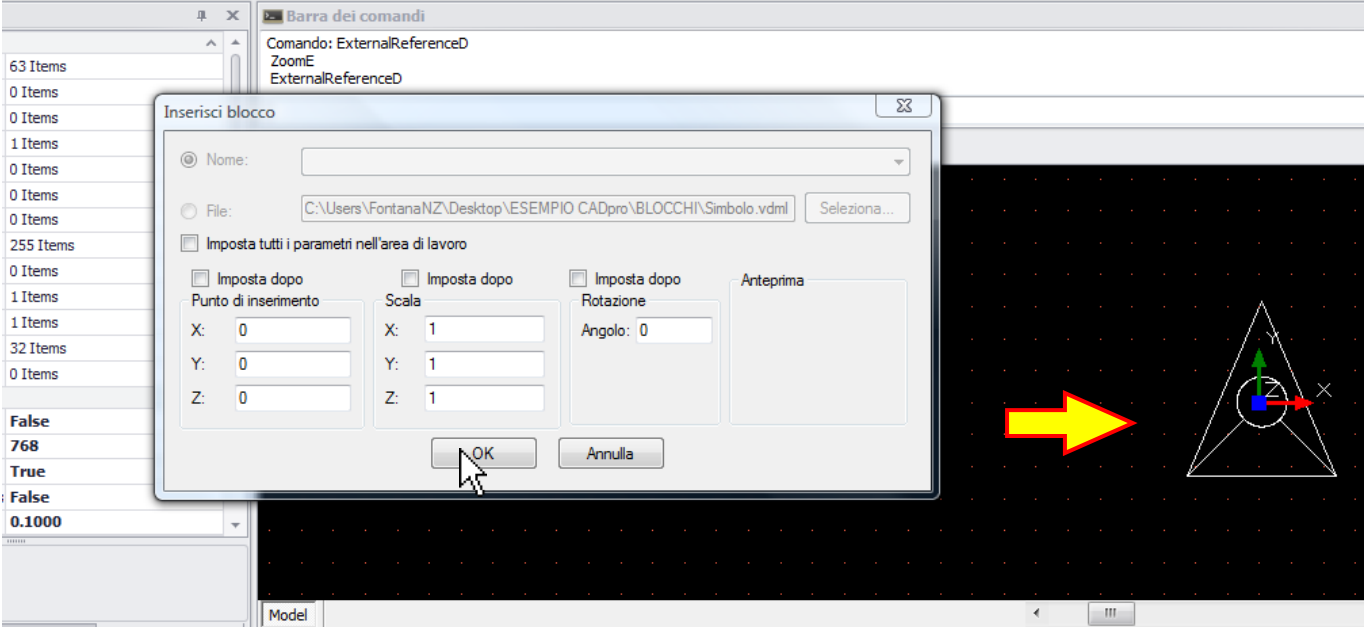

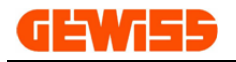

### **1805 - Esplodi**

Il comando **"Esplodi"** è utilizzato per scomporre un blocco in oggetti singoli (linee, curve, cerchi ecc.). Un blocco, quando selezionato, è identificato all'interno dell'**"Area di lavoro CAD"** da un contorno rosso e da un quadratino blu in basso a sinistra, per prima cosa si deve selezionare il blocco...

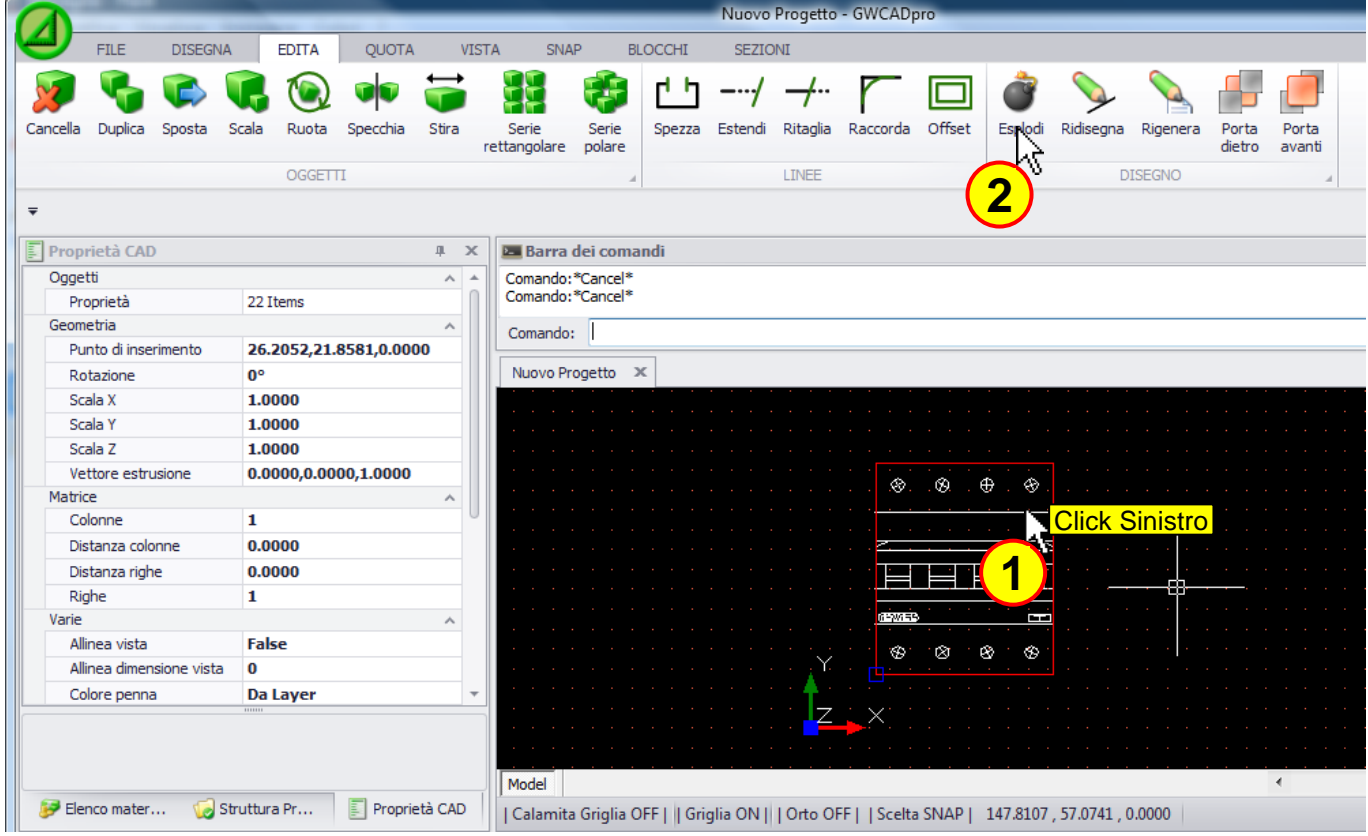

... dopo questa operazione il blocco è diventato un insieme di linee

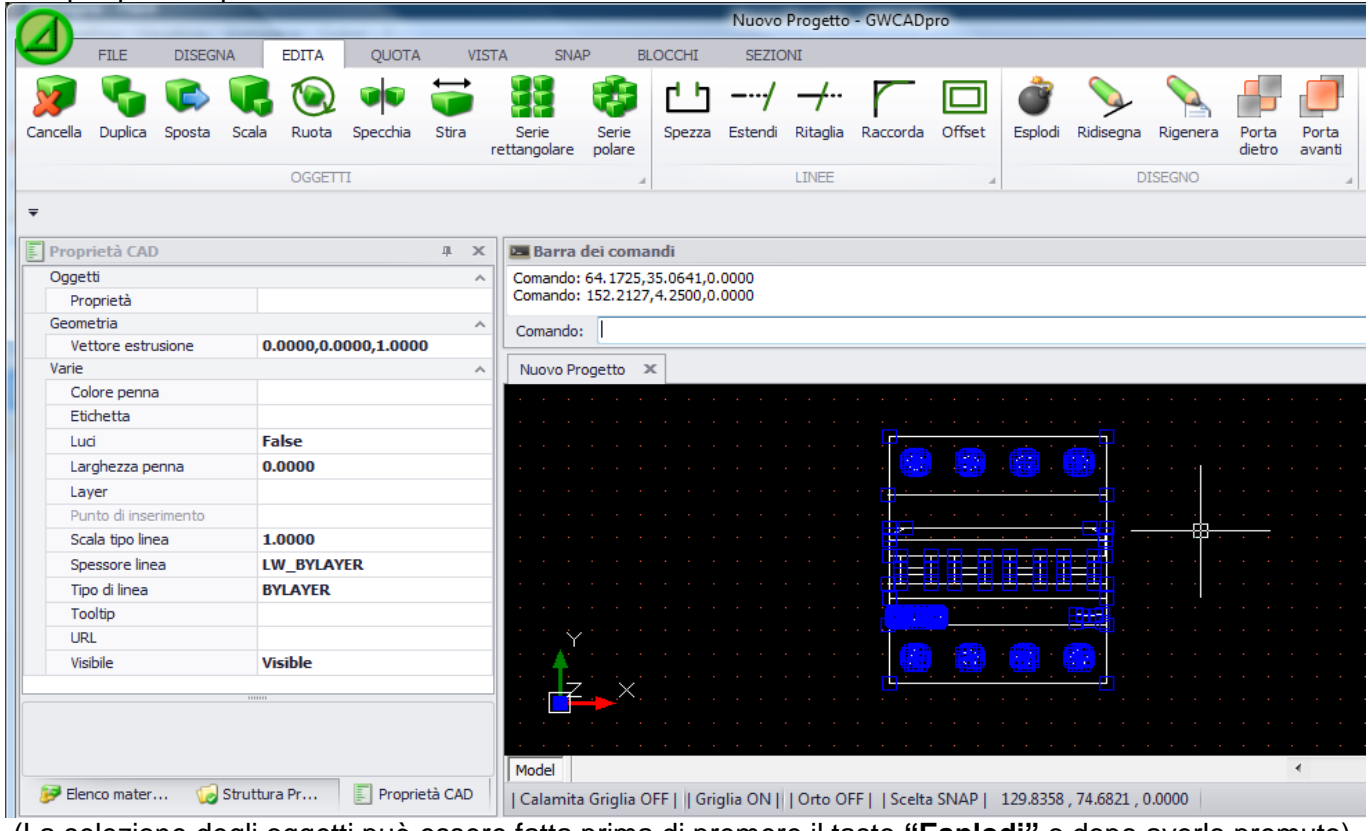

(La selezione degli oggetti può essere fatta prima di premere il tasto **"Esplodi"** o dopo averlo premuto)

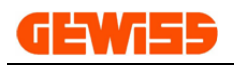

# **1900 – Menu Sezioni**

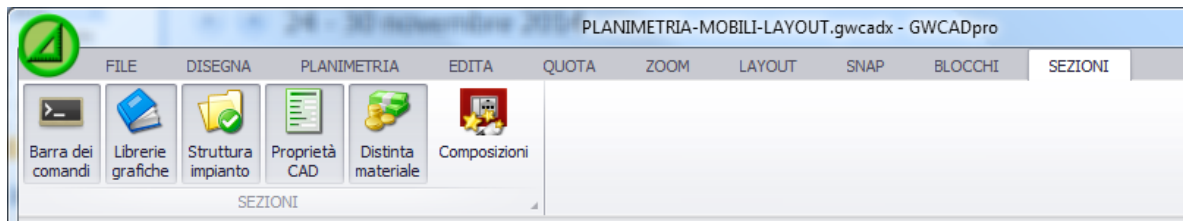

Questo menu consente di visualizzare o di nascondere in qualsiasi momento le sezioni che compongono il programma così da attivare solo le sezioni che servono.

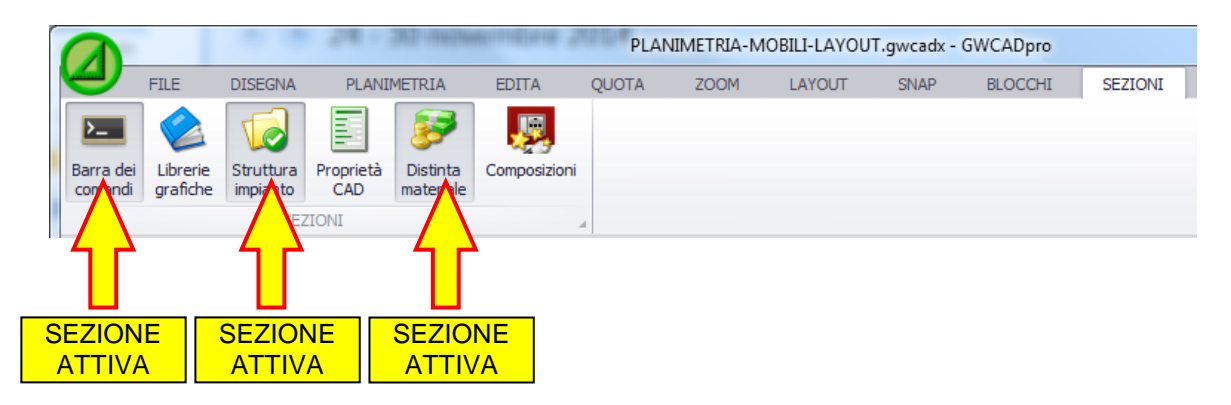

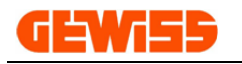

# **200 - Barra dei comandi**

La barra dei comandi mostra tutte le informazioni e i parametri che caratterizzano i vari comandi CAD durante il loro funzionamento.

Questa barra è formata da una parte superiore di visualizzazione e da una parte inferiore d'inserimento dati in cui l'utente dovrà digitare le varie informazioni richieste dai comandi CAD.

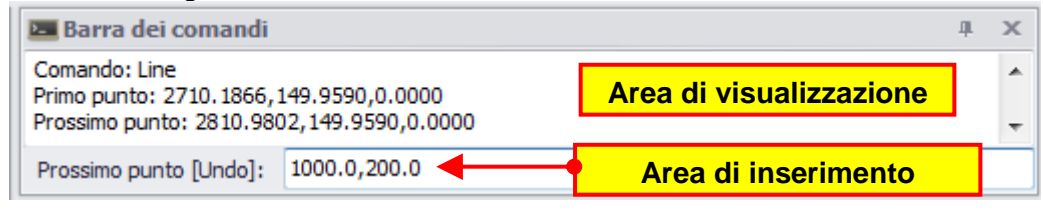

# **300 - Proprietà CAD**

La sezione Proprietà CAD contiene tutte le proprietà degli oggetti selezionati in quel momento nell'**"Area di lavoro CAD".**

Se nessun oggetto è selezionato le proprietà presenti in questa sezione sono quelle generali del programma.

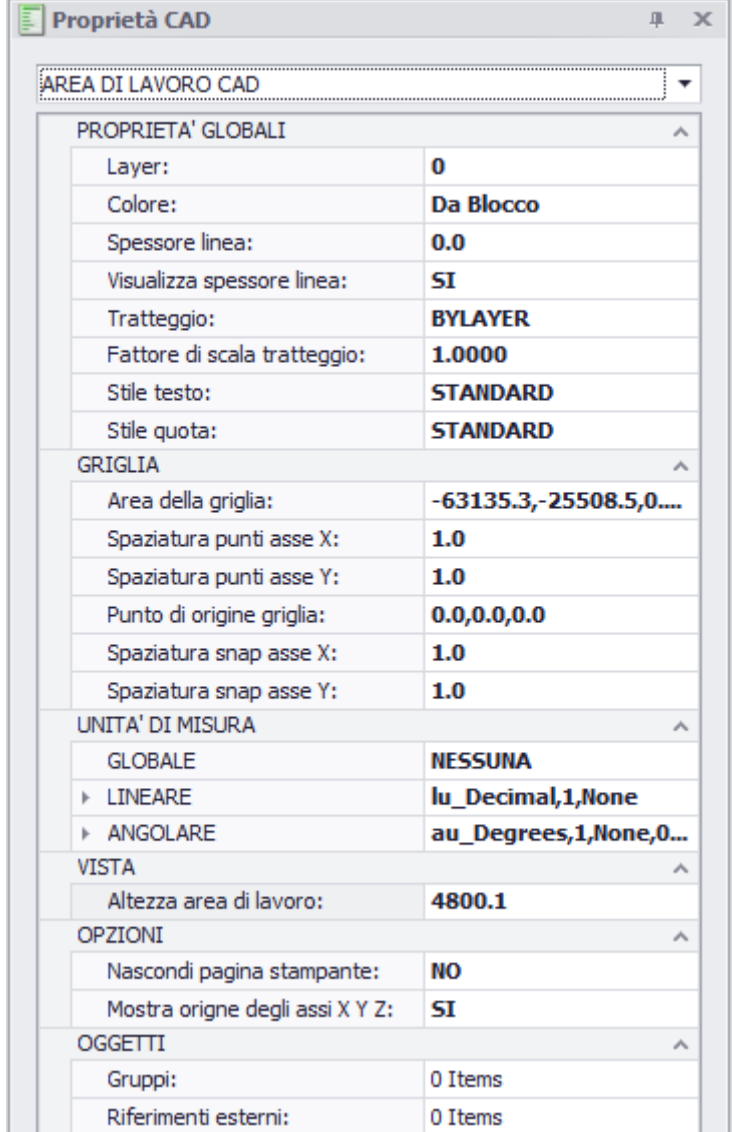

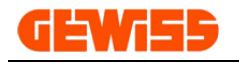

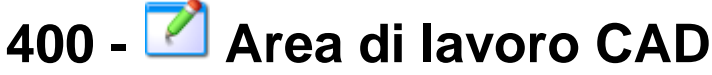

Le proprietà CAD e i comandi presenti nei vari menu agiscono nell'**"Area di lavoro CAD"** in cui è possibile creare e/o importare i disegni DXF e DWG:

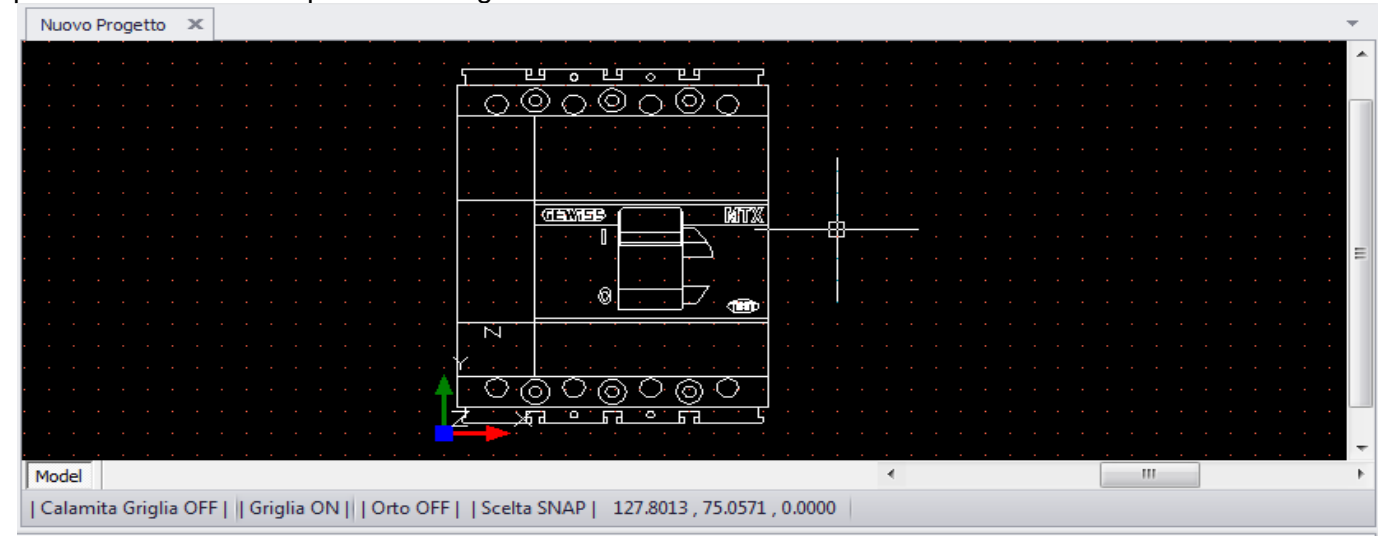

In questa sezione è possibile aprire più progetti contemporaneamente e passare da una all'altro tramite i "tab" posti nella parte superiore:

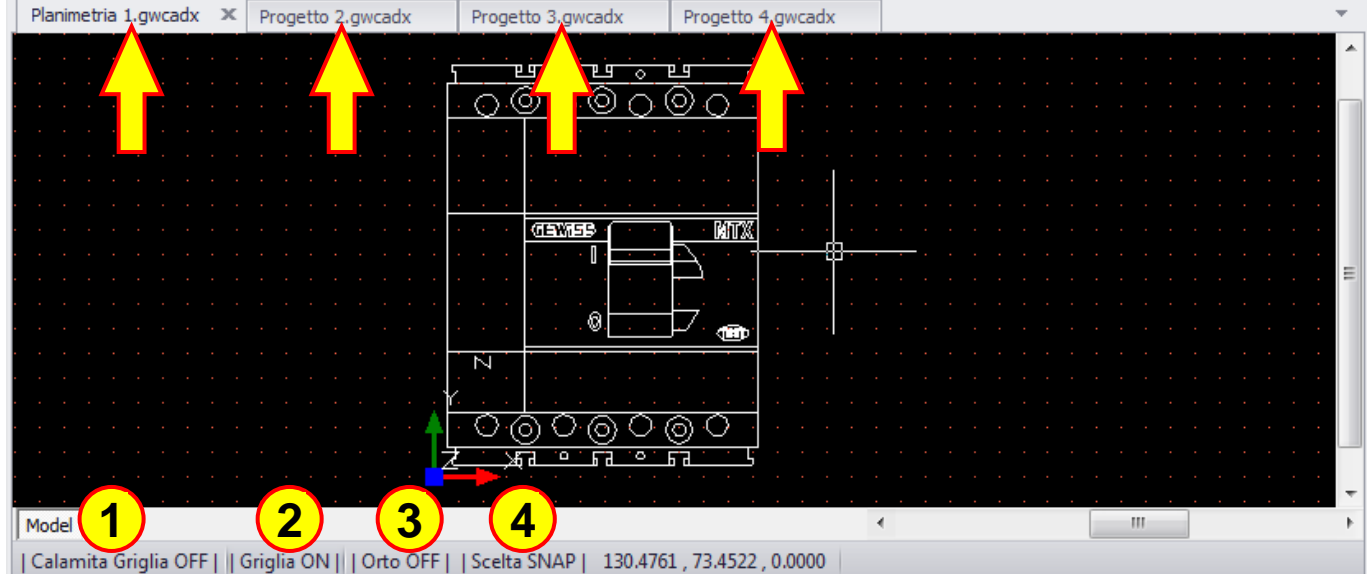

Nella parte inferiore invece si trovano i comandi rapidi usati per velocizzare la realizzazione del disegno:

- **1)** Attiva/Disattiva la calamita alla griglia del cursore del mouse
- **2)** Visualizza/Nasconde la visualizzazione a video della griglia
- **3)** Attiva/Disattiva il comando ortogonale che vincola il disegno delle linee solo in orizzontale o verticale (comando rapido da tastiera F8)
- **4)** Apre la finestra di selezione degli snap

Cliccando due volte con il tasto sinistro del mouse nell'**area di lavoro CAD** compare un menu apposito con alcuni comandi di uso frequente:

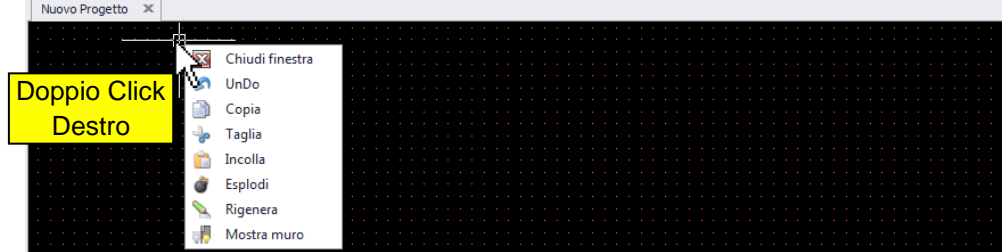

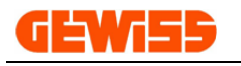

**500 - Librerie grafiche** Questa sezione contiene disegni, comboli elettrici, DXF frontali e DXF quotati dei prodotti a catalogo GEWISS organizzati in tre strutture differenti:

**5100 -** Selezione per catalogo

**5200 -** Selezione per simbolo elettrico

**5300 -** Selezione mobili per planimetria

**5400 -** Importazione tramite file di interscambio \*.GWDX

### **5100 - Selezione per catalogo**

Per inserire un oggetto nell'**"Area di lavoro CAD"** i passi da seguire sono questi:

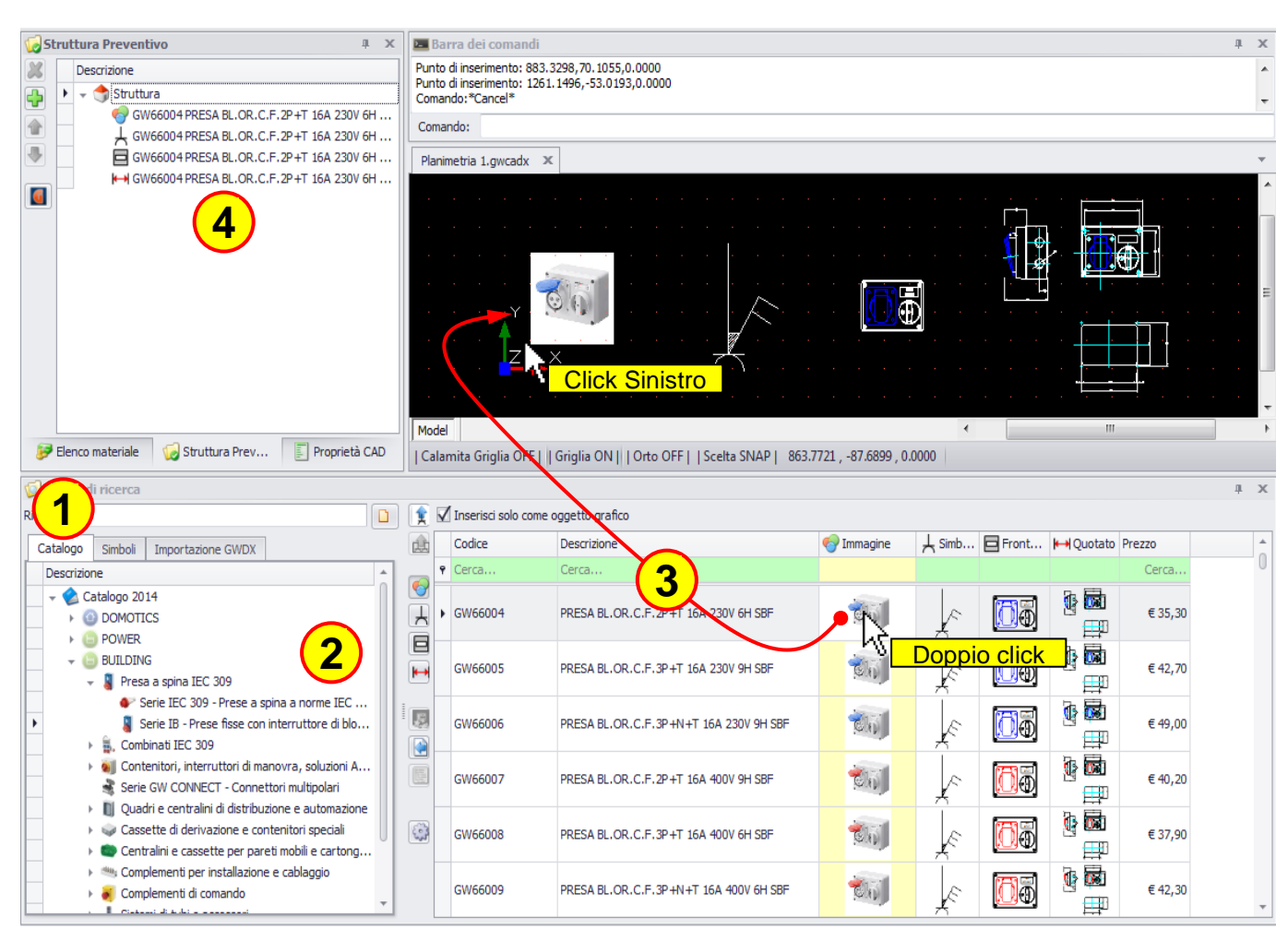

### **1)** Selezionare il tab **"Catalogo"**

**2)** Scorrere la struttura del catalogo GEWISS cercando i prodotti per famiglia oppure, posizionandosi sulla cartella "Catalogo 2014", si possono ricercare i prodotti per codice o descrizione agendo sulla riga di colore verde in corrispondenza delle apposite colonne:

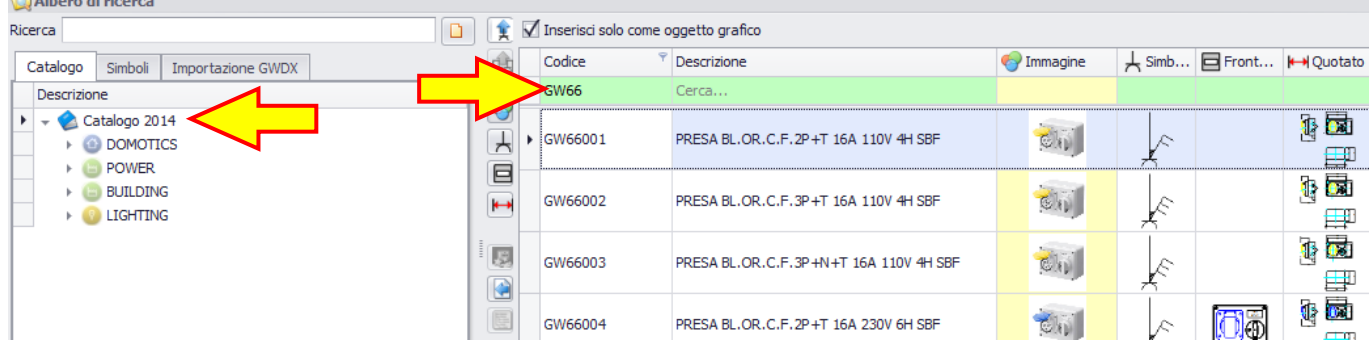

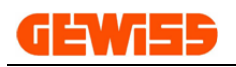

**3)** Dopo aver trovato il prodotto basta fare doppio click con il mouse sull'oggetto che si intende inserire dopodiché cliccare nell'**"Area di lavoro CAD"** per posizionarlo.

Un altro modo per inserire un oggetto grafico consiste nel selezionarlo con il mouse, cliccare sul pulsante **"Inserisci simbolo"** e cliccare nell'**"Area di lavoro CAD"** per posizionarlo:

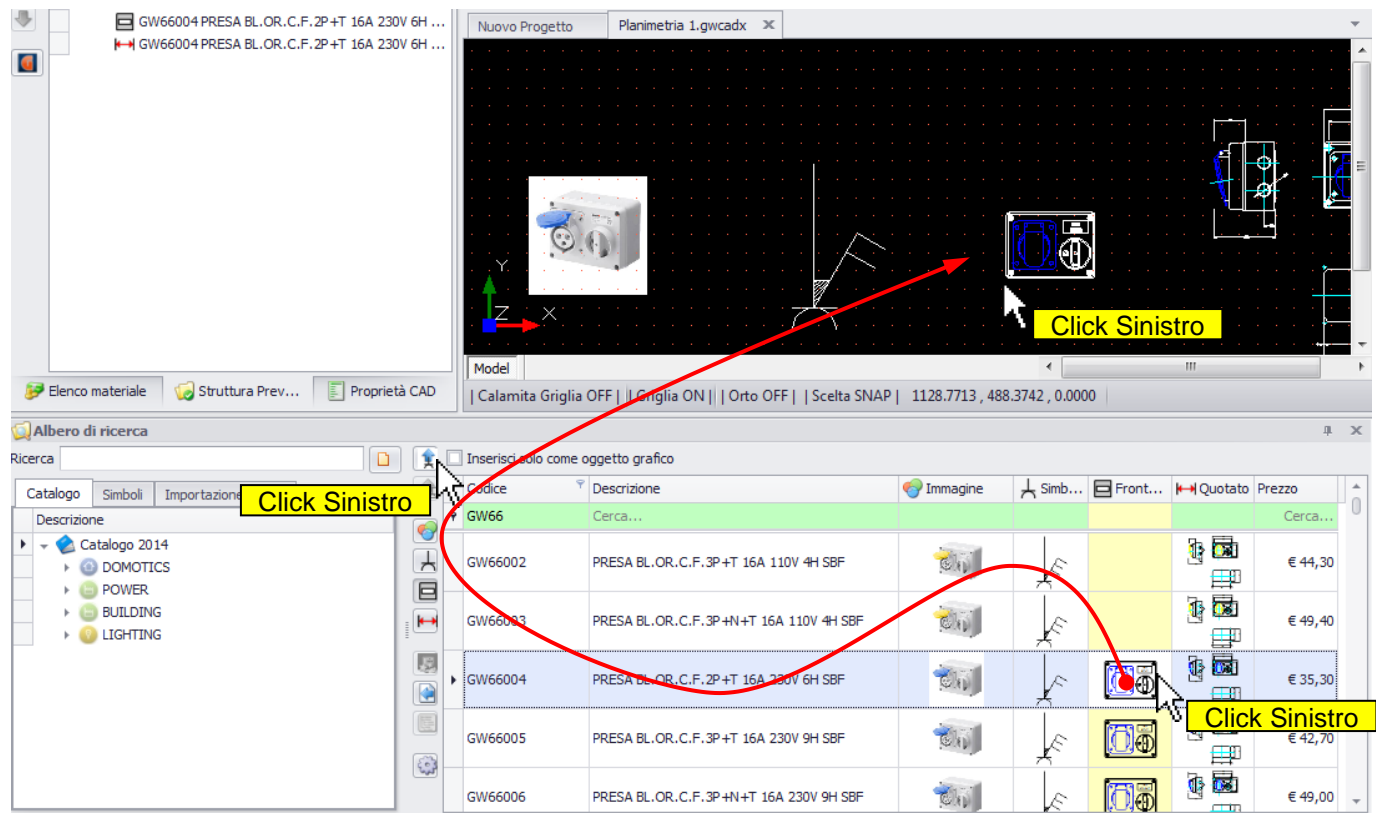

**4)** Tutti gli oggetti inseriti nell'**"Area di lavoro CAD"** sono automaticamente inseriti anche nella sezione **"Struttura preventivo"** mentre nella sezione **"Elenco materiale impianto"** vengono inseriti solo gli oggetti che in fase di inserimento non hanno questo flag attivo:

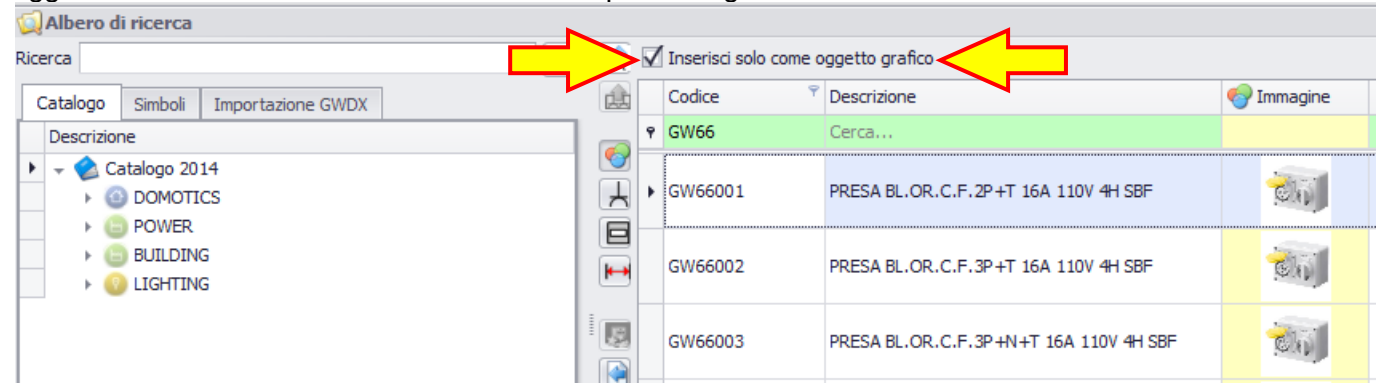

Se il flag è attivo, l'oggetto inserito nell'**"Area di lavoro CAD"** è considerato solo come oggetto grafico e non comparirà nell'elenco materiale complessivo.

Se il flag non è presente, l'oggetto inserito nell'**"Area di lavoro CAD"** è considerato come componente dell'impianto e viene inserito nell'elenco materiale del progetto.

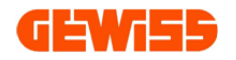

#### **5200 - Selezione per simbolo elettrico**

Per inserire un oggetto nell'**"Area di lavoro CAD"** i passi da seguire sono questi:

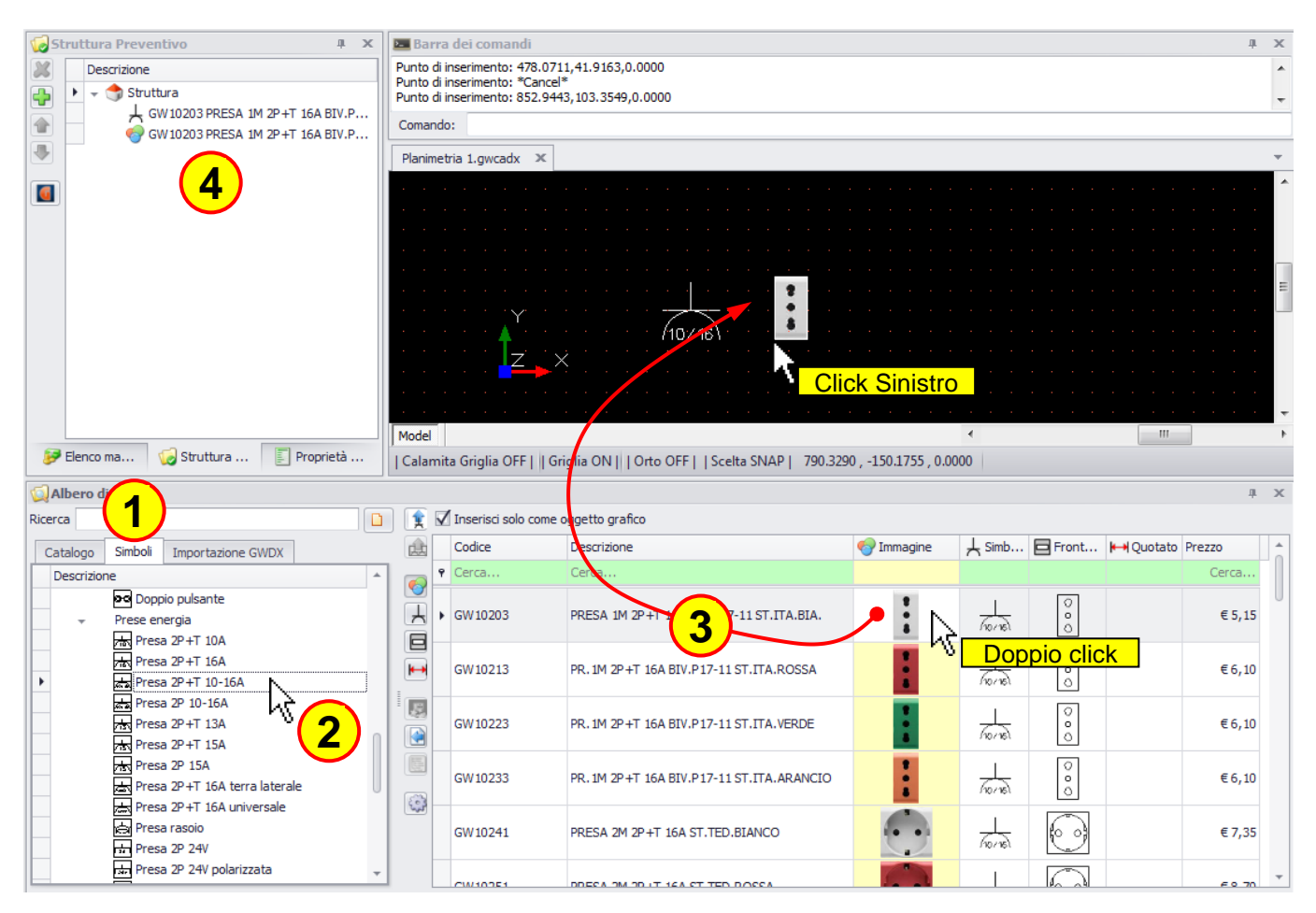

**1)** Selezionare il tab **"Simboli"**

**2)** Scorrere poi l'elenco dei simboli

**3)** Dopo aver trovato il prodotto basta fare doppio click con il mouse sull'oggetto che si intende inserire dopodiché cliccare nell'**"Area di lavoro CAD"** per posizionarlo

**4)** Tutti gli oggetti inseriti nell'**"Area di lavoro CAD"** saranno automaticamente posizionati anche nella sezione **"Struttura preventivo"**

Il tab **"Simboli"** contiene anche la cartella composizioni create dall'utente (vedi capitolo 800) e il metodo di inserimento nel progetto di questi oggetti è lo stesso visto finora:

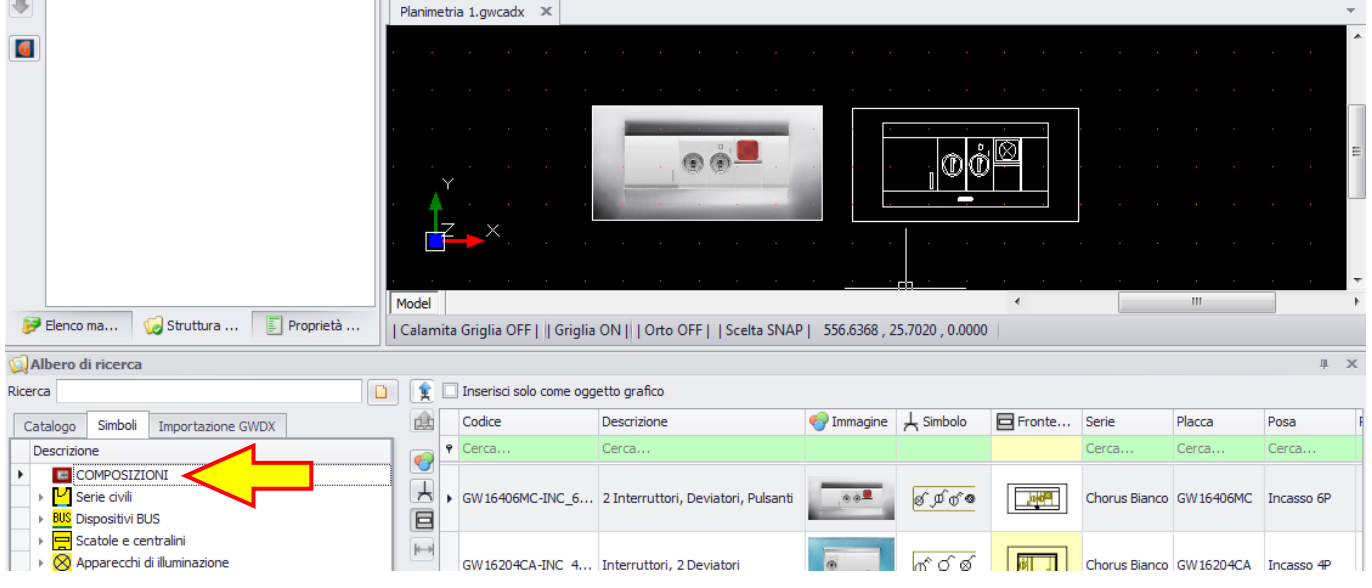

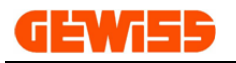

#### **5300 - Selezione mobili per planimetria**

Per inserire un mobile nell'**"Area di lavoro CAD"** i passi da seguire sono questi:

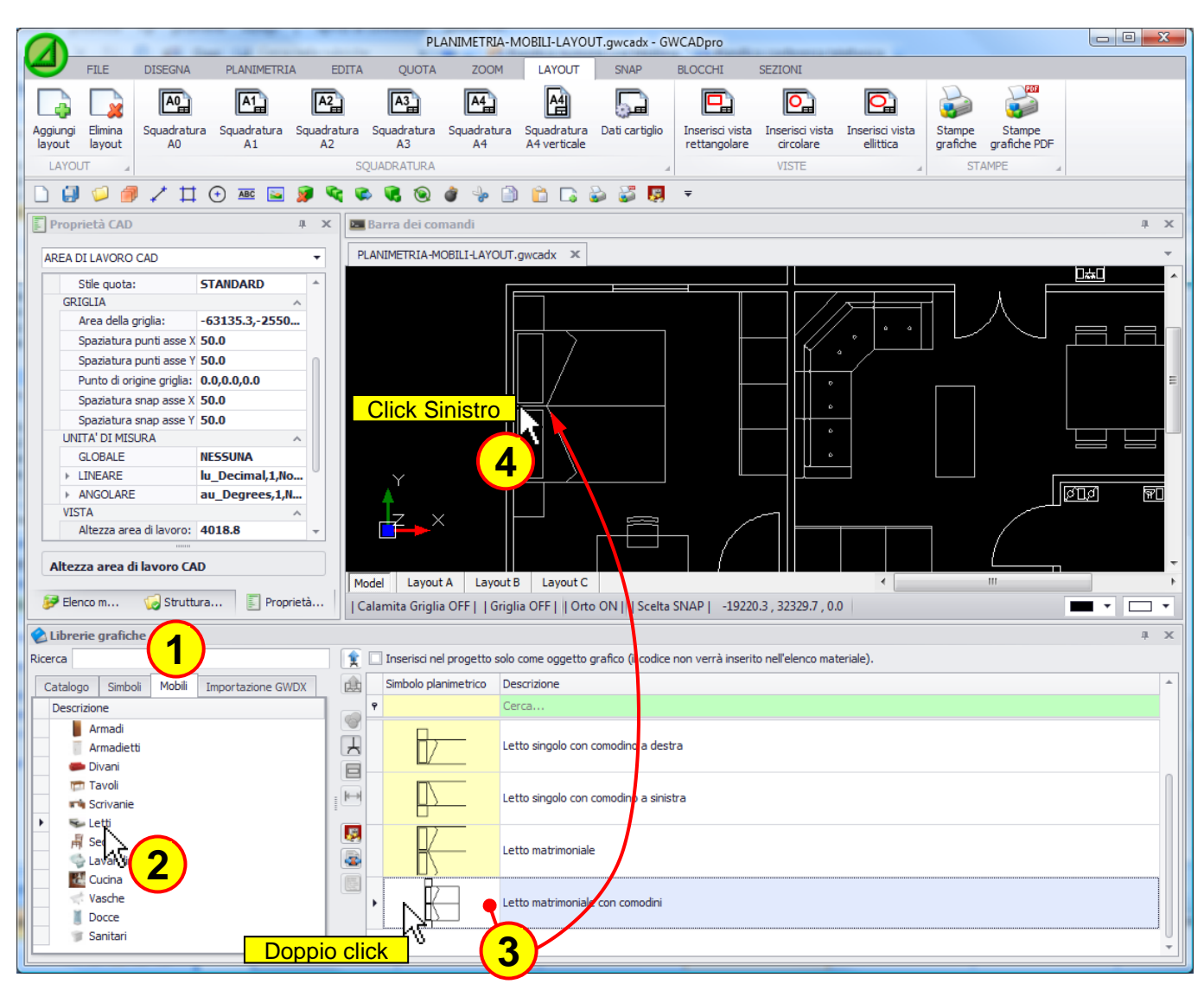

**1)** Selezionare il tab **"Mobili"**

**2)** Scorrere poi l'elenco dei mobili

**3)** Dopo aver trovato il mobile voluto basta fare doppio click con il mouse dopodiché cliccare nell'**"Area** 

**di lavoro CAD"** per posizionarlo

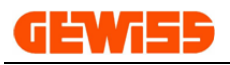

#### **5400 - Importazione tramite file di interscambio \*.GWDX**

In questa sezione si può importare un file di interscambio \*.GWDX esportato dai software GEWISS:

- **- GW64-8,** *Software per la definizione del "Livello prestazionale" dell'impianto elettrico*
- **- GWPRICE,** *Software per la realizzazione di Computi Metrici e Preventivi*
- **- GWCITYVISION,** *Software di progettazione e preventivazione di sistemi videocitofonici CITY VISION*
- **- GWPBTQ,** *Software per il dimensionamento e la preventivazione degli impianti e dei quadri BT*
- **- GWBUS/VISION,** *Software di progettazione e preventivazione di sistemi BUS e videocitofonici*

L'importazione di questo file viene effettuata mediante questo tasto:

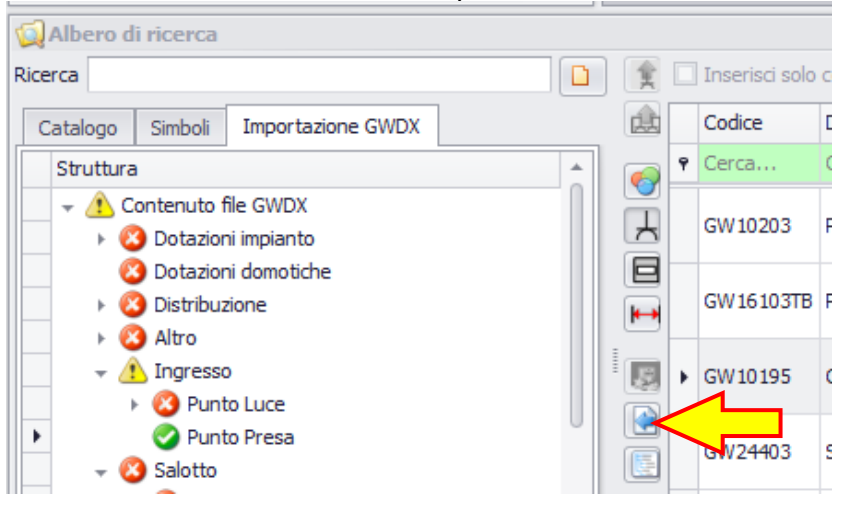

Dopo aver importato il file è possibile inserire all'interno dell'**"Area di lavoro CAD"**:

Composizioni di simboli Composizioni frontali

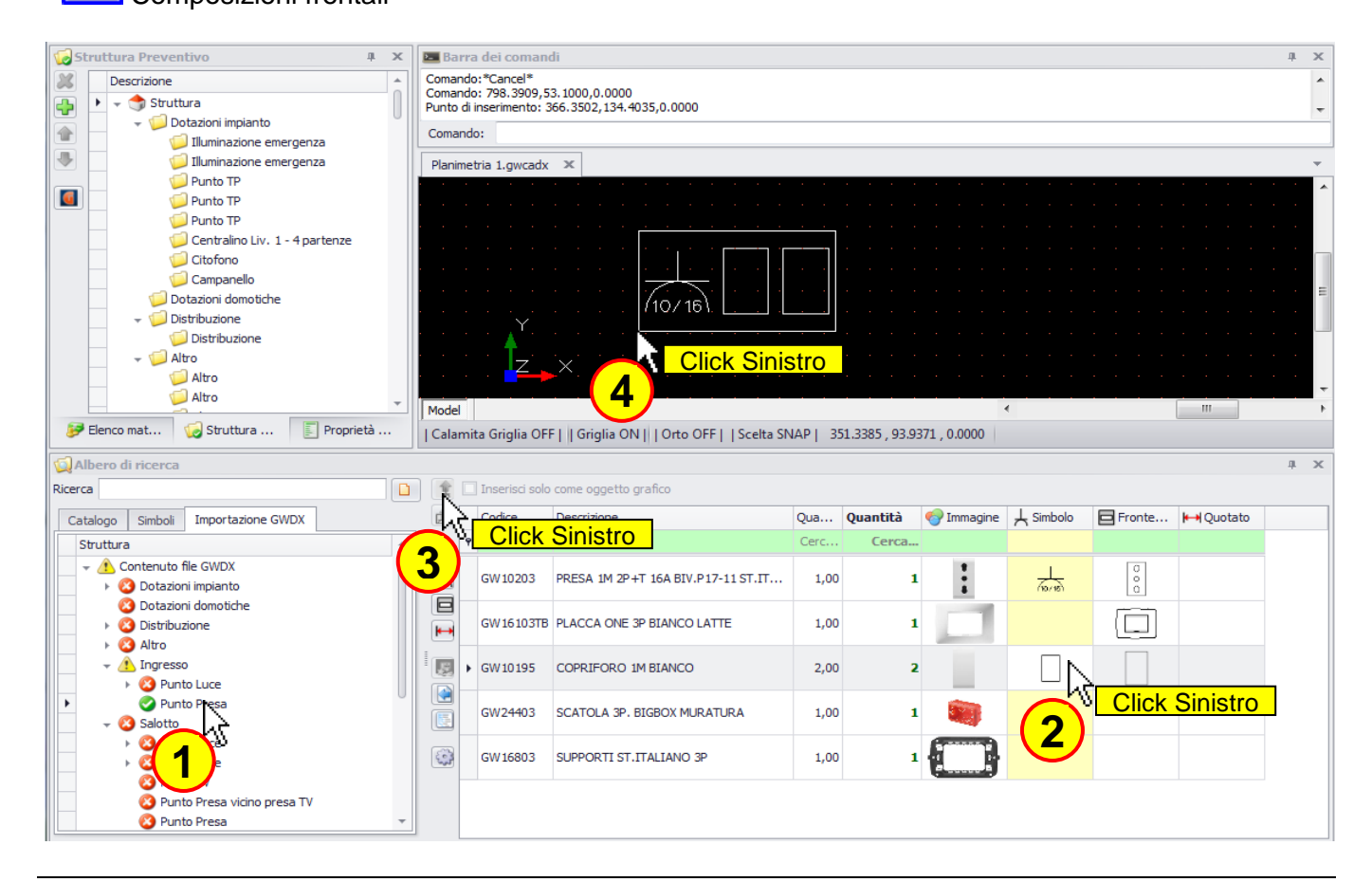

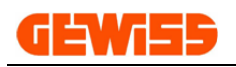

#### L'inserimento di una composizione di simboli nell'**"Area di lavoro CAD"** comporta:

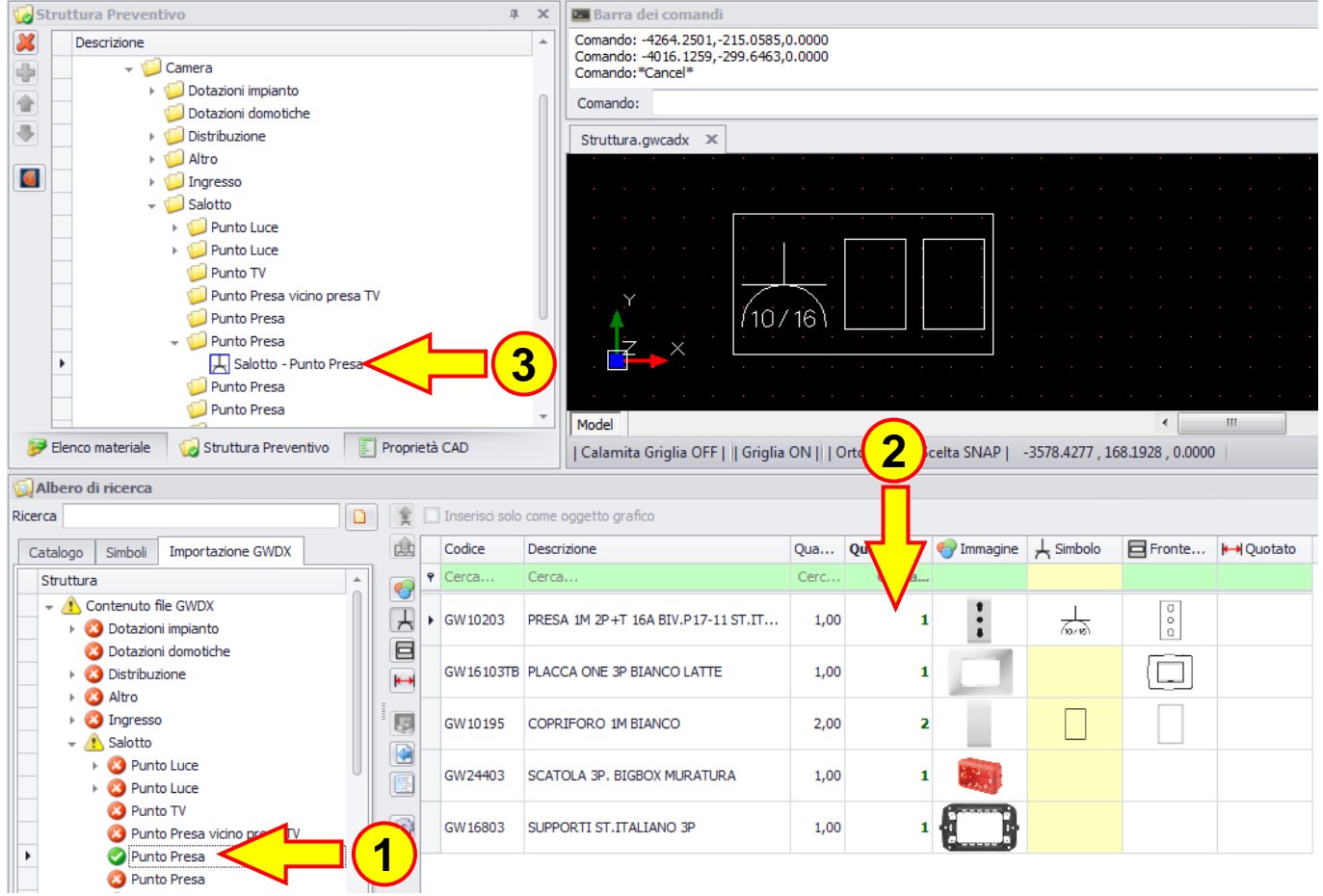

- **1)** L'icona corrispondente nella struttura impianto diventa **(burgeto inserito)**
- **2)** La colonna quantità inserita si compila
- **3)** La composizione viene automaticamente inserita nella sezione "Struttura impianto"

Se si volesse inserire ancora qualche oggetto relativo a questa composizione, questo viene inserito solo come oggetto grafico e non comparirà nell'elenco materiale dell'impianto.

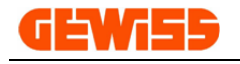

# **600 - Struttura Preventivo**

Questa sezione contiene la struttura dell'impianto che può essere realizzata a piacimento dall'utente tramite questi comandi che consentono di:

- **Aggiungere cartelle**
- **X** Eliminare cartelle
- **Sposta sopra**
- Sposta sotto

Quando un oggetto viene inserito nell'**"Area di lavoro CAD"** automaticamente lo si ritrova anche in questa sezione così da creare una sorta di planimetria con struttura ad albero stile windows:

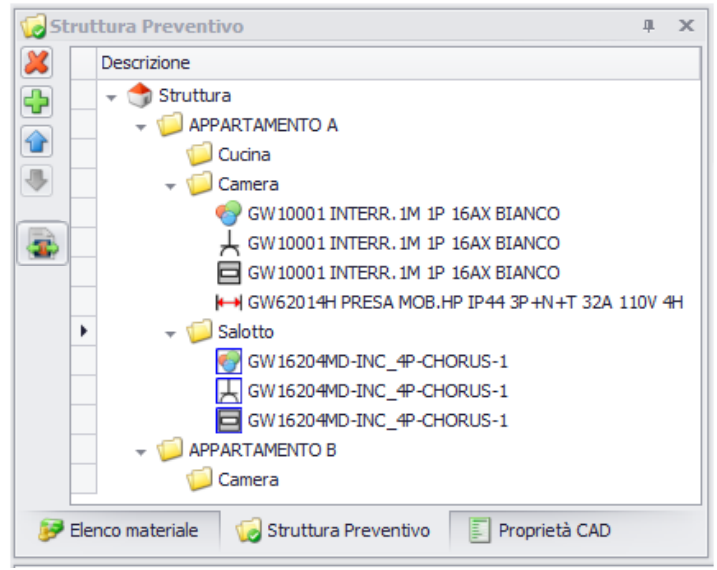

Come visto nella sezione **"Albero di ricerca"**, a ogni prodotto sono associati più oggetti grafici e, in base a cosa si inserisce nell'**"Area di lavoro CAD"** si troveranno icone diverse:

- *Immagini*
- $\overline{A}$  Simbolo elettrico
- $\blacksquare$  DXF frontali
- **H** DXF quotati
- Composizioni di immagini
- Composizioni di simboli
- **E** Composizioni frontali

Quando un oggetto viene selezionato appare un contorno rosso e la riga relativa è visualizzata in grassetto:<br>**Costruttura Preventivo** 

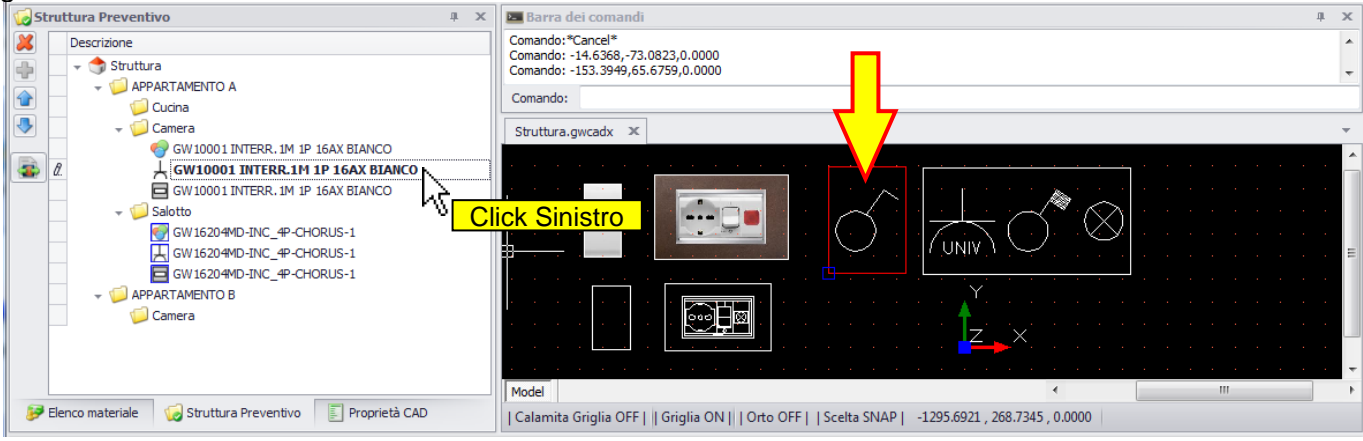

In questa sezione è inoltre possibile esportare la struttura e i relativi oggetti nel file di interscambio

\*.GWDX tramite il pulsante

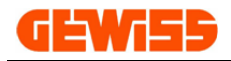

# **700 - Elenco materiale impianto**

Questa sezione mostra l'elenco materiale complessivo del progetto con i relativi prezzi di listino:

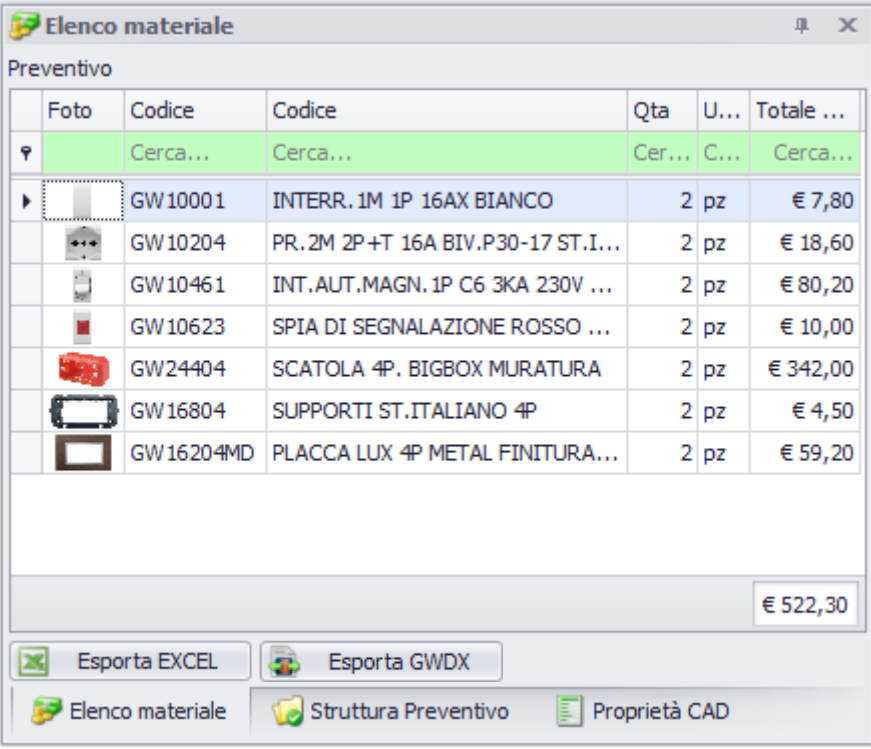

Sempre in questa sezione è possibile visualizzare l'elenco materiale parziale in base agli oggetti selezionati nell'**"Area di lavoro CAD"**:

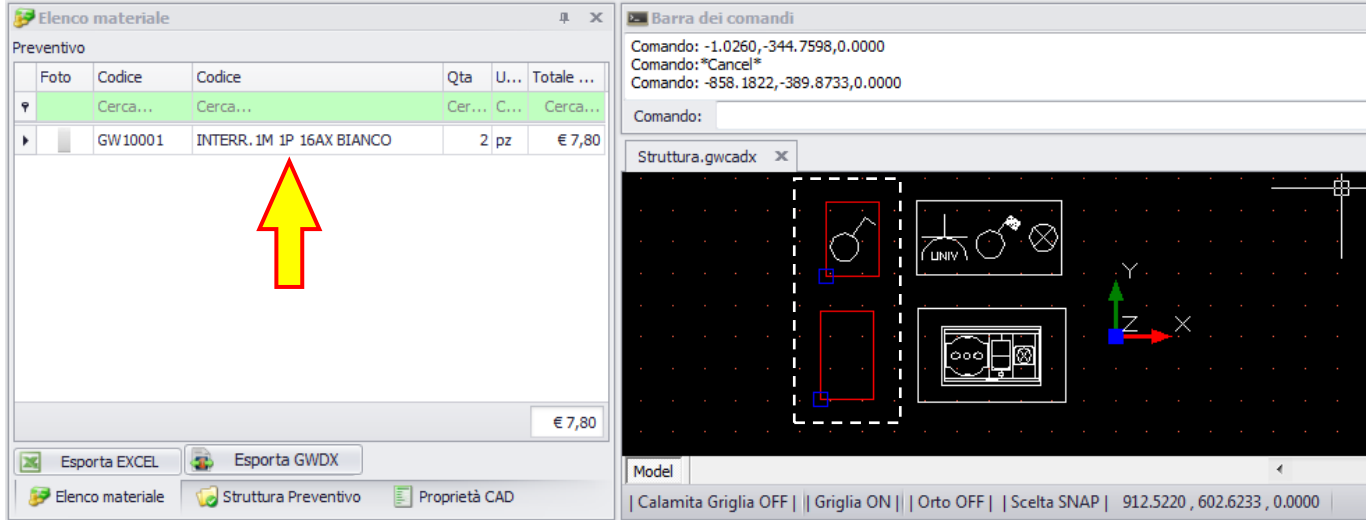

L'elenco materiale è esportabile tramite i due pulsanti posti nella parte inferiore della sezione:

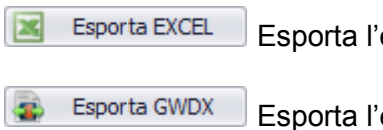

Esporta l'elenco materiale visualizzato in formato excel

Esporta l'elenco materiale visualizzato come file di interscambio \*.GWDX

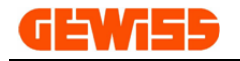

# **800 - Composizioni**

La sezione composizioni consente di creare delle composizioni formate da frutti, placca, telaio e scatola:

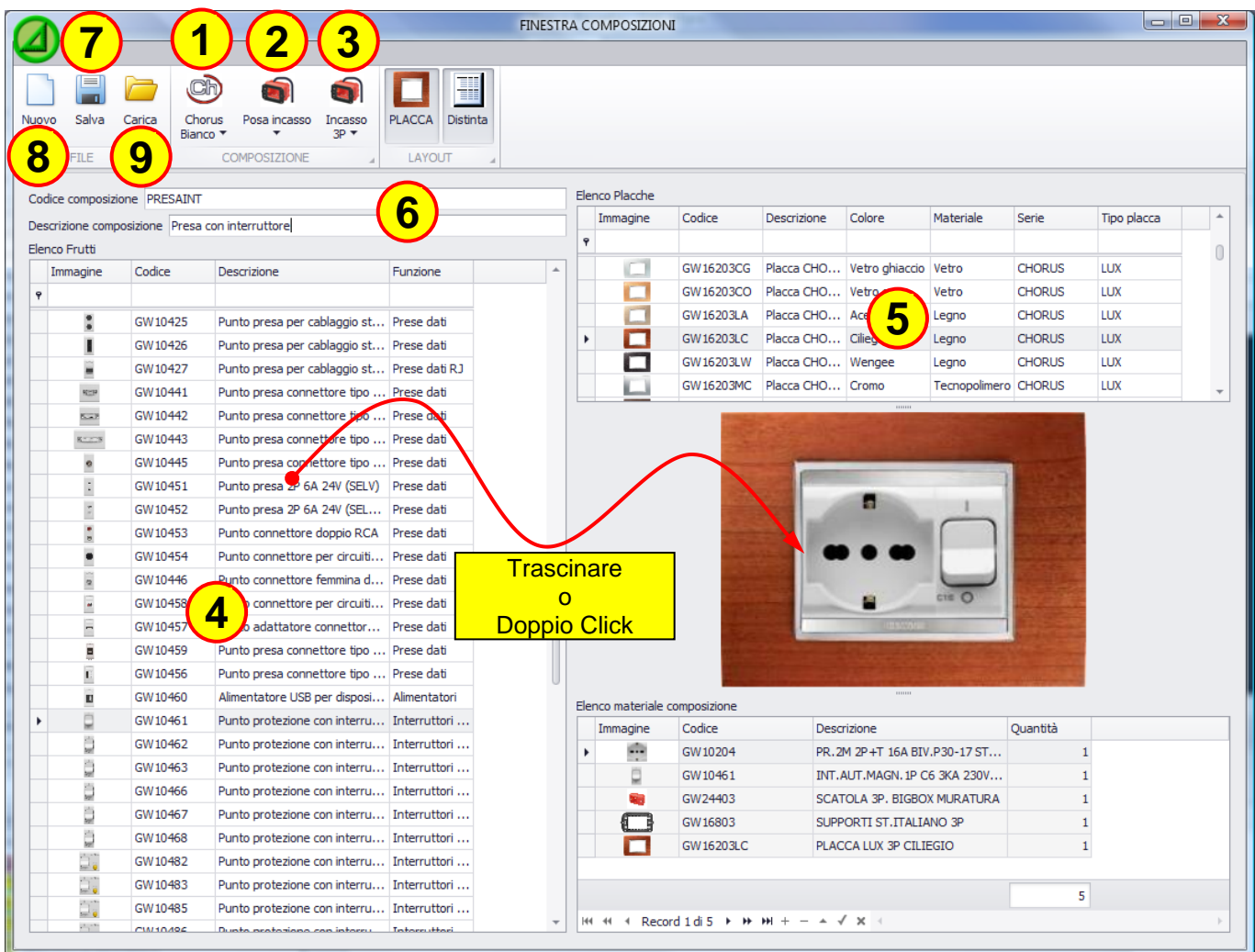

Per creare una composizione si può procedere in questo modo:

- **1)** Scelta della serie civile
- **2)** Scelta della posa
- **3)** Scelta della dimensione della scatola/placca (opzionale, la dimensione varia automaticamente)
- **4)** Inserire i frutti nella placca tramite trascinamento oppure facendo doppio click sul frutto selezionato
- **5)** Scelta del colore/stile della placca

**6)** Inserire codice e descrizione (opzionale, se mancante, il programma la assegna automaticamente)

**7)** Salvare la composizione che sarà sistemata nella cartella **"Composizioni"** presente nella sezione

**"Libreria"**

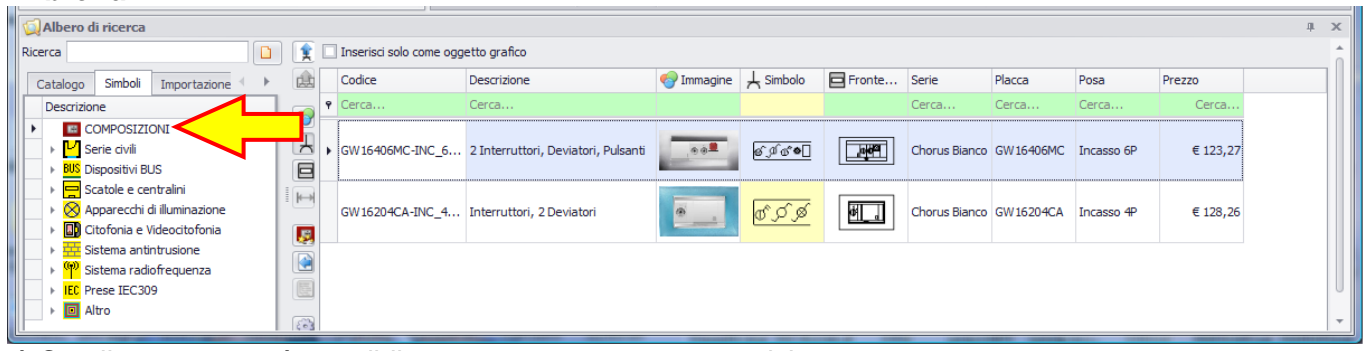

- **8)** Con il tasto nuovo è possibile creare una nuova composizione
- **9)** Con il tasto carica è possibile caricare una composizione già creata ed eventualmente modificarla.

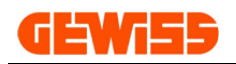

# **20 - Aggiornamento con APPLICATION MANAGER**

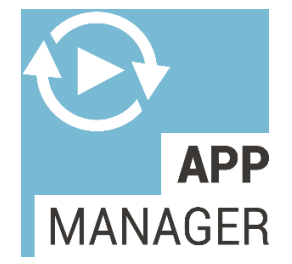

**APPLICATION MANAGER** facilita la gestione e la scelta dei Software Gewiss rilevando i programmi installati sul PC e permettendone l'aggiornamento. Vengono mostrati inoltre, i programmi non installati facilitandone l'installazione, fornendone descrizioni e manuali.

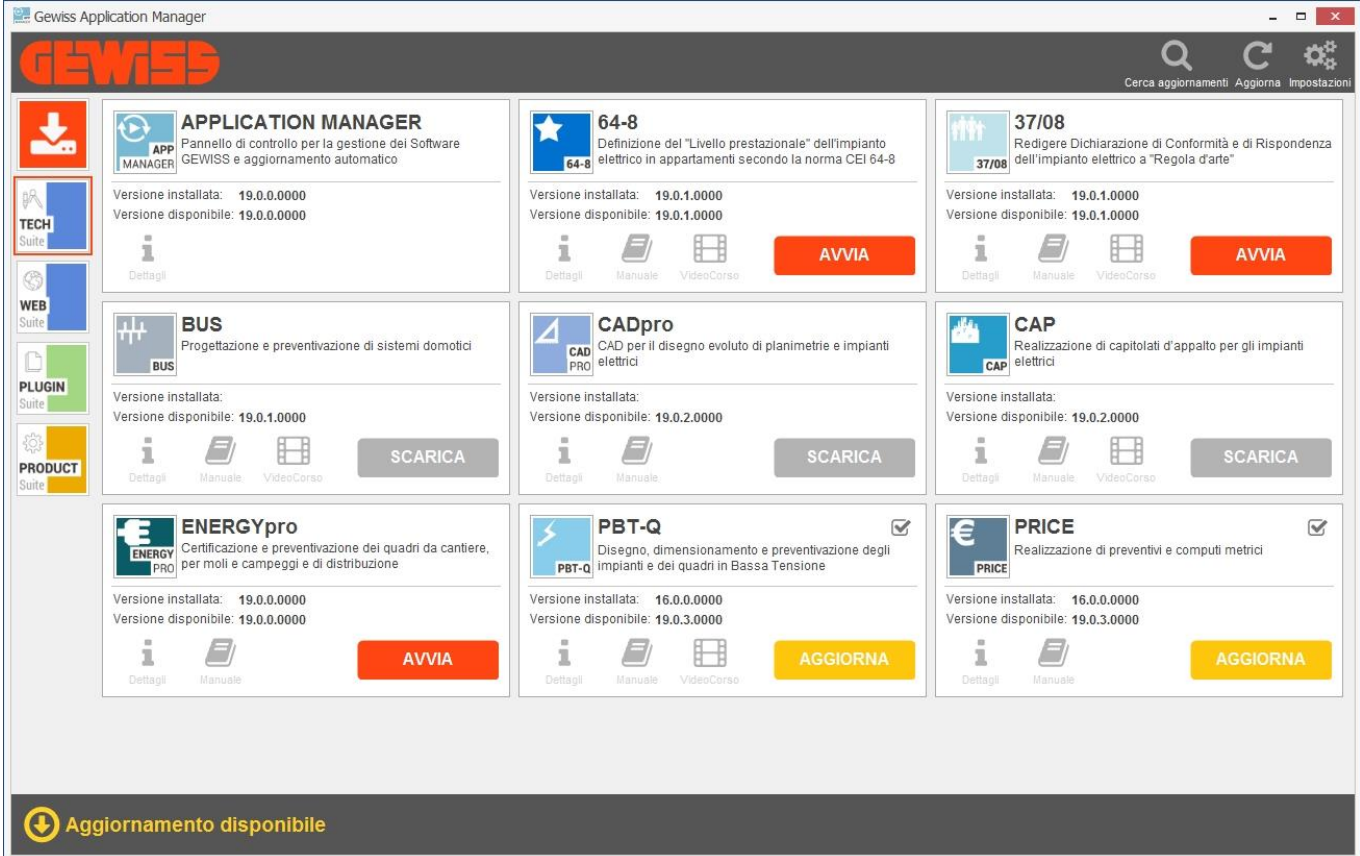